# *IMSE* **Ultra**

# Konfigureringsmanual

**UltraBase20**

**UltraBase30**

**UltraBase40**

Gäller för release 1.96.X

2024‑02‑13

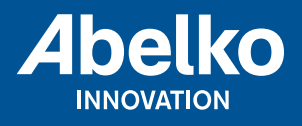

**www.abelko.se**

# **Innehåll**

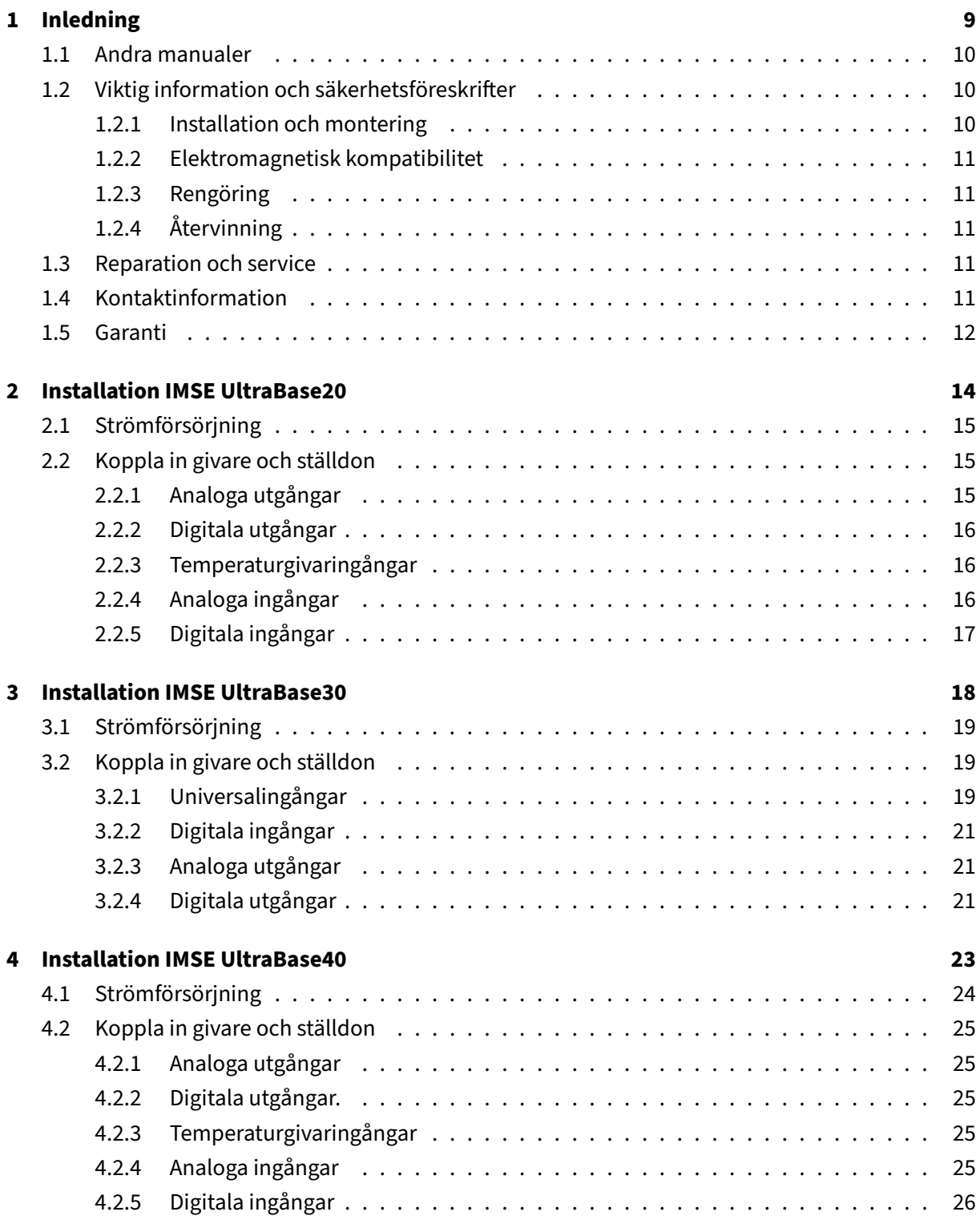

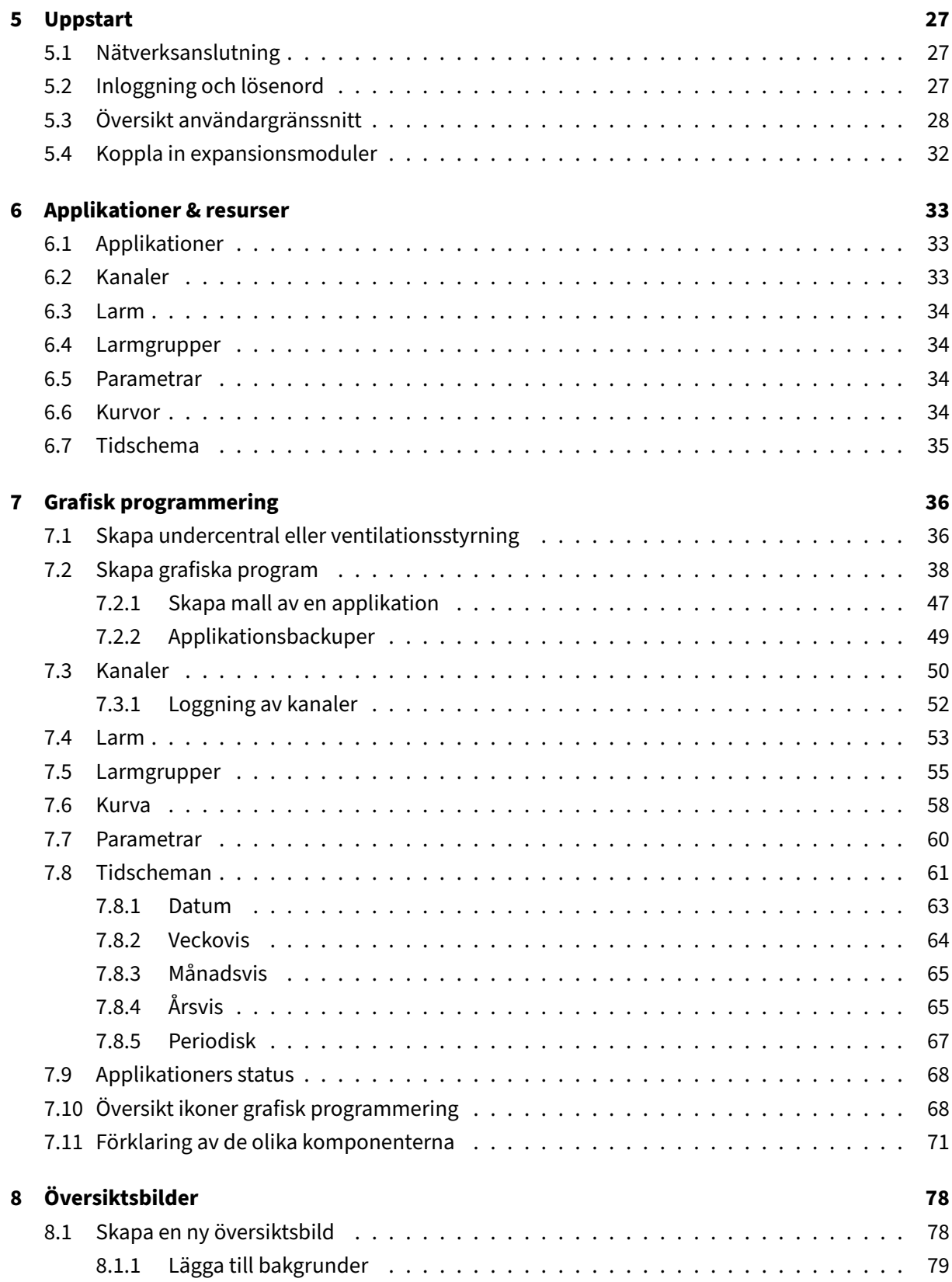

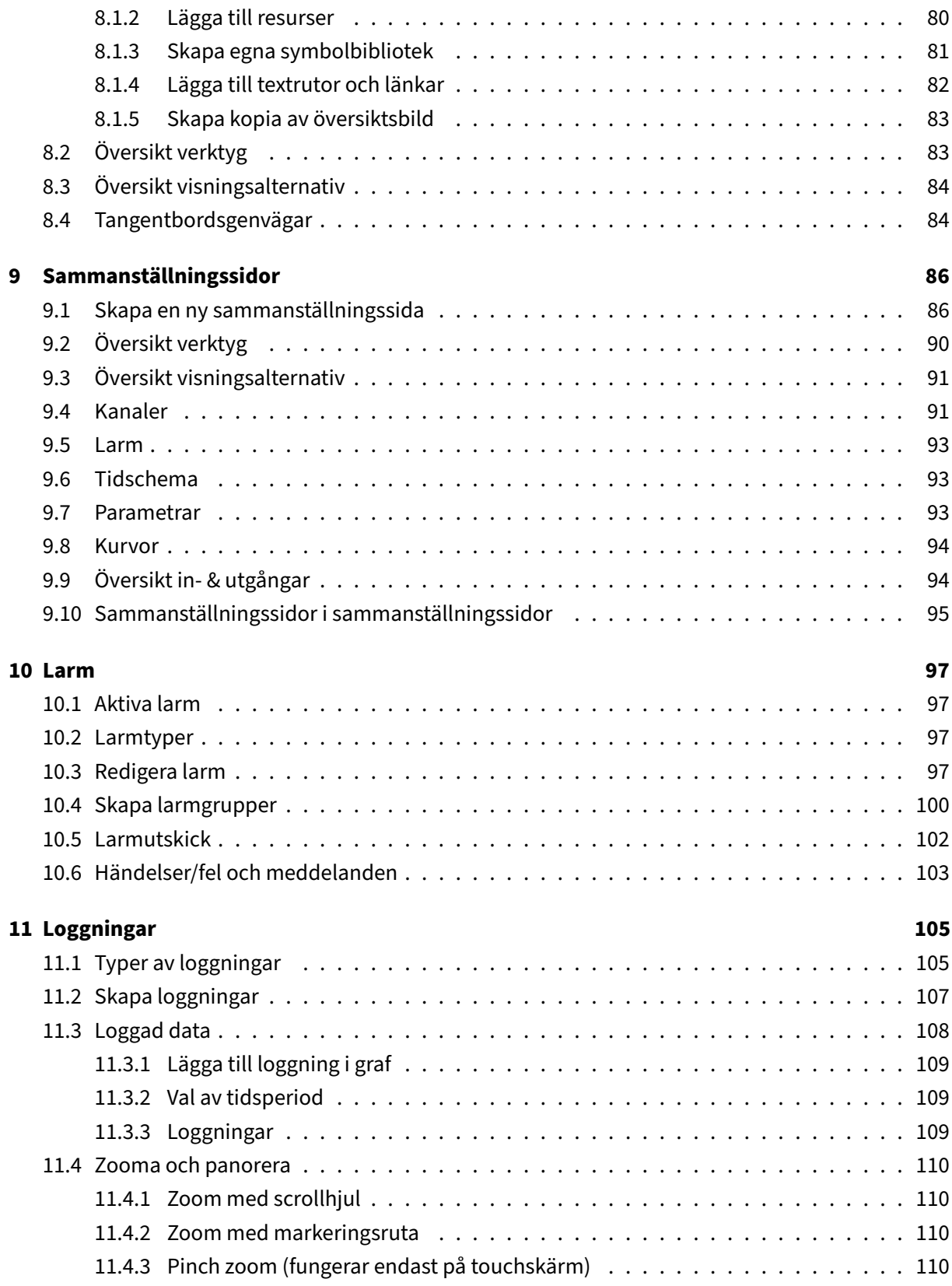

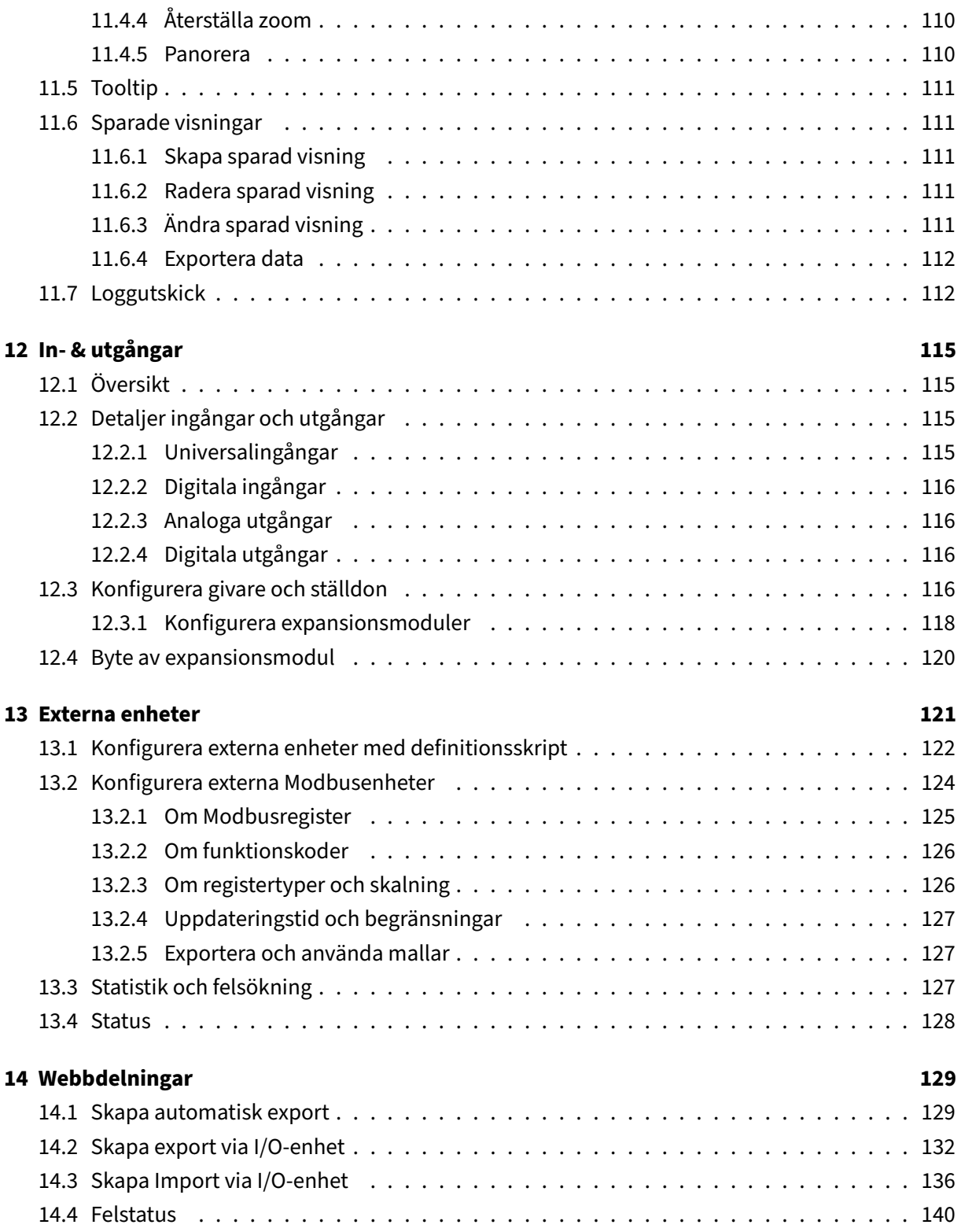

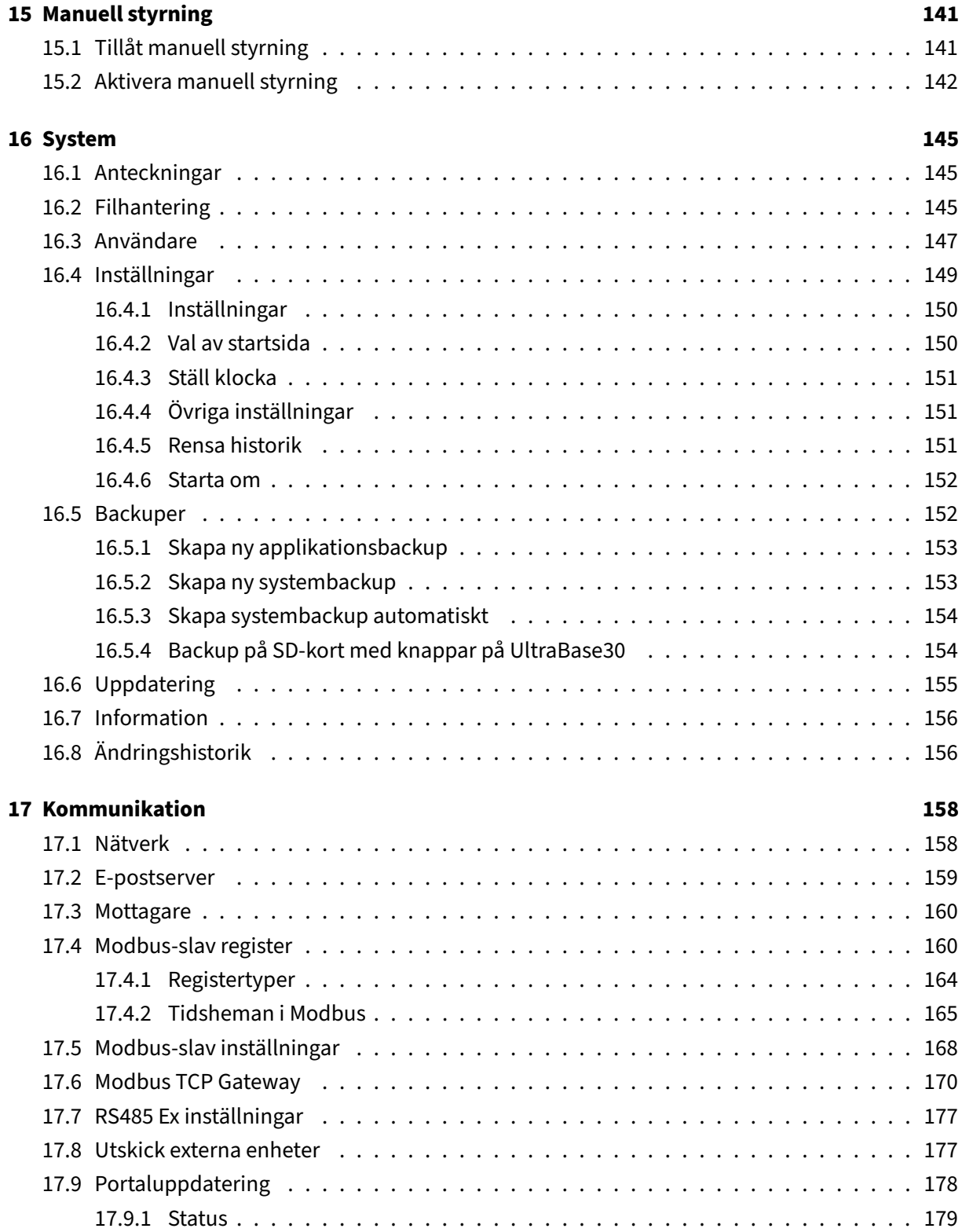

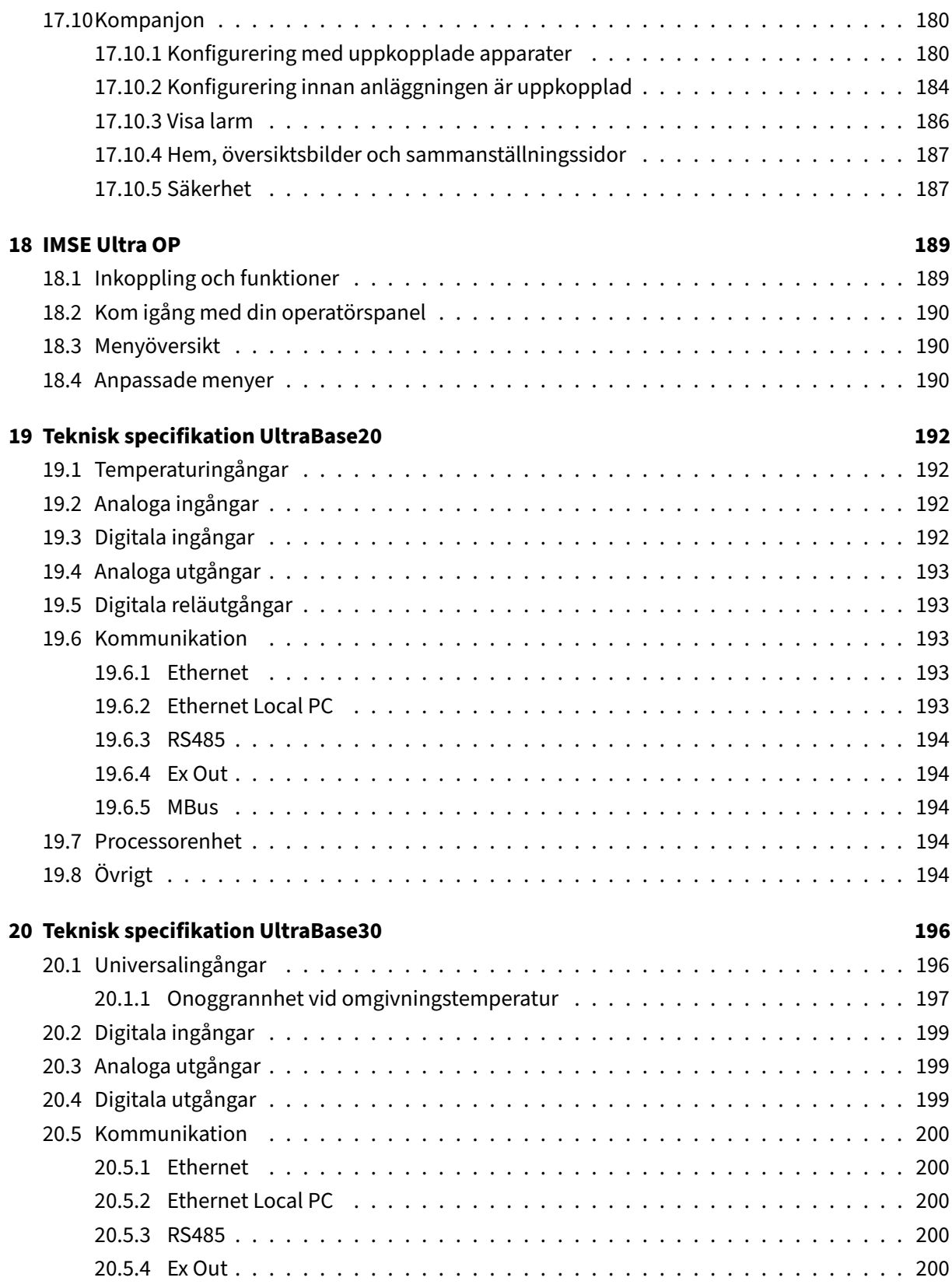

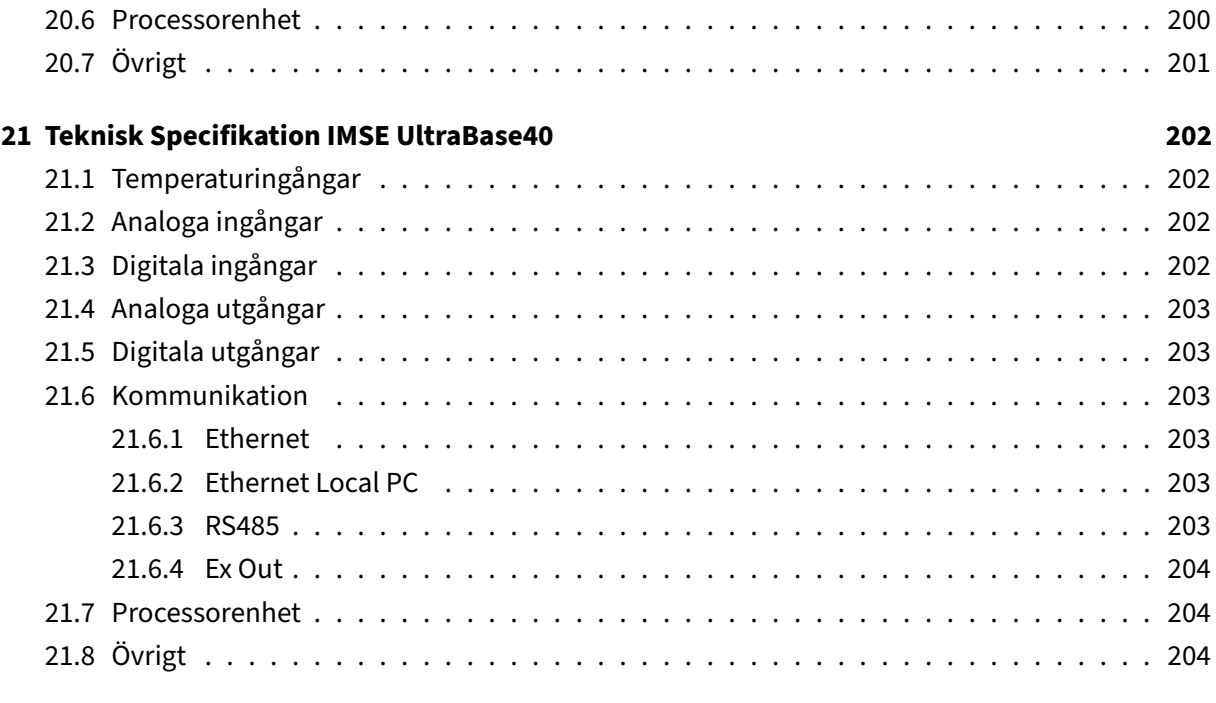

# **22 [Begreppsförklaring](#page-204-1) 205**

All information i denna manual är baserad på uppgifter tillgängliga vid tidpunkten för tryckning. Manualen är publicerad för att underlätta användandet av en Ultra. Abelko Innovation kan inte garantera att det inte finns några misstag eller fel i denna dokumentation och kan inte hållas ansvarig för konsekvenser som resulterats av användning eller felanvändning utifrån denna information.

All information i detta dokument kan komma att ändras utan vidare besked. Det är sannolikt att vissa delar av informationen kommer att ändras vid publicering av nya produktversioner. Var noga med att ha den senaste versionen av detta dokument och att den gäller för just denna version av Ultra.

© Abelko Innovation. Alla rättigheter förbehålls.

# <span id="page-9-0"></span>**1 Inledning**

Välkommen till IMSE Ultra. I denna produktserie finns styrenheterna IMSE UltraBase20, IMSE UltraBase30, IMSE UltraBase40, operatörspanelen IMSE Ultra OP och expansionsmoduler som kan kopplas samman med styrenheten för att utöka antalet ingångar och utgångar.

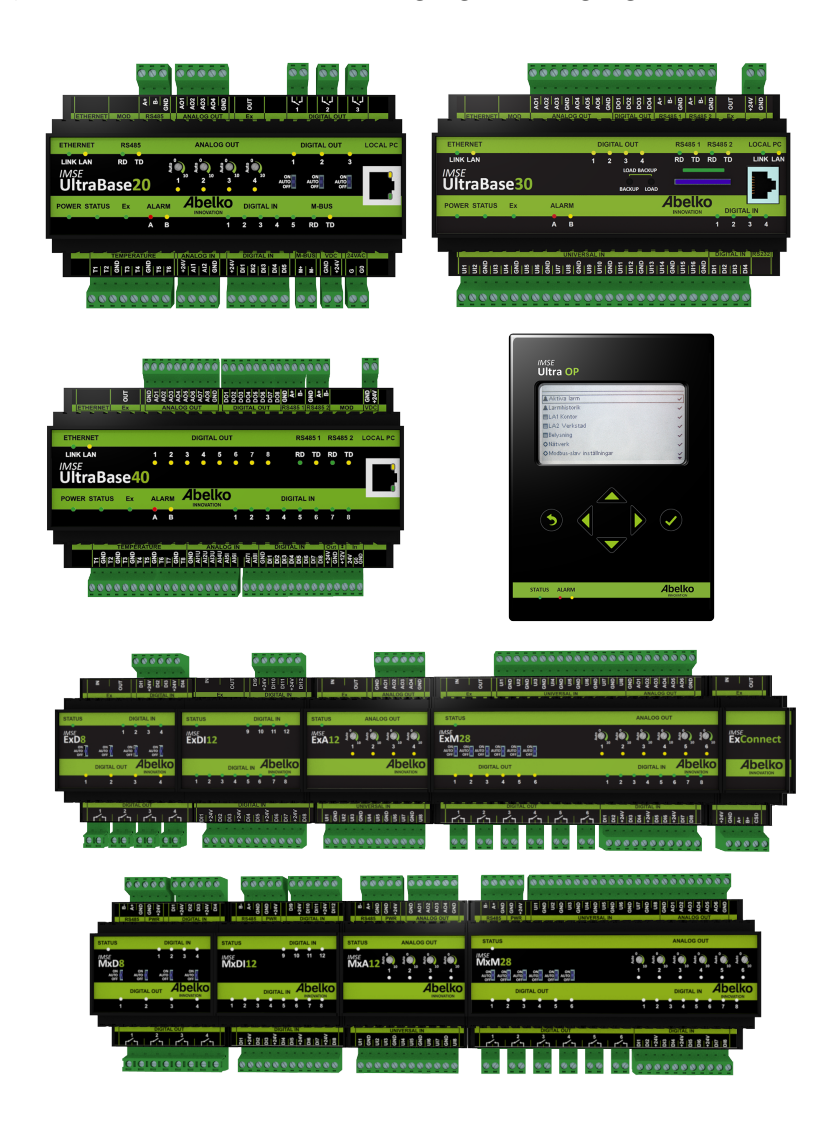

Denna konfigureringsmanual är främst till för dig som ska konfigurera systemet. Syftet är att ge en bra vägledning om hur systemet ska användas på enklaste och effektivaste sätt.

# **1.1 Andra manualer**

**Användarmanual:** Genomgång av hur man använder det färdigkonfigurerade systemet.

<span id="page-10-0"></span>**Referensmanual:** Fördjupad teknisk information och skriptprogrammering.

**Snabbstartsguide:** information om hur man snabbt kommer igång med att använda systemet.

**Referensmanual IMSE Expansionsmoduler** Fördjupad teknisk information om expansionsmoduler‑ na.

Samtliga manualer finns att hämta på **http://www.abelko.se**

# <span id="page-10-1"></span>**1.2 Viktig information och säker[hetsföreskrifter](http://www.abelko.se)**

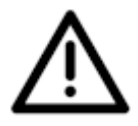

Användaren av produkten, IMSE UltraBase20, IMSE UltraBase30 eller IMSE UltraBase40 måste nog‑ grant läsa manualen gällande viktiga säkerhetsföreskrifter och vidta nödvändiga åtgärder. När be‑ greppet Ultra används i manualen avser det alla apparattyperna.

Om utrustningen inte används på förevisat sätt kan produktens skydd och säkerhetsfunktioner åsido‑ sättas.

# **1.2.1 Installation och montering**

<span id="page-10-2"></span>Elektrisk installation ska utföras av behörig elektriker och i överensstämmelse med gällande bestäm‑ melser. **Vid installation och service ska utrustningen vara bortkopplad från nätspänning och an‑ nan farlig spänning.**

Vid hög omgivningstemperatur finns risk för brännskador. Invänta att utrustningen svalnat samt an‑ vänd skyddshanskar.

Enheten monteras på DIN‑skena i ett låst apparatskåp. Kablage ska förankras och dragavlastas på lämpligt sätt så att risk för skada eller brand inte föreligger. Enhetens ventilationsöppningar ska inte täckas.

En avskiljare ska installeras nära enheten och dess nätaggregat. Funktion och lägen ska tydligt märkas. Det gäller även för eventuell nätspänning eller annan farlig spänning som kopplas till reläutgångar. Extern spänningskälla som kopplas till inbyggda reläer måste strömbegränsas till 2 A resistiv last.

Samtliga externa enheter, givare eller spänningsaggregat som ansluts till enheten måste vara försedd med dubbel‑ eller förstärkt‑isolering (klass II) från eventuell nätspänning, eller annan farlig spänning (>50VAC eller >75VDC).

Notera att samtliga kablar som ansluts måste vara godkända för minst 50°C omgivningstemperatur.

Ultrans kapslingsklass är IP 21 vilket innebär att den inte är skyddad mot vatten. Den ska därför **mon‑ teras så att den inte utsätts för vatten i någon form**.

Ultran är konstruerad för en omgivningstemperatur i drift på ‑20°C till +50°C (UltraBase30) och 0°C till +50°C (UltraBase20 och UltraBase40). Max luktfuktighet är 90% relativ fuktighet (ej kondenserande).

# <span id="page-11-0"></span>**1.2.2 Elektromagnetisk kompatibilitet**

Vid installation av mät‑ och styrsystem är det viktigt att kabeldragning sker så att påverkan av mag‑ netiska och elektriska fält minimeras. Det finns många faktorer som kan påverka fälten, till exempel frekvensomriktare, relän, kontaktorer, jordströmmar och statiska urladdningar. Kabellängden påver‑ kar också känsligheten. En väl planerad installation kan minimera risken för påverkan.

# <span id="page-11-1"></span>**1.2.3 Rengöring**

Ytterhöljet torkas rent från damm och smuts med torr trasa. Inga kemikalier ska användas.

# <span id="page-11-2"></span>**1.2.4 Återvinning**

Produkten ska sorteras som elektronik.

# <span id="page-11-3"></span>**1.3 Reparation och service**

Eventuell reparation och service ska alltid utföras av Abelko Innovation. Kontakta först din återförsäl‑ jare om behovet uppstår.

# <span id="page-11-4"></span>**1.4 Kontaktinformation**

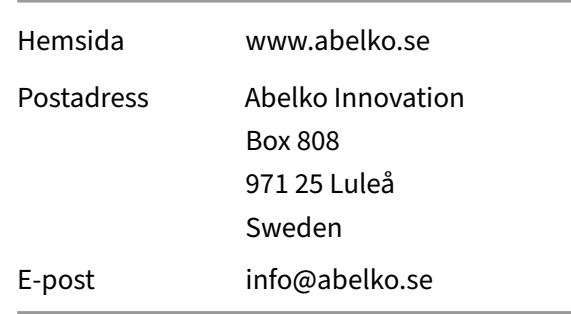

# <span id="page-12-0"></span>**1.5 Garanti**

- 1. Abelko förbinder sig att på egen bekostnad avhjälpa konstruktions‑, material‑ och tillverknings‑ fel som visat sig vid normalt bruk och som köparen reklamerat inom 60månaderfrån av köparen styrkt leveransdag. Köparen svarar för demontage och montage samt frakt till Abelko, medan Abelko avhjälper felet och returnerar utrustningen med betald frakt till köparen.
- 2. Garantin gäller endast för konstruktions‑, material‑ och tillverkningsfel. Därav följer att Abelko exempelvis inte ansvarar för felaktiga funktioner som beror på att köparen inte följt bruksanvis‑ ningen och icke heller för fel som uppkommit vid normal förslitning, vid försummat underhåll eller annan misskötsel, vid obehörigt ingrepp, felaktiga driftsförhållanden, felaktig montering eller reparation utförd av annan än Abelko eller av Abelko auktoriserat ombud samt vid elekt‑ riska spänningsvariationer eller andra elektriska störningar.
- 3. Abelkos ansvar för fel är begränsat till vad som ovan anförts. Abelko ansvarar ej för följdfel som kan uppstå på grund av konstruktions‑, material‑ eller tillverkningsfel. Köparen äger således i anledning av fel icke rätt att kräva ersättning eller framställa andra anspråk än vad ovan anförts och dessa anspråk kan ickeframställas mot annan än Abelko, som är ansvarigför denna garantis fullgörande.
- 4. Abelko svarar inte heller för att återskapa eventuella konfigurationer mm, som köparen själv har lagt in i produkten. Köparen bör skapa en backup av konfigurationer och spara t.ex. på server.

Informationen i detta dokument ägs av Abelko Innovation. Innehållet är konfidentiellt och det är strängt förbjudet att sprida informationen till andra än personal vid Abelko Innovation, återförsäljare, agenter eller licenstagare utan Abelko Innovations skriftliga tillstånd. Det är inte heller tillåtet att kopiera delar av dokumentet, lagra på datamedia eller annan form, inkluderande fotokopiering eller inspelning, utan tillstånd av Abelko Innovation, copyright ägare.

Abelko Innovation utger detta dokument utan någon garanti för innehållet. Dessutom förbehåller Abelko Innovation sig rätten att göra förändringar, tillägg och strykningar i detta dokument, vid alla tillfällen och utan att meddela detta i förväg. Orsaken kan vara tryckfel, oriktig information, förbätt‑ ringar i program/ produkt. Sådana förändringar ingår alltid i ny utgåva av detta dokument.

Alla rättigheter förbehållna.

© Abelko Innovation 2022

# <span id="page-14-0"></span>**2 Installation IMSE UltraBase20**

I det här kapitlet går vi igenom vad du behöver veta för att du snabbt ska komma igång med UltraBase20.

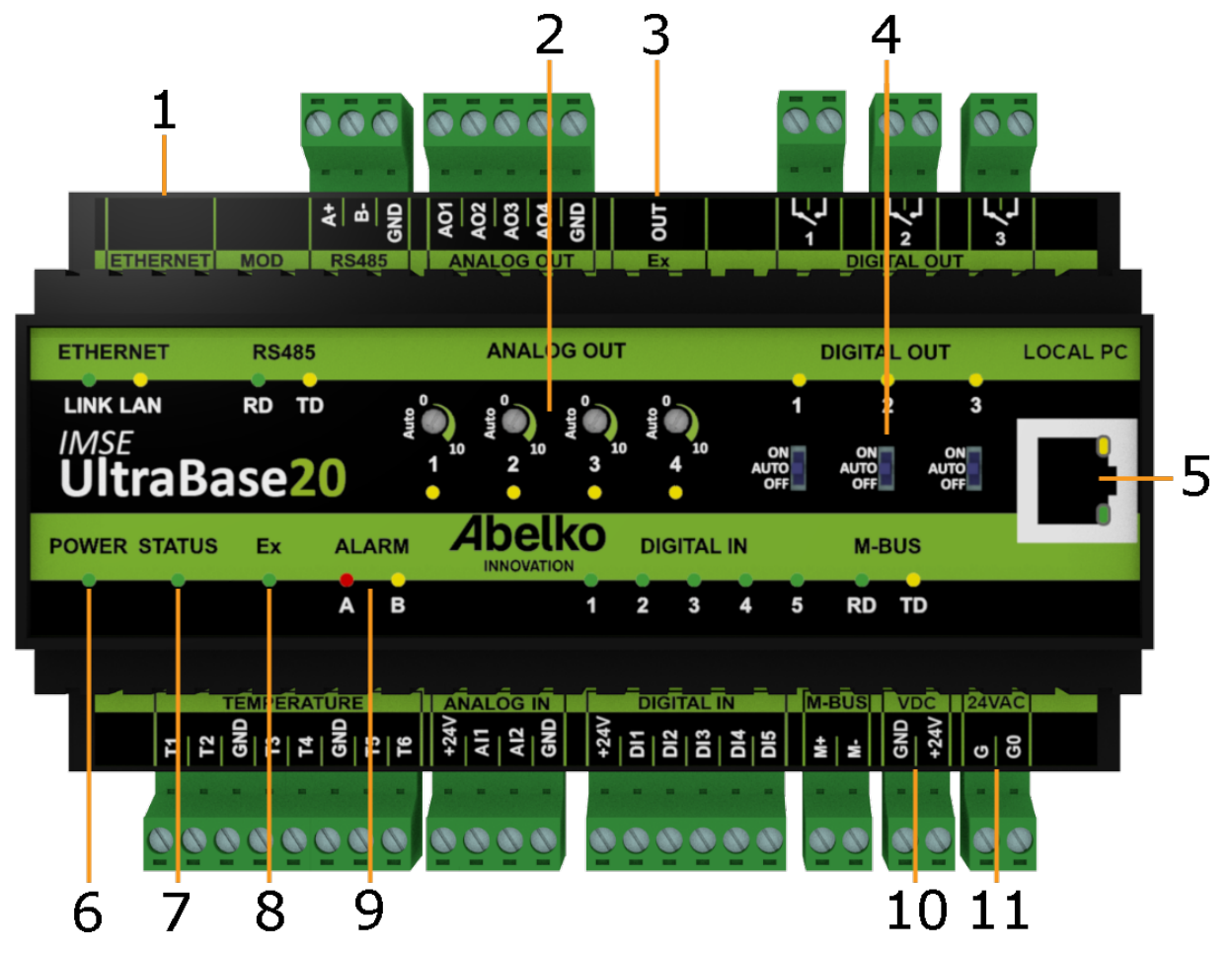

- 1. **ETHERNET** används för att koppla till nätverk.
- 2. **ANALOG OUT** manuellstyrning. Vrid vredet medurs för att aktivera manuellstyrning och ställa en gradvis högre spänning. Om motsvarande gula lysdiod lyser är manuellstyrning aktivt. Vrid helt åt vänster för att deaktivera.
- 3. **Ex OUT** används för att koppla till expansionsmoduler. Denna port kan även konfigureras som en RS485‑port.
- 4. **DIGITAL OUT** omställare för manuellstyrning. Lämna i läge AUTO för normal funktion. Gul lys‑ diod indikerar slutet relä.
- 5. **LOCAL PC** används endast för direkt koppling till PC med adressen **https://192.168.142.**.
- 6. **POWER** lyser grön när apparaten har strömförsörjning.
- 7. **STATUS** lyser grön när apparaten fungerar och arbetar. Det kan ta en liten stund innan Status

tänds när apparaten strömsätts. Om den inte börjar lysa fungerar inte in- och utgångar. Om statyslysdioden blinkar är det något som är fel, gå till menyn Aktiva larm för mer information om felet.

- 8. **Ex** lyser grön när alla expansionsmoduler som ska finnas är på plats och fungerar. Om den blinkar saknas någon modul. Ex lyser inte om porten är konfigurerad som RS485.
- 9. **ALARM** har en röd lysdiod för **A‑larm** och en gul lysdiod för **B‑larm**. Lysdioderna blinkar om det finns larm som behöver kvitteras.
- 10. **VDC** används för att strömförsörja Ultran med 24 V stabiliserad likspänning.
- 11. **24VAC** används för att strömförsörja Ultran med 24 V växelspänning. **Ex OUT** spänningssätts inte vid AC‑matning.

# <span id="page-15-0"></span>**2.1 Strömförsörjning**

UltraBase20 kan strömförsörjas på flera sätt. Krav och egenskaper på enhetens in‑ och utgångar hittar du i tabellen nedan.

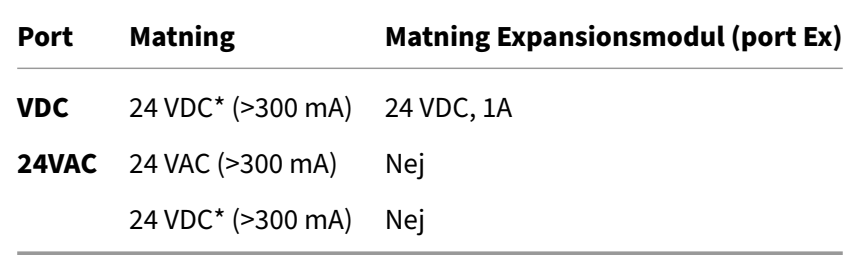

\* Stabiliserad likspänning.

**Power**‑lysdioden lyser när modulen är spänningssatt och **Status**‑lysdioden tänds när apparaten har startat upp och fungerar.

# <span id="page-15-1"></span>**2.2 Koppla in givare och ställdon**

# <span id="page-15-2"></span>**2.2.1 Analoga utgångar**

På den övre plintraden finns analoga utgångar för 0‑10 V märkta med AO. Nedan finns ett exempel på hur man kopplar in en AC‑matad ventilstyrning.

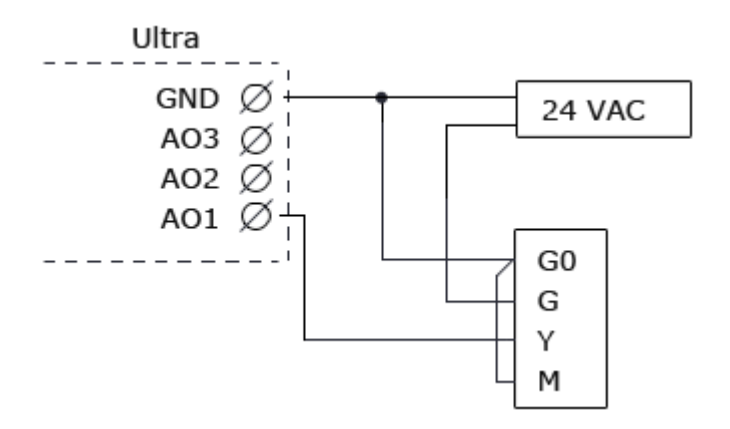

## <span id="page-16-0"></span>**2.2.2 Digitala utgångar**

På den övre plintraden finns även digitala utgångar märkta med DO. De är slutande reläer med brytförmåga 250 VAC/2 A eller 30 VDC/2 A vid resistiv last.

## <span id="page-16-1"></span>**2.2.3 Temperaturgivaringångar**

På den nedre plintraden finns ingångar för resistiva temperaturgivare märkta med T. De har mätområde 800 till 1600 Ohm och fungerar till exempel med PT1000‑ givare (cirka ‑50 ºC till 150 ºC) och Ni1000‑ givare.

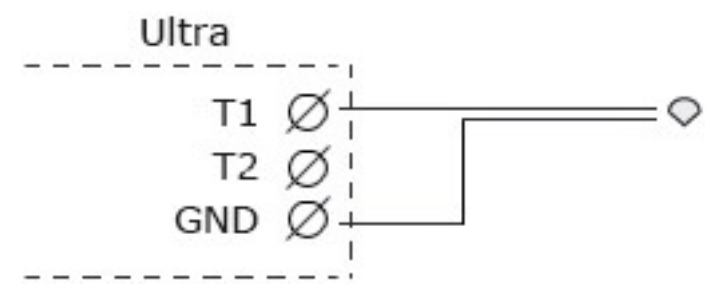

# <span id="page-16-2"></span>**2.2.4 Analoga ingångar**

På nedre plintraden finns två analoga ingångar märkta med AI. Dessa kan ställas in att mäta 0‑10 V eller 0‑20 mA.

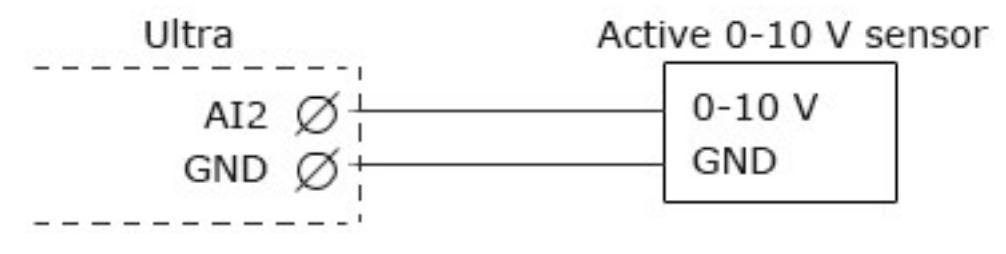

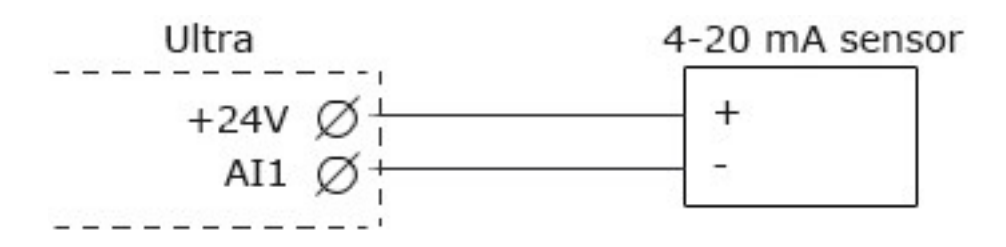

# <span id="page-17-0"></span>**2.2.5 Digitala ingångar**

På den nedre plintraden finns fem digitala ingångar märkta med DI. Digitala ingångar kan användas för digital status, som räknare och för frekvensmätning.

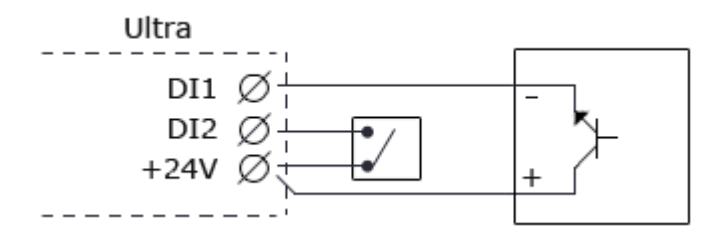

# <span id="page-18-0"></span>**3 Installation IMSE UltraBase30**

I det här kapitlet går vi igenom vad du behöver veta för att du snabbt ska komma igång med UltraBase30.

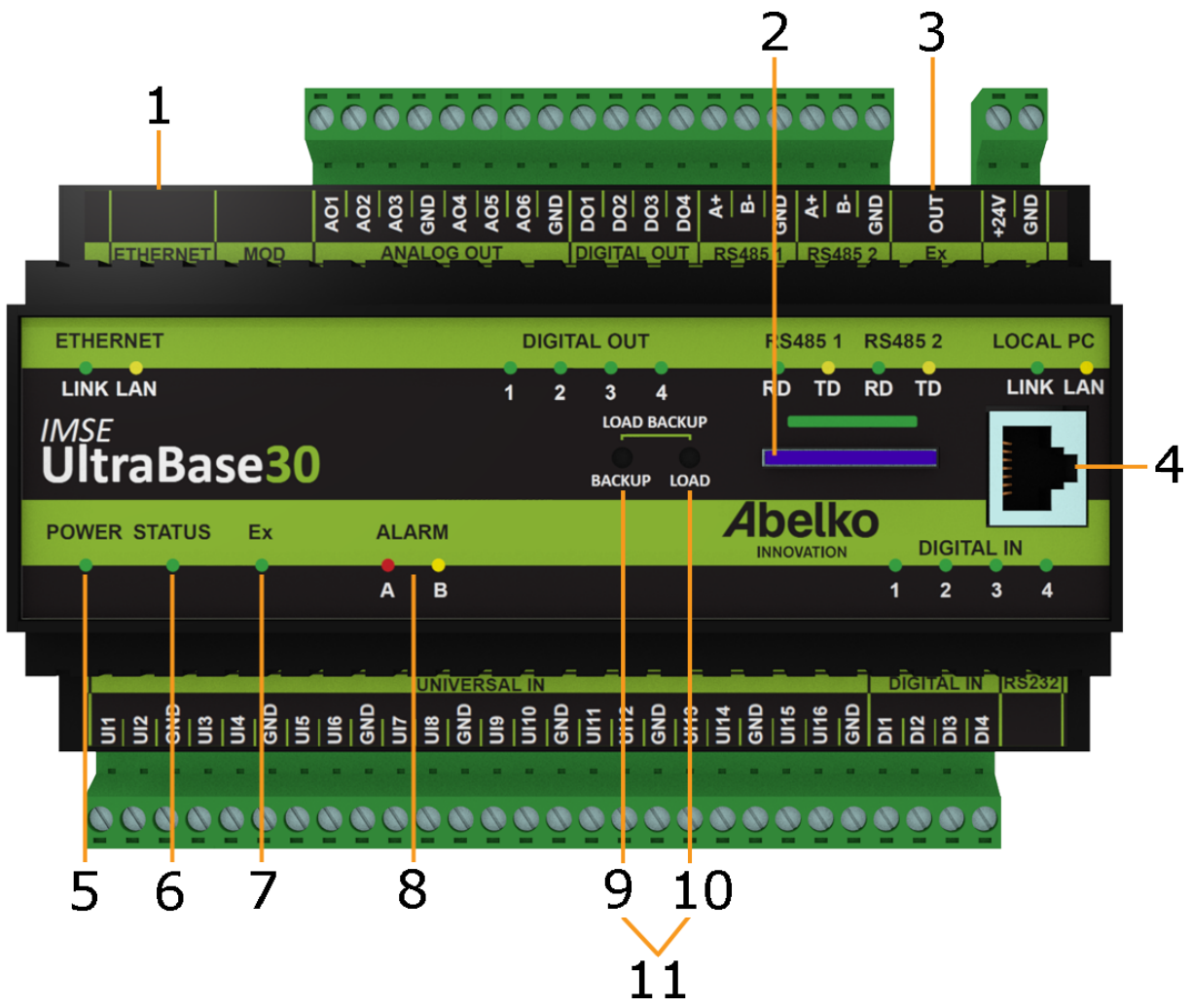

- 1. **ETHERNET** används för att koppla till nätverk.
- 2. Plats för SD‑kort.
- 3. **Ex OUT** används för att koppla till expansionsmoduler. Denna port kan även konfigureras som en RS485‑port, då behövs till exempel en ExConnect.
- 4. **LOCAL PC** används endast för direkt koppling till PC med adressen **https://192.168.142.**.
- 5. **POWER** lyser grön när apparaten har strömförsörjning.
- 6. **STATUS** lyser grön när apparaten fungerar och arbetar. Det kan ta en liten stund innan Status

tänds när apparaten strömsätts. Om den inte börjar lysa fungerar inte in- och utgångar. Om statyslysdioden blinkar är det något som är fel, gå till menyn Aktiva larm för mer information om felet.

- 7. **Ex** lyser grön när alla expansionsmoduler som ska finnas är på plats och fungerar. Om den blin‑ kar saknas någon modul. Ex lyser inte om porten är konfigurerad som RS485.
- 8. **ALARM** har en röd lysdiod för **A‑larm** och en gul lysdiod för **B‑larm**. Lysdioderna blinkar om det finns larm som behöver kvitteras.
- 9. **BACKUP** används för att skapa en fullständig backup av systemet till SD‑kortet.
- 10. **LOAD** används för att föra en fil från SD‑kortet in till apparaten. Filen ska vara en zip och kan innehålla sekvensfiler, klonbackup (en backup utan databaser), mjukvaruuppgraderingar, pa‑ rameterbanksskript med mera.
- 11. **LOAD + BACKUP** används för att ladda in och köra en fullständig backup från SD‑kortet in till apparaten.

# <span id="page-19-0"></span>**3.1 Strömförsörjning**

UltraBase30 strömförsörjs med 24 V likspänning via plinten märkt **+24V** och **GND**.

Krav och egenskaper på enhetens in‑ och utgångar hittar du i tabellen nedan.

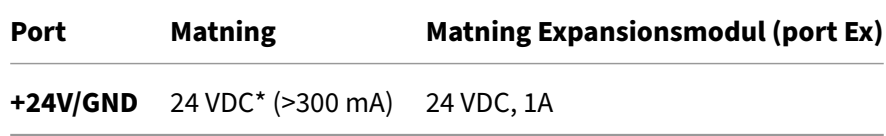

\* Stabiliserad likspänning.

**Power**‑lysdioden lyser när modulen är spänningssatt och **Status**‑lysdioden tänds när apparaten har startat upp och fungerar.

# <span id="page-19-1"></span>**3.2 Koppla in givare och ställdon**

# <span id="page-19-2"></span>**3.2.1 Universalingångar**

På den nedre plintraden kopplar du in givare. Där finns universalingångar märkta med**UI**. Universalin‑ gångar kan användas till både resistiva temperaturgivare, spänning 0‑10 V och för ström 0‑20 mA. UI kan även användas som digitala statusingångar för potentialfria brytare. Du behöver göra inställningar för de olika givarna. Detta gör du under menyn **Konfigurering** och **In‑ & utgångar**.

# **Resistiva temperaturgivare**

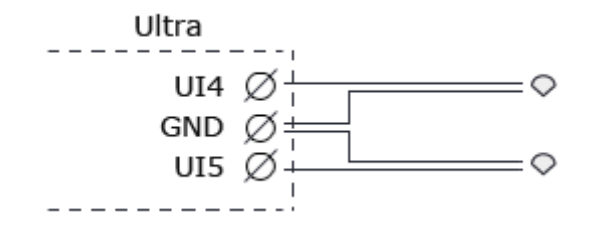

### **Spänning 0‑10 V**

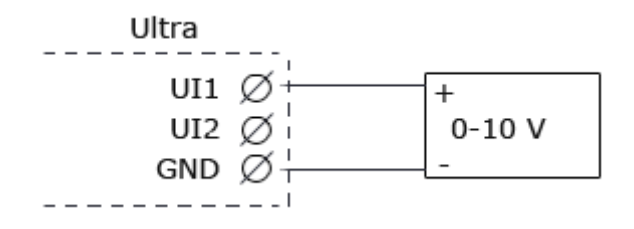

**Ström 0‑20 mA**

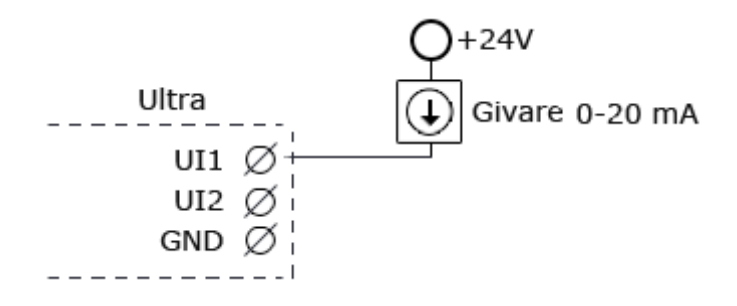

### **Digitala statusingångar för potentialfria brytare**

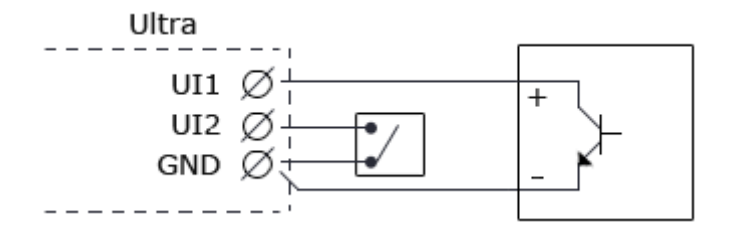

## <span id="page-21-0"></span>**3.2.2 Digitala ingångar**

På den nedre plintraden finns även digitala ingångar märkta med **DI**. Digitala ingångar kan användas för digital status, räknare och frekvens.

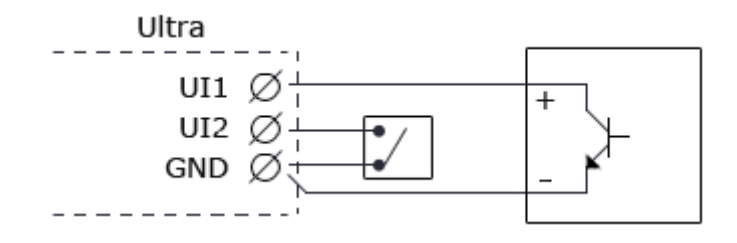

## <span id="page-21-1"></span>**3.2.3 Analoga utgångar**

På den övre plintraden finns analoga utgångar 0‑10 V märkta med **AO**. Detta är ett exempel på hur man kopplar in en AC‑matad ventilstyrning.

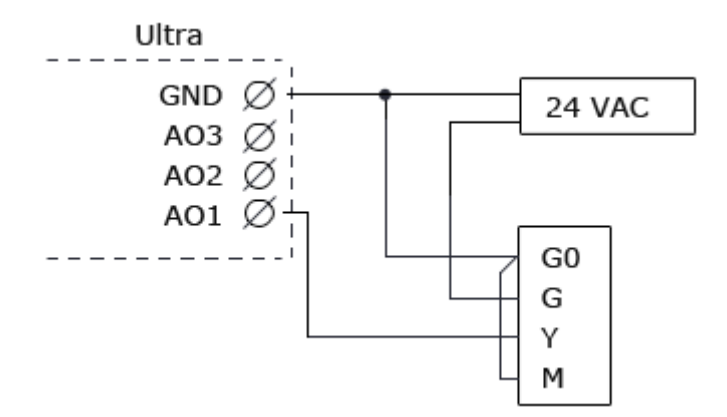

### <span id="page-21-2"></span>**3.2.4 Digitala utgångar**

På den övre plintraden finns även digitala utgångar märkta med DO. Digitala utgångar är open collector som sluter mot jord när de aktiveras.

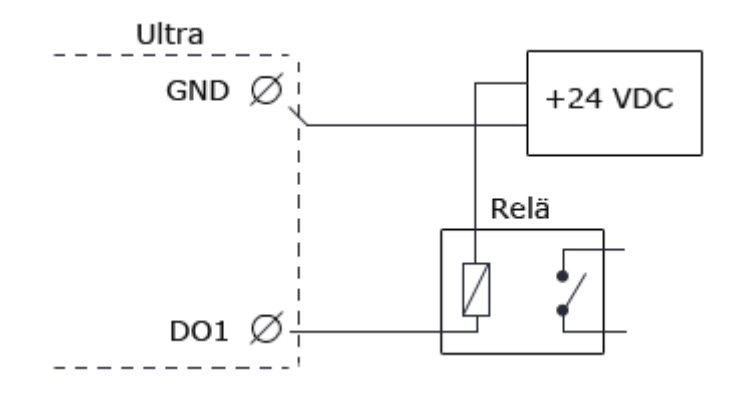

För mer detaljerad information se kapitlet Teknisk specifikation UltraBase30.

Alla dessa givare och ställdon konfigurerar du sedan i gränssnittet under menyn **Konfigurering** och **In‑ & utgångar**. Detta kan du läsa om i kapitlet [In‑ & utgångar.](#page-196-0)

# <span id="page-23-0"></span>**4 Installation IMSE UltraBase40**

I det här kapitlet går vi igenom vad du behöver veta för att du snabbt ska komma igång med UltraBase40.

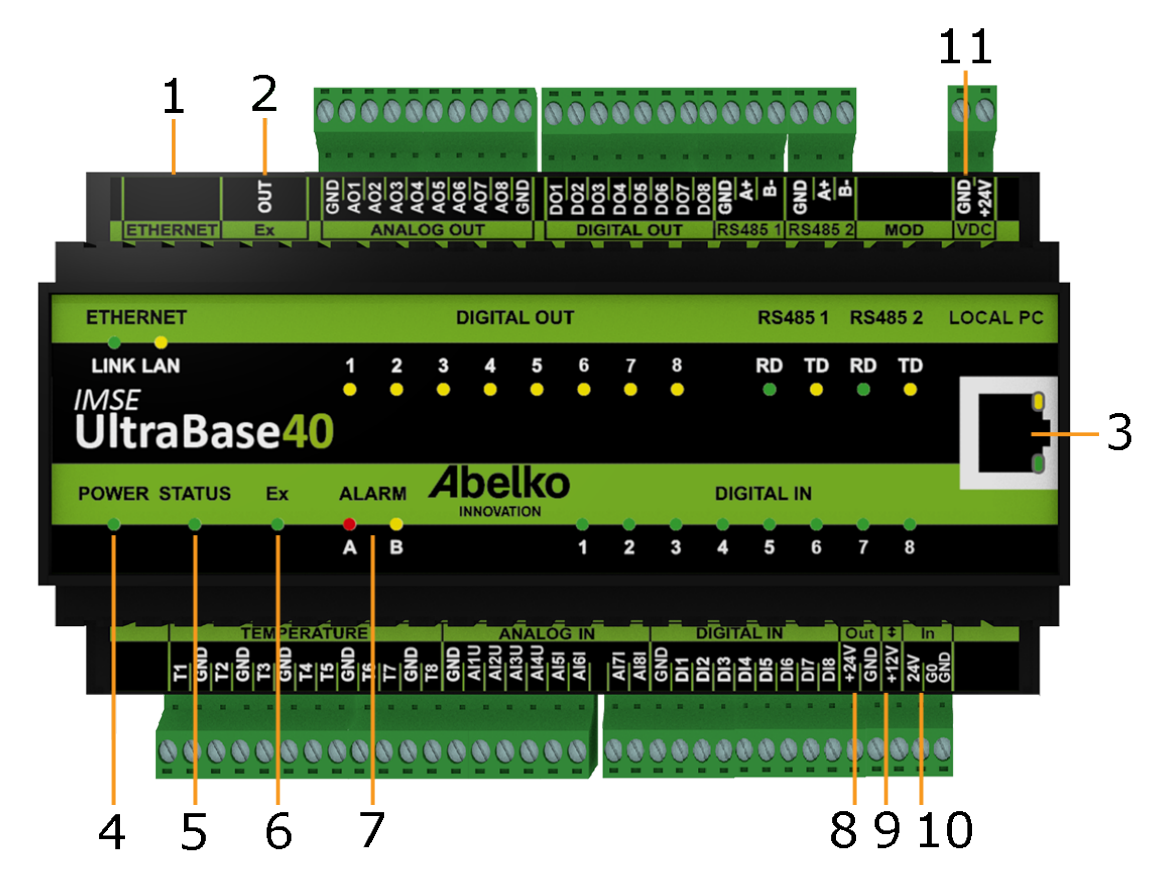

- 1. **ETHERNET** används för att ansluta till ett nätverk.
- 2. **Ex OUT** används för att ansluta expansionsmoduler. Denna port kan även konfigureras som en RS485‑port.
- 3. **LOCAL PC** används endast för direkt nätverksanslutning till en PC. Porten har adress **https://192.168.142.1**.
- 4. **POWER** lyser grön när enheten har strömförsörjning.
- 5. **STATUS** lyser grön när apparaten fungerar och arbetar. Det kan ta en liten stund innan **STATUS** tänds när apparaten strömsätts. Om den inte börjar lysa fungerar inte in- och utgångar. Om statyslysdioden blinkar är det något som är fel, gå till menyn Aktiva larm för mer information om felet.
- 6. **Ex** lyser grön när alla expansionsmoduler som ska finnas är på plats och fungerar. Om den blin‑ kar saknas någon modul. Ex lyser inte om porten är konfigurerad som RS485.
- 7. **ALARM** har en röd lysdiod för A‑larm och en gul lysdiod för B‑larm. Lysdioderna blinkar om det finns larm som behöver kvitteras.
- 8. **Out** +24 V output
- 9. **(+12V)** används för att strömförsörja Ultran med 12 V stabiliserad likspänning, eller som en +12 V‑utgång när Ultran strömförsörjs från en annan port. Ex OUT spänningssätts inte vid +12 V‑matning.
- 10. **In** används för att strömförsörja Ultran med 24 V växelspänning. Ex OUT spänningssätts inte vid AC‑matning.
- 11. **VDC** används för att strömförsörja Ultran med 24 V stabiliserad likspänning.

# <span id="page-24-0"></span>**4.1 Strömförsörjning**

UltraBase40 kan strömförsörjas på flera sätt. Krav och egenskaper på enhetens in‑ och utgångar hittar du i tabellen nedan.

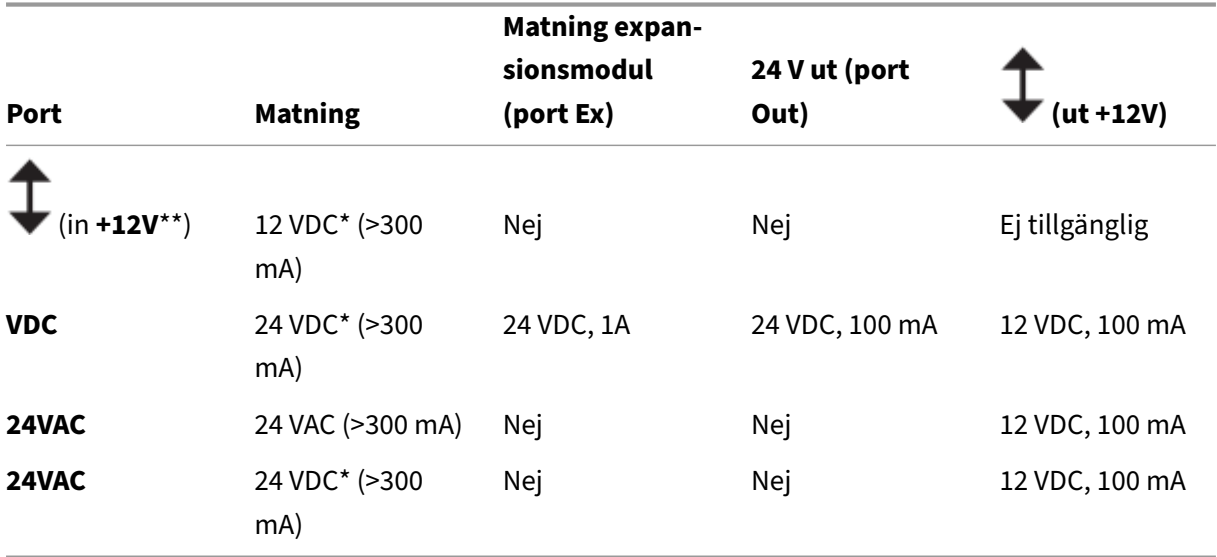

\* Stabiliserad likspänning.

\*\* Använd **GND** från porten **Out**.

**Power**‑lysdioden lyser när enheten är spänningssatt och **Status**‑lysdioden tänds när enheten har star‑ tat upp och fungerar.

# <span id="page-25-0"></span>**4.2 Koppla in givare och ställdon**

# <span id="page-25-1"></span>**4.2.1 Analoga utgångar**

Det finns åtta analoga utgångar för 0‑10 V märkta med **AO**. Här visas ett exempel på hur man kopplar in en AC‑matad ventilstyrning.

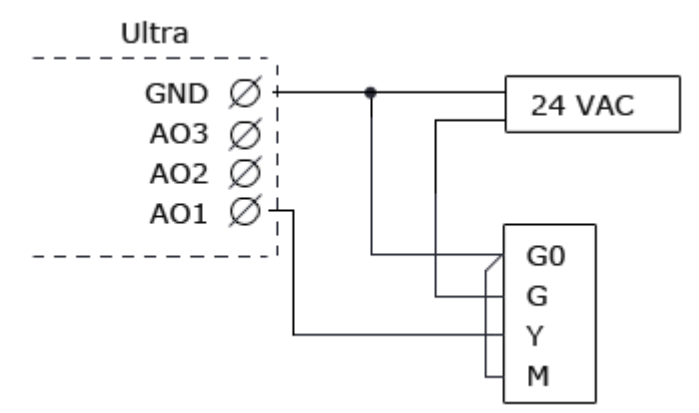

# <span id="page-25-2"></span>**4.2.2 Digitala utgångar.**

Det finns åtta digitala utgångar märkta med **DO**. Dessa är open drain‑utgångar med brytförmåga 0,5 A och 24 VDC vid resistiv last.

# **4.2.3 Temperaturgivaringångar**

Det finns åtta ingångar för resistiva temperaturgivare märkta med **T**. De har mätområde 800 till 1580 Ohm och fungerar till exempel med PT1000‑givare (cirka ‑50ºC till 150ºC) och Ni1000‑givare.

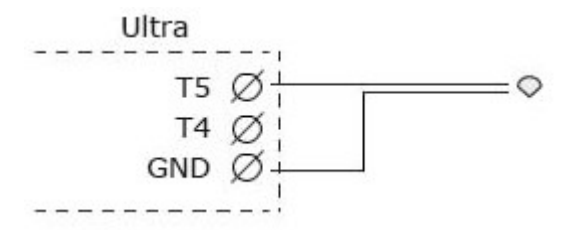

# **4.2.4 Analoga ingångar**

Det finns åtta analoga ingångar märkta med **AI**. Ingång 1‑4 kan ställas in att mäta 0‑10 V. Ingång 5‑8 kan mäta 0‑20 mA.

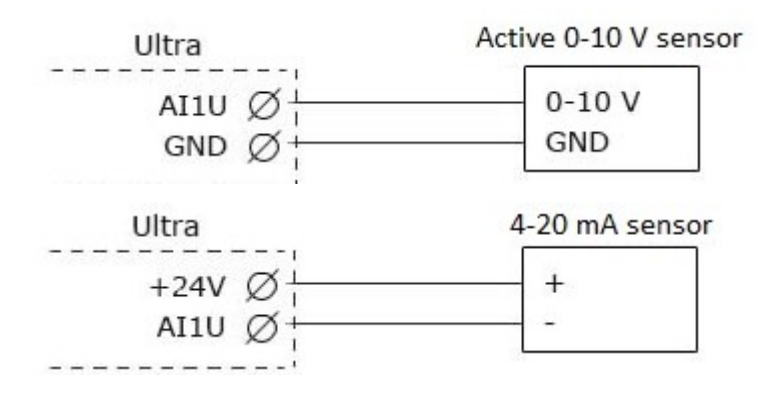

# **4.2.5 Digitala ingångar**

Det finns åtta digitala ingångar märkta med **DI**. Digitala ingångar kan användas för digital status, utö‑ ver detta kan ingång 1‑4 användas som räknare och för frekvensmätning.

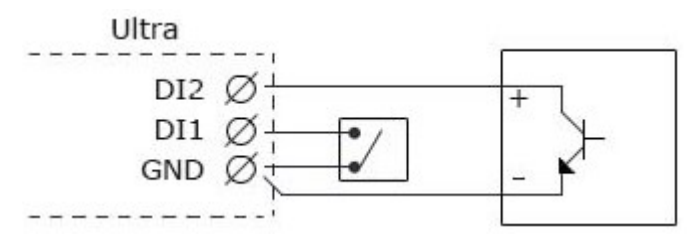

# <span id="page-27-0"></span>**5 Uppstart**

# <span id="page-27-1"></span>**5.1 Nätverksanslutning**

För att göra inställningar och komma åt information i en Ultra behöver den vara uppkopplad till ett nätverk eller en dator.

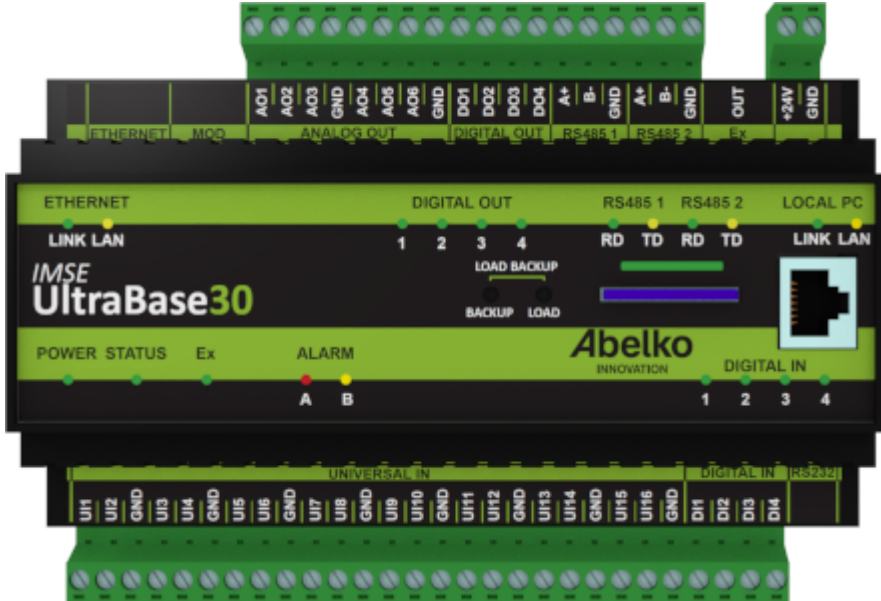

**ETHERNET (uppe till vänster)** Denna används för att koppla upp till det fasta nätverket.

**LOCAL PC (till höger på fronten)** Denna används för att koppla upp en PC direkt till enheten. Denna har adressen **https://192.168.142.1.**

Local PC‑porten har en DHCP‑server. Den ger en ansluten PC nätverksinställningar så att man direkt kommer åt webbsidorna utan att manuellt ändra nätverksinställningar. **Det gör att man absolut inte får ansluta denna port till ett befintligt nätverk**. Porten är långsammare än den märkt Ethernet och bör endast användas för att konfigurera ordinarie nätverksanslutning.

Dessa har två lysdioder vardera. **LINK** lyser gult när Ultran är ansluten till ett nätverk och **LAN** blinkar grönt när det är kommunikation på nätverket.

# <span id="page-27-2"></span>**5.2 Inloggning och lösenord**

En ny Ultra har fabriksinställda IP‑adressen 10.0.48.94. Starta en webbläsare och skriv in adressen **https://10.0.48.94** i adressfältet. Du kommer då till inloggningssidan.

Användarnamn och lösenord när du loggar in för första gången:

# **Användarnamn** config **Lösenord** ef56

För varje användare har man möjlighet att ställa in automatisk utloggning vid inaktivitet. Denna inställning hittar man under **Användare**.

# **Varningar vid inloggning!**

Första gången du går in på en apparat kommer det varningar om att anslutningen inte är privat eller liknande. Detta beror på att **HTTPS** som används är ett säkert och krypterat anslutningssätt. Säkerhe‑ ten garanteras av ett certifikat som måste ställas ut för ett visst IP‑nummer. Eftersom IP‑nummer är ställbart finns inget certifikat för apparaten. **Du behöver lägga till detta undantag.** Tillvägagångsät‑ tet ser olika ut beroende på vilken webbläsare du använder.

Byt ut lösenordet för att systemet ska vara så säkert som möjligt. Gå in på **System** och **Användare**. Här kan du ändra lösenord för övriga användare och även lägga till nya användare.

Under menyn **Kommunikation** och **Nätverk** kan du ändra nätverksinställningarna.

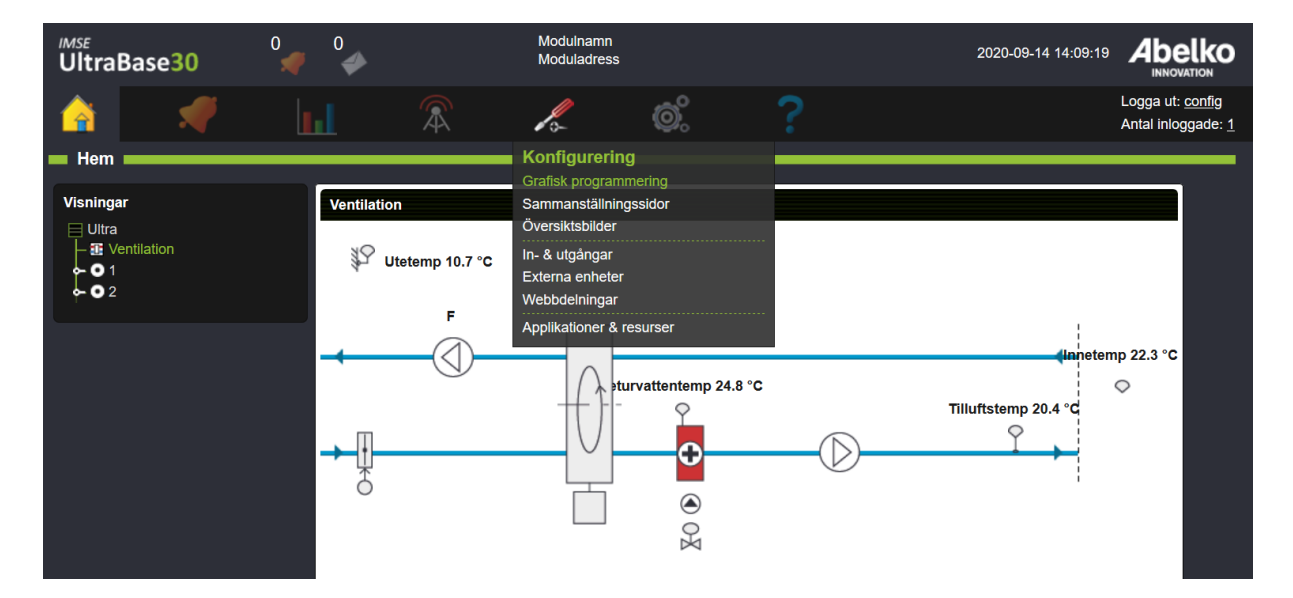

# <span id="page-28-0"></span>**5.3 Översikt användargränssnitt**

Under menyn **Konfigurering** hittar du den **grafiska programmeringen**. Där kan du konfigurera styr‑ ning för undercentraler och ventilationer, generera PID‑regulatorer och skapa program med grafisk programmering och skriptprogrammering.

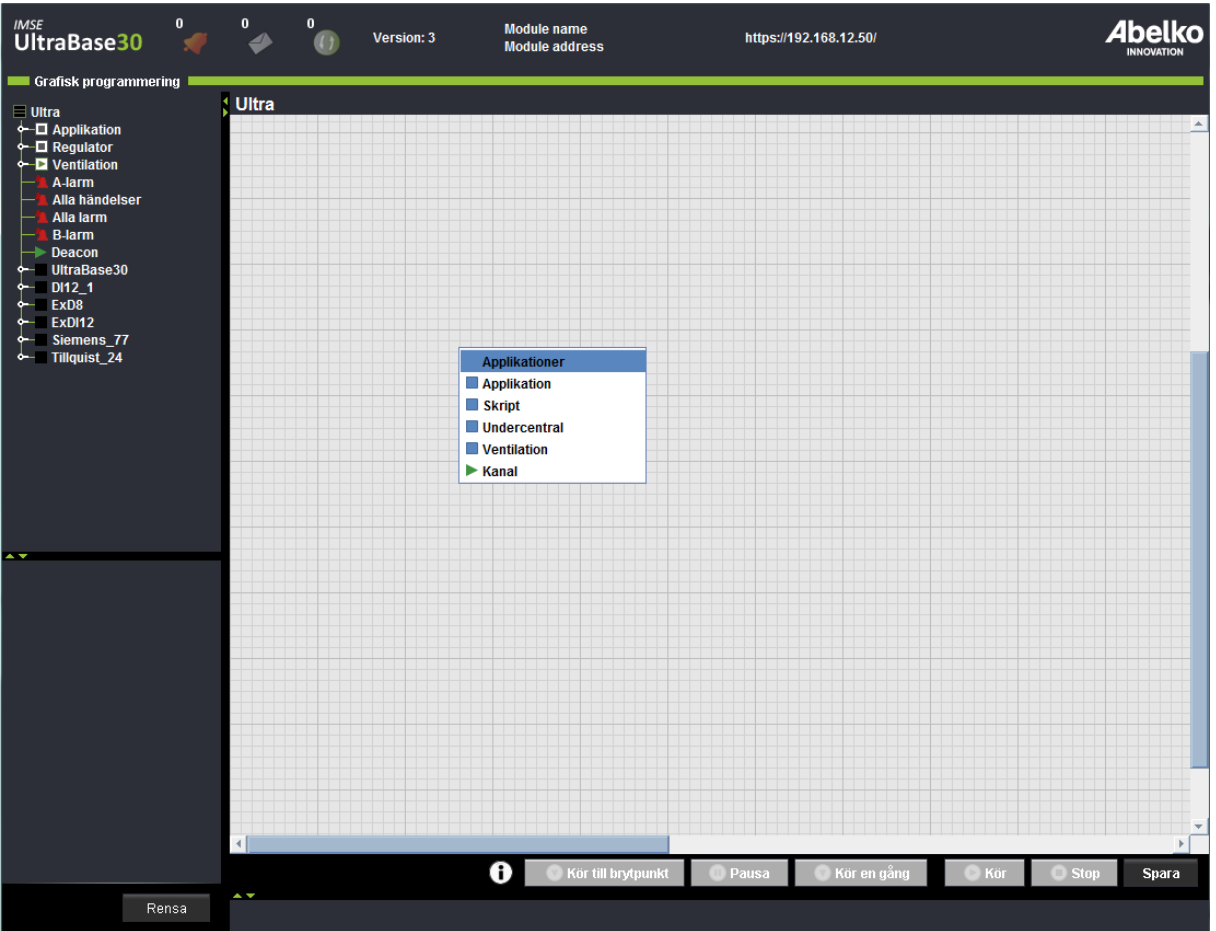

- 1. Högerklicka på arbetsytan och välj vilken typ av applikation du vill skapa. Undercentral, ventilation och PID tar dig till regulatorverktyget.
- 2. Lägg till de regulatorer och applikationer du önskar.
- 3. Du öppnar en applikation genom att **dubbelklicka** på den.**Högerklicka** på arbetsytan inne i en applikation för att lägga till komponenter och resurser.
- 4. Klicka **spara** nere till höger. [Graphical Programming].

För att lättare förstå hur alla ingångar, utgångar med mera hör ihop har vi lagt till något vi kallar för **trädvy** (ligger till vänster i gränssnittet). Denna trädvy innehåller alla delar som finns i systemet och är ordnade i hierarkisk ordning. Om du fäller ut en applikation kan du se vad som ligger i denna och vidare om du fäller ut en underapplikation kan du se vad som ligger i denna.

Du kan läsa mer om den grafiska programmeringen i kapitel Grafisk programmering

**Sammanställningssidor** och **översiktsbilder** skapar du för att få en bra översikt över systemet. Även dessa ligger under menyn **Konfigurering**.

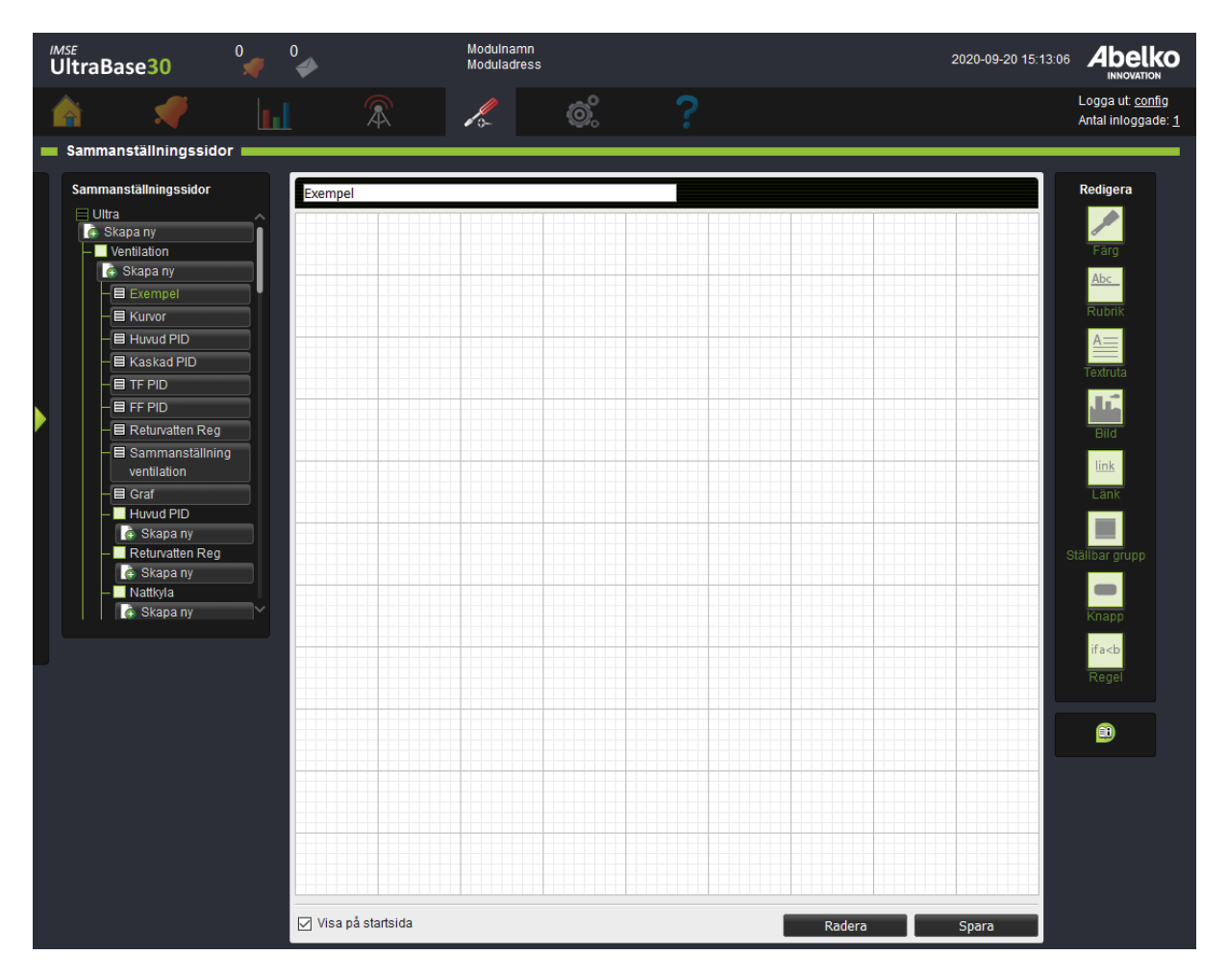

En **sammanställningssida** är en menysida du skapar för anläggningen. Lägg in inställningar i form av parametrar, kurvor och tidstyrningar, och information som mätvärden från kanaler, larm, text, länkar till översiktsbilder och andra sammanställningssidor med mera.

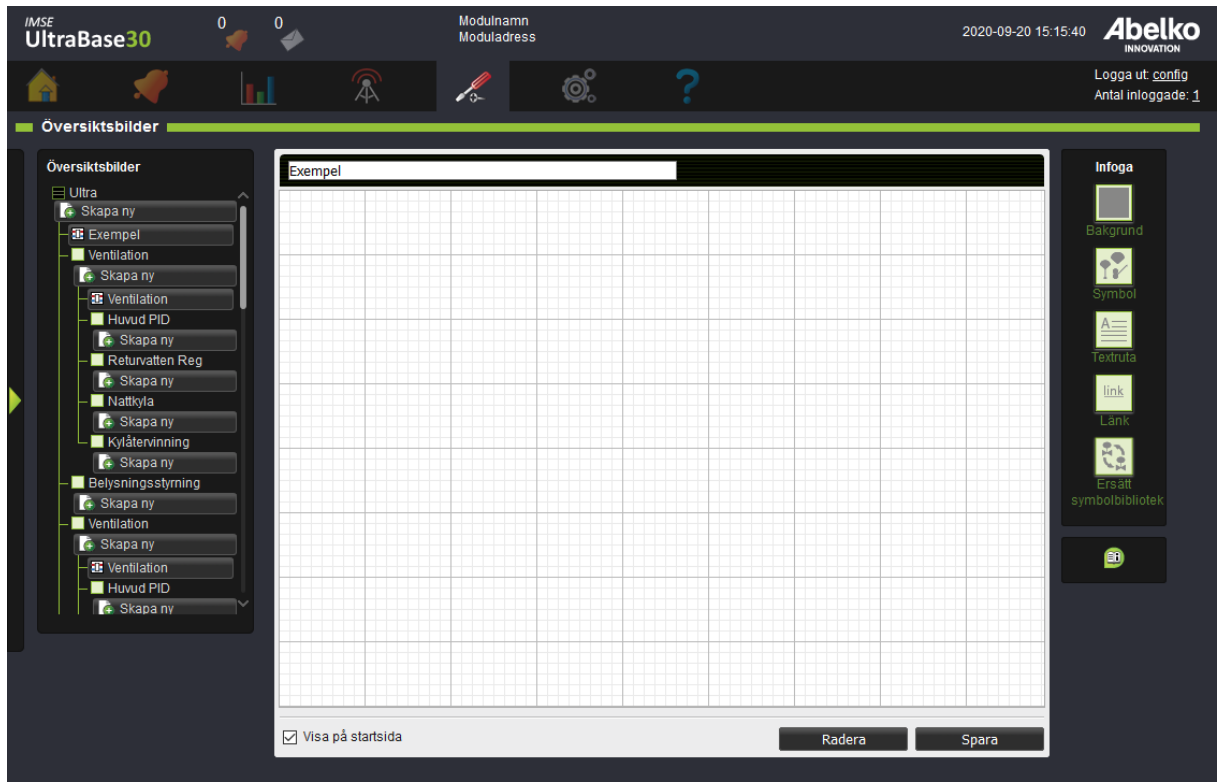

**Översiktsbilder** är bilder som du skapar över en anläggning och lägger in viktiga värden för att snabbt och enkelt kunna se statusen på anläggningen. Dra‑och‑ släpp resurser från trädvyn till vänster ut på arbetsytan för att lägga till dem. Om du har bilder som du vill använda till översiktsbilderna laddar du upp dessa via menyn **System** och **Filhantering**.

När du skapat översiktsbilder och sammanställningssidor kommer dessa att finnas på **startsidan**.

Om du behöver göra inställningar i efterhand eller få en överblick över applikationer, resurser, in‑ och utgångar, externa enheter med mera kan du gå till menyerna som ligger under den grafiska program‑ meringen.

Välj **In‑ & utgångar** för att konfigurera in och utgångar på Ultran och IMSE Ex‑ expansionsmoduler. Välj **Externa enheter** för att konfigurera andra typer av anslutna enheter, t.ex Modbus eller M‑Bus enheter. Under **Webbdelningar** kan du konfigurera kommunikation med WMShare.

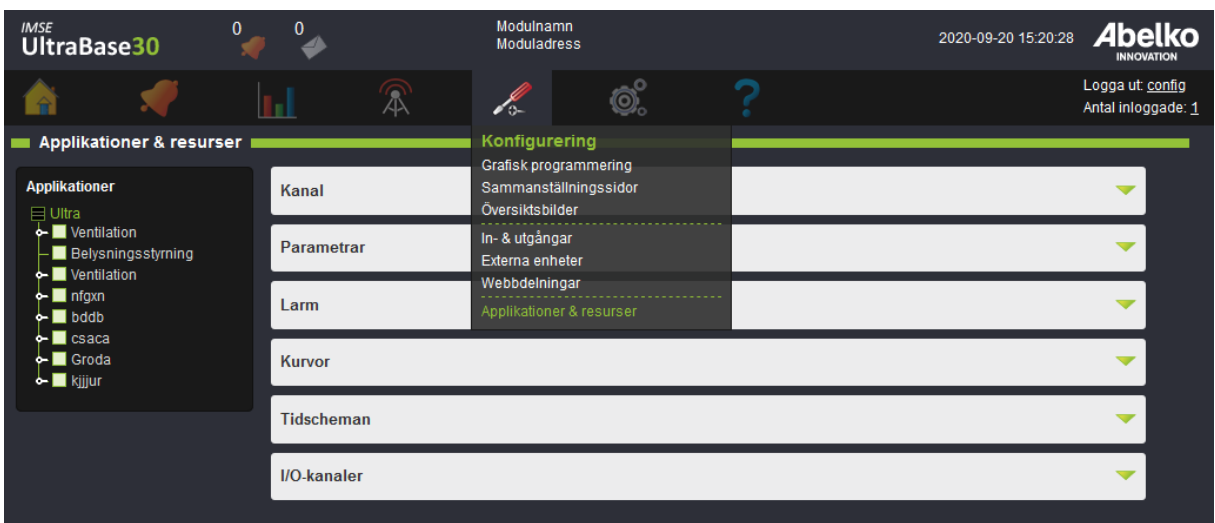

I menyn **Applikationer och resurser** kommer du åt att se och göra inställningar för alla resurser som skapats i apparaten. Du kan välja en applikation i trädvyn för att filtrera resurser som hör till den ap‑ plikationen, och använda filterfunktionen ovanför tabellen för att söka resurser med ett visst namn. Använd denna meny för att komma åt resurser som inte lagts in i en sammanställningssida eller över‑ siktsbild, eller för att få en överblick över allt som finns.

Högst upp i gränssnittet finns fyra knappar:

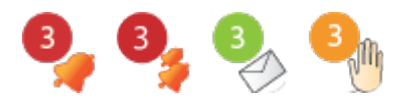

Klockan indikerar om det finns några aktiva larm, ikonen med flera klockor indikerar om det finns några aktiva larm för eventuella kompanjoner och brevet visar om det finns några nya anteckningar. Handen visar om det finns manuellstyrda kanaler. Genom att klicka på dessa kommer du snabbt till mer detaljerad information.

Detta var en kort genomgång av systemet. För mer detaljerad information se respektive kapitel.

# <span id="page-32-0"></span>**5.4 Koppla in expansionsmoduler**

Expansionsmoduler kopplas med modularkabel från **Ex OUT** på UltraBase30 och UltraBase20. Dessa konfigureras sedan via gränssnittet under menyn**Konfigurering** och **In‑ & utgångar** , se mer om detta i kapitlet **In‑ & utgångar**.

Tänk på att om systemet harförkonfigurerats innan installation är det viktigt att expansionsmodulerna hamnar i den ordningen som det är bestämt.

# <span id="page-33-0"></span>**6 Applikationer & resurser**

Ultrans funktion byggs upp av applikationer och resurser som skapas i verktyget Grafisk programme‑ ring. I detta kapitel går vi igenom vad som menas med en applikation och vilka typer av resurser som finns i en Ultra.

Under menyn **Konfigurering** och **Applikationer & resurser** hittar du en översikt över systemets re‑ surser och även redigering för dessa.

# <span id="page-33-1"></span>**6.1 Applikationer**

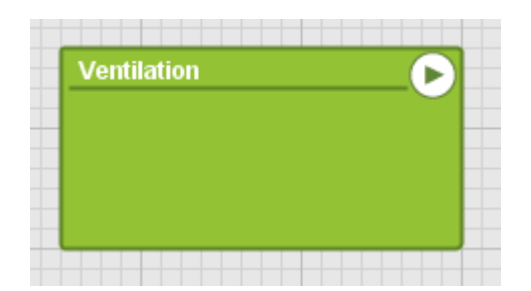

En **applikation** är en box som innehåller en sammansättning av funktioner. Det är i dessa som du bestämmer vilka funktioner alla kanaler, larm, parametrar med mera ska ha och hur de ska fungera ihop.

Applikationer skapas i den grafiska programmeringen som i sin tur skapar underliggande skript. För att det ska vara snabbt och enkelt att skapa en applikation har vi lagt in ett verktyg som hjälper dig att skapa undercentraler, ventilationsstyrning och PID‑regulatorer.

# <span id="page-33-2"></span>**6.2 Kanaler**

**Kanaler** hanterar föränderliga värden i apparaten. I/O‑kanaler är knutna till fysiska in‑ och utgångar och har skalfaktorer för givare och ställdon. Vanliga interna kanaler hanterar beräknade värden. Kana‑ lerna kan övervakas av larm och deras värde kan loggas. Kanaler och IO‑kanaler kan även konfigureras för manuellstyrning, så att en användare temporärt kan tvinga kanalen att anta ett annat värde än vad systemet eller applikationen ger den.

Kanaler kan också vara in‑ och utkanaler för en applikation, och blir ett sätt att koppla ihop en appli‑ kation med fysiska in‑ och utgångar eller andra applikationer.

# <span id="page-34-0"></span>**6.3 Larm**

# ▲

Ett **larm** skapas alltid utifrån en kanal och övervakar kanalens värde enligt ställda villkor och gränser. **A‑larm** har röd indikering och **B‑larm** har gul indikering.

Utöver **A**‑ och **B‑larm** kan man välja att larmet ska ha en prioritet från **C‑Z** (blå indikering). Du kan även göra val kring kvittering och återställning av ett larm.

**Kvittering** är ett kvitto på att du mottagit och sett larmet genom att fylla i ditt namn. Detta sparas i **larmloggen** som är en historik över alla larm och händelser.

# <span id="page-34-1"></span>**6.4 Larmgrupper**

# 'n

**Larmgrupper** används för att det ska vara enkelt att hantera larmutskick och för att skapa funktioner för många larm samtidigt. Man väljer ut enskilda larm eller larm av en viss prioritet.

# <span id="page-34-2"></span>**6.5 Parametrar**

En **parameter** är ett värde som namnges och ställs av dig som användare. När du använder regulator‑ verktyget skapas det automatiskt parametrar för bland annat börvärden som du sedan kan redigera i efterhand.

# <span id="page-34-3"></span>**6.6 Kurvor**

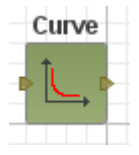

En **kurva** är en interpolerande tabell som presenteras som en inställbar kurva. Kurvor används till exempel i regulatorer för att omvandla en utetemperatur till en framledningstemperatur och de kan övervakas av användare både grafiskt och med siffror. De kan redigeras av användare båda grafiskt och med siffror i tabellform.

# <span id="page-35-0"></span>**6.7 Tidschema**

 $^\circledR$ 

Ett **tidschema** används för att ställa in när något ska vara aktivt eller inaktivt. I tidschemat lägger du in regler som kan upprepas veckovis, månadsvis, årsvis eller med ett fritt ställd intervall. Du kan också välja regler som inte upprepas alls.
# **7 Grafisk programmering**

I detta kapitel får du lära dig hur man använder den grafiska programmeringen. I slutet av kapitlet finns en översikt över alla ikoner och deras funktioner.

Modulnamn<br>Moduladress 2020-09-20 15:24:24 **Abelko** *IMSE*<br>UltraBase30 Logga ut: config ෯ இ Í. Antal informade: 1 **Grafisk programmering** Starta grafisk program Installerad grafisk programmering Om du inte redan har installerat den grafiska programmeringen på din dator, klicka på knappen Installera grafisk programmering, spara filen och kör installationsprogrammet. Grafisk programmering installeras nu lokalt på din dator. Du kan nu starta den grafiska programmeringen på två olika sätt, antingen via startmenyn i windows eller genom att klicka på Starta grafisk programmering **ED** Starta grafisk programmering **I** Installera grafisk programmering

Den grafiska programmeringen hittar du under menyn **Konfigurering**.

Om du inte redan har installerat den grafiska programmeringen på din dator, klicka på knappen **In‑ stallera grafisk programmering** , spara filen och kör installationsprogrammet. Grafisk programme‑ ring installeras nu lokalt på din dator. Du kan nu starta den grafiska programmeringen på två olika sätt, antingen via startmenyn i Windows eller genom att klicka på **Starta grafisk programmering**.

I den grafiska programmeringen arbetar man på olika nivåer. På den översta nivån skapar man huvudapplikationer som kan startas och stoppas oberoende av varandra. Här kopplar du fysiska ingångar och utgångar. I dessa applikationer kan man i sin tur skapa underapplikationer och lägga ut komponenter.

## **7.1 Skapa undercentral eller ventilationsstyrning**

I grafisk programmering finns det verktyg för att snabbt och enkelt skapa styrning för en undercen‑ tral eller ett ventilationsaggregat. Välj in vilka funktioner som ska vara med, och verktyget skapar ett grafiskt program, sammanställningssidor och översiktsbilder.

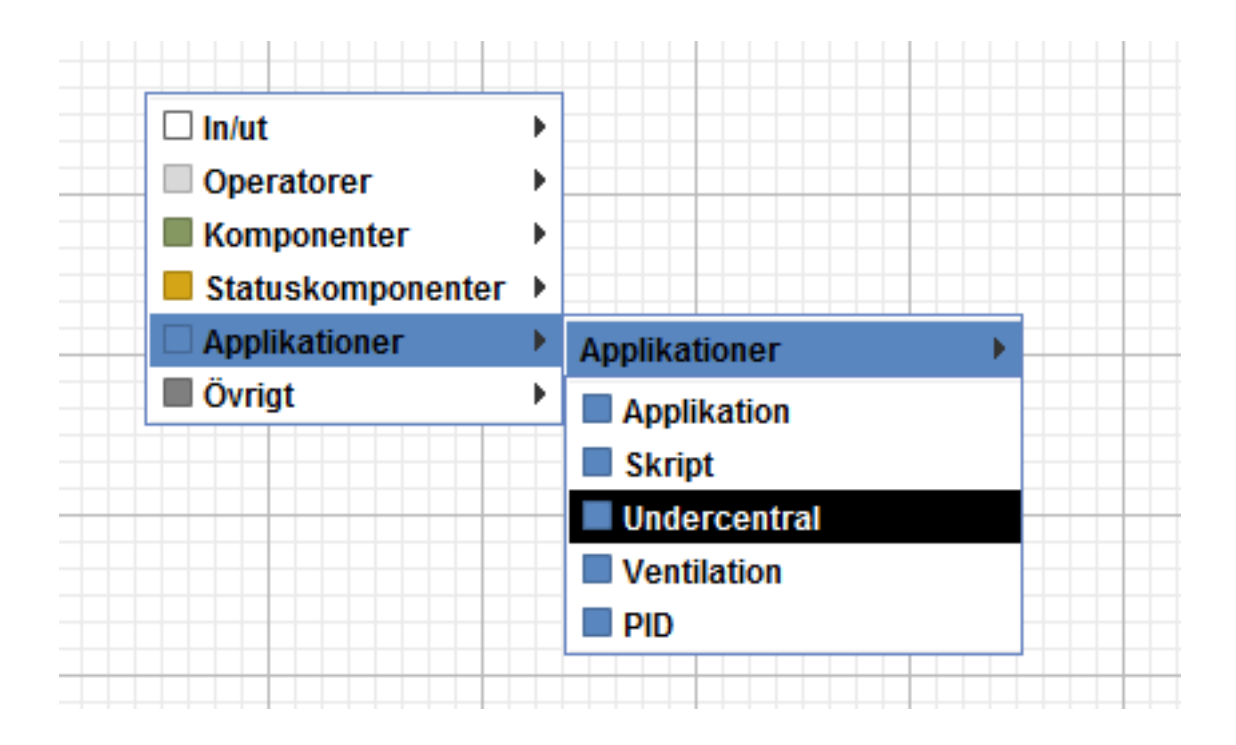

1. Högerklicka på arbetsytan så hittar du verktyget under menyn **Applikationer**. Välj vilken typ av anläggning du planerar för ( **Undercentral** , **Ventilation** eller **PID** ).

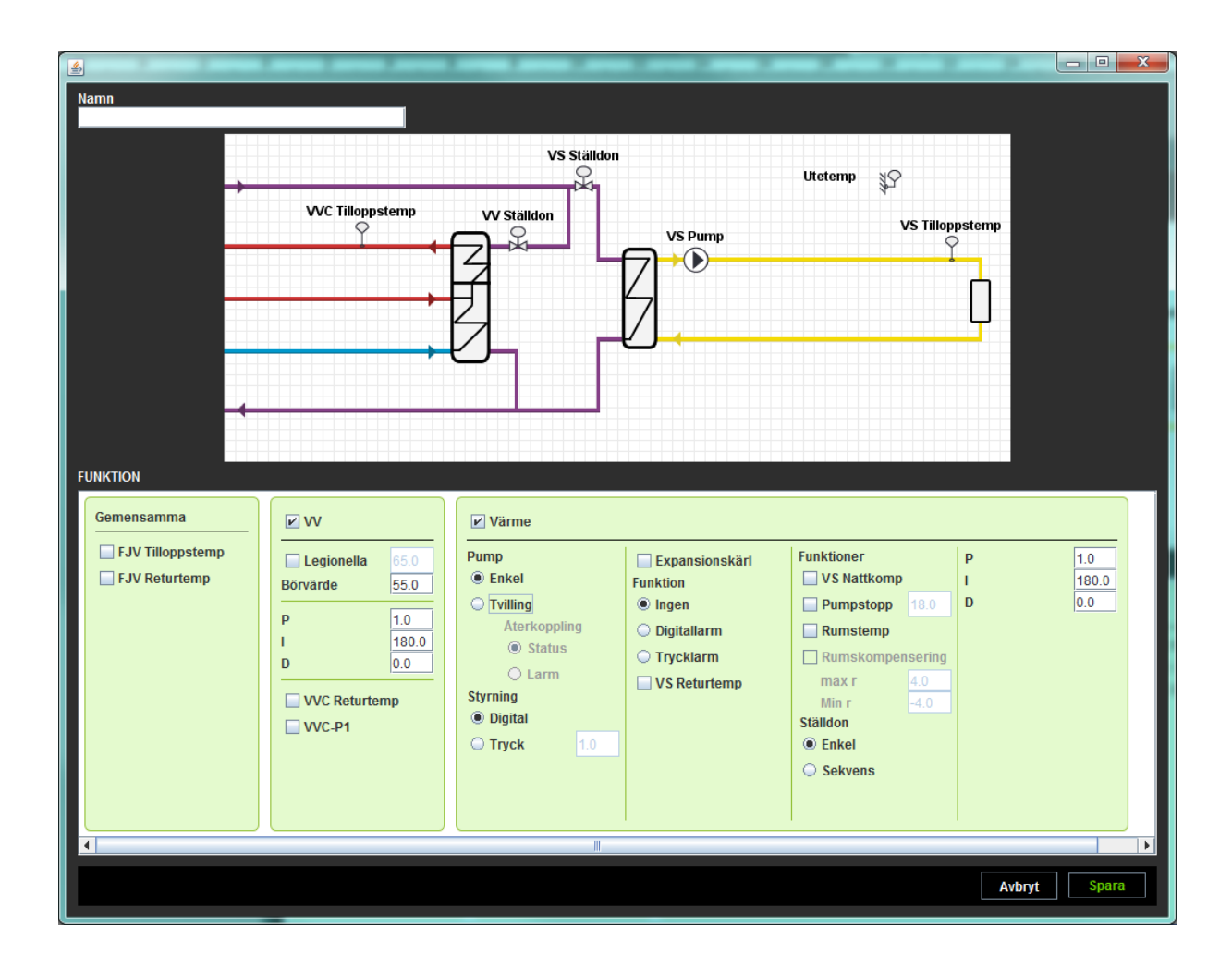

- 2. Du får nu upp ett fönster där du kan välja vilka funktioner du vill ha i systemet och namnge regulatorn.
- 3. Tryck **Spara**. Ett grafiskt program skapas där du kan göra justeringar och anpassningar. Regula‑ torn kommer att generera både en översiktsbild och en sammanställningssida i webbgränssnittet.
- 4. Kontrollera att den genererade applikationen gör det du tänkt.

## **7.2 Skapa grafiska program**

För att bygga upp ett system behöver du skapa applikationer. Det är dessa som kommer innehålla alla komponenter som tillsammans skapar ett system med olika funktioner.

1. För att skapa en applikation **högerklicka** på arbetsytan och välj **Applikation** i menyn.

- $\blacksquare$  GP  $\Box$  $\times$ Windows 10 64bit<br>Java 1.8.0 66 64bit  $\overline{\phantom{a}}$  $^{\circ}$ **Abelko** IMSE<br>UltraBase30 Modulnamn<br>Moduladress https://192.168.12.50 Version: 38  $\circ$  o **Grafisk prog** I <mark>vil</mark>≹ Ultra >> Ventilatio .vuu Fib<br>1 och 2 Fart  $\Box$  In/ut  $\blacktriangleright$ Operatore Komponenter  $\rightarrow$  Funkt Funktion Statuskompon **EL SIN May** Applikationer  $\overline{\phantom{a}}$  cos  $\overline{\blacksquare}$  Min **D** Övrigt  $\Box$  SIGN **Waljare** Absolut **Multiplexer**  $\blacksquare$  sqrt  $\blacksquare$  LIM  $\blacksquare$  Avrundning **Aterkopplingsdetekt**  $\blacksquare$  Kurva  $\blacksquare$  Formel Medelvärdet Villkorat Medelvärd  $\blacksquare$  Median  $\blacktriangleright$  Negera **D**<sub>%</sub>  $\overline{\blacksquare}$  MOD **O** Kör en gång Kör till brytpunkt 0  $\bullet$  Kör Rensa  $\Box$  Stonn
- 2. **Dubbelklicka** på en applikation för att gå in i den. Här kan du skapa underapplikationer och lägga till resurser och komponenter genom att **högerklicka** på arbetsytan.

- 3. **Dra‑och‑släpp** kanaler, parametrar med mera från trädvyn till vänster in på arbetsytan för att lägga till dem.
- 4. Koppla ihop de olika resurserna.

**Obs!** Innan en applikation kan köras måste den sparas och vara körbar. För att vara **körbar** måste komponenterna i applikationen och i alla underapplikationer vara kopplade så att det går att skapa ett syntaktiskt korrekt skript. Rutan nere till vänster ger information rörande skriptet. En informationsruta nedanför arbetsytan kan fällas ut för mer detaljerad information. Om den inte är körbar kommer detta visas med ett utropstecken på huvudapplikationen och boxen kommer att vara grå.

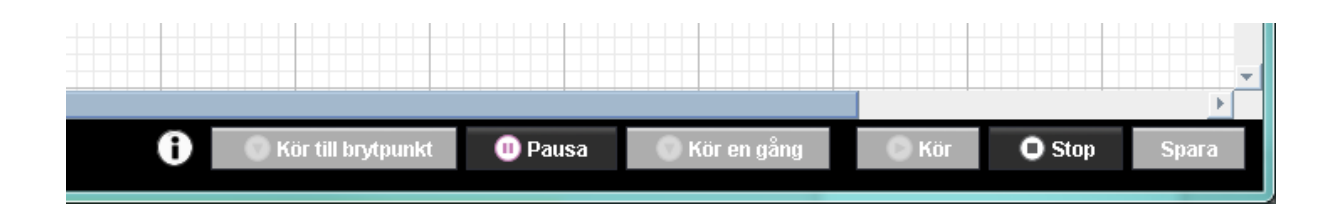

- 5. Du kan använda något av felsökningslägena för att testa skriptet för en applikation. Markera ap‑ plikationen och använd knapparna nere till höger ( **Kör till brytpunkt**, **Pausa** eller **Kör en gång** ). Brytpunkter fungerar endast när du skapar applikationer i skripteditorn. Huvudapplikationen blir då rosa och får en rosa symbol. Brytpunkter kommer att ignoreras om applikationen inte är i ett felsökningsläge.
- 6. För att köra applikationen, markera den och tryck **Kör** nere till höger. Den blir då grön och får en kör‑symbol. Om du redigerar en applikation som körs så måste den stoppas innan ändringarna kan sparas.
- 7. När en applikation körs kan du endast flytta på delarna i den, för att göra andra **redigeringar** som att lägga till kanaler måste du först stoppa applikationen.
- 8. **Högerklicka** på en applikation för att komma till **inställningar** eller skapa en mall. För att **ta bort** den, högerklicka på applikationen i trädvyn.
- 9. Glöm inte att **spara** nere till höger på sidan. De applikationer du gjort förändringar i får en strec‑ kad ram runt namnet i trädvyn för att du lättare ska se vilka som behöver sparas.

#### **Exempel: skapa en belysningsstyrning**

I det här exemplet vill vi styra en utomhusbelysning. Vi skapar då en ny applikation och kallar den *Belysningsstyrning*.

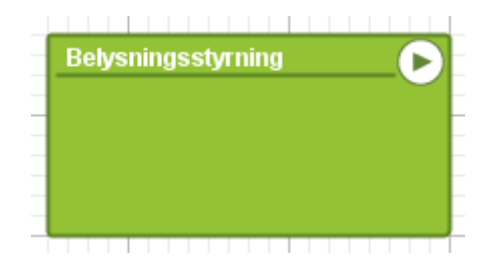

Med en parameter ska vi kunna välja hur den ska styras. Vi skapar en parameter *Funktionsval* och under valbara inställningar väljer vi **Formateringstyp Namngivna värden**.

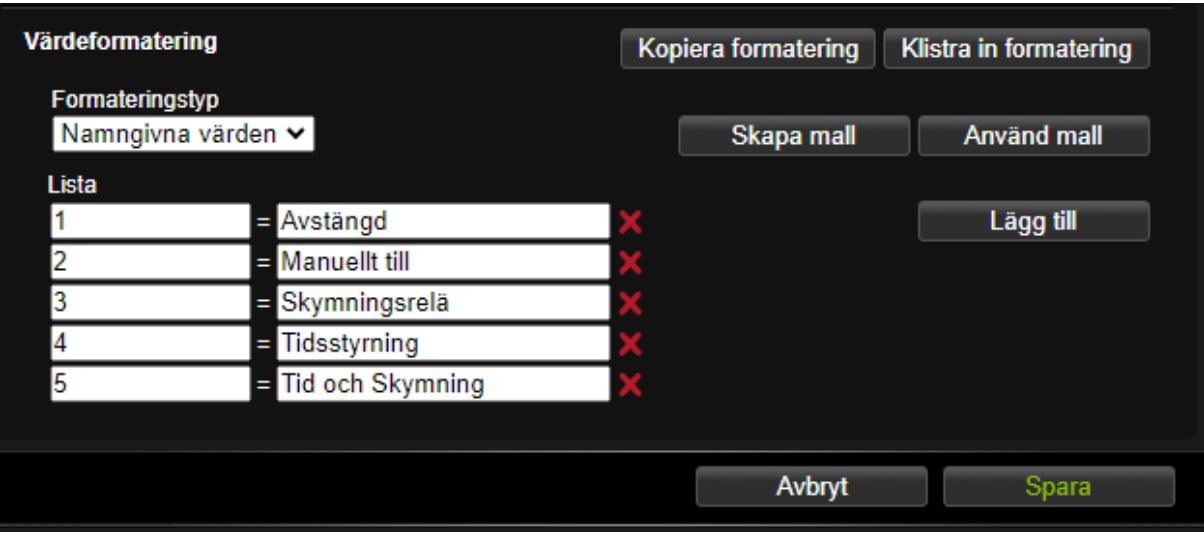

Under valbara inställningar väljer vi namngivna värden och skapar en lista med:

- 1 = *Avstängd*
- 2 = *Manuellt till*
- 3 = *Skymningsrelä*
- 4 = *Tidsstyrning*
- 5 = *Tid och skymning*

och klickar på spara.

Vi högerklickar och väljer **multiplexer** ‑komponenten från**Komponenter** / **Funktionsblock**. När kom‑ ponenten är markerad så har den en pilsymbol längst ner. Genom att klicka på pilen och dra nedåt så kan vi göra så att multiplexern får fem ingångar utöver den översta styringången. Vi kopplar parame‑ tern till styringången så att den väljer funktionssätt. Ingångarna numreras uppifrån så första ingången motsvarar manuellt från och ska därför vara noll. Vi skapar en konstant från **In/Ut** ‑menyn genom att högerklicka, ger den värdet noll och kopplar den till den första ingången.

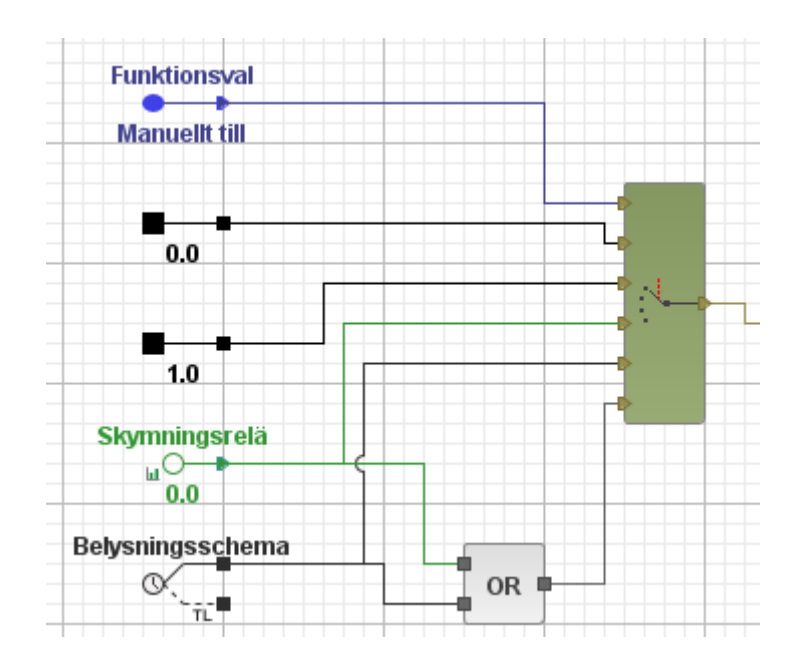

Nästa ska vara ett för *manuellt till* och sedan gör vi en inkanal för ett skymningsrelä och skapar ett tidschema.

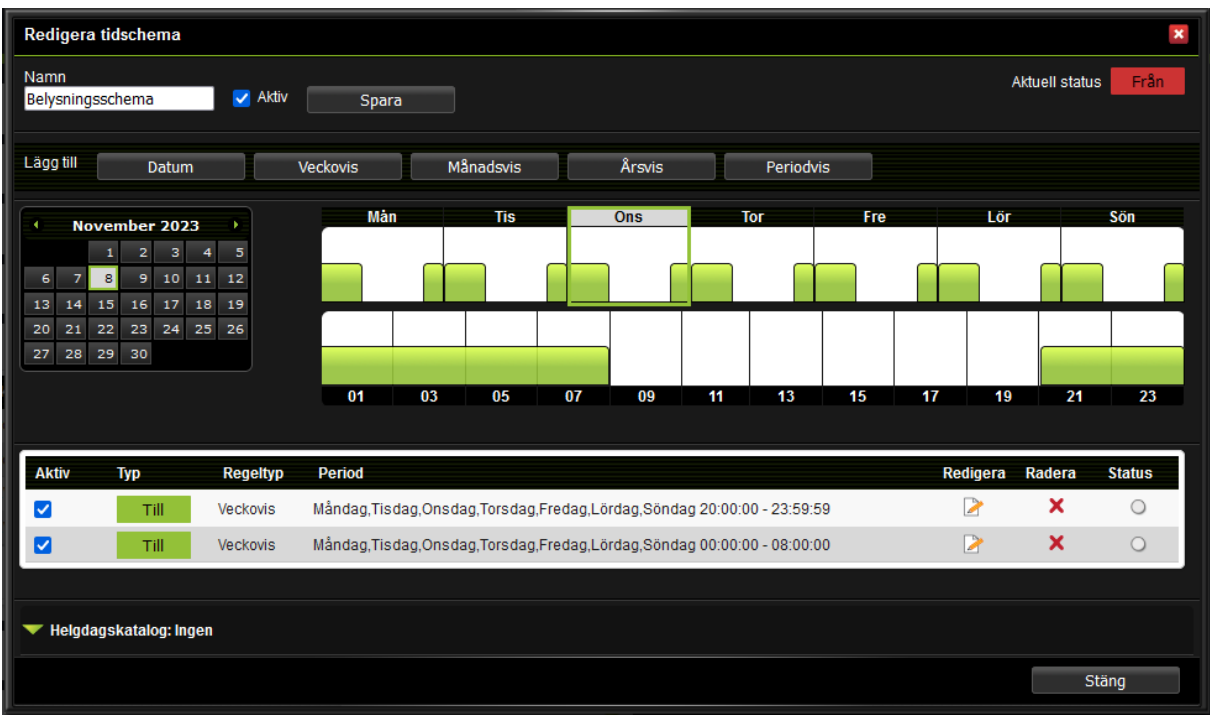

Sista alternativet *Tid* och *skymning* skapar vi genom att koppla ihop skymningsrelät och tidschemat med en **OR** ‑komponent som finns under **Operatorer**.

Ytterligare en funktion vi vill ha i belysningsstyrningen är att det ska finnas en tryckknapp som tänder belysningen direkt och sedan slår av den automatiskt efter en förutbestämd tid.

Vi gör en inkanal för tryckknappen och en parameter för den inställda tiden. Om vi väljer att ange tiden i minuter så måste vi multiplicera med 60 för att få sekunder. Dessa båda kopplar vi till en TIMER‑ komponent. T‑ingången anger tid och R‑ingången är en återställningsingång. Komponenter fungerar som en spistimer. När *r* är ett så vrids timern upp och utgången blir ett. När *r* blir låg så släpps timern lös och räknar ner. När den blivit noll så blir utgången noll.

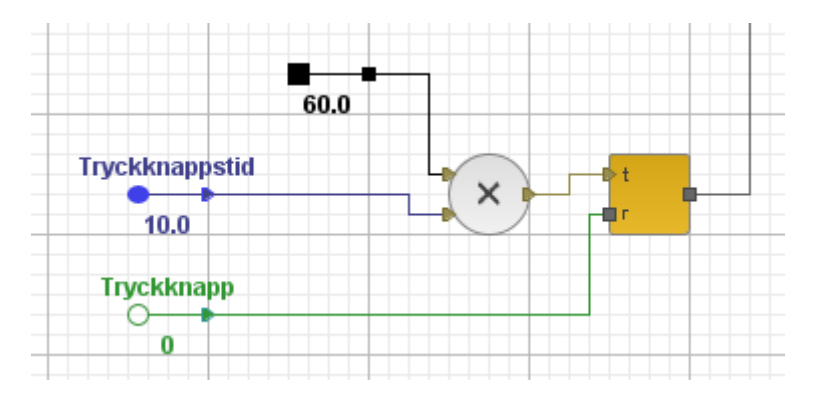

Multiplexerns och timerns utgångar kopplas till en OR‑grind och vidare till en utkanal som ska styra lyset.

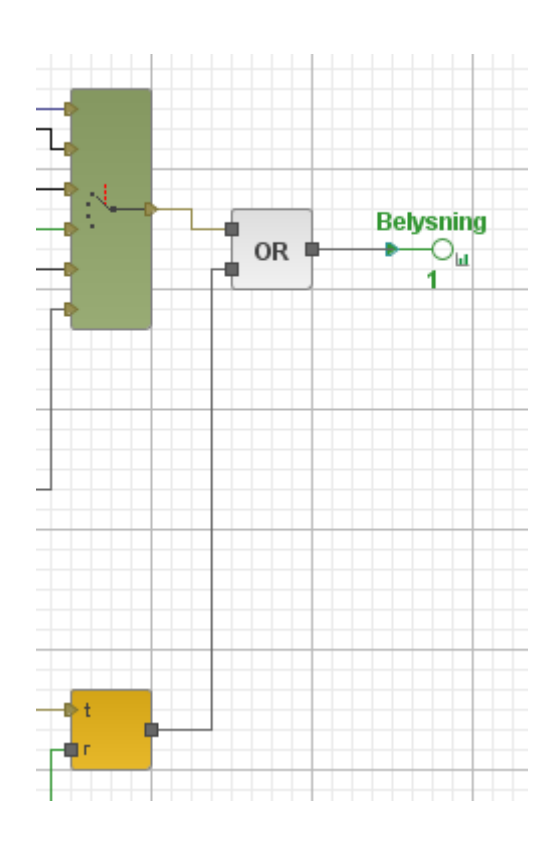

Nu är belysningsstyrningen klar.

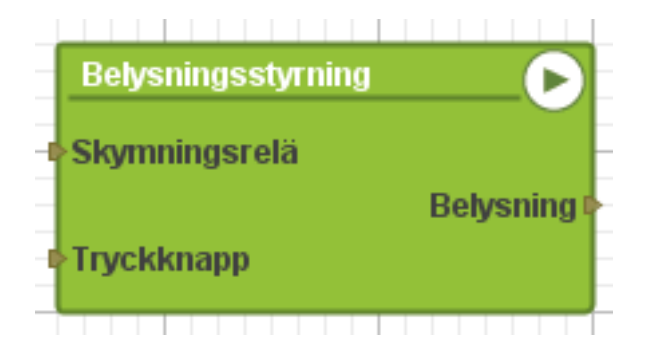

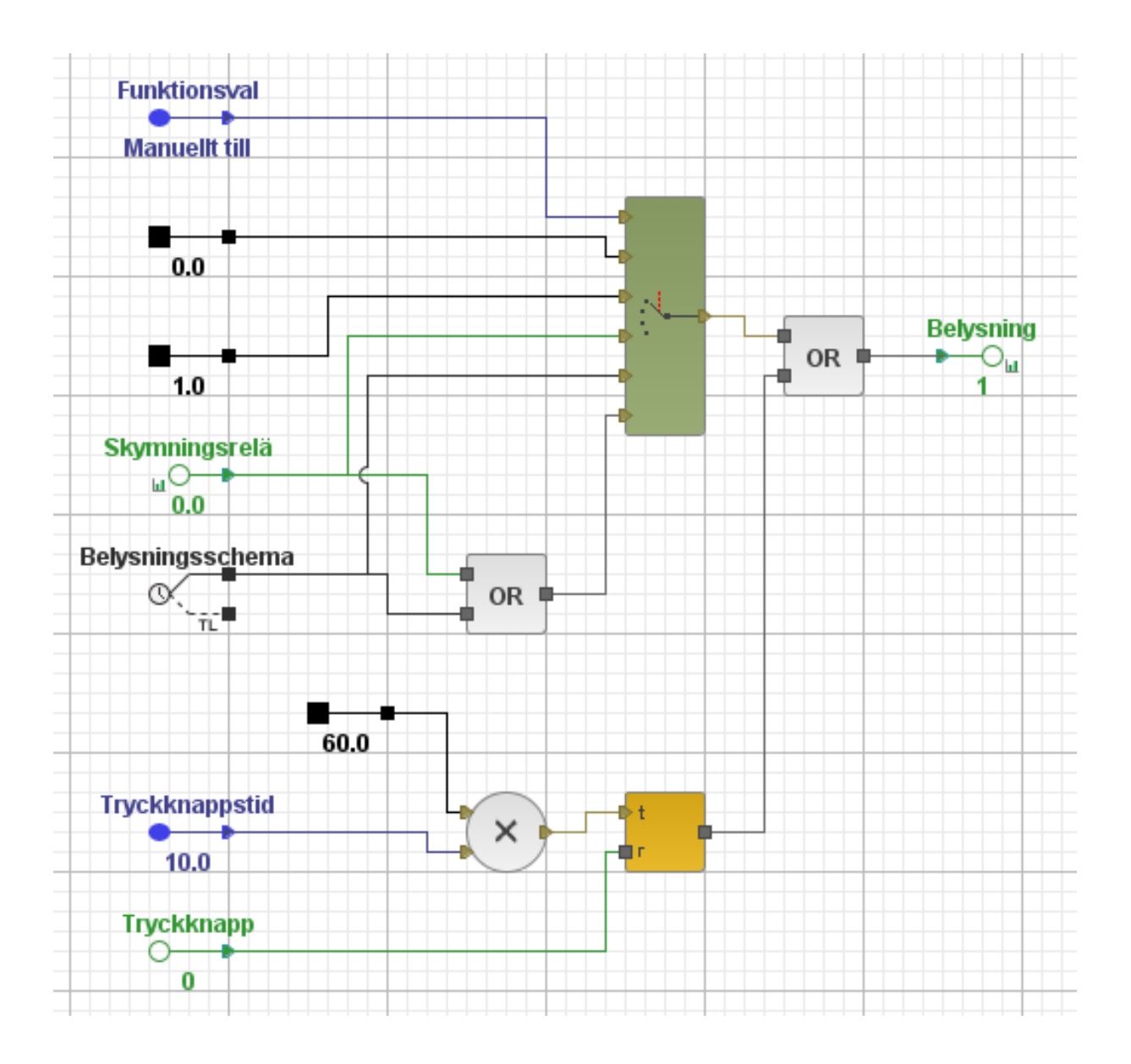

Så här ser det färdiga grafiska programmet och applikationen ut.

Genom att **Spara** och trycka på **Kör** kan du starta applikationen och testa hur den fungerar. Högerk‑ licka på parametern **Funktionsval** för att ändra inställning. Med lite fördröjning kan du se i schemat hur utsignalen ändras. Innan in-kanalerna är kopplade till någon ingång på högre nivå i grafisk programmering kan man manuellt ställa värdena på dessa för att se vad som händer.

#### **Typer av applikationer**

**Applikationer** (eller huvudapplikation, har en statussymbol, ligger på översta nivån i trädvyn).

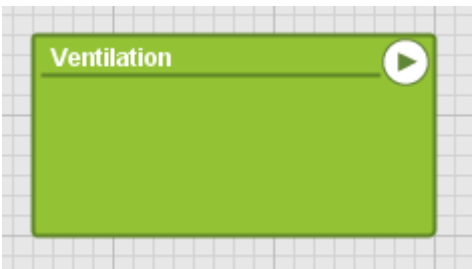

**Underapplikationer** (har ingen egen status, ligger under en applikation i trädvyn).

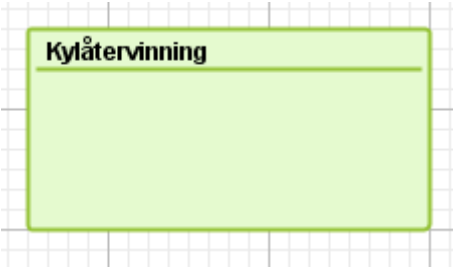

**Skriptapplikationer** (markerade med ett skrivblock)

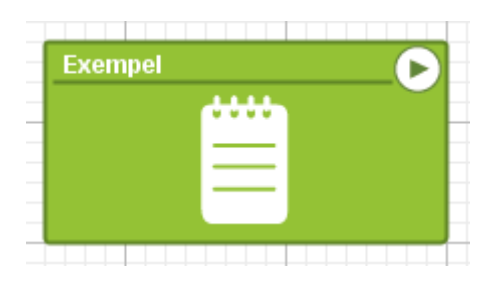

#### **7.2.1 Skapa mall av en applikation**

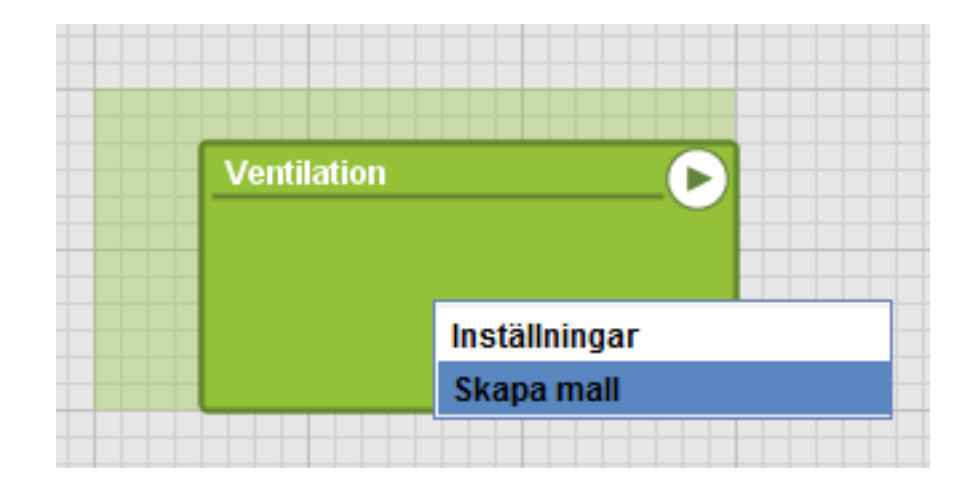

1. **Högerklicka** på en applikation och välj **Skapa mall**. En mall är en avbildning av hur applikatio‑ nen ser ut just nu.

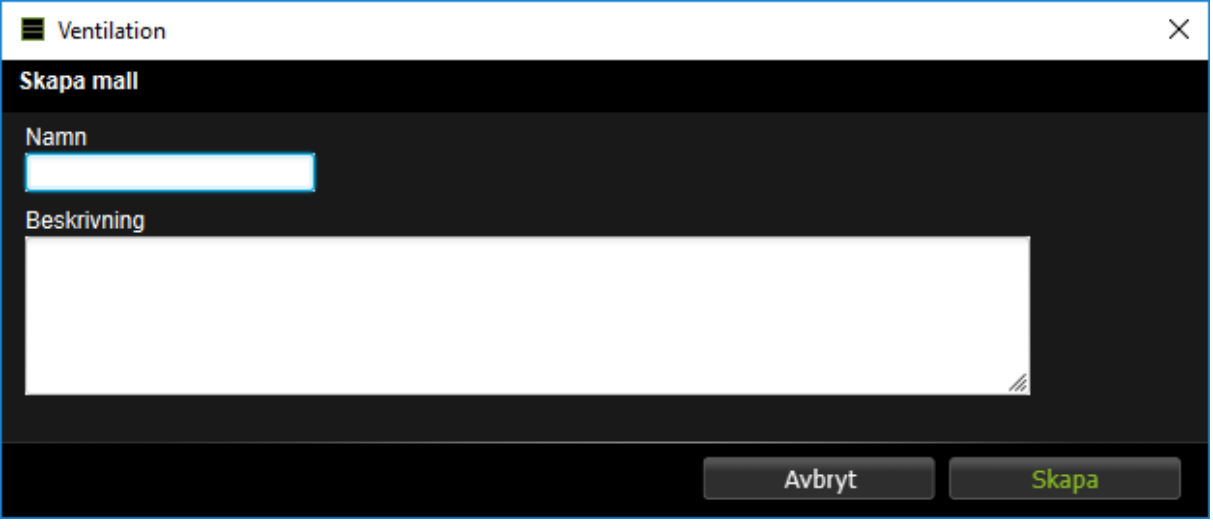

2. Namnge mallen och lägg till eller ändra eventuell beskrivning.

## 3. Tryck **spara**.

Denna mall kommer sedan att finnas som val när du skapar en ny applikation. Om du väljer att använda mallen kommer det att skapas en kopia av applikationen inklusive översiktsbilder och sammanställningssidor.

Om du vill ändra en mall behöver du först skapa en applikation utifrån den mallen, göra förändringen och sedan spara en ny mall ‑ då kommer den nya applikationen att finnas som en mall.

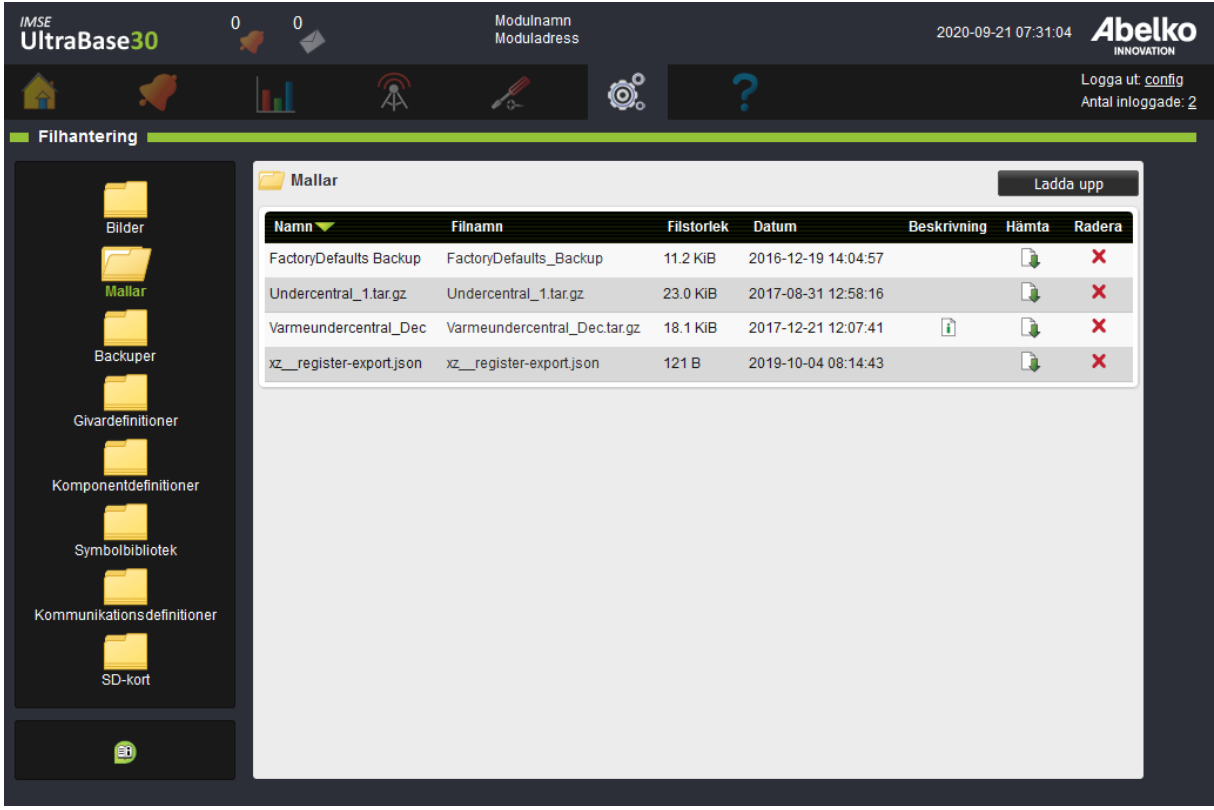

I webbläsaren, under **System** och **Filhantering** kan du se de mallar du har i mappen **Mallar**. Här kan du ladda ner mallar till din dator, och ladda upp mallar från datorn till Ultran. De mallar som finns i mappen kommer att finnas som val när du skapar en ny applikation i grafisk programmering.

## **7.2.2 Applikationsbackuper**

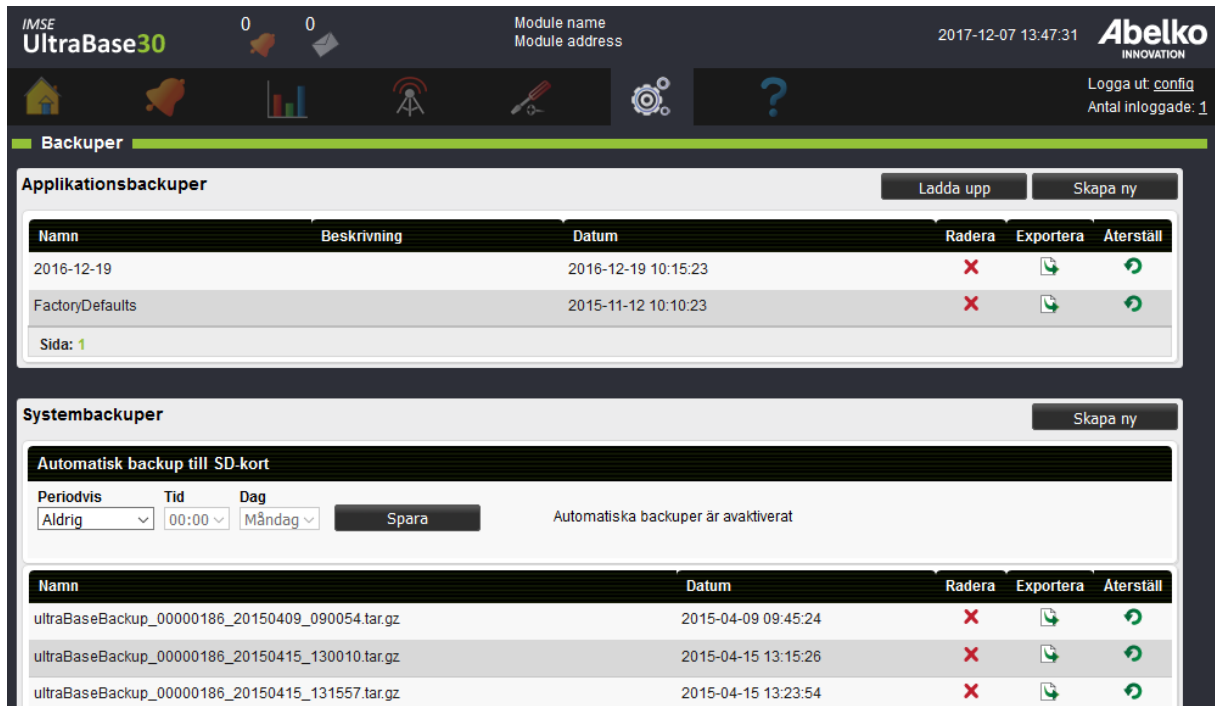

Under system‑menyn finns sidan **Backuper**. Här finns både **Applikationsbackuper** och **System‑ backuper**. Applikationsbackuper kan man använda för att kunna gå tillbaka till en konfiguration som fungerade innan man gjorde ändringar, eller om man vill skapa en ny likadan apparat. I en applikationsbackup ingår den grafiska programmeringen, översiktsbilder, sammanställningssidor, in‑ och utgångar, externa enheter med mera. Det som **inte** ingår är loggad data, larmhistorik, meddelanden och nätverksinställningar.

## **Skapa ny applikationsbackup**

- 1. Klicka på **Skapa ny**.
- 2. Namnge backupen och skriv en kort beskrivning.
- 3. Klicka **Skapa ny**.

Backupen sparas i systemet och hamnar i listan över befintliga backuper.

Samtliga backupper syns även under menyn **System** och **Filhantering** i mappen **Backupper**. Där kan du ladda ner en applikationsbackupp till din dator eller ladda upp en tidigare sparad backup för att göra en kopia av en apparat.

**OBS!** Detta avsnitt avser att göra en applikationsbackup. För att göra en fullständig backup av syste‑ met se avsnitt Backuper.

## **7.3 Kanaler**

1. Skapa en kanal genom att **högerklicka** på arbetsytan i den grafiska programmeringen och välj **Kanal** i menyn. Redigera kanalen och tryck **Spara**. Kanalen hamnar nu ute på arbetsytan.

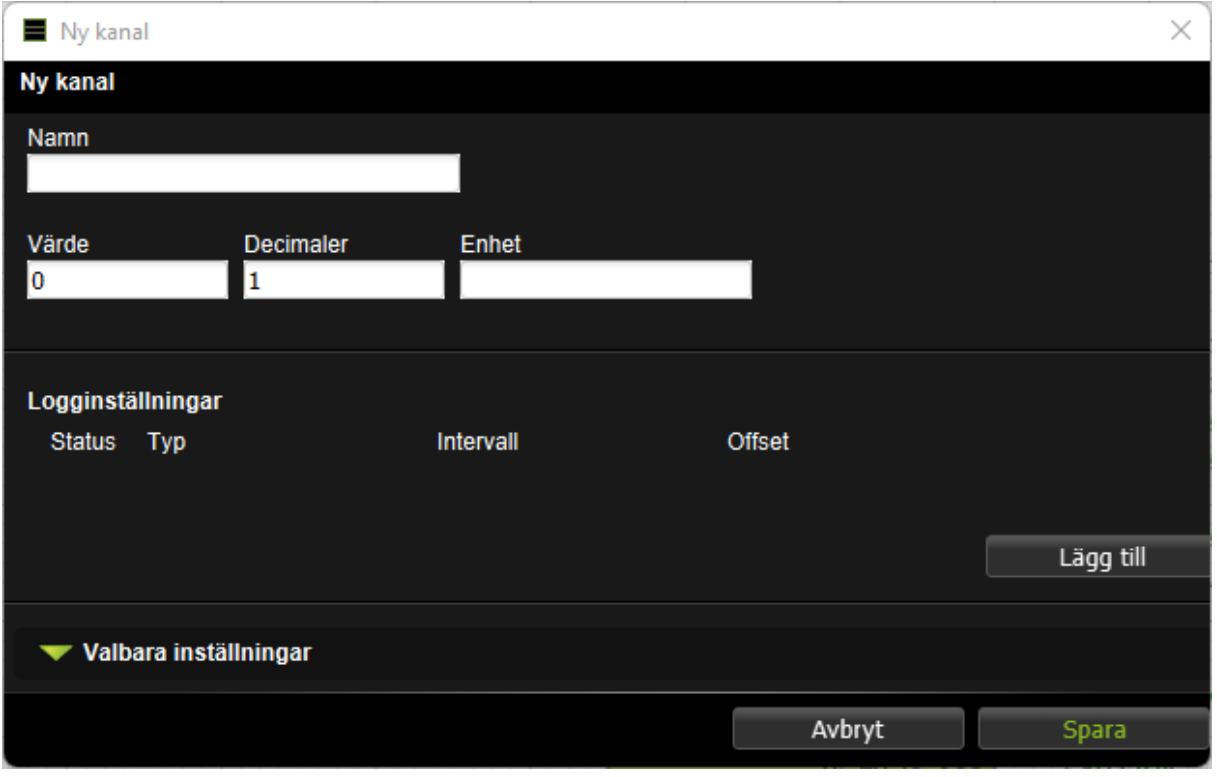

2. Du kopplar en kanal genom att dra pilen och släppa på det du vill koppla den med. Du kan styra hur värdet ska föras genom att använda pilarna på kanalen. Använder du den vänstra pilen kopplar du till kanalen, använder du den högra pilen kopplar du från kanalen. Man kan inte koppla både till och från samma kanal. Man kan däremot dra ut kanalen två gånger, och koppla till den ena symbolen, och från den andra.

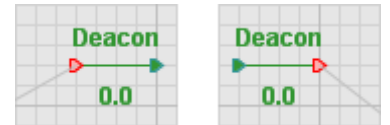

När du kopplar kanaler med en applikation kommer de att slås samman med applikationen för att ge plats för fler kanaler.

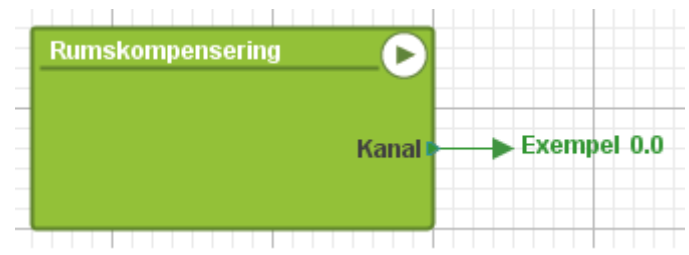

Genom att flytta kanalen bort från applikationen återgår den till normalt läge så att du enkelt kan koppla ihop kanalen med fler än en resurs.

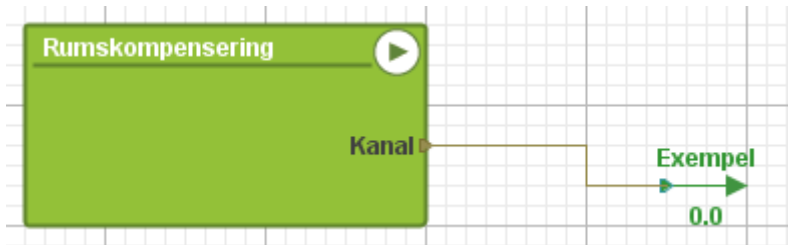

#### **Värdeformatering**

Under **Valbara inställningar** kan du välja att formatera kanalen efter olika typer.

**Normal** Kanalens värde visas enligt det antal decimaler du valt.

- **Flyttal** Visar värdet med de decimaler som behövs. Om du kryssar för tiopotens skrivs talet ut som t.ex. 1E6.
- **Fast bredd** Du väljer bredd för kanalen, antalet siffror som ska visas. Du kan även välja talbas, decimalt eller hexadecimalt.

**Listade värden** Visar endast de värden du själv listat.

**Namngivna värden** Visar värden som det namn du valt åt dem. Namngivna värden kan sparas som en mall så att samma namngivning kan användas för andra kanaler på samma Ultra, eller på en annan Ultra. Mallar kan laddas upp eller laddas ned under *Filhantering/Mallar/Mallar Namngiv‑ na värden*. Det är också möjligt att kopiera formateringen för namngivna värden och klistra in denna på en annan kanal på samma Ultra.

#### **Kanaltyper huvudnivå**

**IO‑kanaler** Detta är kanaler som antingen tar in information från en ingång, expansionsmodul eller extern enhet, eller skickar ut information eller inställningar. IO‑kanaler hör alltid till en IO‑ enhet, och kan inte skapas manuellt.

#### **Kanaltyper undernivå**

- **Kanal** Kanaler hanterar föränderlig information i applikationer. Man kan skapa larm som övervakar kanaler, och kanalers värden kan loggas. Dess värde kan visas och redigeras från översiktsbilder och sammanställningssidor. Kanaler kan även skapas på huvudnivån.
- **<sup>-○</sup> Inkanal** När du skapar en inkanal i en applikation skapas en ingång på applikationsblocket på nivån ovanför.
- **Out channel** När du skapar en utkanal i en applikation skapas en utgång på applikationsblocket på nivån ovanför.

Om man drar in och släpper en I/O‑kanal i en applikation så skapas en in‑ eller utkanal i applikationen som på nivåerna ovanför automatiskt kopplas ihop med I/O‑kanalen.

#### **7.3.1 Loggning av kanaler**

1. **Högerklicka** på kanalen och välj **Inställningar**.

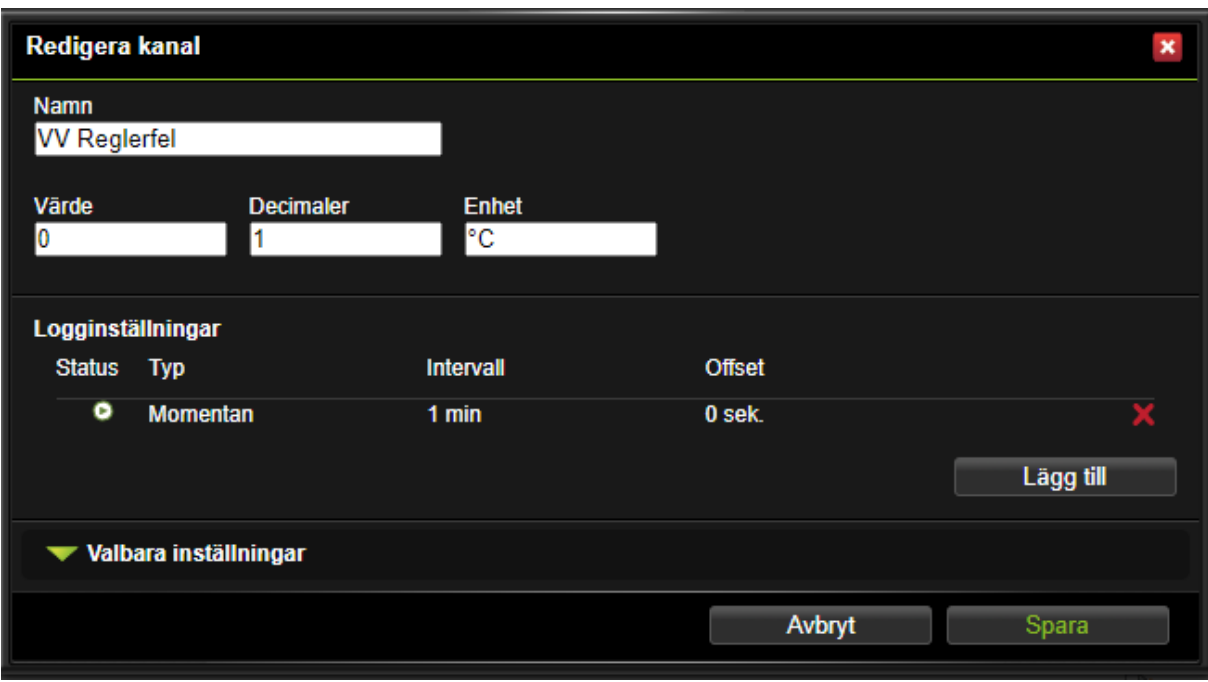

- 2. Klicka på **Lägg till** för att lägga till en loggning. Du kan ha flera olika typer av loggningar på en och samma kanal.
- 3. Välj vilken **typ** av loggning, **intervall** och **offset**.
- 4. Klicka **spara**.

Se mer om olika typer av loggningar i kapitel **10.1 Typer av Loggar**.

#### **7.4 Larm**

1. För att skapa ett nytt larm i den grafiska programmeringen **högerklicka** på en kanal i trädvyn eller på arbetsytan och välj **Larm**.

▲

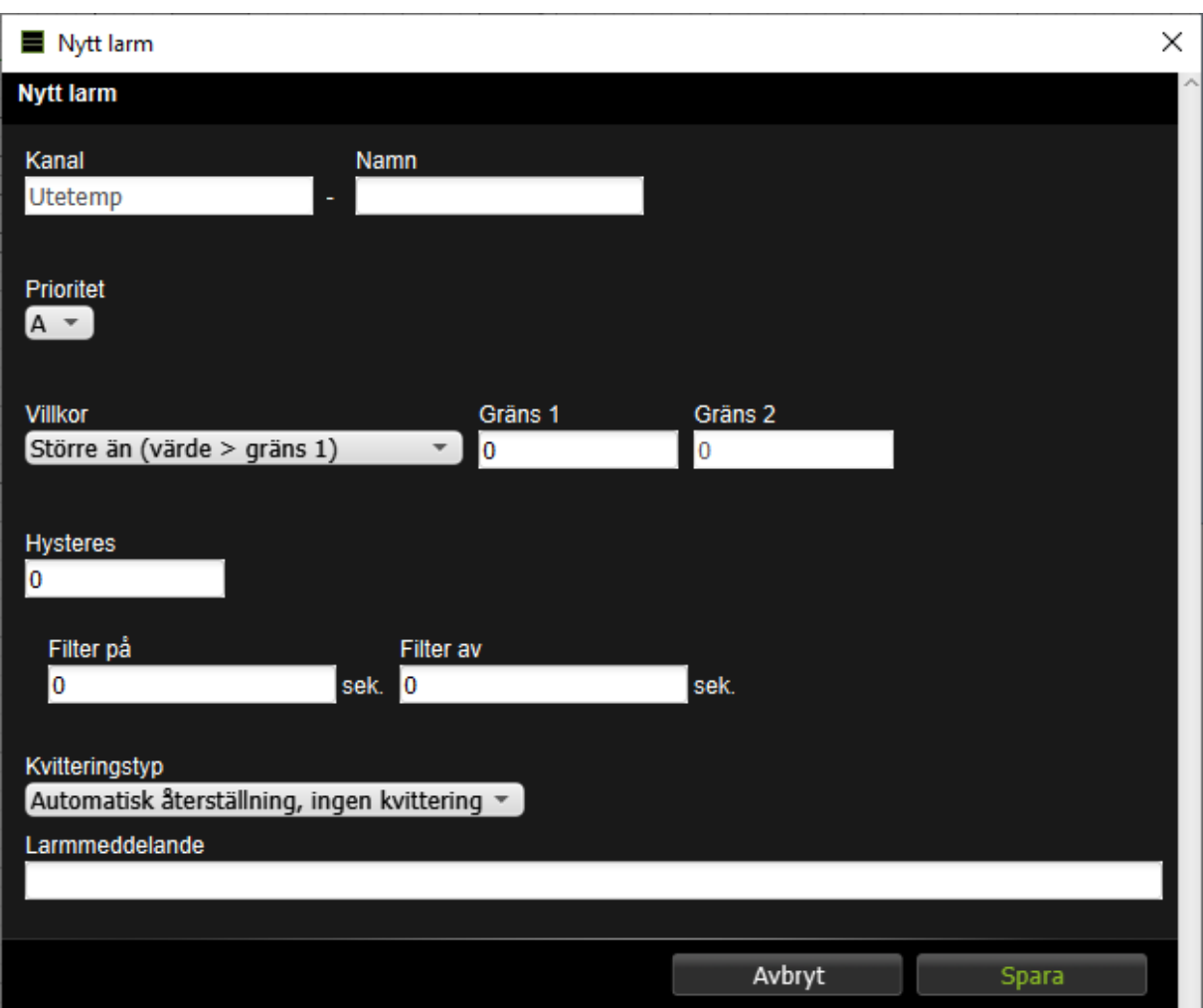

2. Under inställningar kan du ändra larmets namn, se vilken kanal den tillhör, ändra prioritet och larmgränser.

De **prioriteter** som finns är:

- **A‑larm** (röd indikering)
- **B‑larm** (gul indikering)
- Utöver dessa kan man välja att ett larmet ska ha en prioritet från **C‑Z** (blå indikering)

De **villkor** som finns är:

• **Lika (värde = gräns 1)** : innebär att larmet blir aktivt när värdet är exakt samma som det värde man fyllt i under Gräns 1.

- **Större än (värde > gräns 1)** : innebär att larmet blir aktivt när värdet blir större än det värde man fyllt i under Gräns 1.
- **Mindre än (värde < gräns 1)**: innebär att larmet blir aktivt när värdet hamnar under värdet man fyllt i under Gräns 1.
- **Större (abs (värde) > gräns 1)** : innebär att larmet blir aktivt när värdet är större än det värde man har fyllt i under Gräns 1 utan att ta hänsyn till om värdet är positivt eller negativt.
- **Mindre (abs (värde) < gräns 1)**: innebär att larmet blir aktivt när värdet är mindre än det värde man har fyllt i under Gräns 1 utan att ta hänsyn till om värdet är positivt eller negativt.
- **Mellan (gräns 1 < värde < gräns 2)**: innebär att larmet blir aktivt när värdet är mellan de värden man har fyllt i under Gräns 1 och Gräns 2.
- **Utom (gräns 1 > Värde > gräns 2)** : innebär att larmet blir aktivt när värdet befinner sig under det värde man har fyllt i under Gräns 1 eller över det värde man fyllt i under Gräns 2.

**Hysteres** kan användas för att hindra ett larm från att stå och växla mellan aktivt och inaktivt när värdet ligger precis på larmgränsen. Det anger hur mycket innanför gränsen eller gränserna värdet måste hamna innan larmet kan bli inaktivt.

**På‑filter** anger i hur många sammanhängande sekunder larmvillkoret måste vara uppfyllt innan lar‑ met blir aktivt. **Av‑filter** anger hur många sammanhängande sekunder larmvillkoret ska vara falskt innan larmet blir inaktivt.

De **kvitteringstyper** som finns är:

- **Återställning vid kvittering** : larmet fortsätter att var aktivt till dess att det kvitterats. Om felet kvarstår när det blir kvitterat så fortsätter det vara aktivt till dess att felet försvinner inklusive fördröjning och hysteres.
- **Automatisk återställning, med kvittering** : larmet återgår av sig själv när felet försvinner men det krävs ändå kvittering. Kvittering i det här fallet är ett kvitto på att någon har sett att det varit ett larm. Både återgången och kvitteringen lagras i larmhistoriken.
- **Automatisk återställning, ingen kvitteringen** : innebär att ingen behöver kvittera larmet. Lar‑ met försvinner när felet försvinner enligt villkoren för larmet. I villkoren kan fördröjning och hysteres vara specificerade.

## **7.5 Larmgrupper**

Larmgrupper används för att det ska vara enkelt att hantera larmutskick och för att skapa funktioner för många larm samtidigt. I den grafiska programmeringen kan man till exempel använda sig av en larmgrupp som innehåller alla **A‑larm** istället för att arbeta med alla enskilda **A‑larm**.

- 1. Högerklicka på arbetsytan när du är inne i en applikation, gå under menyn **In/Ut** och klicka på **Larmgrupp**.
- 2. Fyll i namn på larmgruppen.

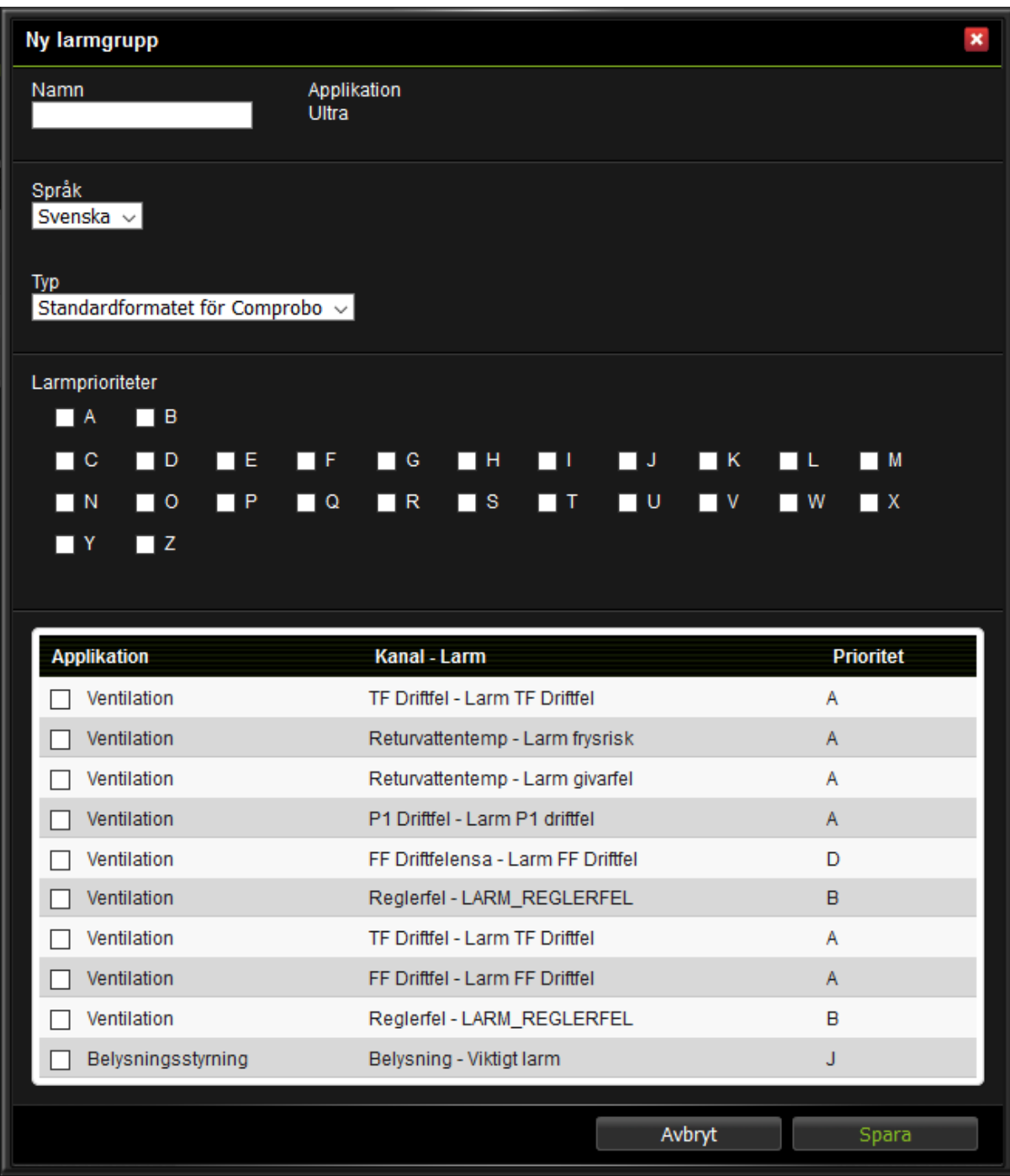

- 3. Välj vilka larm som ska ingå i gruppen genom att kryssa för i listan med de larm som finns i applikationen och i underliggande applikationer.
- 4. Om du till exempel vill att samtliga **A‑larm** från den applikationen ska ingå klickar du i rutan vid

**A** :et. Genom att göra på detta sätt kommer alla framtida **A‑larm** som skapas i den applikationen att ingå i larmgruppen.

## 5. Tryck **Spara**.

Själva mejlinställningarna för utskick gör du i apparatens webbsidor under menyn **Larm** och **Larmut‑ skick**.

## **7.6 Kurva**

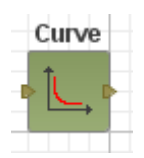

Kurvor används för att göra en omräkning eller kompensering av värden.

1. Högerklicka på arbetsytan, gå till **Komponenter** och välj **Kurva**.

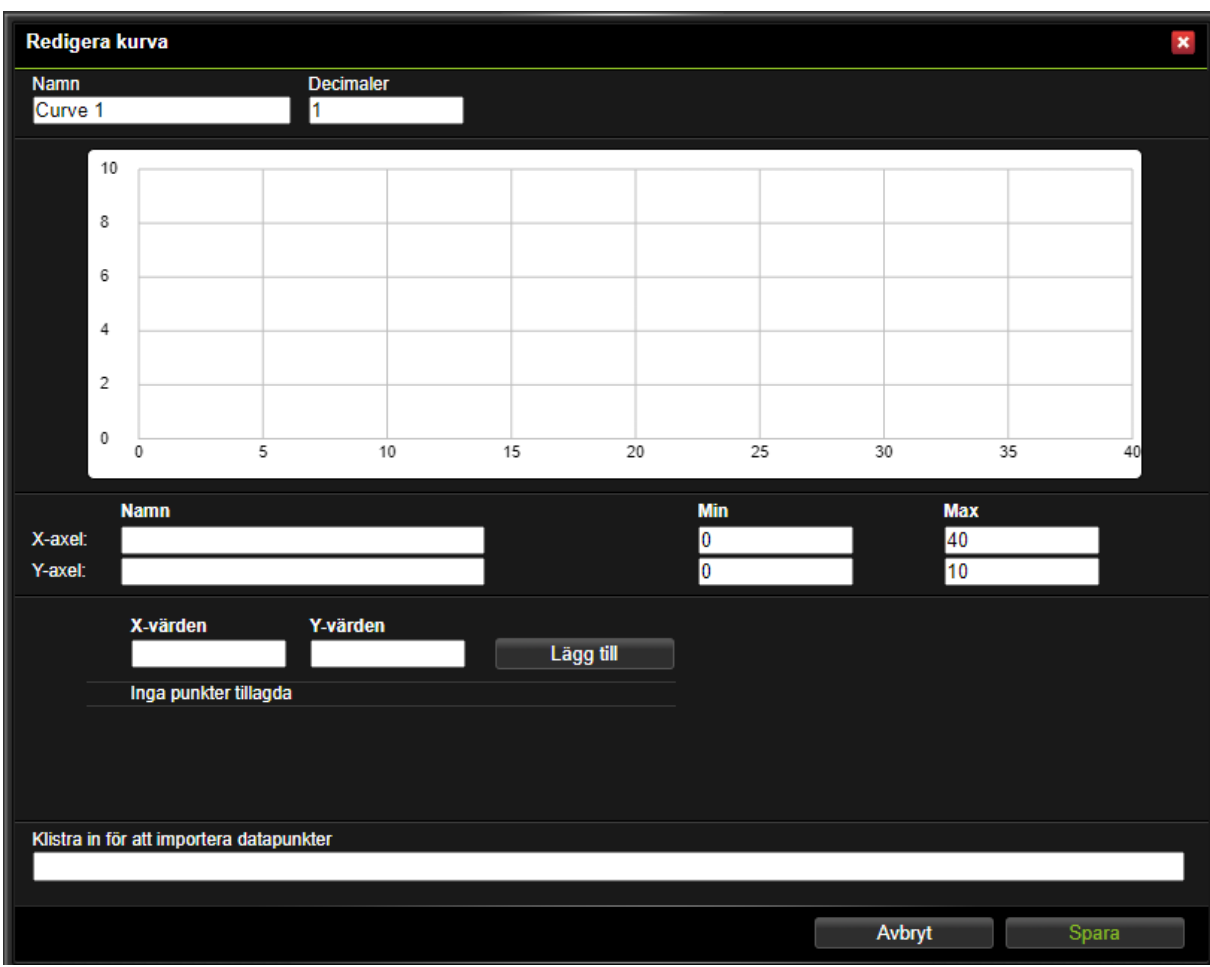

- 2. Börja med att fylla i **namn** på kurvan.
- 3. Välj **antal decimaler** du vill att punkterna ska ha.
- 4. Välj **min‑ och maxvärden** för X‑ och Y‑axeln på kurvan.
- 5. Nu kan du börja lägga in punkter genom att **dubbelklicka på grafens yta** och flytta runt dem. Ett **dubbelklick** på en punkt raderar den.
- 6. Om du inte vill flytta omkring punkterna i fältet kan du använda tabellen och fylla i siffror där direkt. Du kan klistra in en textfil för att slippa fylla i värdena för hand i rutan **Klistra in för att importera datapunkter**. Godkända format är excelfiler och tabbade textfiler. Det vill säga en kurvpunkt skrivs in som 1 (Tab) 2.
- 7. Tryck **Spara**.

## **Exempel: en kurva för rumskompensering**

Om man vill ha kompensering från rumstemperaturen i en regulator är en reglerkurva ett enkelt verktyg för inställning av kompensationsgraden.

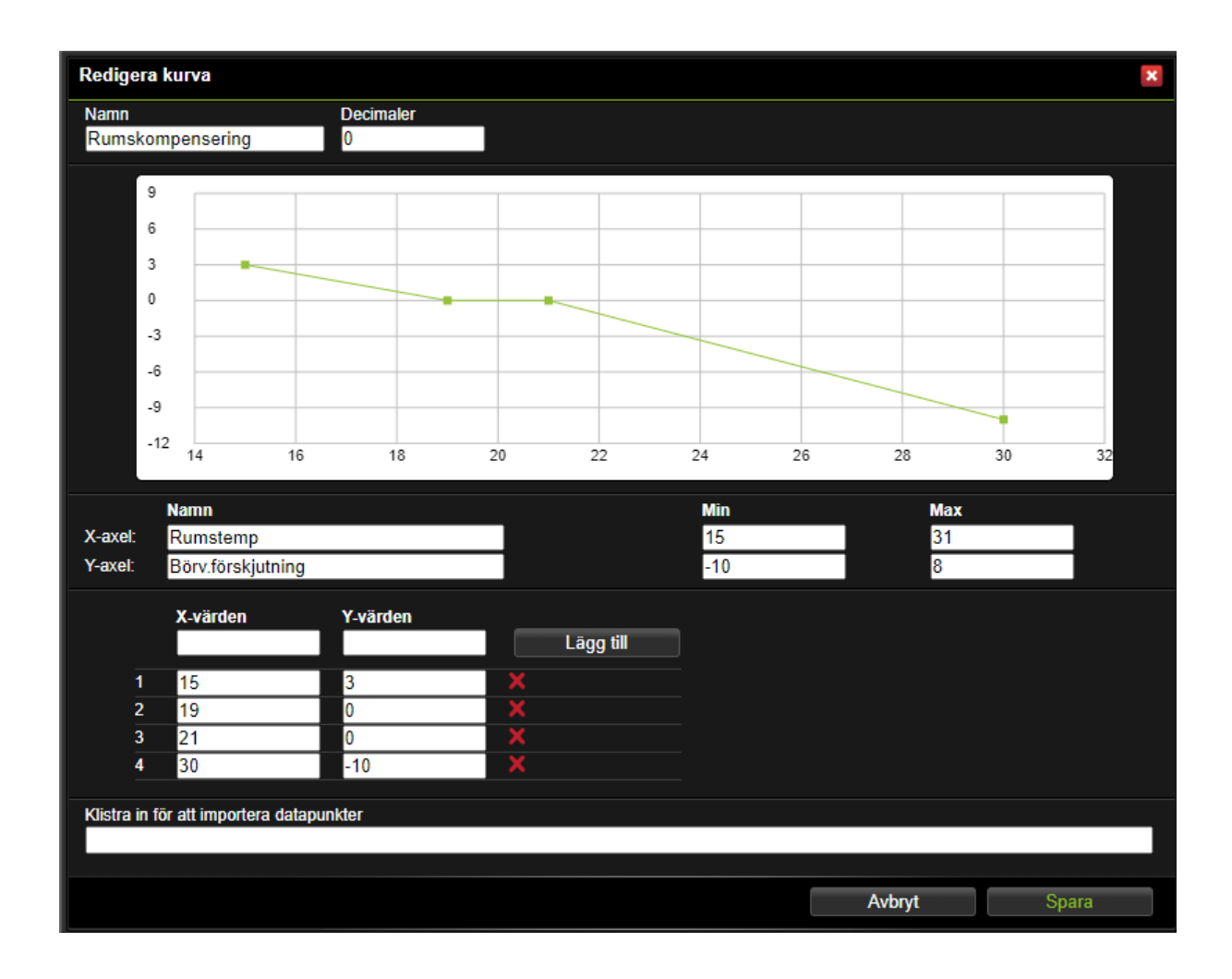

På bilden ser vi en kurva med +3K kompensering vid 15°C, ingen kompensering mellan 19‑21°C och ‑10K vid 30°C.

Koppling av kurvan till en rumsgivare och en regulator gör man i den grafiska programmeringen.

#### **7.7 Parametrar**

**Parametrar** lagrar värden som bara kan ändras av en användare. Du använder dessa för att kunna ställa värden som i sin tur styr delar i anläggningen.

1. **Högerklicka** på arbetsytan när du är inne i en applikation, gå under menyn **In/Ut** och klicka på **Parameter**.

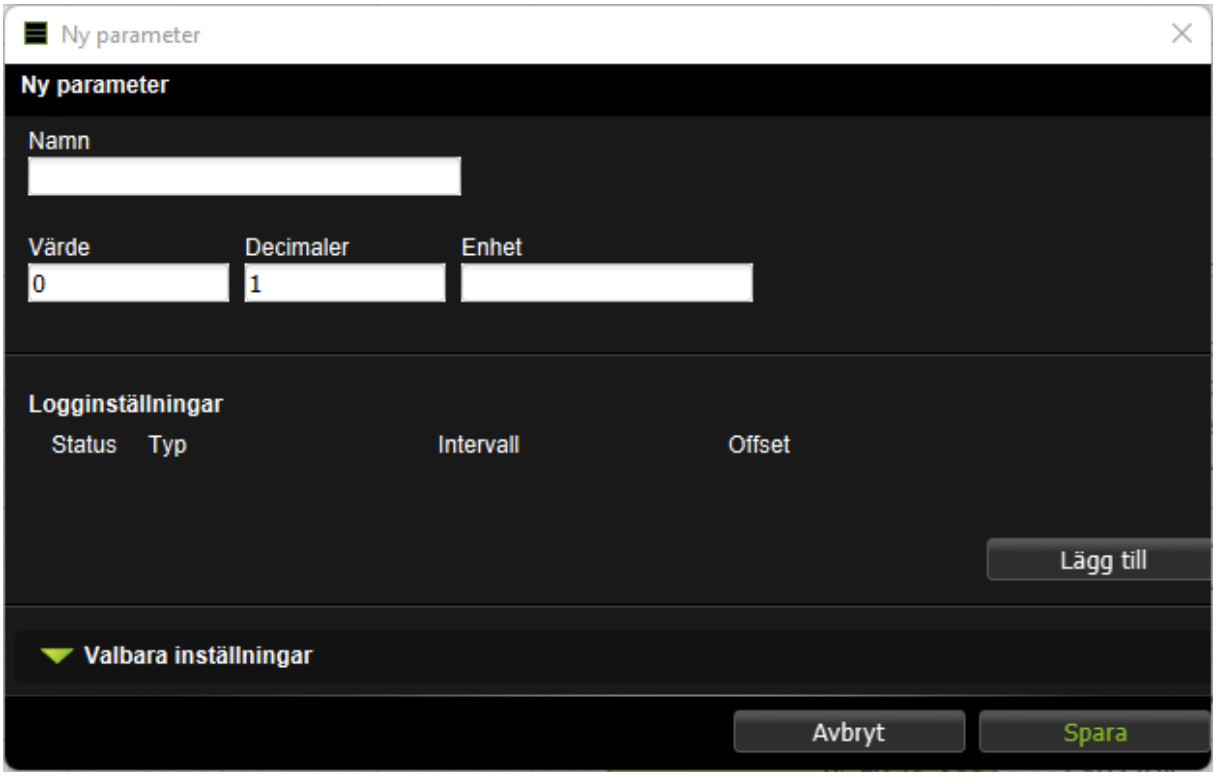

- 2. Namnge parametern. Fyll i värde, antal decimaler och enhet. Du kan lägga till loggning för parametern med knappen **Lägg till**.
- 3. Under **Valbara inställningar** kan du välja formatering på värdet. Du kan till exempel ange att man bara får välja bland uppräknade värden i en lista ( **Listade värden** ) eller uppräknade namn‑ givna värden ( **Namngivna värden** ) som i exemplet i kapitel Skapa grafiska Program.

## **7.8 Tidscheman**

#### $^\circledR$

**Tidscheman** används för att utföra någonting vid vissa tidpunkter eller för att få en viss funktionalitet under vissa tider. Du skapar ett tidschema och kopplar sedan ihop det med önskade objekt i den grafiska programmeringen. Du kan välja om tidschemat ska aktivera eller inaktivera objekten (de röda

blocken gäller alltid över de gröna).

1. **Högerklicka** på arbetsytan när du är inne i en applikation, gå under menyn **In/Ut** och klicka på **Tidschema**.

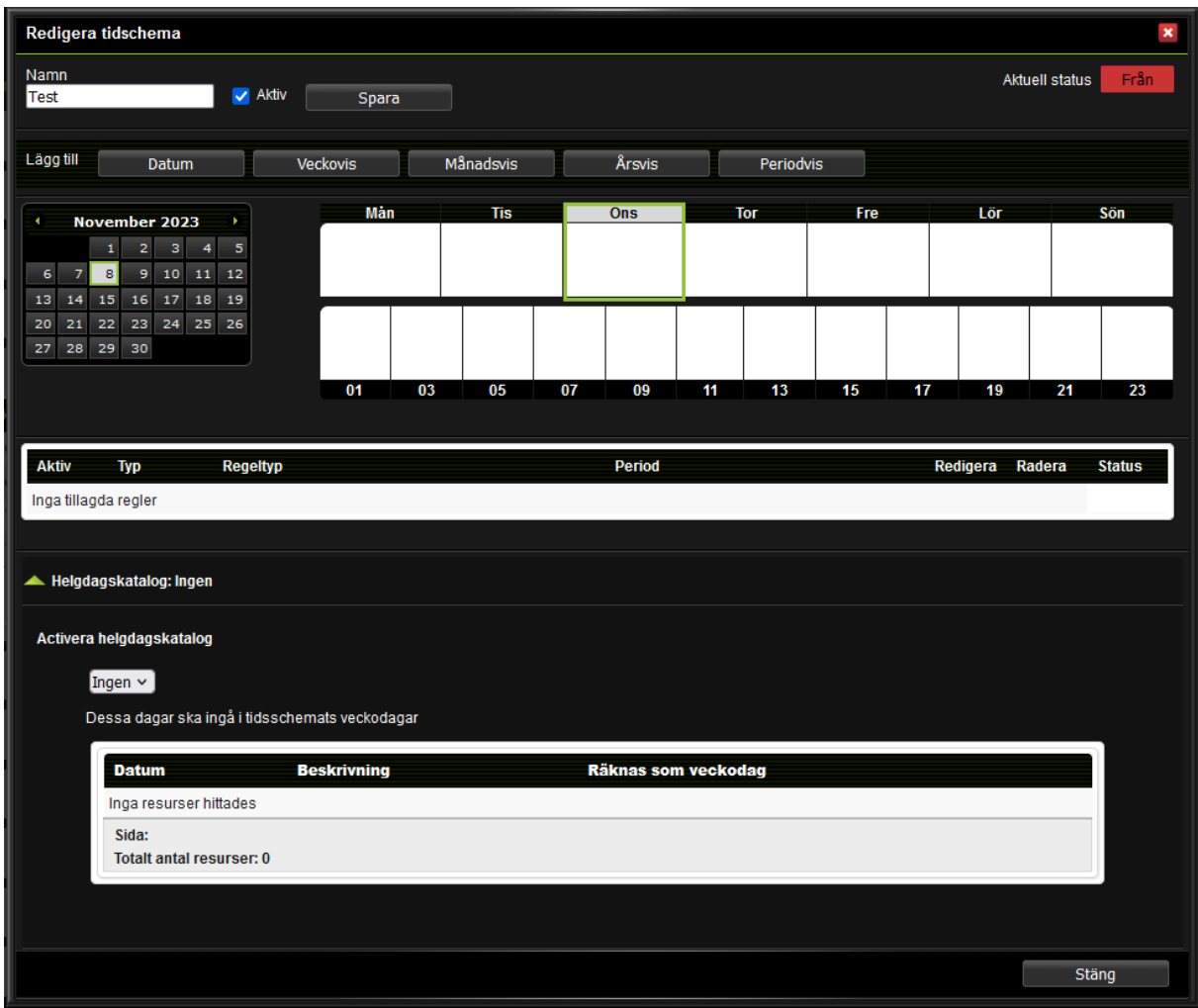

- 2. Fyll i namn, kryssa i Aktiv och tryck på spara.
- 3. Välj vilken typ av regel du vill lägga till: **Datum** , **Veckovis** , **Månadsvis** , **Årsvis** eller **Periodvis**. Vi går igenom de olika typerna i nästa avsnitt.
- 4. Under **Helgdagskatalog** kan du välja att aktivera en helgdagskatalog som laddas upp via sidan **System** > **Filhantering** under mappen **Helgdagskataloger**. Du kan se vilka datum som finns inlagda i filen tillsammans med beskrivning och vilken veckodag datumet kommer att räknas som.**Helgdagskatalog** appliceras endast på regler som är **Veckovis**. Detta kan användas om du

till exempel har en reglering att värmen ska sänkas på söndagar för att lokalerna inte används just då men att detta även ska gälla röda dagar så som julaftonar som infaller en vardag.

Tänk på att alla datum som ligger i helgdagskatalogen kommer att ingå i dina regler som är **Veckovis**, dubbelkolla gärna så att rätt regler används i ditt veckoschema.

5. När du är klar med tidschemat kan du se status uppe på sidan. Om du vill inaktivera ett tidsche‑ ma så avmarkerar du **Aktiv** ‑rutan till vänster vid tidschemats namn. Då kommer tidschemat aldrig bli aktivt förrän du går in och markerar **Aktiv** ‑rutan igen.

#### **7.8.1 Datum**

Denna typ används om du vill göra något ett specifikt datum.

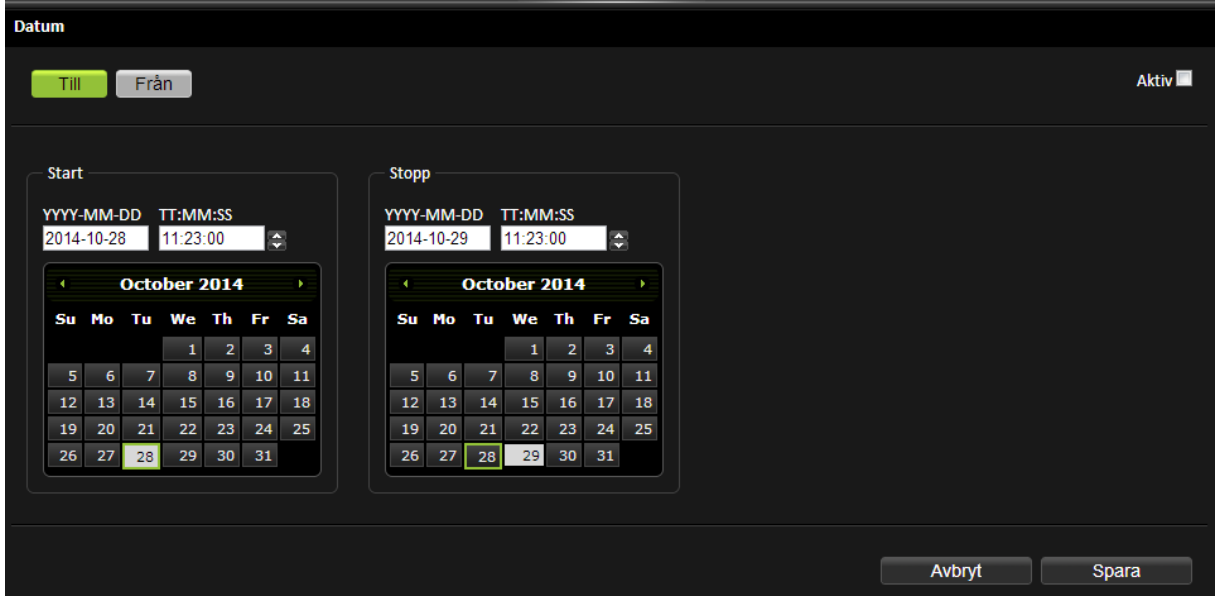

- 1. Välj om regeln ska aktivera ( **Till** ) eller inaktivera ( **Från** ) objekt.
- 2. Fyll i start‑ och stopptid i textrutorna **YYYY‑MM‑DD** och **TT:MM:SS**.
- 3. Markera i kalendern vilka datum som det ska gälla för.

Regeln kommer automatiskt att sättas till **Aktiv**. Du kan göra den **Inaktiv** uppe på sidan med hjälp av kryssrutan. Genom att trycka **Avbryt** lämnar du sidan utan att spara de ändringar du gjort.

4. Tryck **Spara**. Regeln kommer nu att hamna i listan på överblickssidan.

#### **7.8.2 Veckovis**

Denna typ används när du vill att något ska upprepas veckovis.

1. Välj om regeln ska aktivera ( **Till** ) eller inaktivera ( **Från** ) objekt.

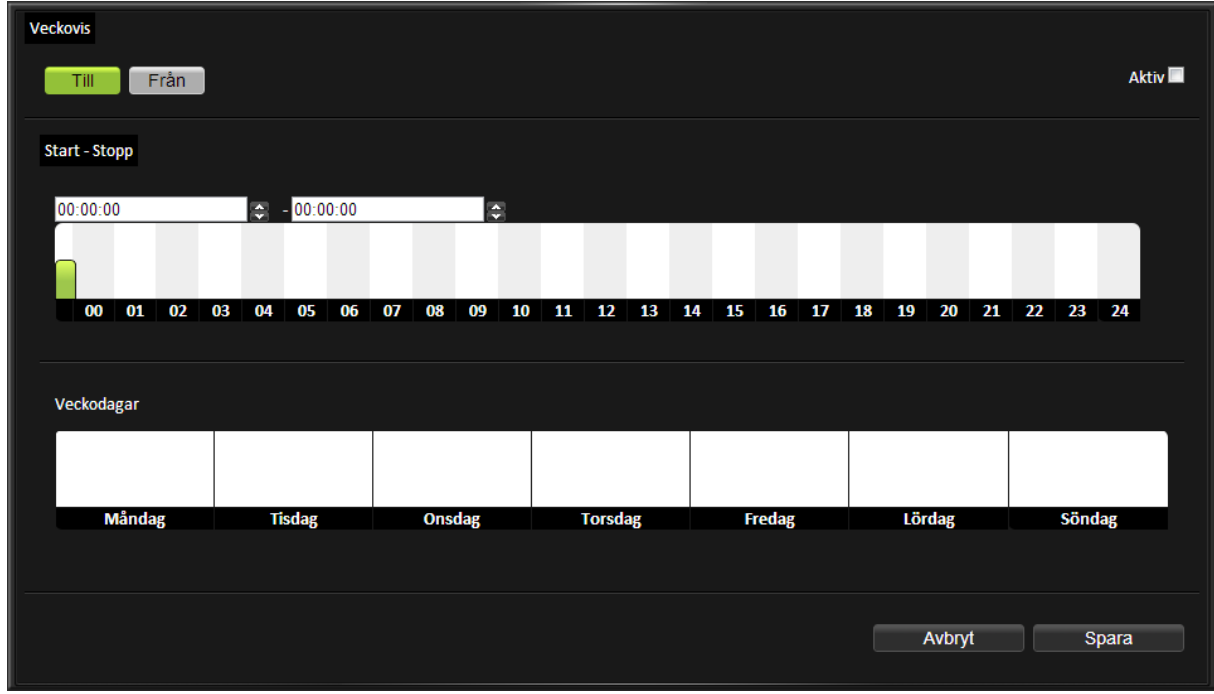

- 2. Ange starttid och stopptid genom att antingen markera i tidsaxeln eller genom att skriva i textrutorna med klockslag.
- 3. Markera vilka dagar denna tid ska gälla genom att klicka på respektive **Veckodag**.

Regeln kommer automatiskt att sättas till **Aktiv**. Du kan göra den **Inaktiv** uppe på sidan med hjälp av kryssrutan. Genom att trycka **Avbryt** lämnar du sidan utan att spara de ändringar du gjort.

4. Tryck **Spara**. Regeln kommer nu att hamna i listan på överblickssidan.

På överblicksidan under **Helgdagskatalog** kan du välja att aktivera en helgdagskatalog som laddas upp via sidan **System** > **Filhantering** under mappen **Helgdagskataloger**. Du kan se vilka datum som finns inlagda i filen tillsammans med beskrivning och vilken veckodag datumet kommer att räknas som. **Helgdagskatalog** appliceras endast på regler som är **Veckovis**. Detta kan användas om du till exempel har en reglering att värmen ska sänkas på söndagar för att lokalerna inte används just då men att detta även ska gälla röda dagar så som julaftonar som infaller en vardag.

Tänk på att alla datum som ligger i helgdagskatalogen kommer att ingå i dina regler som är **Veckovis**, dubbelkolla gärna så att rätt regler används i ditt veckoschema.

#### **7.8.3 Månadsvis**

Denna typ används när du vill att något ska upprepas månadsvis.

1. Välj om regeln ska aktivera ( **Till** ) eller inaktivera ( **Från** ) objekt.

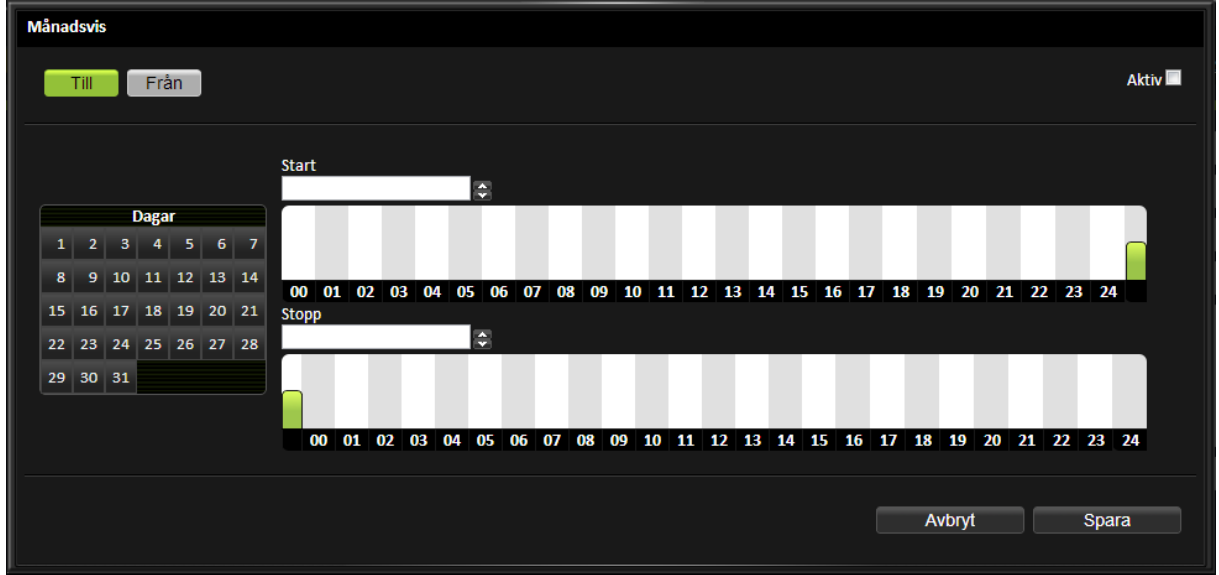

- 2. Ange starttid och stopptid genom att antingen markera på tidsaxeln eller genom att skriva in i textrutorna **Start** och **Stopp**.
- 3. Markera i kalendern vilka dagar som det ska gälla för.

Regeln kommer att sättas till **Aktiv**. Du kan göra den **Inaktiv** uppe på sidan med hjälp av kryssrutan. Genom att trycka **Avbryt** lämnar du sidan utan att spara de ändringar du gjort.

4. Tryck **Spara**. Regeln kommer nu att hamna i listan på överblickssidan.

## **7.8.4 Årsvis**

Denna typ används när du vill att något ska upprepas årsvis.

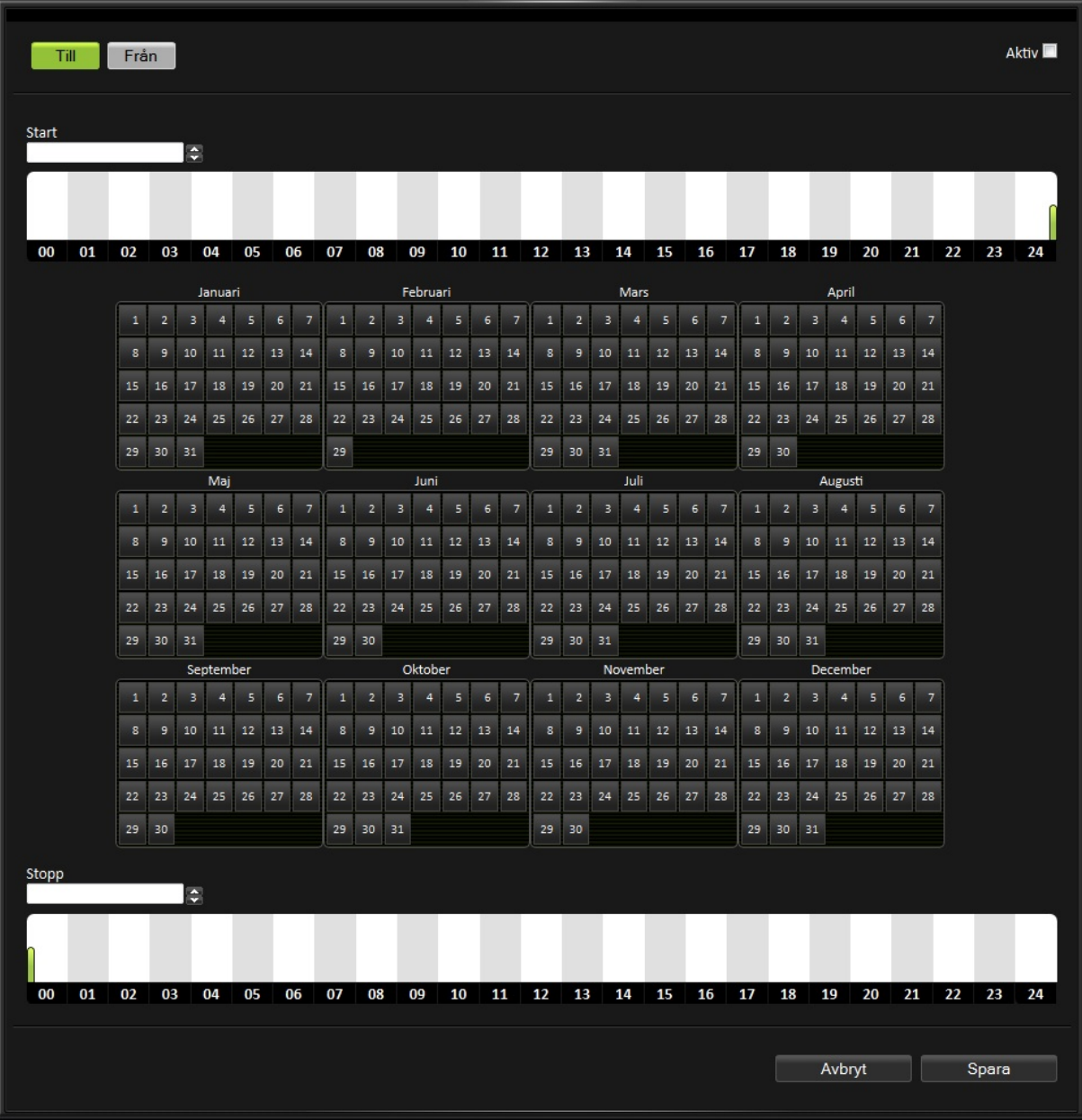

- 1. Välj om regeln ska aktivera ( **Till** ) eller inaktivera ( **Från** ) objekt.
- 2. Ange starttid och stopptid genom att antingen markera på tidsaxeln eller genom att skriva in i textrutorna **Start** och **Stopp**.
- 3. Markera i kalendern vilka dagar som det ska gälla för.

Regeln kommer automatiskt att sättas till **Aktiv**. Du kan göra den **Inaktiv** uppe på sidan med hjälp av kryssrutan. Genom att trycka **Avbryt** lämnar du sidan utan att spara de ändringar du gjort.

4. Tryck **Spara**. Regeln kommer nu att hamna i listan på överblickssidan.

#### **7.8.5 Periodisk**

Denna typ används när du vill att något ska upprepas en given period.

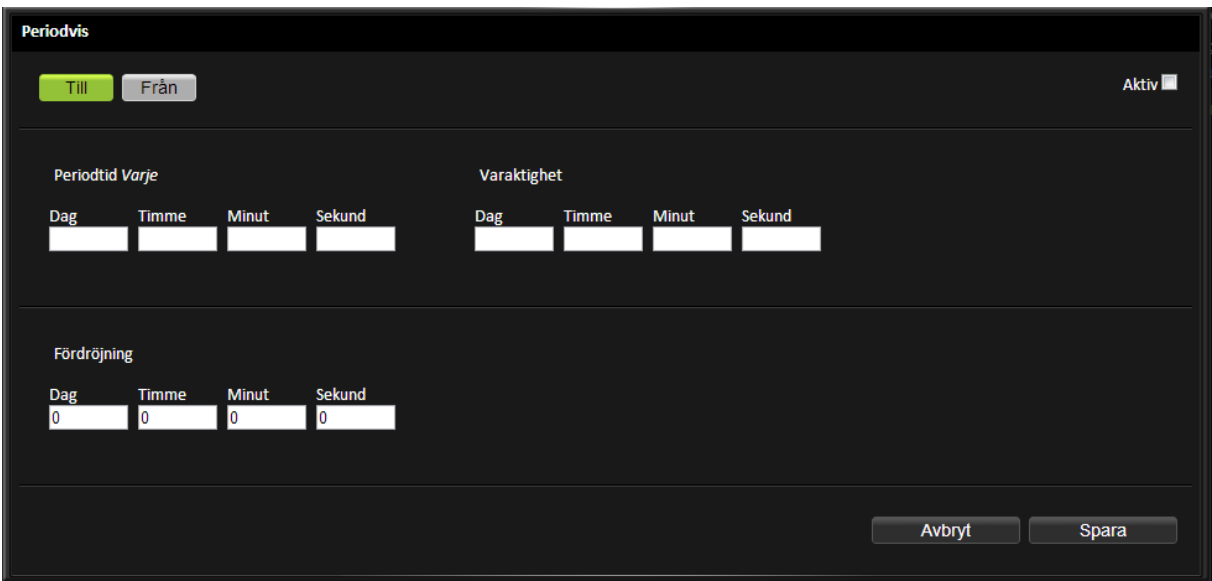

- 1. Välj om regeln ska aktivera ( **Till** ) eller inaktivera ( **Från** ) objekt.
- 2. Fyll i under **Periodtid** hur ofta perioden ska upprepas. Till exempel var tredje dag genom att skriva in 3 under **Dag**.
- 3. Skriv in hur länge den ska vara aktiv under **Varaktighet**. Till exempel två timmar genom att skriva 2 under **Timmar**.
- 4. Du kan även lägga till en **Fördröjning** vilket ger en förskjutning in i perioden när **Varaktighet** ska börja vara aktiv. Till exempel fem timmar genom att skriva 5 under **Timmar**.

Detta innebär att den kommer vara aktiv var tredje dag mellan 05:00 och 07:00.

Regeln kommer automatiskt att sättas till **Aktiv**. Du kan göra den Inaktiv uppe på sidan med hjälp av kryssrutan. Genom att trycka **Avbryt** lämnar du sidan utan att spara de ändringar du gjort.

5. Tryck **Spara**. Regeln kommer nu att hamna i listan på överblickssidan.

## **7.9 Applikationers status**

Applikationer kan ha olika status och visas både på applikationen och i trädvyn. Underapplikationer har alltid samma status som huvudapplikationen.

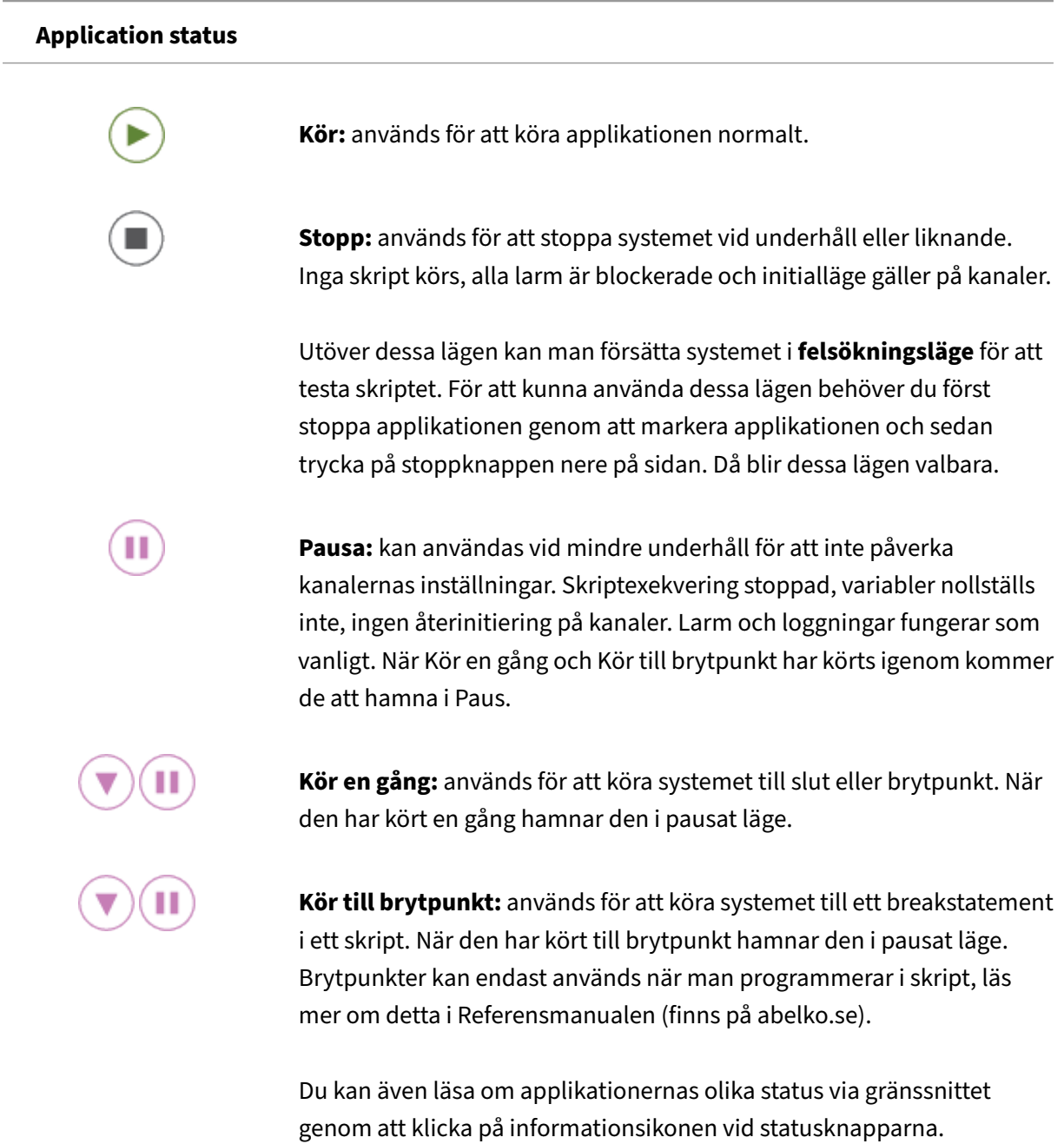

## **7.10 Översikt ikoner grafisk programmering**

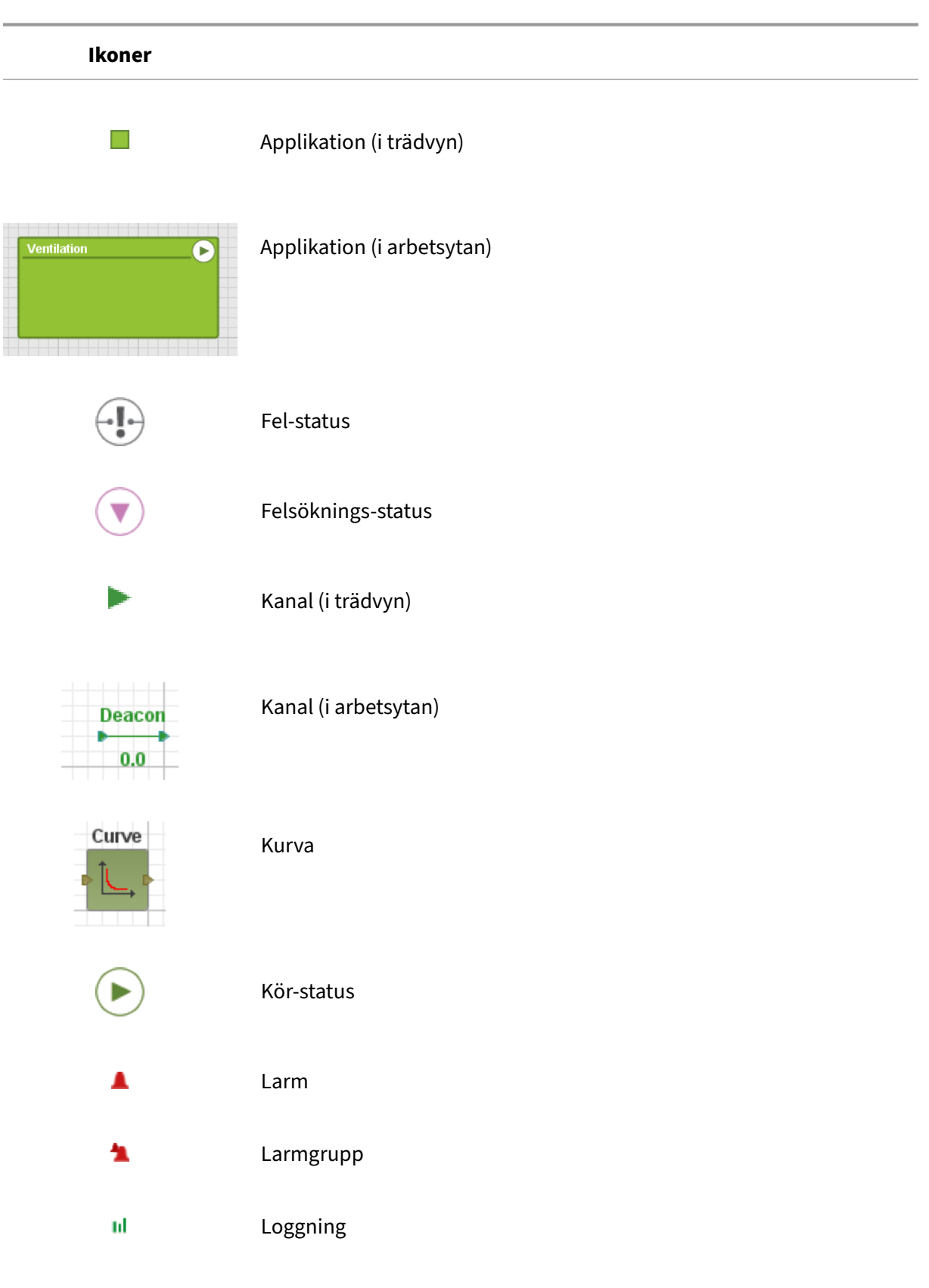

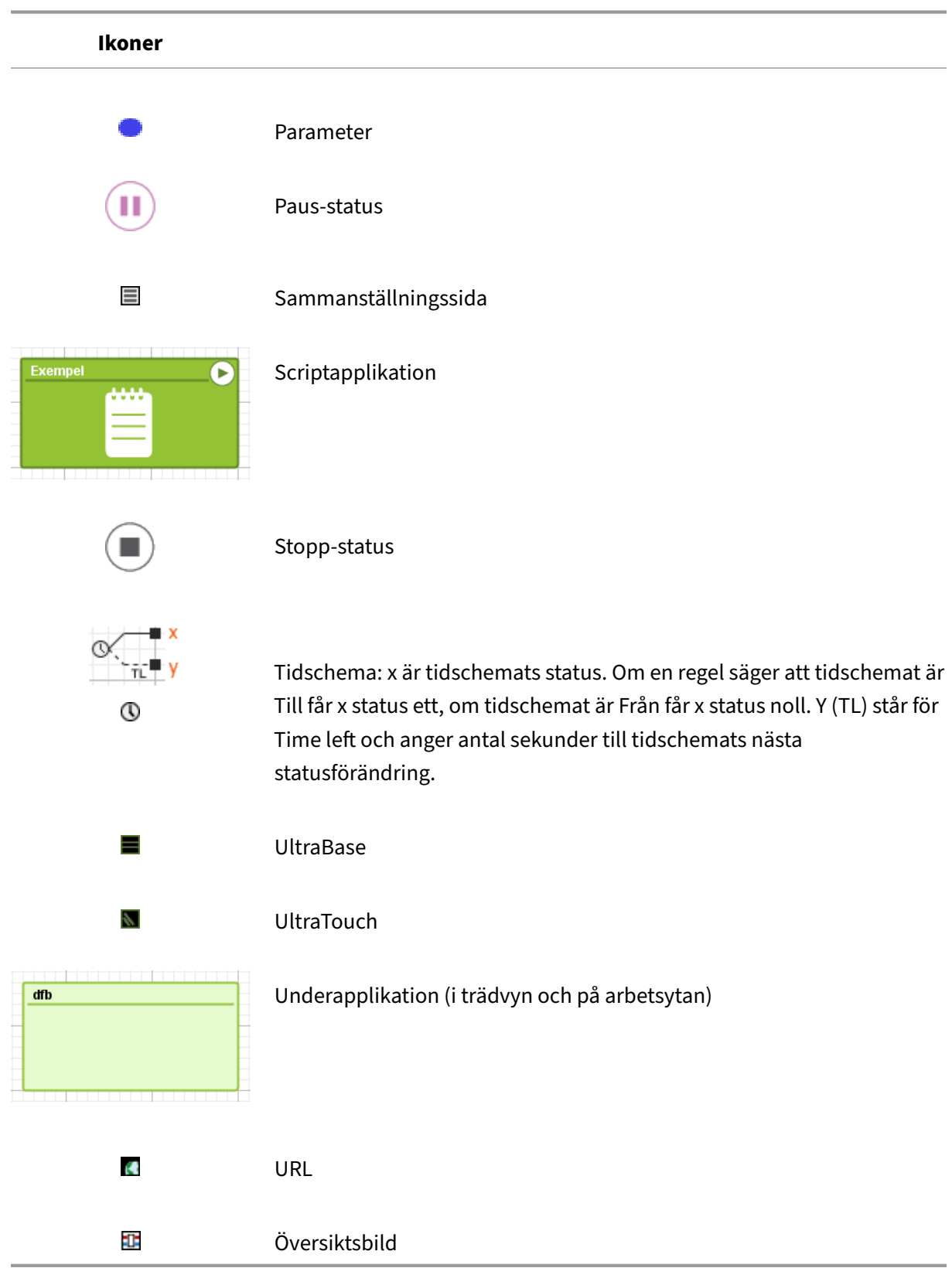

# **Operatorer ANDNAND**: om både a och b är sanna (skilda från noll) blir utsignalen x ett. I alla fall där x inte är ett, är y ett. **AND**: om både a och b är sanna (skilda från noll) blir utsignalen x ett. Denna komponent är utdragbar. **OR**: om antingen a eller b eller båda är sanna (skilda från noll) blir OR b utsignalen x ett. Denna komponent är utdragbar. **XOR**: om a eller b, men inte båda, är sanna (skilda från noll) blir utsignalen x ett. **NOT**: om a är sann (skilt från noll) är utsignalen x noll. Annars är x ett. **Lika**: om a och b är lika blir utsignalen x ett. **Större än**: om a är större än b blir utsignalen x ett. **Större lika**: om a är större eller lika med b blir utsignalen x ett. **Mindre än**: om a är mindre än b blir utsignalen x ett. **Mindre lika**: om a är mindre eller lika med b blir utsignalen x ett.

## **7.11 Förklaring av de olika komponenterna**
#### **Operatorer**

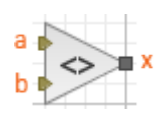

**Skilt från**: om a är skilt från b blir utsignalen x ett.

**Plus**: a plus b blir värdet på utsignalen x. Denna komponent är utdragbar.

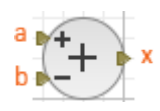

**Minus**: a minus b blir värdet på utsignalen x.

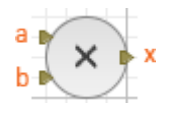

**Multiplikation**: a multiplicerat med b blir värdet på utsignalen x. Denna komponent är utdragbar.

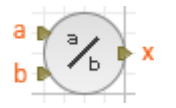

**Division**: a dividerat med b blir värdet på utsignalen x.

# **Komponenter SIN**: x = sin(a) där a är en vinkel i radianer. я SIN **COS**: x = cos (a) där a är en vinkel i radianer. COS **SIGN**: håller reda på vilket tecken insignalen a har. Om a är mindre än a **SIGN** noll är utsignalen x=‑1. Om a är större än noll är x=1. Om a är exakt noll så är även x noll. **Absolutbelopp:**  $x = abs(a)$ , dvs att ett eventuellt minustecken tas bort. **ABS**

#### **Komponenter**

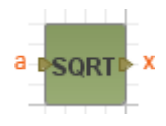

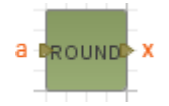

**Avrundning**: avrundar insignalen a till närmaste heltal som blir värdet på utsignalen x.

**Kurva**: utsignalen x är det värde längst y‑axeln som motsvarar

**SQRT**: kvadratroten av a blir värdet på utsignalen x.

insignalens (a) läge på x‑axeln.

Curve

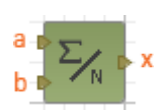

**Medelvärdet**: beräknas på insignalerna som blir värdet på utsignalen x. This component is extendable.

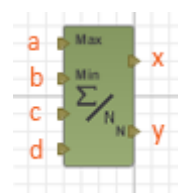

**Villkorat medelvärde**: bildar ett medelvärde av de insignaler (ingång c och högre) som ligger mellan max (a) och min (b). X är medelvärdet, y är antalet värden som uppfyller villkoret. Denna komponent är utdragbar.

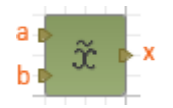

**Median**: beräknas på insignalerna som blir värdet på x. Denna komponent är utdragbar.

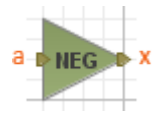

**Negera:**  $x = a^* - 1$ 

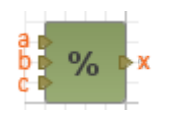

**Procent**: a och c är gränsvärden som b jämförs med. Utsignalen x är en procentsats vart mellan a och c b ligger. x = 100 (b‑c)/(a‑c), begränsat till mellan 0 och 100.

Användbar vid sekvensstyrning.

#### **Komponenter**

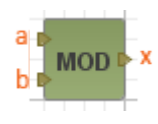

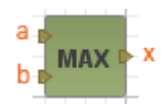

**Max**: väljer den största av insignalerna som utsignal x. Denna komponent är utdragbar.

**MOD**: (Modulus): x är resten vid divisionen a / b.

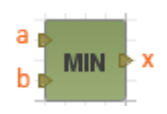

**Min**: väljer den minsta av insignalerna som utsignal x. Denna komponent är utdragbar.

**Väljare**: om a är noll så är utsignalen x lika med c. Om a är sann (skild från noll) så är utsignalen x lika med b.

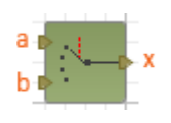

**Multiplexer**: insignalen a väljer vilken av de andra insignalerna som blir utsignal. Om  $a = 1$  så är  $x = b$ , om  $a = 2$  så är  $x = c$  etc. För alla andra värden är x = b. Denna komponent är utdragbar.

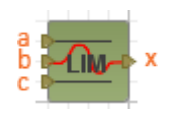

**LIM**: är en komponent som begränsar en signal. A anger den övre gränsen och c anger den undre gränsen. Om insignalen b ligger mellan gränserna får utsignalen x detta värde. Men om insignalen hamnar utanför a eller c får utsignalen x gränsvärdet som värde.

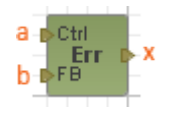

**Återkopplingsdetektor**: om a eller b, men inte båda, är sanna (skilda från noll) blir utsignalen x ett.

 $\overline{a}$  $f(x)$ 

**Formel**: insignalen a beräknas utifrån den formel som angivits och som blir värdet på utsignalen x.

#### **Statuskomponenter**

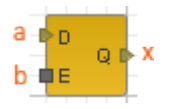

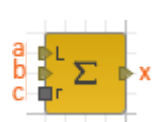

**Latch**: om insignalen b är sann (skild från noll) så är utsignalen x lika med insignalen a. Om b är noll så håller komponenten kvar föregående värde på utsignalen. Signalen blir då fryst.

**Summering**: varje sekund adderas insignalen b till summan som utsignalen x får som värde. Om absolutbeloppet av summan blir större än a (Limit) ökas inte värdet mer. När insignalen c (reset) är skild från noll sätts summan till noll. Derivata: utsignalen x är hur mycket insignalen a har ändrats sedan föregående sekund.

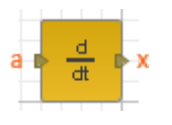

**Derivata**: utsignalen x är hur mycket insignalen a har ändrats sedan föregående sekund.

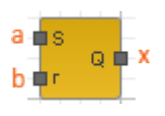

**RS‑vippa**: om insignalen a (set) är sann (skild från noll) sätts utsignalen x värdet ett. X förblir ett tills b (reset) blir sann, då sätts x till noll. Vid uppstart är x noll.

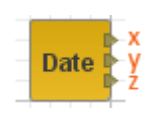

**Datum**: x är nuvarande år, y är nuvarande månad (1‑12) och z är nuvarande dag i månaden (1‑31).

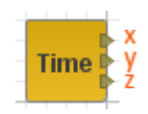

**Tid**: x är nuvarande timme (0‑23), y är nuvarande minut (0‑59) och z är nuvarande sekund (0‑59).

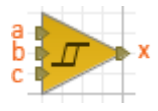

**Hysteres**: a och c är gränsvärden. När b blir högre än a sätts x till ett. När b blir mindre än c sätts x till noll.

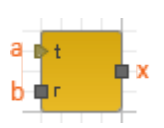

**Timer**: utsignalen x är ett, under det antal sekunder som a (timer) anger. Sedan blir den noll. Om b (reset) blir noll så startar klockan igen och x är ett, i a sekunder. Vid uppstart är klockan aktiv och x är ett.

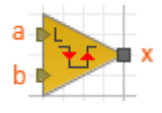

**Flankdetektor**: utsignalen x blir ett varje gång insignalen b passerar gränsvärdet a.

#### **Statuskomponenter**

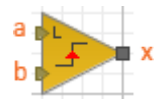

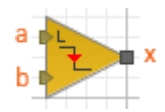

**Flankdetektor pos**: utsignalen x blir ett varje gång insignalen b passerar gränsvärdet a på väg uppåt.

**Flankdetektor neg**: utsignalen x blir ett varje gång insignalen b passerar gränsvärdet a på väg nedåt.

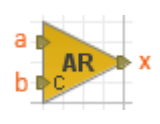

**AR filter**: Autoregresivt filter med filterfaktor b (koefficient), som ska vara mellan noll och ett. Noll innebär ingen filtrering och ett att insignalen a aldrig slår igenom till utsignalen x.

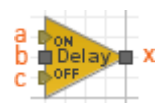

**Till/frånslagsfördröjning**: fördröjer insignalen b. När b sätts till sann så måste den vara sann a sekunder i rad innan utsignalen x blir sann. När b sätts till noll och x är ett så ändras x till noll först när b varit noll c sekunder i rad.

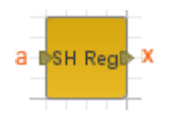

**Shiftregister**: med inställbar längd (N). Insignalen a fördröjs N sekunder i komponenten innan den kommer ut i x.

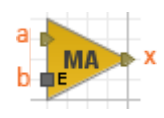

**MA‑filter**: (Moving Avarage‑filter) filtret har en buffert för värden. Antal värden som ryms i bufferten är ställbart. Varje uppdatering (sekund) som b (Enable) är sann stoppas värdet från a in i bufferten och det äldsta värdet försvinner. Utsignalen x är medelvärdet av värdena i bufferten.

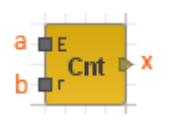

**Räknare**: om a (Enable) är sann så räknas x upp varje sekund. Om b (reset) är sann så sätts x till noll.

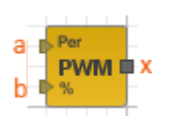

\*\*Pulsbreddsmodulering : Komponenten skapar en fyrkantsvåg med perioden a sekunder. b anger hur stor del av a som utsignalen x ska vara hög.

## **Övrigt**

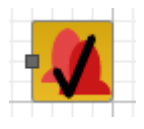

**Kvittera alla larm**: används för att kvittera alla aktiva larm i den applikation den ligger i. Denna går inte att placera på översta Ultra‑nivån. Kvittering sker när a ändras från att vara noll till att vara skilt från noll. Kan användas för en fysisk kvittera larm‑knapp på ett skåp. Kvitteringssignaturen blir —.

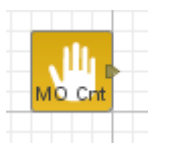

**Totalräknare aktiva manuellstyrningar**: Komponenten räknar antalet aktiva manuellstyrningar för kanaler och I/O‑kanaler. Utsignalen x anger antalet aktiva manuellstyrningar.

# **8 Översiktsbilder**

Översiktsbilder används för att få en överblick över anläggningen. I denna bild kan du lägga in aktuella mätvärden, larm med mera. I detta kapitel får du lära dig hur du skapar och redigerar dem.

Du skapar översiktsbilder under menyn **Konfigurering** och **Översiktsbilder**. Om du arbetat med re‑ gulatorverktyget finns det redan ett underlag för översiktsbilden. Dessa ligger i listan till vänster med samma namn som när du skapade dem i regulatorverktyget.

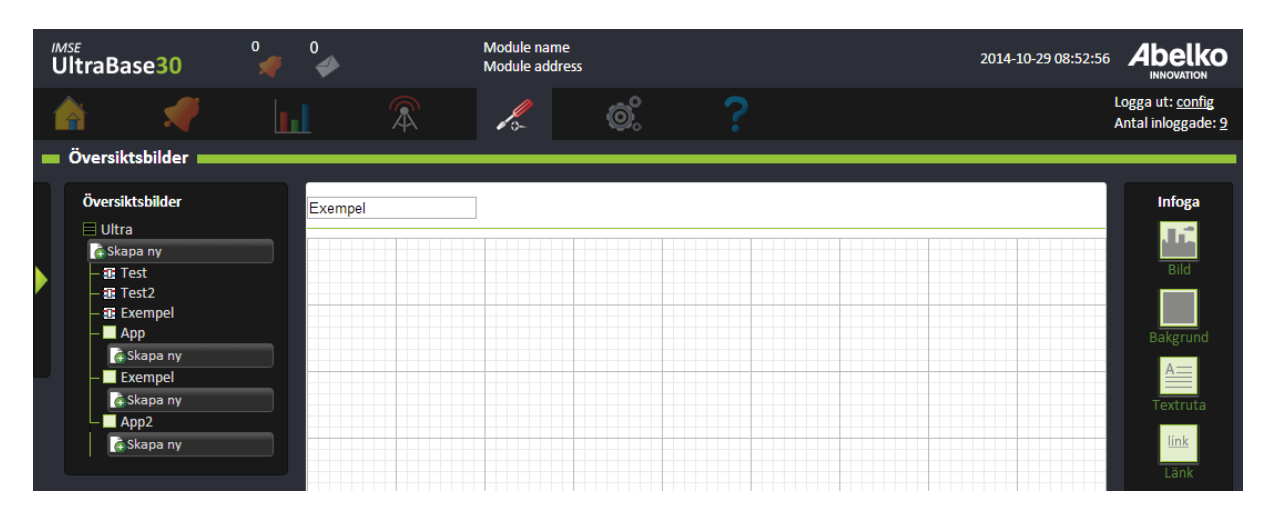

En översiktsbild skapad via regulatorverktyget har en storlek på 720x300.

# **8.1 Skapa en ny översiktsbild**

- 1. Börja med att bestämma på vilken nivå du vill skapa översiktsbilden. Om den inte ska ingå i en applikation kan du skapa den på rotnivå (direkt under styrenheten) annars väljer du i vilken applikation den ska skapas. Du kan lägga till och använda kanaler, parametrar med mera från applikationer som ligger på samma nivå eller under den nivå du väljer att skapa ifrån.
- 2. När du trycker på **Skapa ny** får du namnge översiktsbilden.
- 3. Tryck **Spara**. Nu kan du börja dra‑och‑släppa resurser från trädvyn och formatera med hjälp av verktygen till höger. För att enklare hitta bland enhetens resurser kan du använda sökfunktionen längst upp i trädvyn. **Reguljärt uttryck** är ett programspråk som använder särskilda syn‑ taxregler. Till exempel [abc] som visar alla sökträffar med resurser som innehåller a, b eller c. Ett annat exempel är fyra|4 som visar alla sökträffar med resurser som innehåller antingen fyra eller 4.

## **8.1.1 Lägga till bakgrunder**

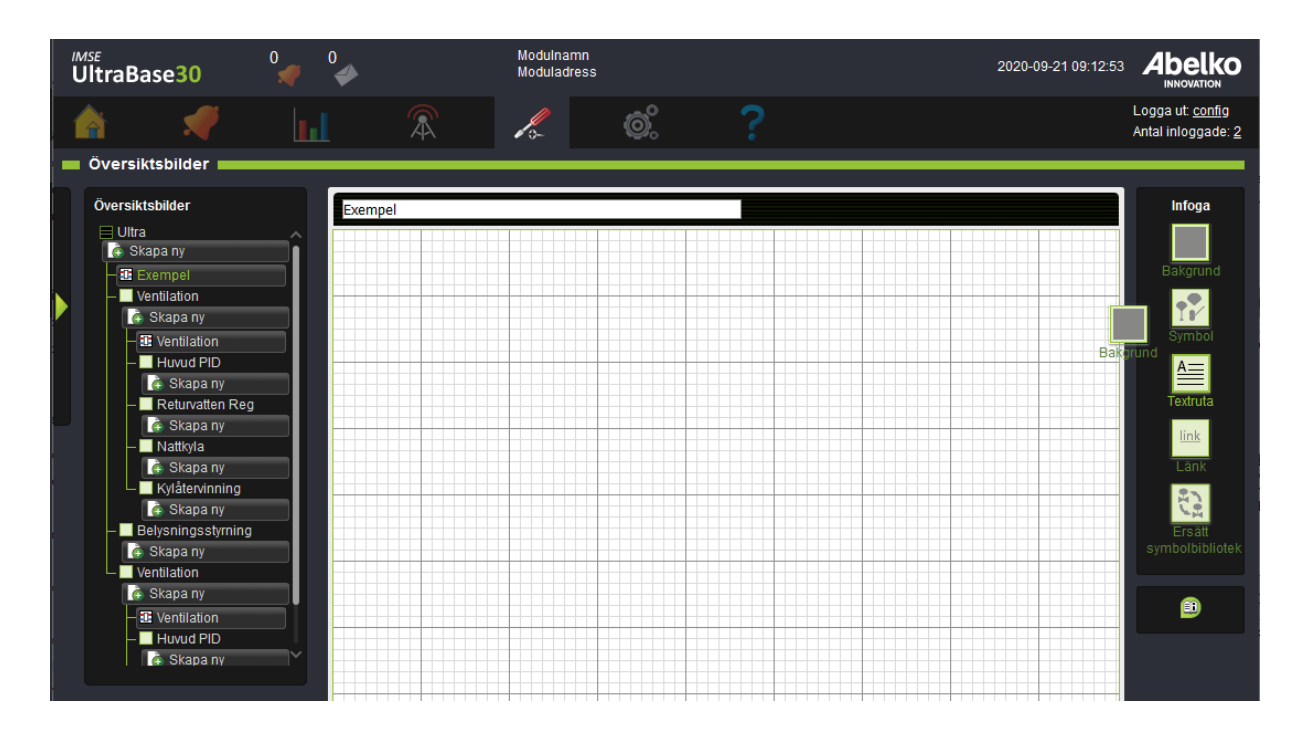

- 1. På menyfältet **Infoga** till höger finns verktyget **Bakgrund**. Ta bakgrundsikonen och släpp den på arbetsytan.
- 2. Du kan nu välja vilken bild du vill använda (välj mellan alla bilder som laddats upp till Ultran) och om du vill att den ska upprepas så att den täcker hela eller delar av bakgrunden. Du kan även välja att fylla hela bakgrunden med en färg.
- 3. Välj bild och tryck **OK**.

Om du lagt in en bild som bakgrund som inte täcker hela arbetsytan kan du lägga till en färg som bakgrund under bilden (detta väljer du i **Bakgrunds** ‑ inställningarna).

Bakgrunden (och alla andra symboler som inte är kopplade till en kanal) kan låsas genom att kryssa i rutan **Lås bakgrund**.

## **8.1.2 Lägga till resurser**

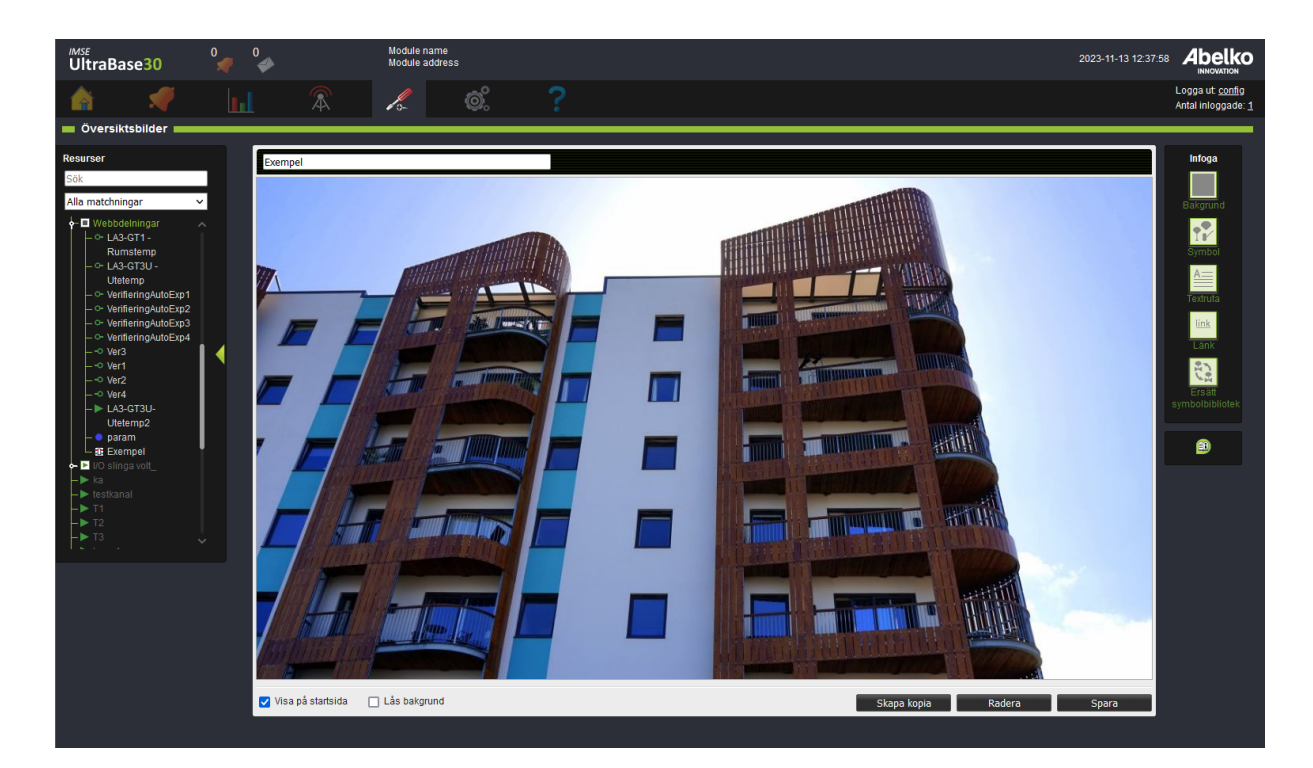

1. När bakgrunden är på plats kan du börja lägga in resurser från trädvyn till vänster genom att dra‑och‑släppa in dem på arbetsytan. Tidscheman kan vara bra att lägga till så att de blir lätta att komma åt och redigera.

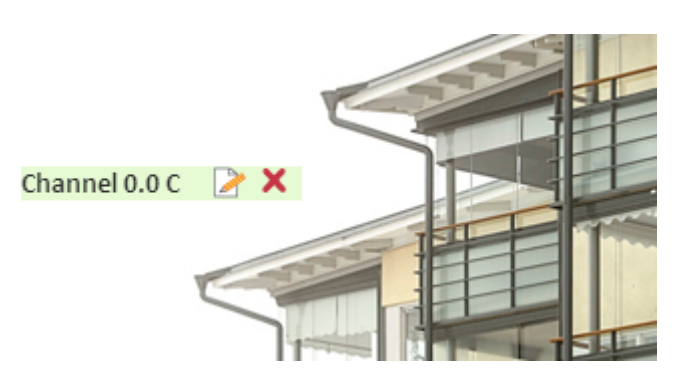

2. Genom att hålla ovanför ett objekt får du upp en meny där du kan komma till **visningsalterna‑ tiv** eller **ta bort det**. När du markerar ett värde på översiktsbilden kommer det att markeras i trädvyn. Du kan även markera ett värde i trädvyn för att se om och var i bilden det används.

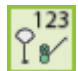

**Visning** är ett visningsalternativ där du kan bestämma hur resursen ska visas genom att kombi‑ nera**Namn**, **Värde** och **Enhet**. Genom att lägga ut samma resurs flera gånger och ändra till olika visningar kan du bryta upp resursen så att texten lättare kan anpassas till bilder. Du kan även koppla ihop resursen med en **Symbol**. Du väljer vilket **Symbolbibliotek** symbolen ska hämtas ifrån. Vissa bilder kommer att byta utseende när värdet ändras (till exempel när en pump går

från att vara inaktiv till aktiv).  $\bigcirc$ 

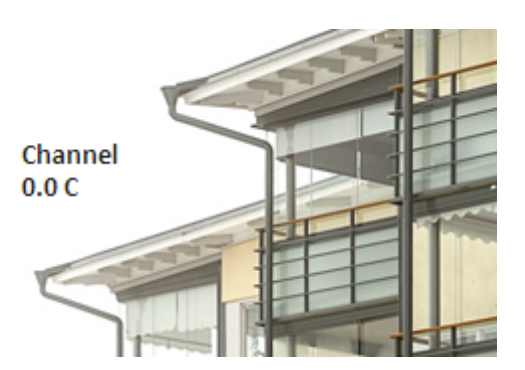

En kanal kan också visas som en **Aktiv mätare**. Detta är en graf som kommer uppdateras allt eftersom nya värden kommer in.

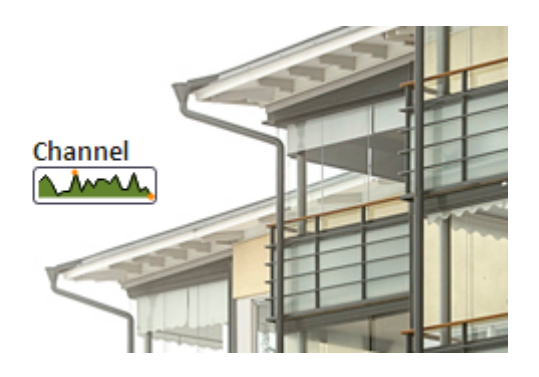

#### **8.1.3 Skapa egna symbolbibliotek**

Det finns ett standardbibliotek med flera symboler i UltraBase. Men om du vill lägga till egna symboler så finns det ett program för att skapa egna bibliotek, Symbollib creator. Programmet hittar du på **http: //www.abelko.se**.

Du laddar upp nya symbolbibliotek till mappen **Symbolbibliotek** under menyn **System** och **Filhan‑ tering**.

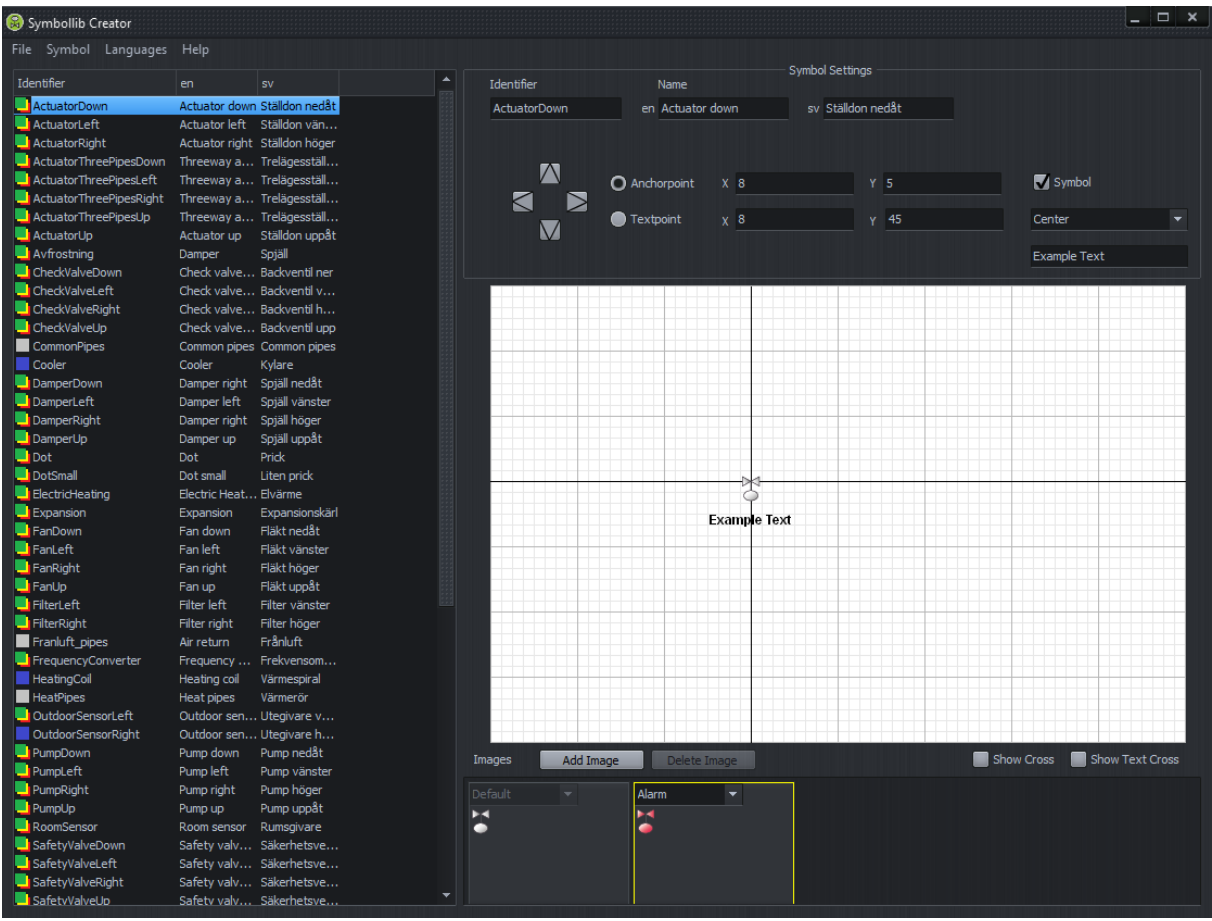

## **8.1.4 Lägga till textrutor och länkar**

1. Du kan lägga till egna texter och länkar i bilden med hjälp av verktygen **Textruta** och **Länk**. Des‑ sa finns till höger under menyn **Infoga**.

#### Detta är en översikt över bostadsområde A.

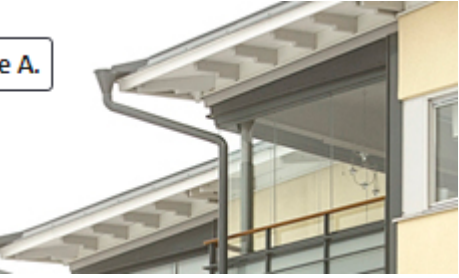

- 2. Du kan enkelt **länka** vidare till andra **översiktsbilder** och **sammanställningssidor** genom att dra‑och‑släppa dem från listan **Resurser** till vänster. Om du vill länka från en kompanjon använ‑ der du verktyget **Länk**. När du skapar dessa bilder kan du se till att länka tillbaka till den andra bilden för att enkelt kunna navigera mellan dem.
- 3. När du är nöjd med utseendet på översiktsbilden trycker du **Spara**.

Nu kommer översiktsbilden att finnas i trädvyn och du kan välja att ha den som startsida (detta gör du på sidan **System** och **Inställningar** ). Om du inte vill att den ska synas på dessa sidor kan du kryssa ur **Visa på startsida** ‑rutan.

#### **8.1.5 Skapa kopia av översiktsbild**

Med knappen **Skapa kopia** kan en översiktsbild kopieras. Vid kopieringen har man möjlighet att välja under vilken applikation kopian ska läggas.

## **8.2 Översikt verktyg**

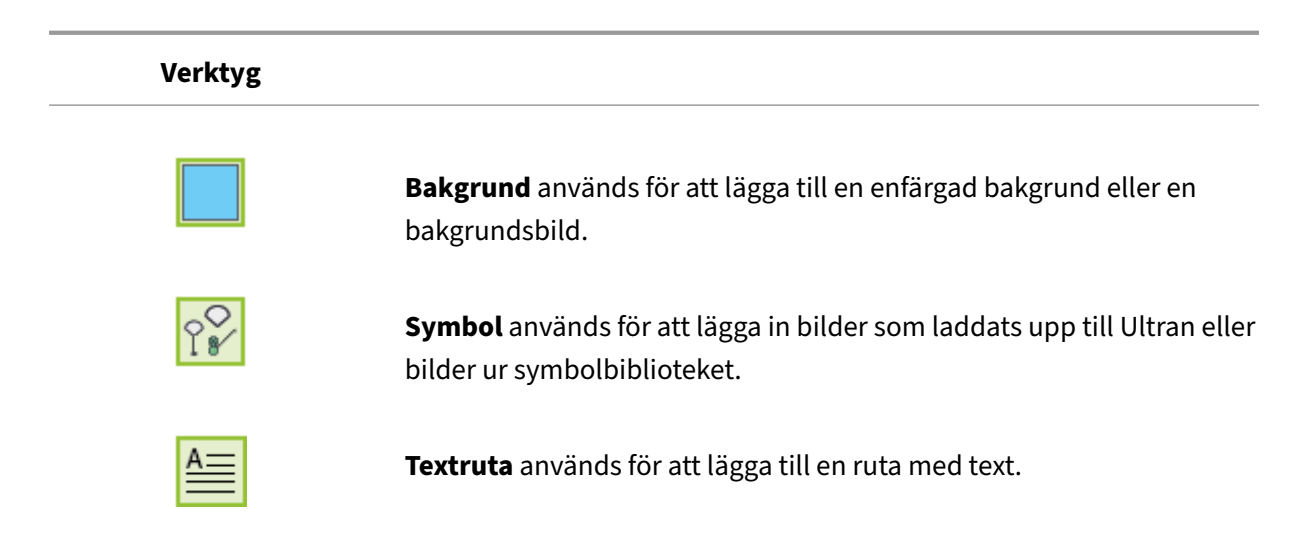

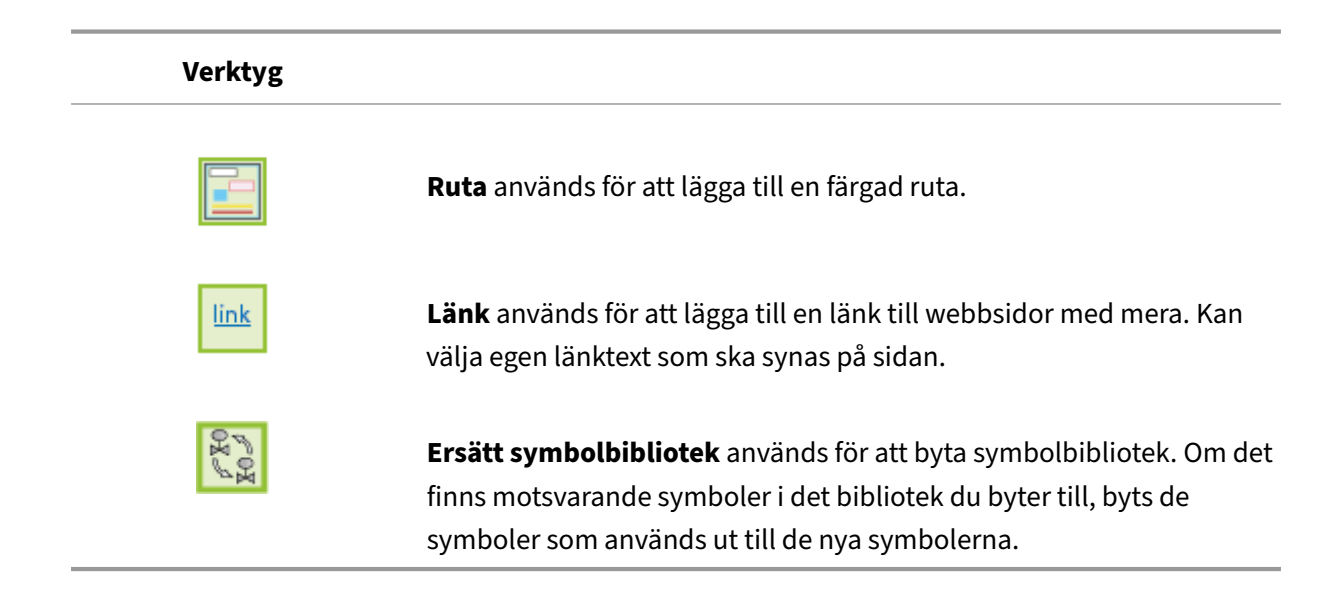

## **8.3 Översikt visningsalternativ**

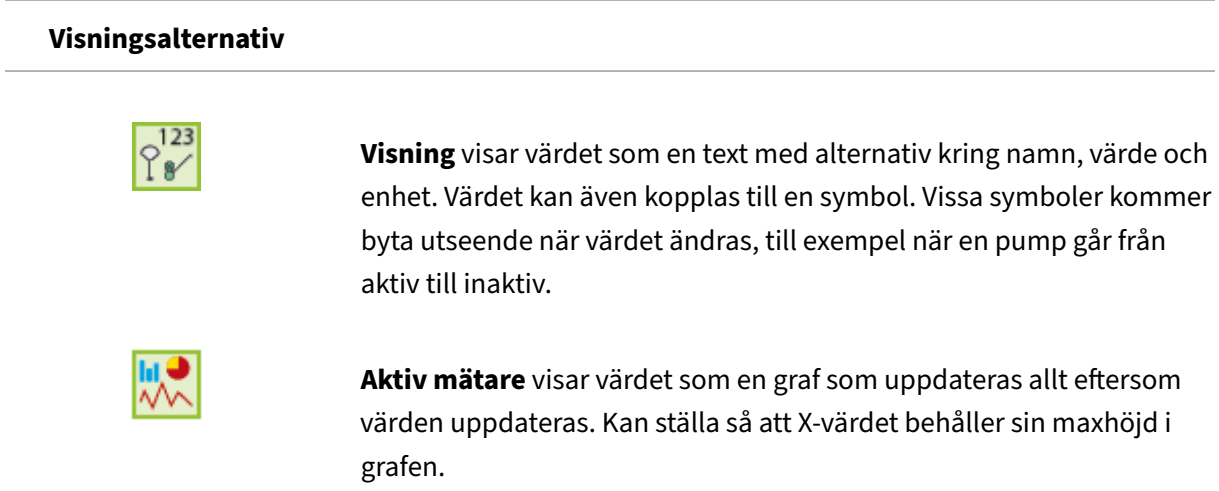

## **8.4 Tangentbordsgenvägar**

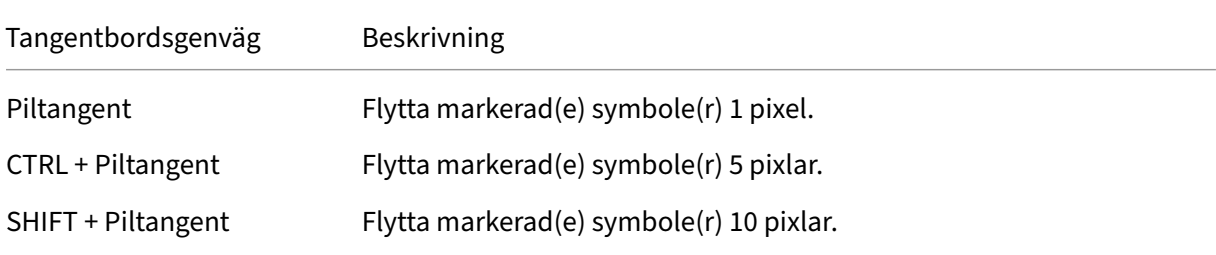

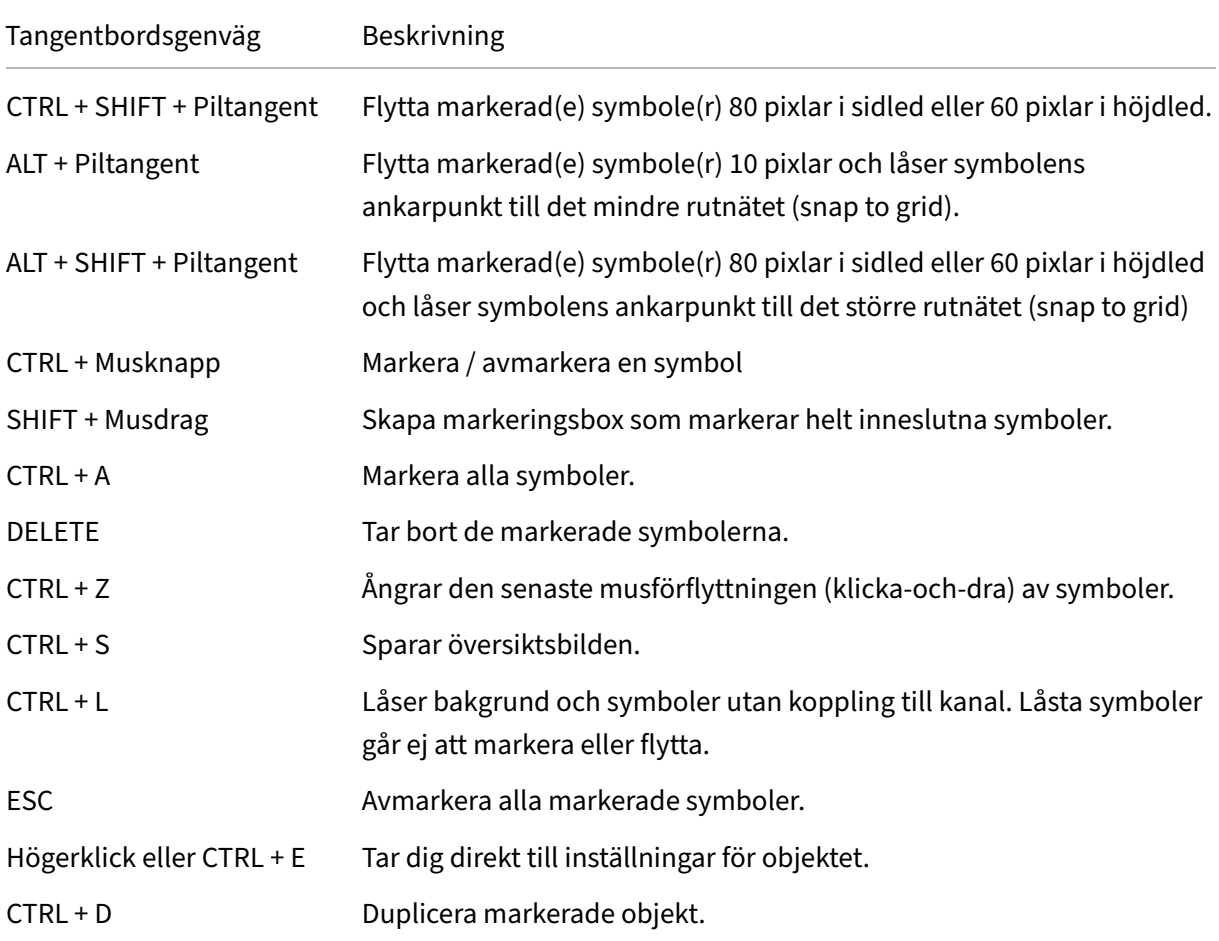

# **9 Sammanställningssidor**

Sammanställningssidor är egna menysidor för applikationer. Här samlas inställningar och information anpassat för en slutanvändare. I detta kapitel får du lära dig hur du skapar och redigerar dem. Vi börjar med att gå igenom ett exempel och för att sedan förklara de olika delarna mer ingående.

Du skapar sammanställningssidor under menyn **Konfigurering** och **Sammanställningssidor**. Om du arbetat med regulatorverktyget finns det redan ett underlag för sammanställningssidan. Dessa ligger i listan till vänster med alla sammanställningssidor och har samma namn som när du skapade dem i regulatorverktyget.

# **9.1 Skapa en ny sammanställningssida**

- 1. Börja med att bestämma på vilken nivå du vill skapa sammanställningssidan. Om den inte ska ingå i en applikation kan du skapa den på rotnivå (direkt under styrenheten) annars väljer du i vilken applikation den ska skapas. Du kan lägga till och använda kanaler, parametrar med mera från applikationer som ligger på samma nivå eller under den nivå du väljer att skapa ifrån.
- 2. När du trycker på **Skapa ny** får du namnge sammanställningssidan.
- 3. Tryck **Spara**. Nu kan du börja jobba med dess utseende.

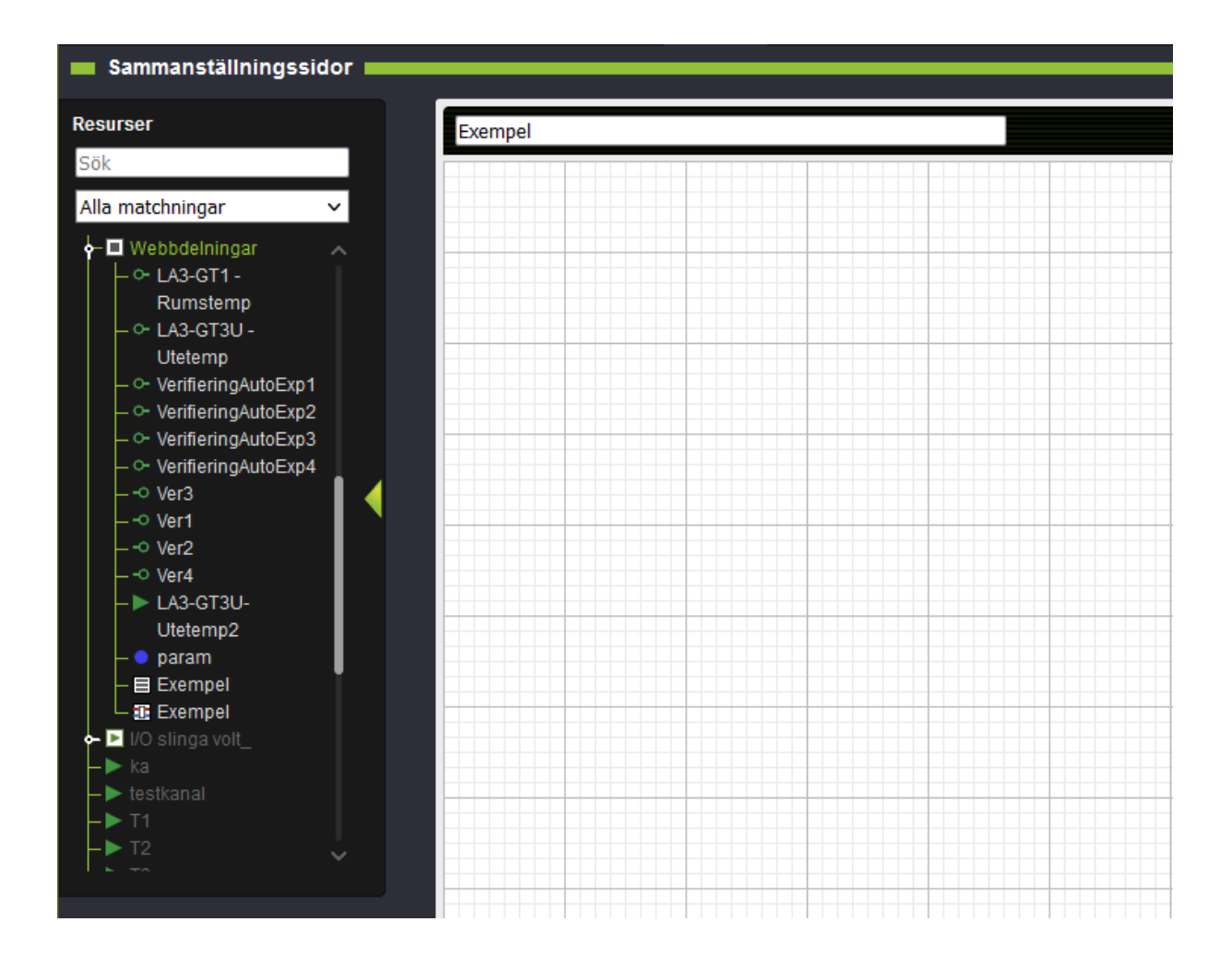

4. Trädvyn kommer att fällas ut när du har tryckt spara. Du lägger till önskade resurser genom att dra‑och‑släppa dem på arbetsytan. Kanaler, larm, börvärden och så vidare kommer att finnas under respektive applikation i trädvyn. Tidscheman kan vara bra att lägga till så att de blir lätta att komma åt och redigera. För att enklare hitta bland enhetens resurser kan du använda sökfunktionen längst upp i trädvyn.**Reguljärt uttryck** är ett programspråk som använder särskilda syntaxregler. Till exempel [abc] som visar alla sökträffar med resurser som innehåller a, b eller c. Ett annat exempel är fyra|4 som visar alla sökträffar med resurser som innehåller antingen fyra eller 4.

Här har man lagt ut en kanal. Defaultvisningen är att den visar namn, värde och enhet.

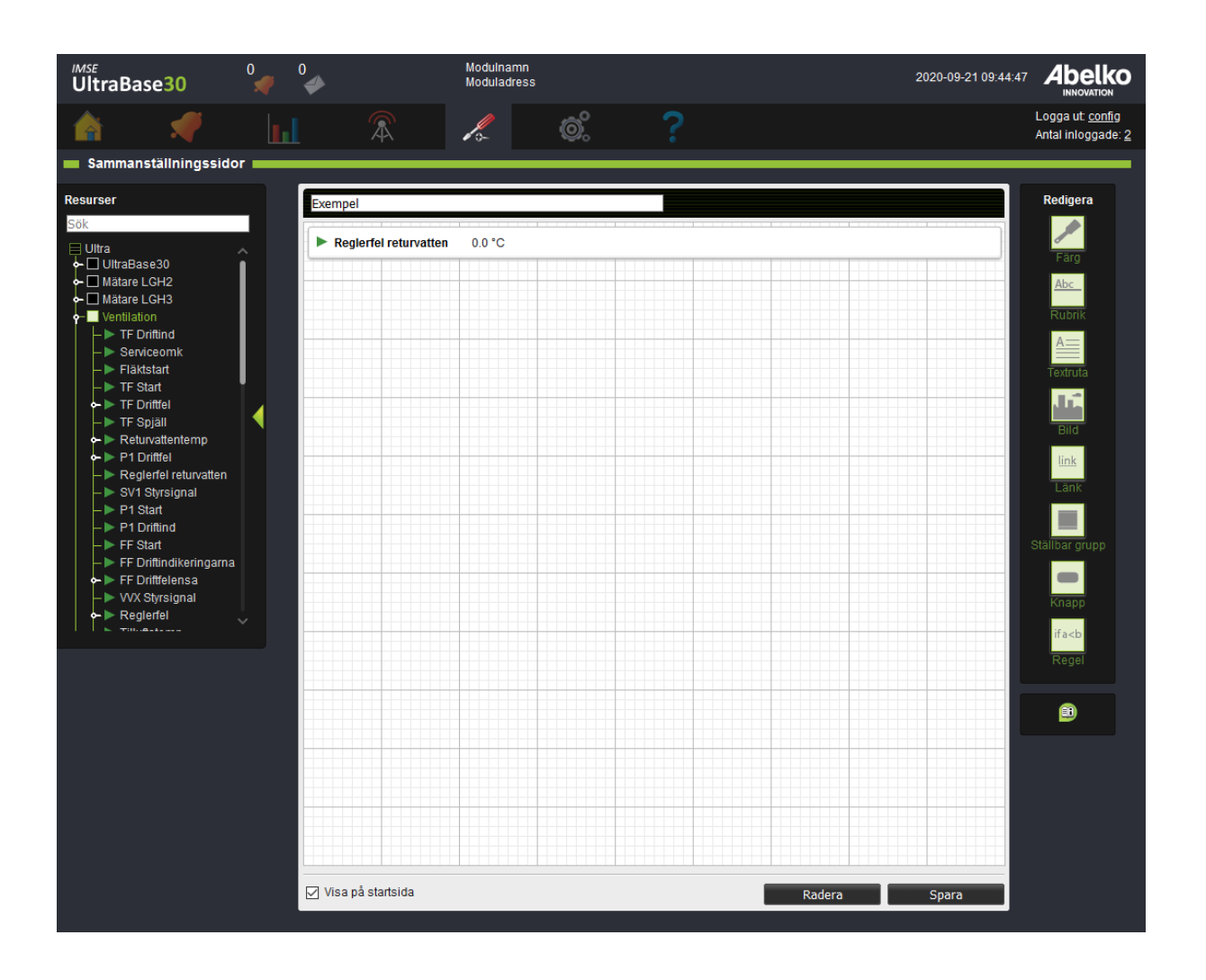

Genom att hålla ovanför ett objekt får du upp en meny där du kan komma till **visningsinställningar** eller **ta bort det**.

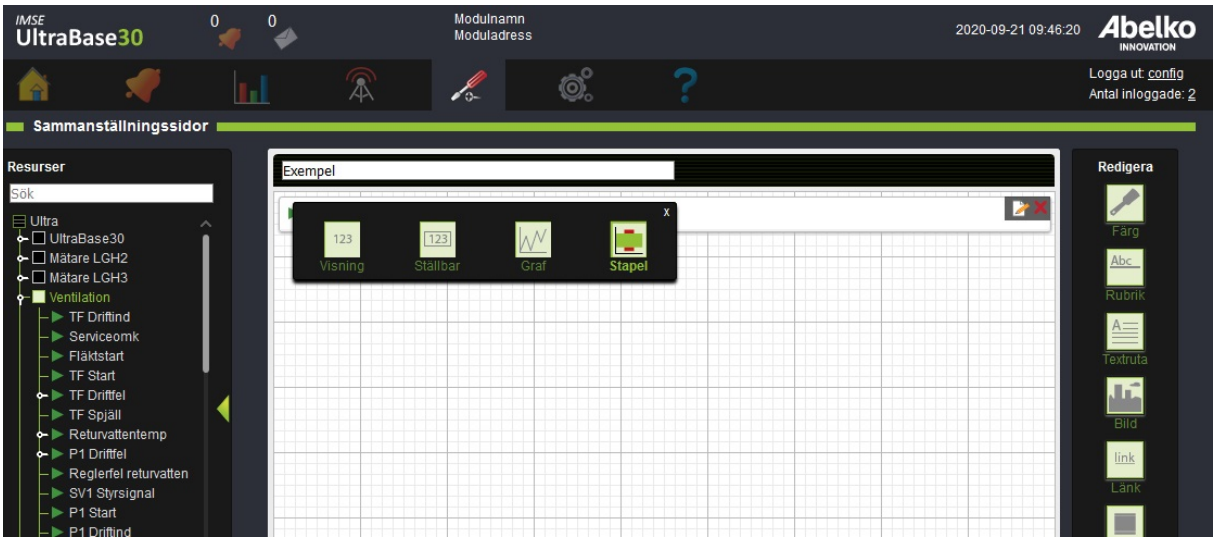

- 5. I menyn **Redigera** till höger finns verktyg för att ändra och redigera utseendet på sammanställ‑ ningssidan. Du använder dessa genom att greppa verktyget och släppa på önskad resurs. För att ändra inställningarna drar du ut verktyget på nytt och släpper på resursen.
- 6. Med **Färg** kan du ändra färg på ram, bakgrund och text. Med **Rubrik** kan du lägga till en avbry‑ tande rubrik för att enkelt kunna dela upp resurserna. Du kan skapa **textrutor** och lägga till **länkar** och **bilder** som lägger sig som ett objekt i listan med resurser.

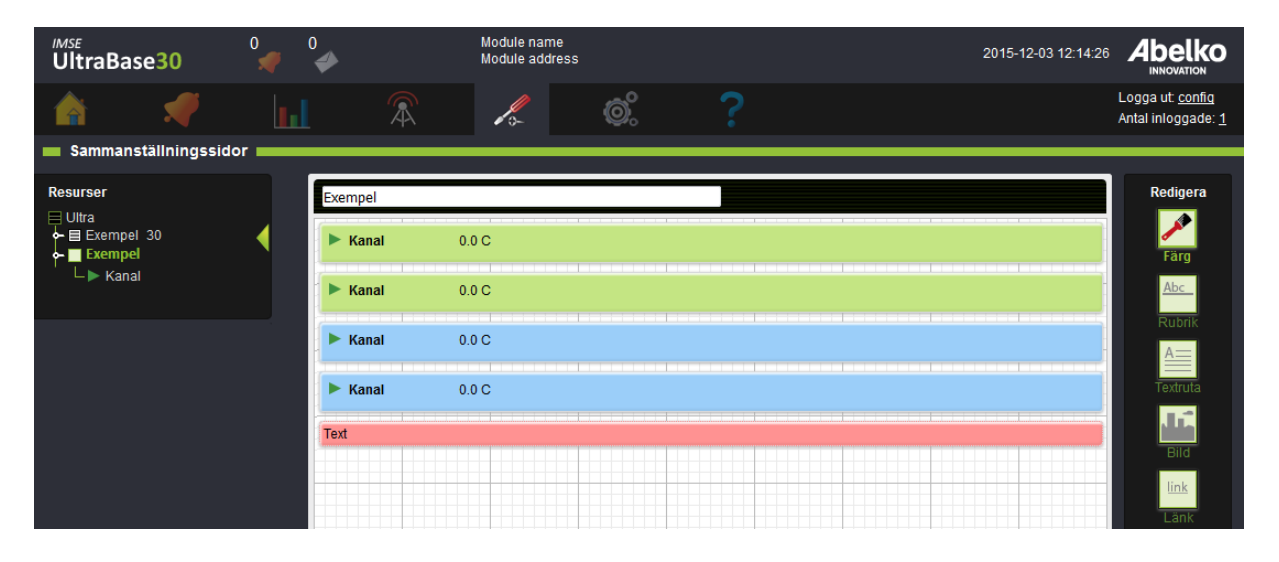

7. Med **Ställbar grupp** kan du gruppera resurser för att snabbt och enkelt kunna redigera dem tillsammans. Knapp är ett verktyg där du kan ställa om flera värden med hjälp av en knapptryckning. Dra in de önskade resurserna in på markerat område. Det värde du skriver i rutan kommer vara det värde som resursen får när knappen trycks på. **Regel** styr hur en rad i sam‑ manställningen ska visas. Till exempel kan du välja att visa en rad om ett valt larm aktiveras.

- 8. Genom att greppa och flytta ett block kan du enkelt ändra ordningen på resurserna i sammanställningssidan som du lagt ut.
- 9. När du är nöjd med innehållet och utseendet tryck **Spara**.

Det kommer då att skapas en sammanställningssida som finns tillgänglig på startsidan och i listan över valbara startsidor (under menyn **System** och **Inställningar** ). Om du inte vill att den ska visas på dessa sidor kryssar du ur rutan **Visa på startsidan** längst ner på sidan innan du sparar den.

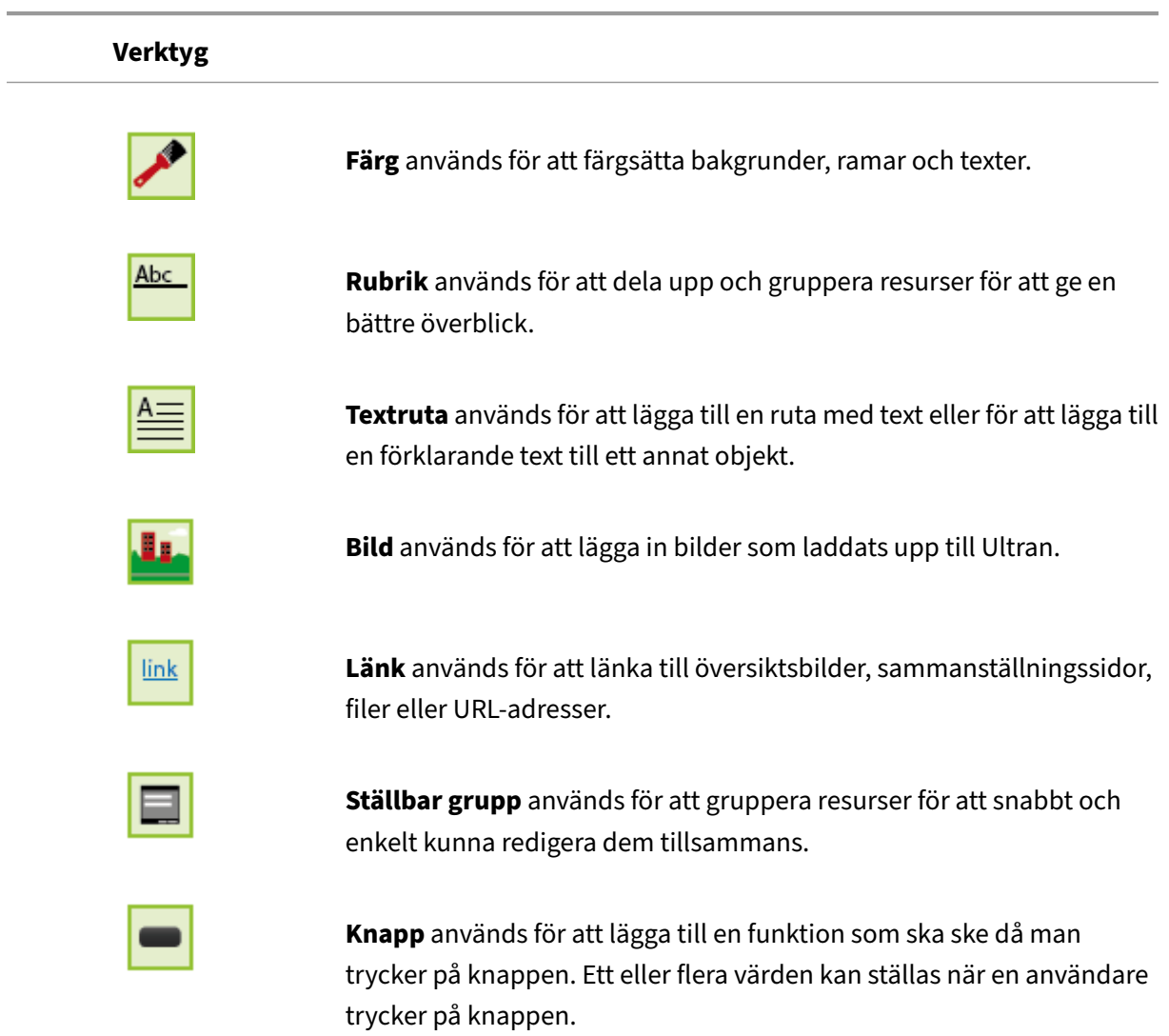

## **9.2 Översikt verktyg**

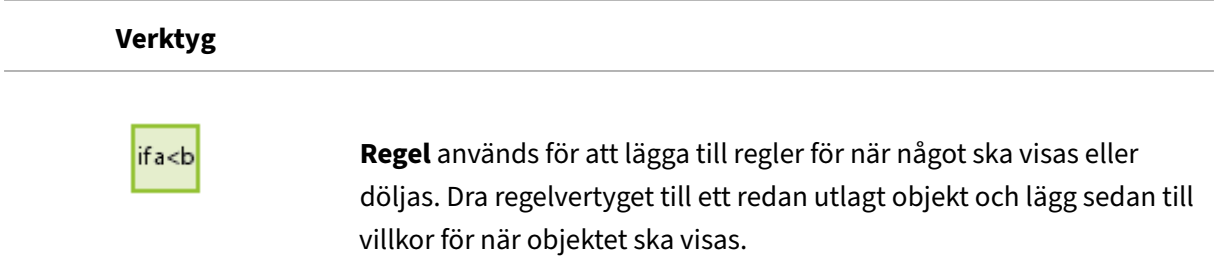

## **9.3 Översikt visningsalternativ**

Dessa alternativ kommer du åt genom att hålla ovanför en resurs och sedan klickar på redigeraikonen.

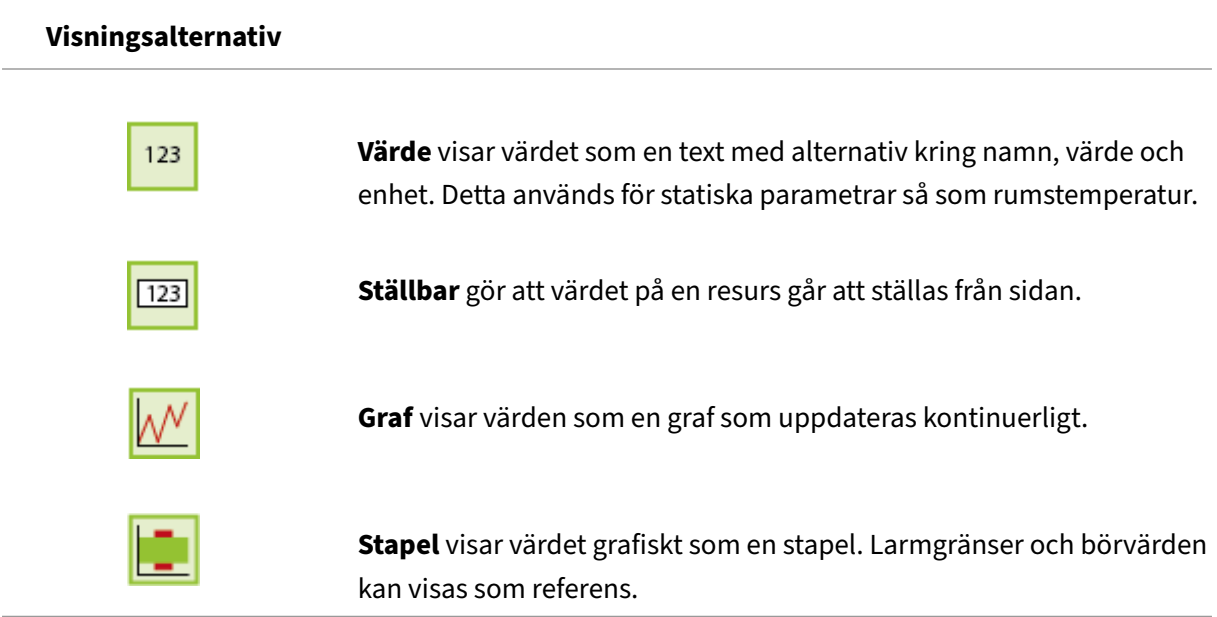

## **9.4 Kanaler**

Kanaler kan visas på flera olika sätt. När du lägger ut en kanal från trädvyn kommer den att visas som en rad med namn och värden och med en redigeringsknapp. Du kan välja att visa den som en graf eller en stapel genom att hålla ovanför kanalen och klicka **Redigera**.

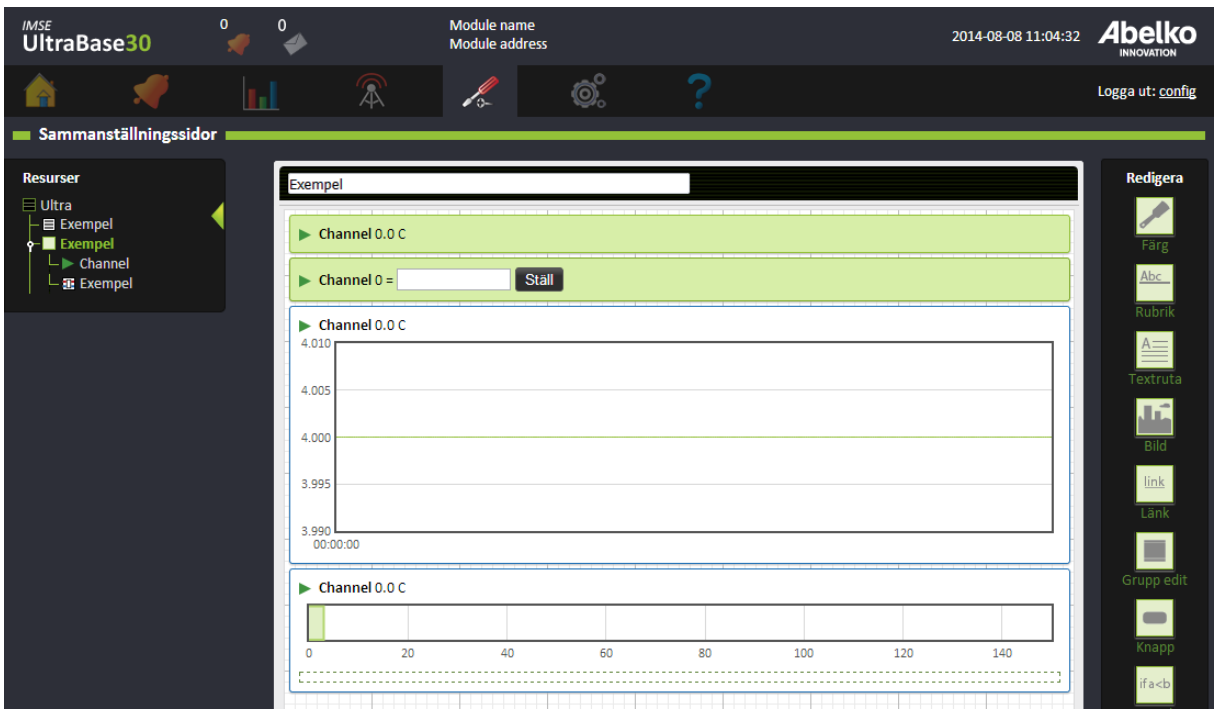

Om du väljer att visa som stapel illustreras det aktuella värdet som en horisontell stapel. Du kan även välja att dra in kanalens larm för att visa dess larmgränser. Om man drar in en annan kanal eller parameter visas detta som en linje. Det kan vara bra för att visa till exempel ett börvärde.

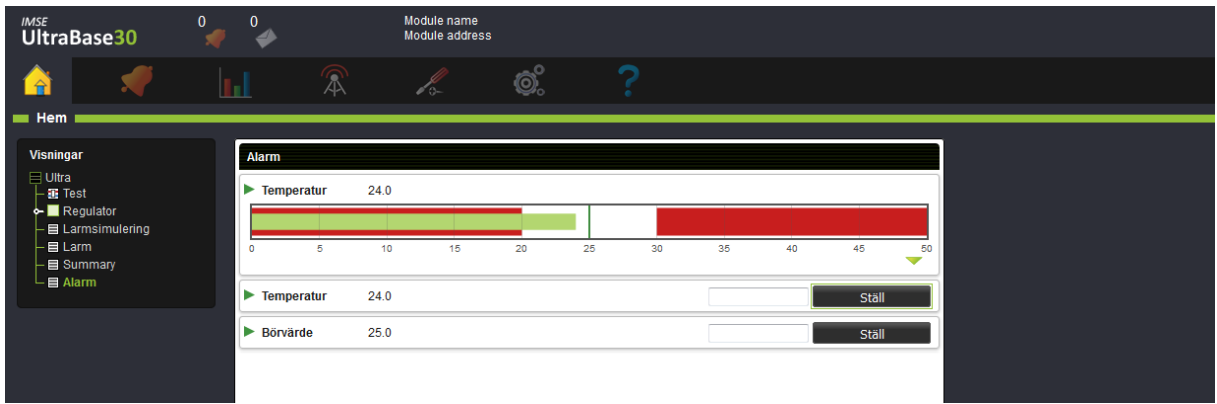

## **9.5 Larm**

När du lägger ut ett larm på arbetsytan kommer du att se dess namn och aktuell status. Du kan välja vilka inställningar som ska visas för larmet.

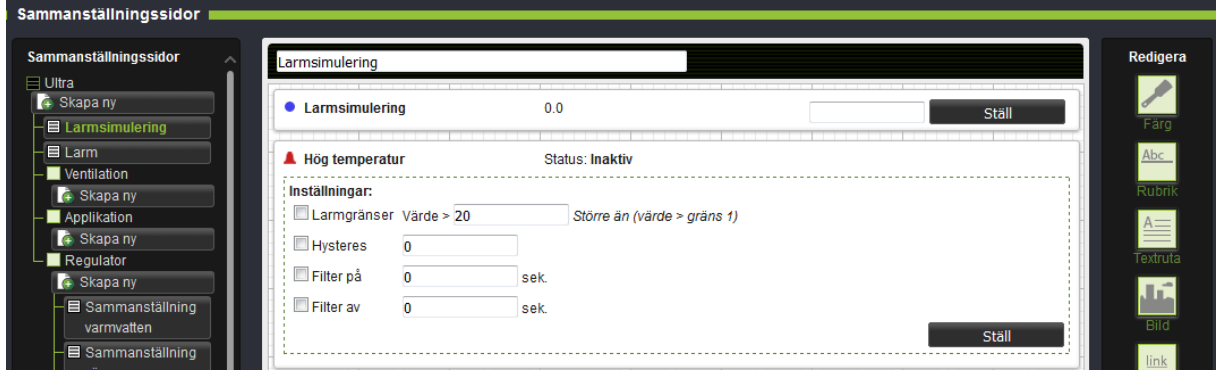

#### **9.6 Tidschema**

När du drar ett tidschema från trädvyn in på arbetsytan får du se dess namn och aktuell status. I visningsläge visas även en redigeraknapp som öppnar dialogen för att ändra tidschemat.

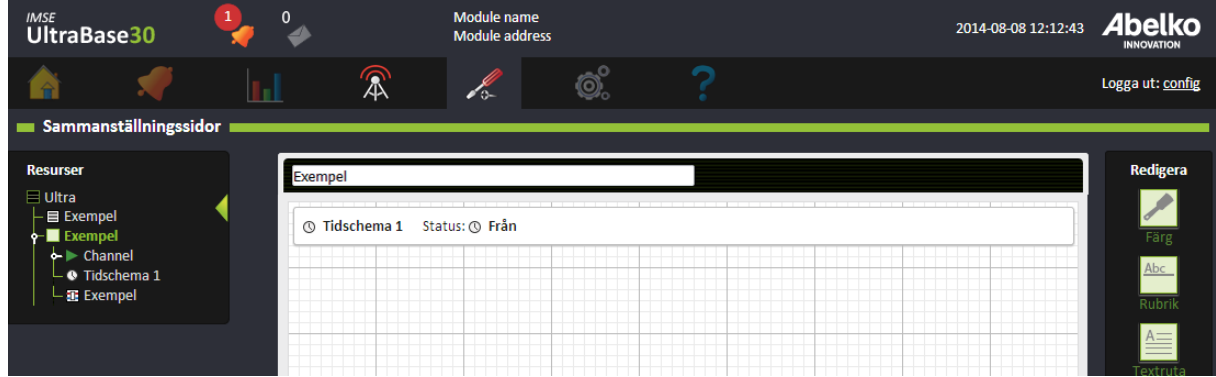

#### **9.7 Parametrar**

Parametrar kan vara både redigeringsbara och icke‑redigeringsbara. Om de är redigeringsbara har de en **Ställ** ‑knapp.

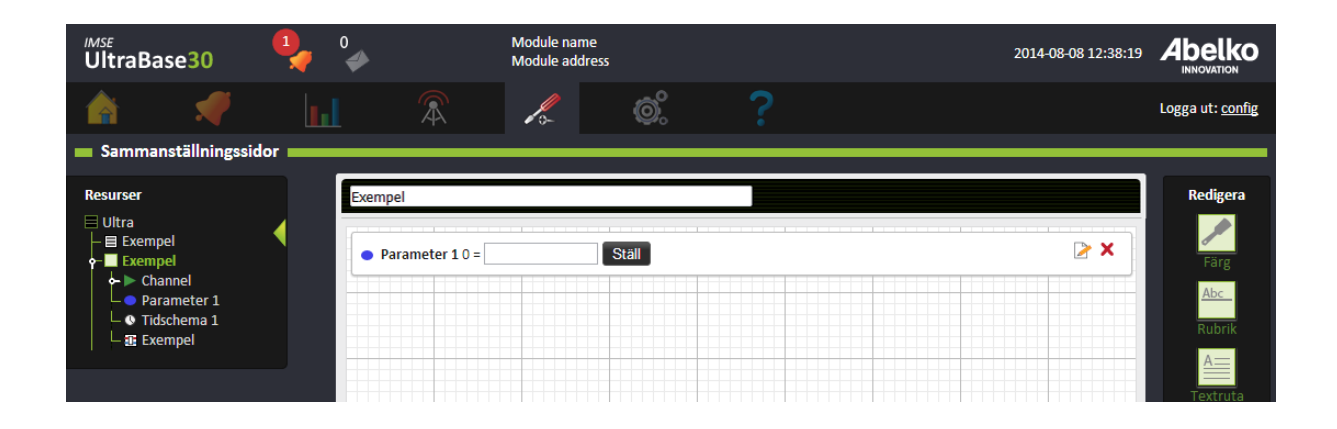

#### **9.8 Kurvor**

När du drar ut en kurva på arbetsfältet kommer den att visas som en graf. Vid den färdiga sammanställningssidan kan du klicka på **redigera** där du kommer åt att ställa in kurvans alla punkter.

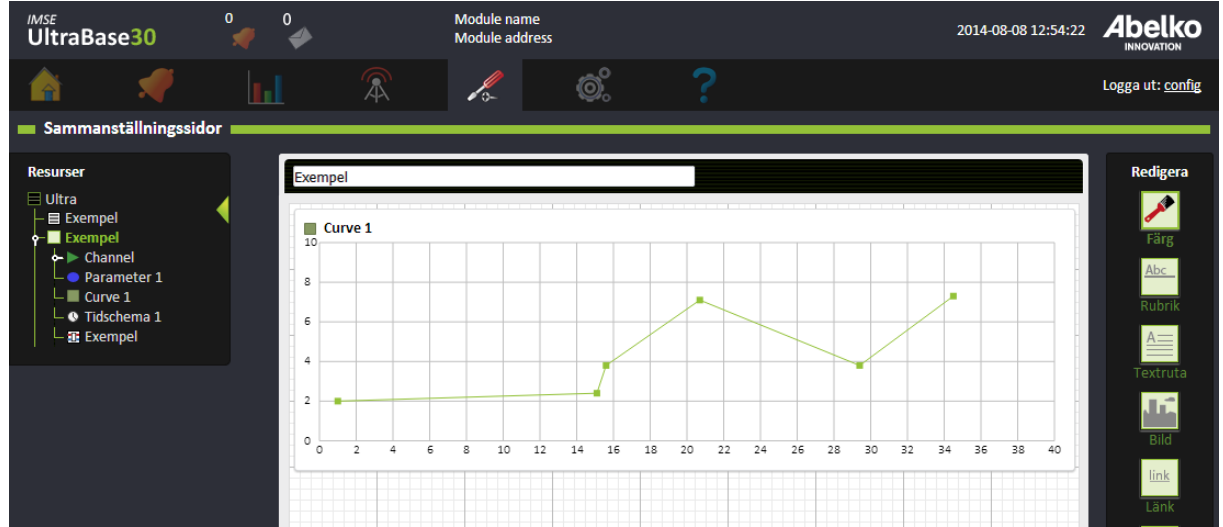

## **9.9 Översikt in‑ & utgångar**

För att lägga ut översiktsbilder på in‑ & utgångar på sammanställningssidorna väljer du bara den mo‑ dul du vill visa under resurser till vänster och drar ut den till arbetsytan. Du kan redigera manuell styrning för alla in‑ & utgångar och se aktuella värden.

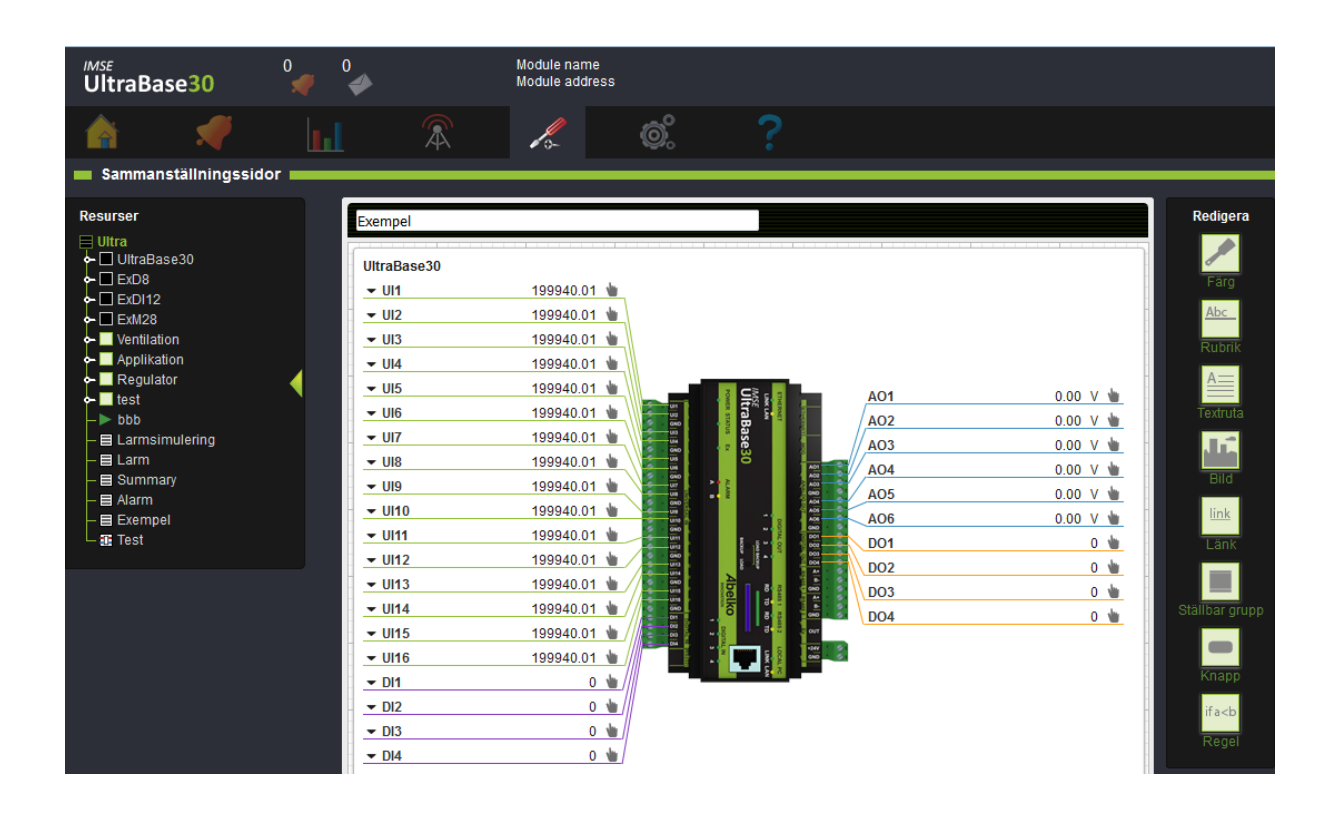

#### **9.10 Sammanställningssidor i sammanställningssidor**

Sammanställningssidor kan läggas in i andra sammanställningssidor. Även här drar du den/de sidor du vill visa från resurserna till vänster. Du kan välja om de ska visas hopfällda eller utfällda. Detta kan användas för att skapa en djupare menystruktur.

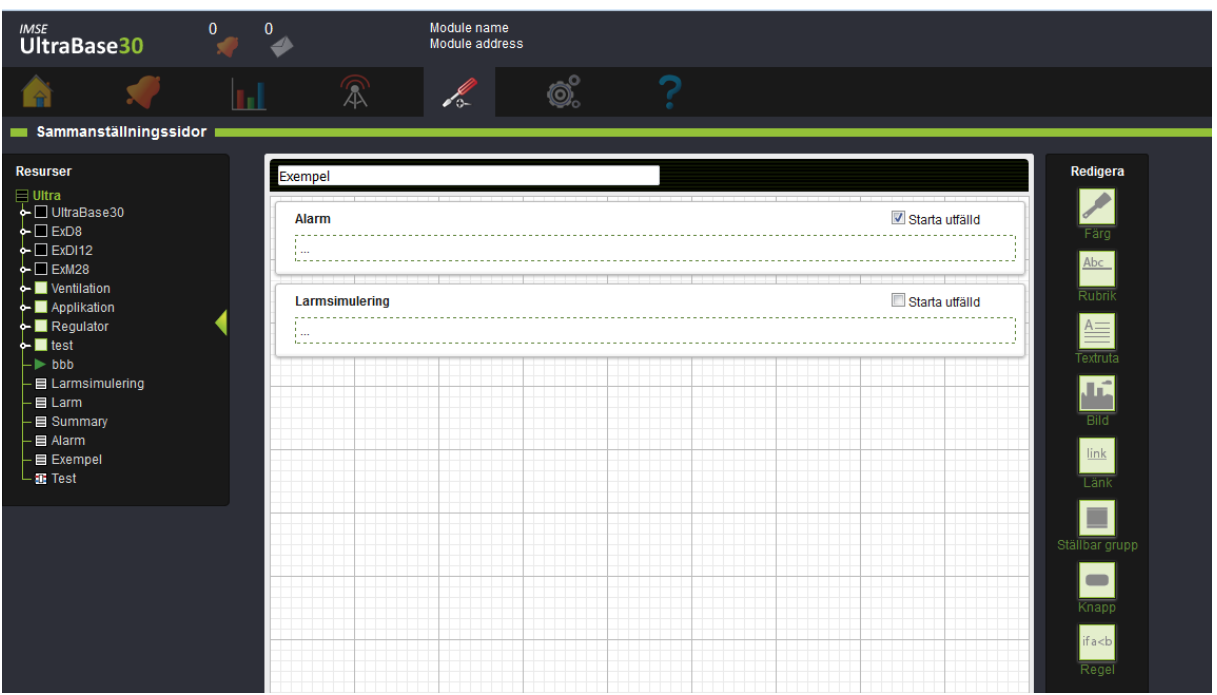

# **10 Larm**

Detta kapitel går igenom vilka larmtyper somfinns. Dufår lära dig hur du skapar och redigerar larm och larmgrupper. Dessa larmgrupper kan du sedan använda för att skapa larmutskick och svarta lådor.

**Aktiva larm** och **larmhistorik** hittar du under menyn **Larm**.

#### **10.1 Aktiva larm**

Aktiva larm listas på sidan **Aktiva larm**. Antalet aktiva larm visas även på symbolen uppe i gränssnittet. När den lyser röd betyder det att det finns minst ett aktivt **A‑larm** , när den lyser orange finns det minst ett aktivt **B‑larm** och den lyser blå om det endast finns **C‑Z‑larm**. Om den blinkar finns det larm som måste kvitteras.

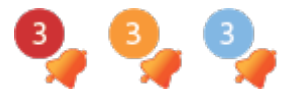

I den aktiva larm‑listan kan du se alla aktiva larm och kvittera de larm som kräver kvittering. När dessa larm blir inaktiverade och kvitterade hamnar de i larmhistoriken. Både återgången och kvitteringen av ett larm lagras i larmhistoriken.

#### **10.2 Larmtyper**

Ett **larm** skapas alltid utifrån en kanal i den grafiska programmeringen och kan ha olika prioriteter. **A‑larm** har röd indikering och **B‑larm** har gul indikering. Utöver dessa kan man välja att larmet ska ha en prioritet från **C‑Z** (blå indikering). Du kan även göra val kring kvittering av ett larm.

Utöver dessa typer finns det **händelser/fel** och **meddelande**. **Händelser/fel** skapas av systemet och är till för att ge dig information när det uppstår något fel i systemet som kan hindra apparaten från att fungera. **Meddelanden** skapas av skript och ger information av mindre allvarlig karaktär som till exempel att man gått över till sommardrift.

#### **10.3 Redigera larm**

En översikt över alla larm som finns i systemet hittar du under **Larm** och **Larmförteckning**. Här kan du även redigera larmen.

Det finns en översikt över systemet samtliga resurser under **Konfigurering** och **Applikationer & re‑ surser**.

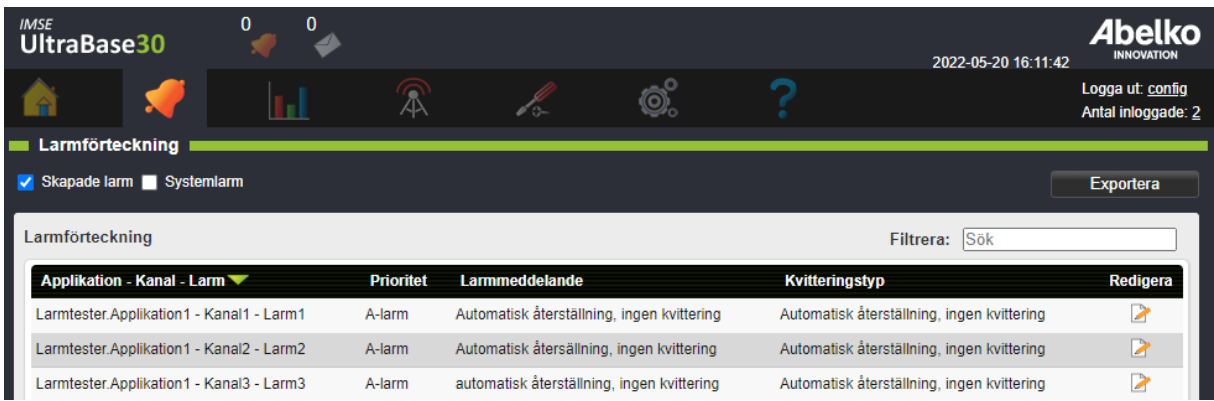

Klicka **Redigera** för att se eller ändra larmets inställningar.

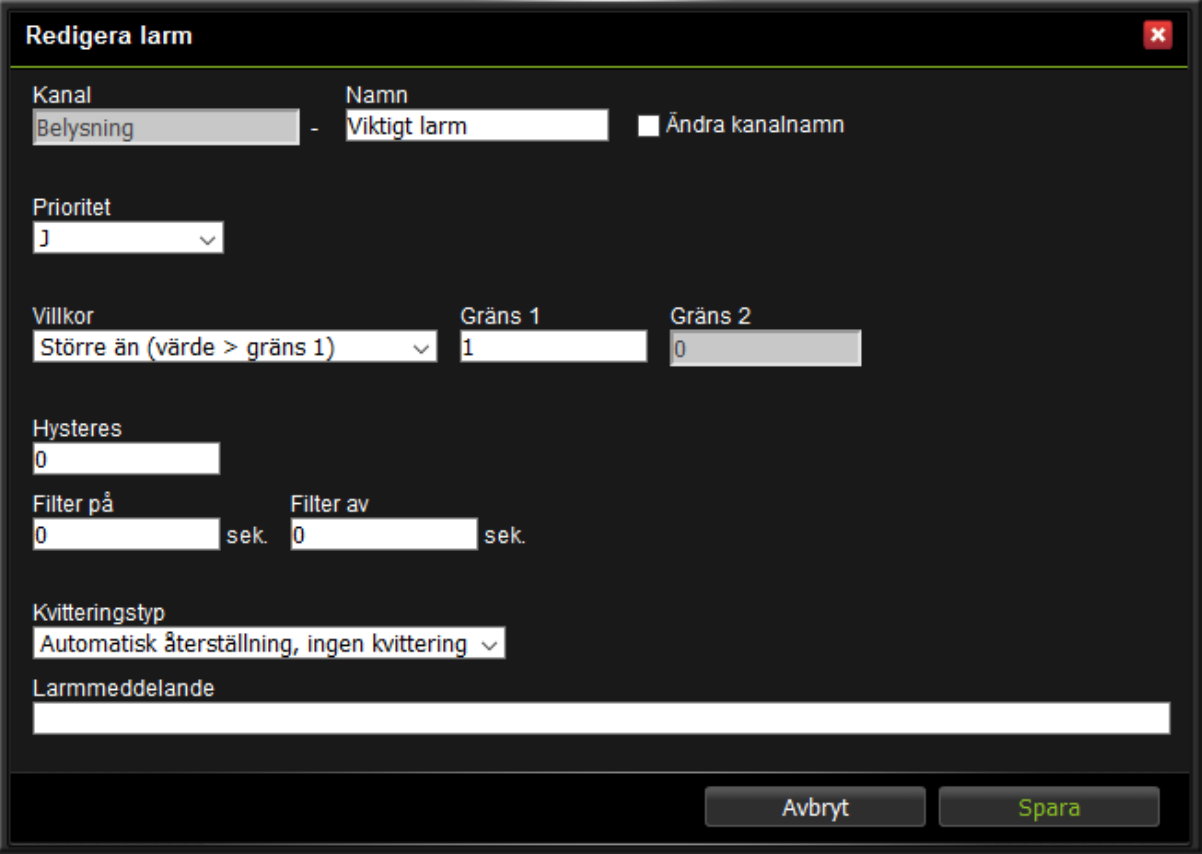

Här kan du ändra larmets **namn** , se vilken kanal den tillhör, ändra **prioritet** och **larmgränser**. Under **Valbara inställningar** kan du redigera **Hysteres** och **Filter**.

De **villkor** som finns är:

- **Lika (värde = gräns 1)** : innebär att larmet blir aktivt när värdet är exakt samma som det värde man fyllt i under Gräns 1.
- **Större än (värde > gräns 1)** : innebär att larmet blir aktivt när värdet blir större än det värde man fyllt i under Gräns 1.
- **Mindre än (värde < gräns 1)**: innebär att larmet blir aktivt när värdet hamnar under värdet man fyllt i under Gräns 1.
- **Större (abs (värde) > gräns 1)** : innebär att larmet blir aktivt när värdet är större än det värde man har fyllt i under Gräns 1 utan att ta hänsyn till om värdet är positivt eller negativt.
- **Mindre (abs (värde) < gräns 1)**: innebär att larmet blir aktivt när värdet är mindre än det värde man har fyllt i under Gräns 1 utan att ta hänsyn till om värdet är positivt eller negativt.
- **Mellan (gräns 1 < värde < gräns 2)**: innebär att larmet blir aktivt när värdet är mellan de värden man har fyllt i under Gräns 1 och Gräns 2.
- **Utom (gräns 1 > Värde > gräns 2)** : innebär att larmet blir aktivt när värdet befinner sig under det värde man har fyllt i under Gräns 1 eller över det värde man fyllt i under Gräns 2.

**Hysteres** kan användas för att hindra ett larm att stå och växla mellan aktivt och inaktivt när värdet ligger precis på gränsen. Det anger hur mycket innanför gränsen eller gränserna värdet måste hamna innan larmet kan bli aktivt.

**På‑filter** anger i hur många sammanhängande sekunder larmvillkoret måste vara uppfyllt innan lar‑ met blir aktivt. **Av‑filter** anger i hur många sammanhängande sekunder larmvillkoret ska vara falskt innan larmet går ifrån.

#### De **kvitteringstyper** som finns är:

- **Återställning vid kvittering** : larmet fortsätter att var aktivt till dess att det kvitterats. Om felet kvarstår när det blir kvitterat så fortsätter det vara aktivt till dess att felet försvinner inklusive fördröjning och hysteres.
- **Automatisk återställning, med kvittering** : larmet återgår av sig själv när felet försvinner men det krävs ändå kvittering. Kvittering i det här fallet är ett kvitto på att någon har sett att det varit ett larm. Både återgången och kvitteringen lagras i larmhistoriken.
- **Automatisk återställning, ingen kvitteringen** : innebär att ingen behöver kvittera larmet. Lar‑ met försvinner när felet försvinner enligt villkoren för larmet. I villkoren kan fördröjning och hysteres vara specificerade.

## **10.4 Skapa larmgrupper**

På denna sida skapar du larmgrupper genom att gruppera de larm som finns i en applikation.

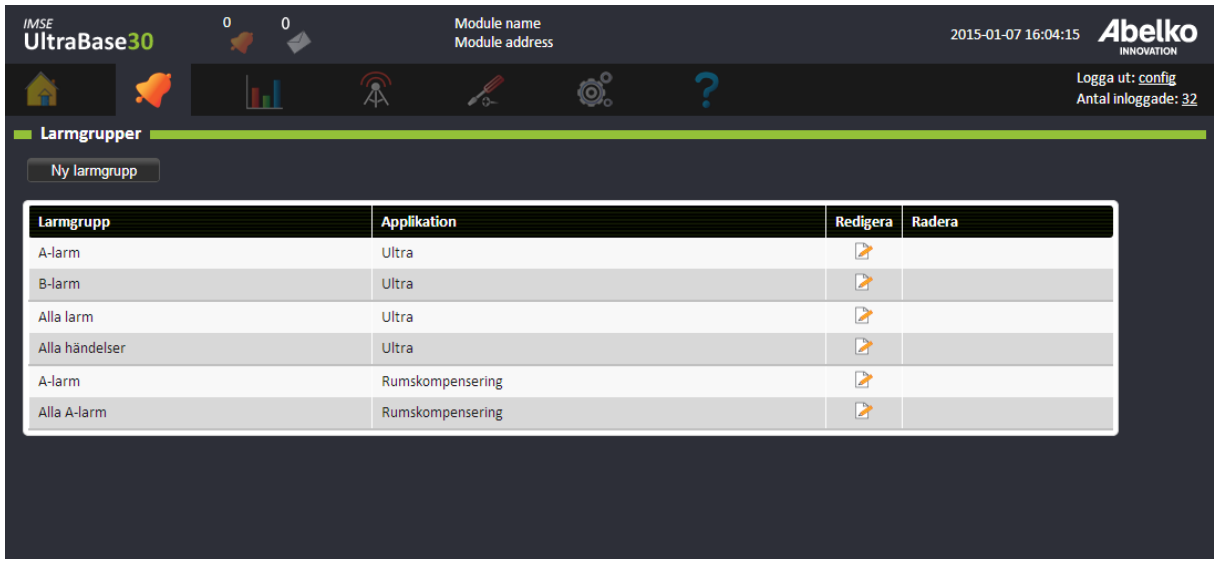

- 1. Skapa en ny larmgrupp genom att trycka **Ny larmgrupp**.
- 2. **Namnge** larmgruppen och välj vilket **språk** som utskick ska skickas på. Välj även vilken typ ut‑ skicket ska ha.

Det finns en standardinställning för Comprobo som ska vara ställd om man använder IMSE Comprobo som larmsystem. Det finns också ett standardformat som passar bättre om mailet skickas direkt till en mänsklig mottagare. Man kan även välja att definiera ett eget format. Det kan behövas om man ska skicka mailen till något annat larmsystem än Comprobo. Webbsidan innehåller hjälp med syntaxen för hur meddelandena ska definieras. Man kan dra och släppa nycklar för värden till rutorna för ämne och brödtext och blanda den med fri fast text.

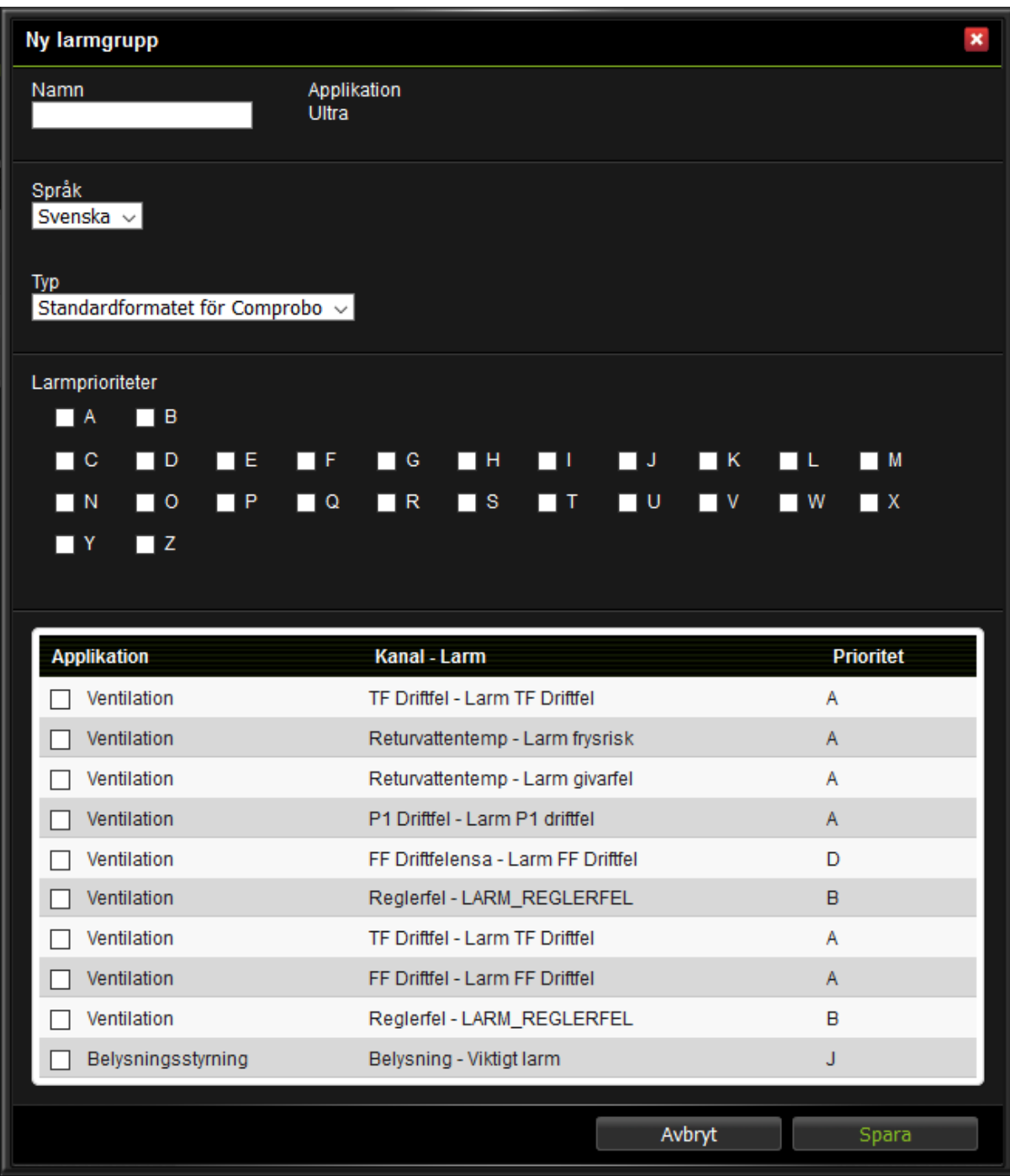

- 3. När du skapar larmgrupper på den här sidan kan du välja från alla larm som finns i apparaten. Kryssa för de larm som ska ingå.
- 4. Om du till exempel vill att samtliga**A‑larm**i apparaten ska ingå klickar du i rutan vid**A**:et. Genom

att göra på detta sätt kommer alla framtida **A‑larm** som skapas att ingå i larmgruppen.

5. Tryck **Spara**.

För att ställa in mejlinställningar för utskick gå till sidan Larmutskick.

# **10.5 Larmutskick**

Here you can create and edit alarm sendouts.

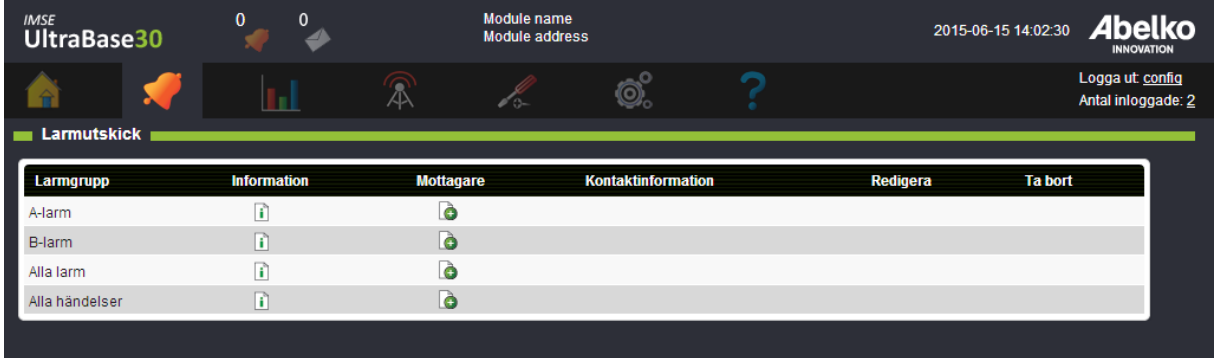

- 1. För att kunna göra utskick behöver du först ha skapat larmgrupper (se föregående kapitel).
- 2. Klicka på skapa ny under **Mottagare**. Här väljer du en mottagare i listan (dessa är skapade på sidan **Kommunikation, Mottagare** ).

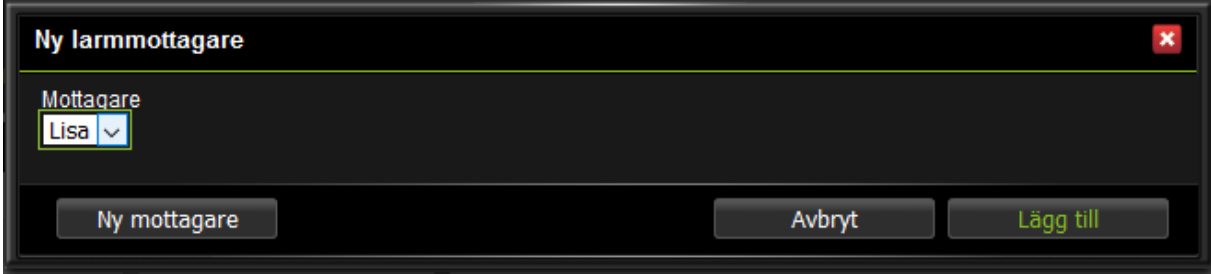

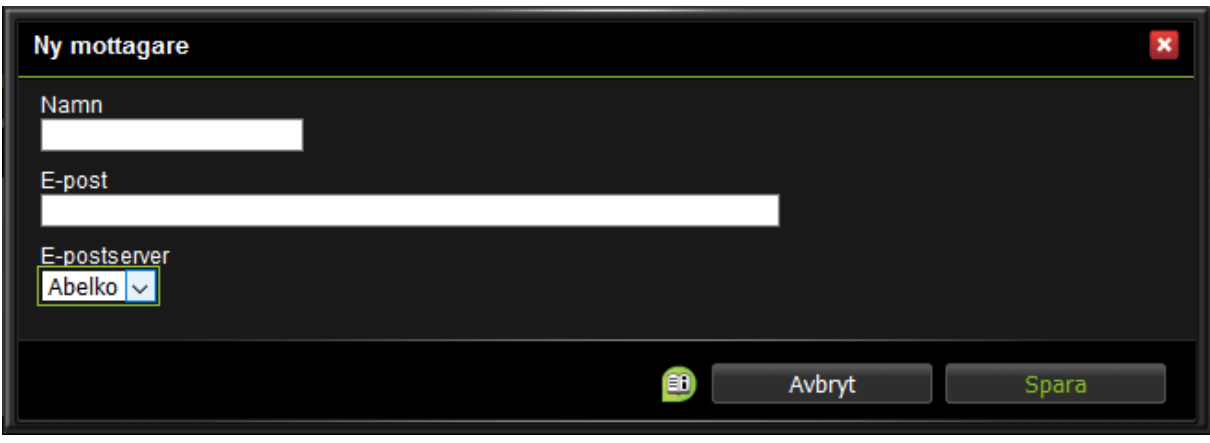

3. Om du vill **skapa en ny mottagare** men saknar ett val under **E‑postserver** behöver du gå till menyn **Kommunikation** och fylla i **E‑postserver**.

# **10.6 Händelser/fel och meddelanden**

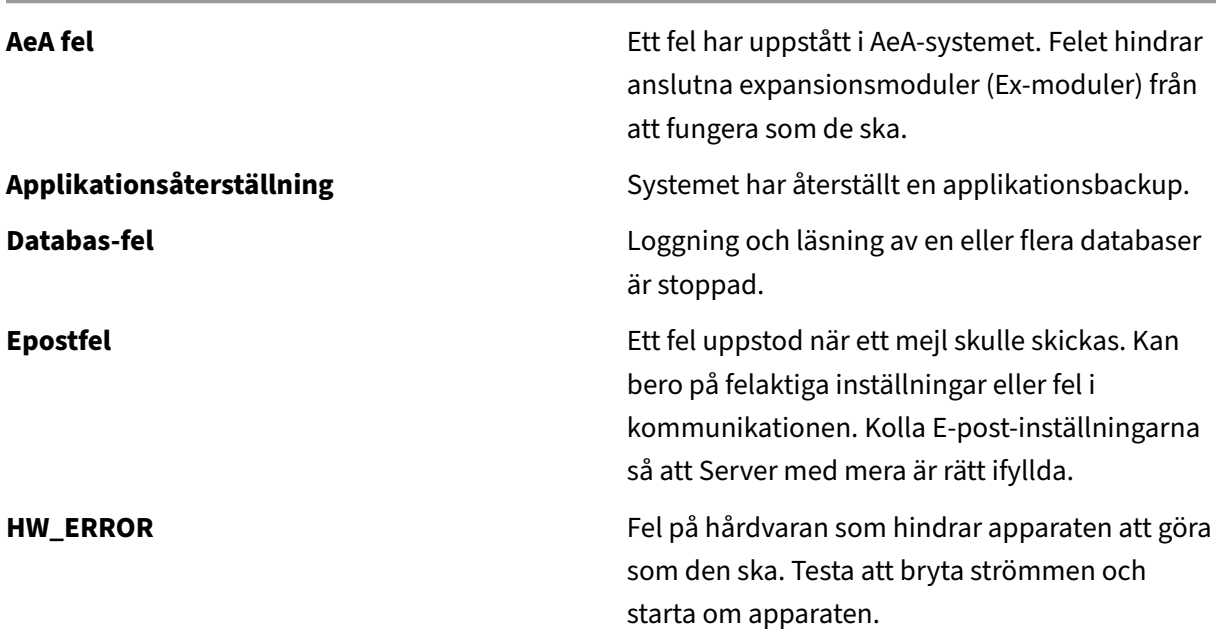

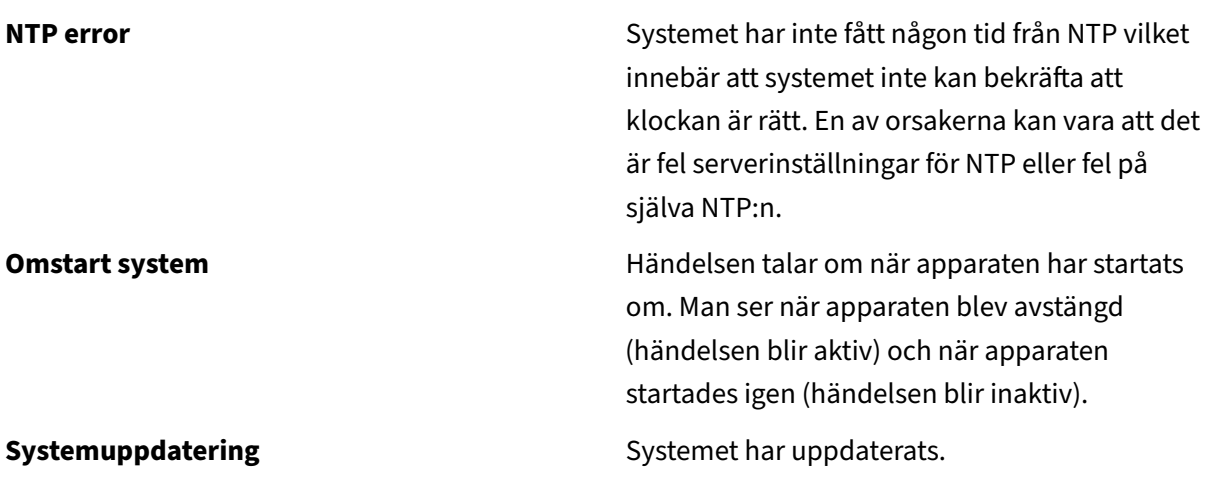

# **11 Loggningar**

Loggningar är historik över vad som hänt tidigare och används för att kunna se statistik. Detta kapitel går igenom hur loggningar fungerar och vad de kan användas till.

Loggningar skapas under en kanals inställningar i den **grafiska programmeringen** eller under menyn **Konfigurering, Applikationer & resurser**.

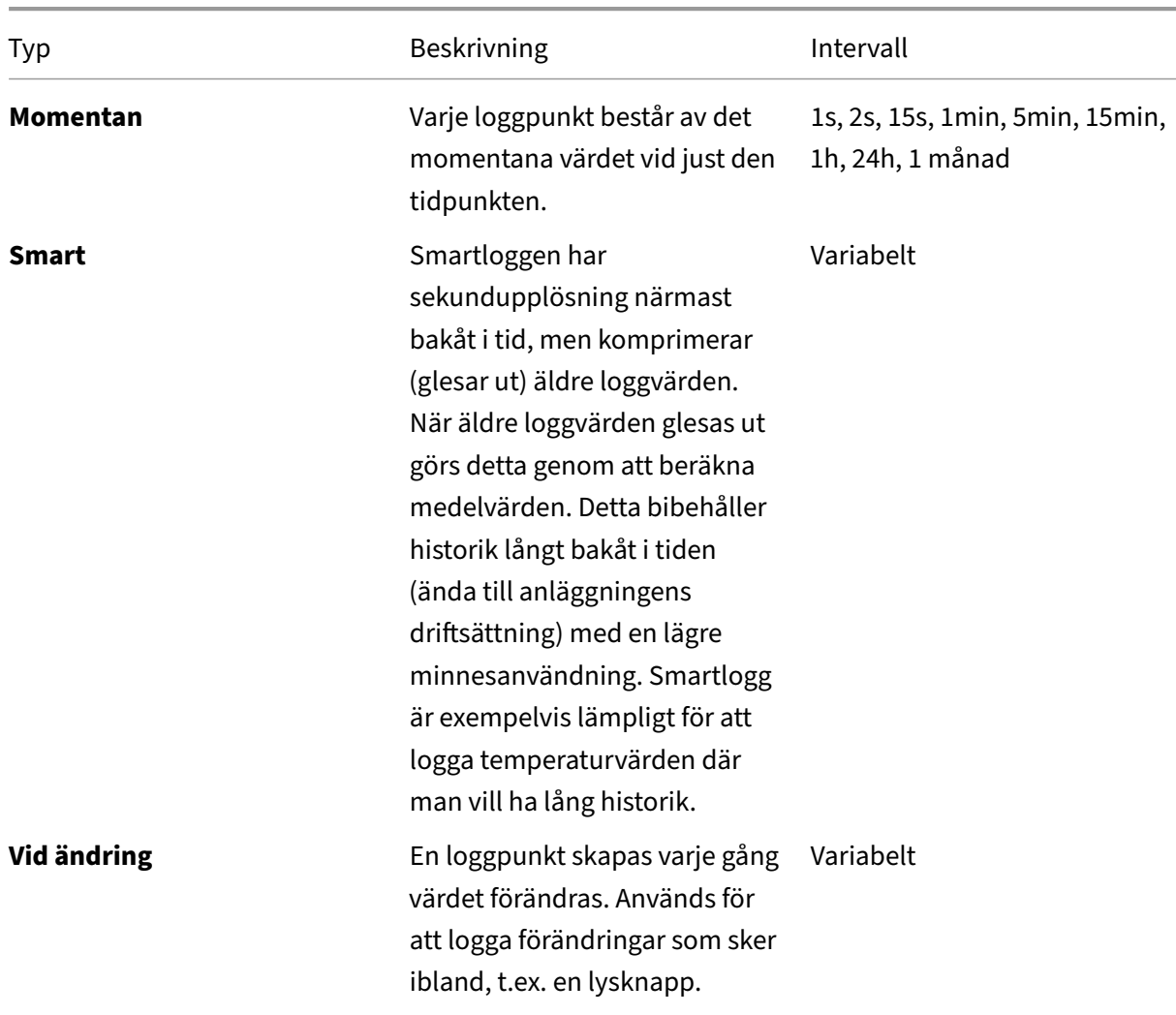

# **11.1 Typer av loggningar**

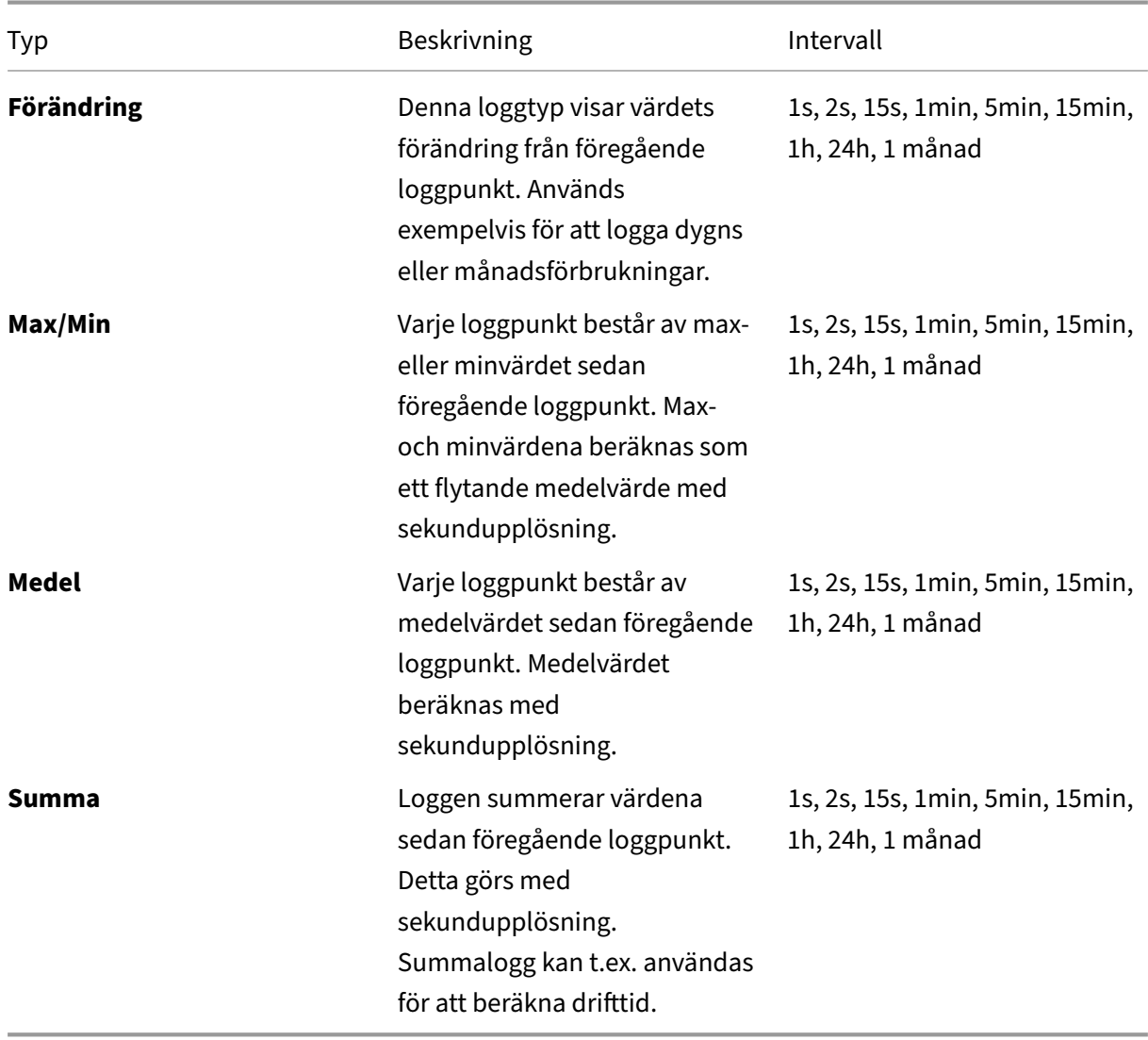

Observera att samtliga loggar förutom smartlogg hanteras som cirkulära buffrar. Det innebär att när respektive loggarea i minnet blivit full, så kommer de äldsta loggvärdena att roteras ut och raderas. Det finns ett reserverat loggutryme för respektive loggarea, som ej påverkas av de andra liggarna. T.ex. påverkas ej innehållet i långtidsloggens reserverade utrymme av att t.ex. korttidsloggen blivit full och roteras. Undantaget är smartloggen, där raderas ej äldre värden, utan de omvandlas i stället till större intervall.

Så här fördelar sig loggareorna:

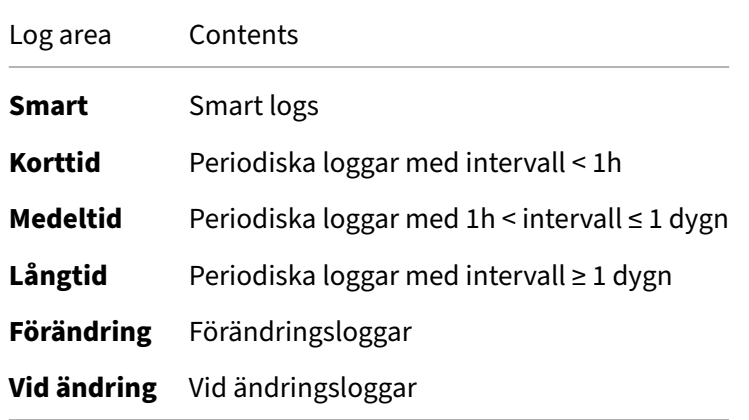

# **11.2 Skapa loggningar**

1. Gå till en kanals inställningar, antingen i den **grafiska programmeringen** eller under menyn **Konfigurering, Applikationer & resurser**.

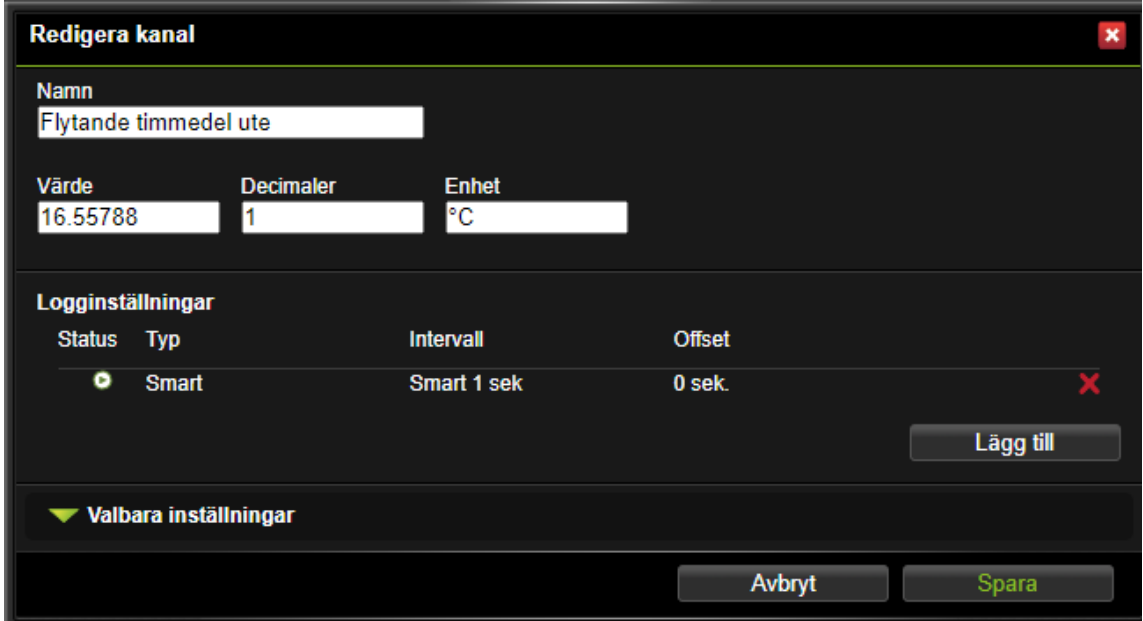

- 2. Klicka på **Lägg till** för att lägga till en loggning. Du kan ha flera olika typer av loggningar på en och samma kanal.
- 3. Välj vilken **typ** av **loggning** , **intervall** och **offset**.
- 4. Klicka **spara**.
# **11.3 Loggad data**

Loggad data används för att visa grafer över historiska data för loggpunkter (t.ex. kanaler eller parametrar). En visning kan sparas för att kunna öppnas senare. Det går även att koppla utskick till sparade visningar.

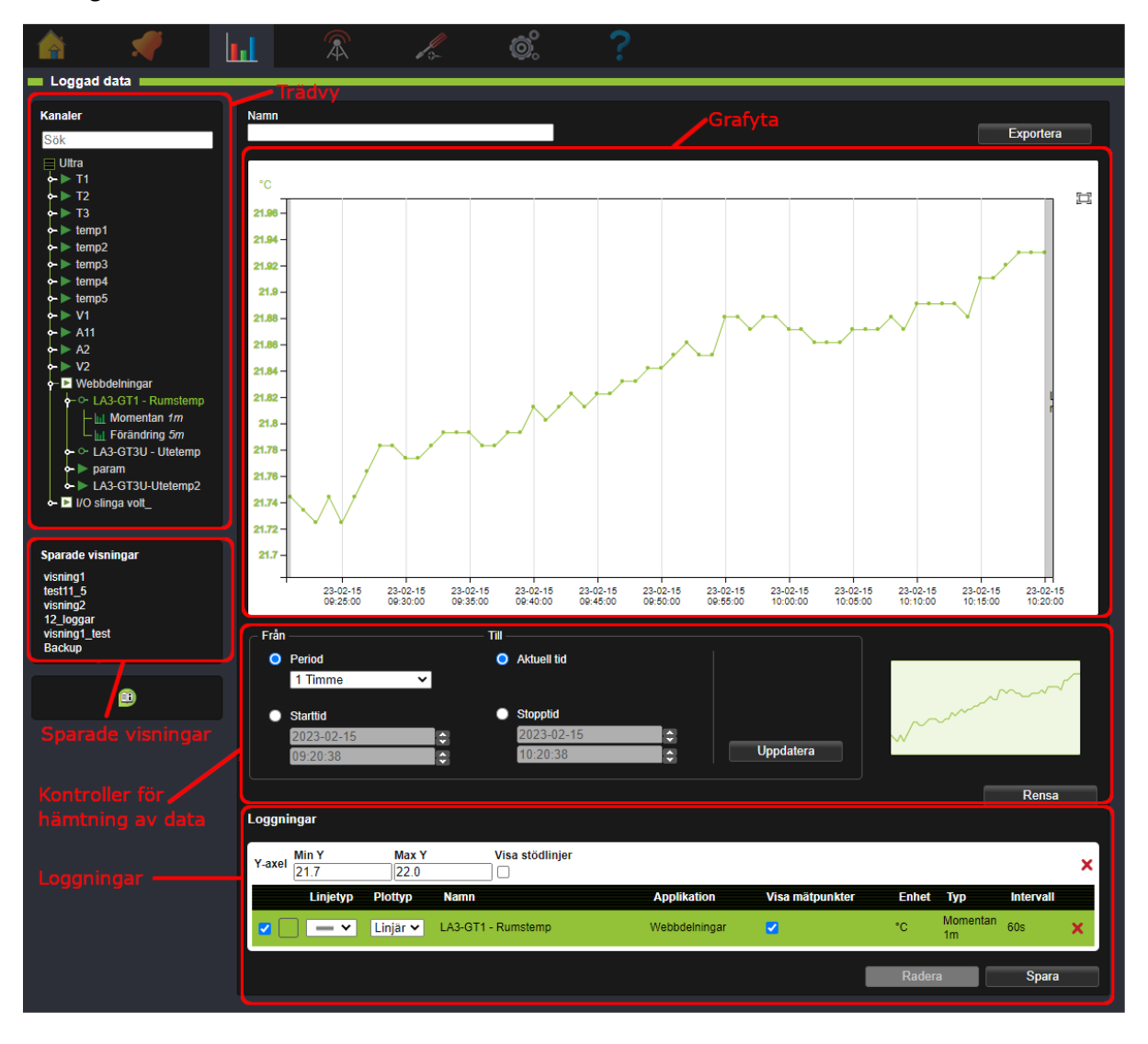

**Trädvy:** Visar loggpunkter som är möjliga att lägga till som loggningar. Endast kanaler och parametrar som loggas kan visas i loggad data. Detta görs under respektive kanals inställningar.

**Grafyta:** Området där grafer för loggningar visas.

**Kontroller för hämtning av data:** Inställningar för vilken tidsperiod av den sparade informationen som visas.

**Loggningar:** Lista över de loggpunkter som är tillagda som loggningar i grafen.

**Sparade visningar:** Lista över sparade visningar.

### **11.3.1 Lägga till loggning i graf**

En loggpunkt läggs till genom att dra den från trädvyn och släppa den i grafytan. Loggningen läggs då till med en egen Y-axel. Maximalt 10 Y-axlar kan läggas till. Observera att loggningar med täta loggintervall (t.ex. sekundloggar) kan ta lång tid att läsa in för långa tidsperioder.

För att lägga till en loggning till en befintlig Y‑axel släpps den i stället på önskad Y‑axel i grafytan. När en loggning läggs till, listas den även längre ned på sidan under Loggningar.

Y‑axeln kan använda SI‑prefix när mycket stora eller små värden visas. Till exempel:

**μ** micro (0.000 001) **m** milli (0.001) **k** kilo (1 000) **M** mega (1 000 000)

#### **11.3.2 Val av tidsperiod**

**Kontroller för hämtning av data** under grafytan styr vilken tidsperiod grafen ska visa. För att änd‑ ra tidsperiod väljer man inställningar och trycker **Uppdatera**. Om period sätts till **Auto** och en logg dras in kommer x-axeln automatiskt att skalas till lämplig skala för loggtypen. Om den valda tidsperioden innehåller en stor mängd mätpunkter kan hämtningen ta lång tid, det går då att trycka **Stoppa hämtning** för att avbryta och välja en ny tidsperiod eller loggar med färre mätpunkter.

**Miniatyrbilden** visar en översikt av den valda tidperioden. Aktuell zoomnivå visas som ett skuggat område i miniatyrbilden.

Knappen **Rensa** tar bort alla loggningar som visas i grafytan.

### **11.3.3 Loggningar**

Loggningar visar en lista över samtliga Y-axlar, samt vilka loggningar som ligger på respektive Y‑axel.

**Min Y** och **Max Y** styr max‑ respektive minvärde för Y‑axeln i grafytan.

**Visa stödlinjer** styr om stödlinjer ska visas i grafytan eller ej.

**Visa mätpunkter** styr om mätpunkter ska visas i grafytan eller ej. Mätpunkter kan ej visas för loggar med stort antal mätpunkter.

Checkrutan i anslutning till varje loggning styr om loggen ska visas i grafen eller ej.

En Y‑axel som har flera loggningar får sin enhet respektive färg från den loggning som är markerad. Klicka på en loggning för att markera den.

Det går att välja **Linjetyp** respektive **Plottyp** för att styra hur en loggning ska visas i grafen.

Genom att klicka på de röda kryssen  $\blacktriangleright$  tas en Y-axel (med alla dess loggningar) eller en enskild loggning bort från visningen.

### **11.4 Zooma och panorera**

### **11.4.1 Zoom med scrollhjul**

Det går att zooma in eller ut i grafen med hjälp av musens scrollhjul. Håller man pekaren över grafen och rör scrollhjulet zoomas både X‑ och Y‑axel mot muspekarens position. Om man håller muspekaren över X‑ eller Y‑axeln zoomas endast denna axel.

#### **11.4.2 Zoom med markeringsruta**

Högerklicka och dra i grafytan för att markera ett område att zooma in på.

### **11.4.3 Pinch zoom (fungerar endast på touchskärm)**

Om touchskärm används går det även att zooma i grafen med pinch‑zoom, dvs med två fingrar nypa eller dra isär för att zooma in respektive ut.

### **11.4.4 Återställa zoom**

Med knappen återställ zoom återställs zoomnivån till att visa hela grafen i det valda intervallet.

#### **11.4.5 Panorera**

För att panorera klickar man och drar i grafytan. För att panorera en individuell axel, klicka och dra i denna axel.

### **11.5 Tooltip**

När muspekaren hålls över grafen visas en tooltip.

- Om muspekaren är över en mätpunkt visas mätpunktens namn, värde och tidsstämpel. Mät‑ punkten markeras med loggningens färg.
- Om muspekaren är mellan datapunkterna visas namn, ett interpolerat värde och dess tidsstäm‑ pel. Den interpolerade punkten markeras med svart.

### **11.6 Sparade visningar**

En sparad visning sparar visningen av en eller flera loggar så att samma visning kan öppnas vid ett senare tillfälle.

Sparade visningar används även för att göra loggutskick, se kapitel Loggutskick.

#### **11.6.1 Skapa sparad visning**

För att spara den aktuella visningen av loggar fyller man i Namn för visningen samt klickar på knap‑ pen **Spara**. Den sparade visningen visas då i sektionen **Sparade visningar**. Sparade visningar med kopplade loggutskick indikeras med en brevsymbol  $\blacktriangleright$ .

En sparad visning sparar:

- Vilka loggningar som ska visas, samt vilken Y‑axel de är kopplade till.
- Linjefärg, Linjetyp och Plottyp
- Vald kanal (styr enhet och färg på Y‑axeln)
- Vilka kanaler som är markerade respektive avmarkerade (med kryssrutan)
- Inställningar för vald tidsperiod i **Kontroller för hämtning av data**

#### **11.6.2 Radera sparad visning**

För att radera en sparad visning öppnas visningen först genom att klicka på den i listan. Sedan tryc‑ ker man på knappen **Radera**. Det går ej att radera en sparad visning som har kopplade loggutskick. Loggutskicket måste i så fall först tas bort. Se Loggutskick.

### **11.6.3 Ändra sparad visning**

För att göra förändringar i en sparad visning öppnas visningen först genom att klicka på den. Sedan kan ändringar göras, t.ex. lägga till eller ta bort loggningar. Tryck sedan**Spara**. Observera att ändringar i en sparad visning som har kopplade loggutskick även gör att loggutskicken ändras.

#### **11.6.4 Exportera data**

Men knappen **Exportera** ovanför grafytan kan man ladda ned de loggningar som visas i grafen som en CSV‑fil.

### **11.7 Loggutskick**

På den här sidan kan du mejla en logg med hjälp av dina **Sparade visningar** från sidan Loggad data.

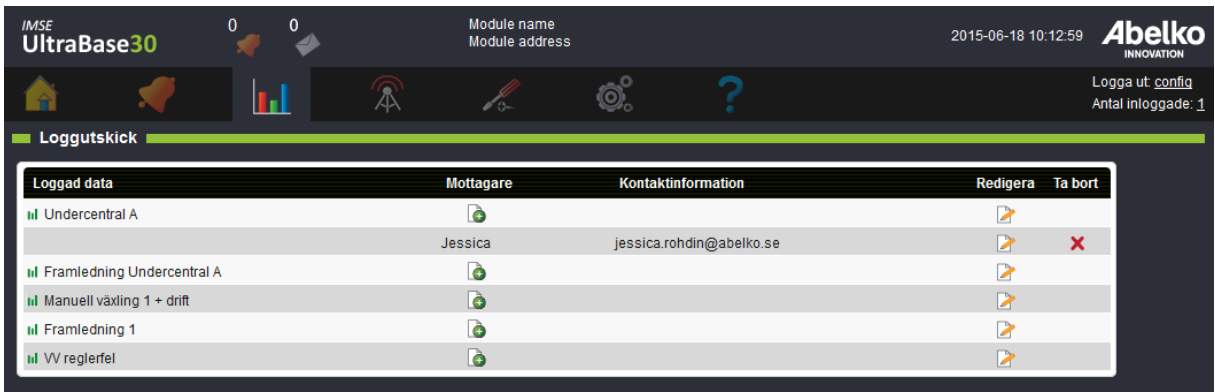

#### 1. Börja med att lägga till en mottagare vid den logg du vill skicka.

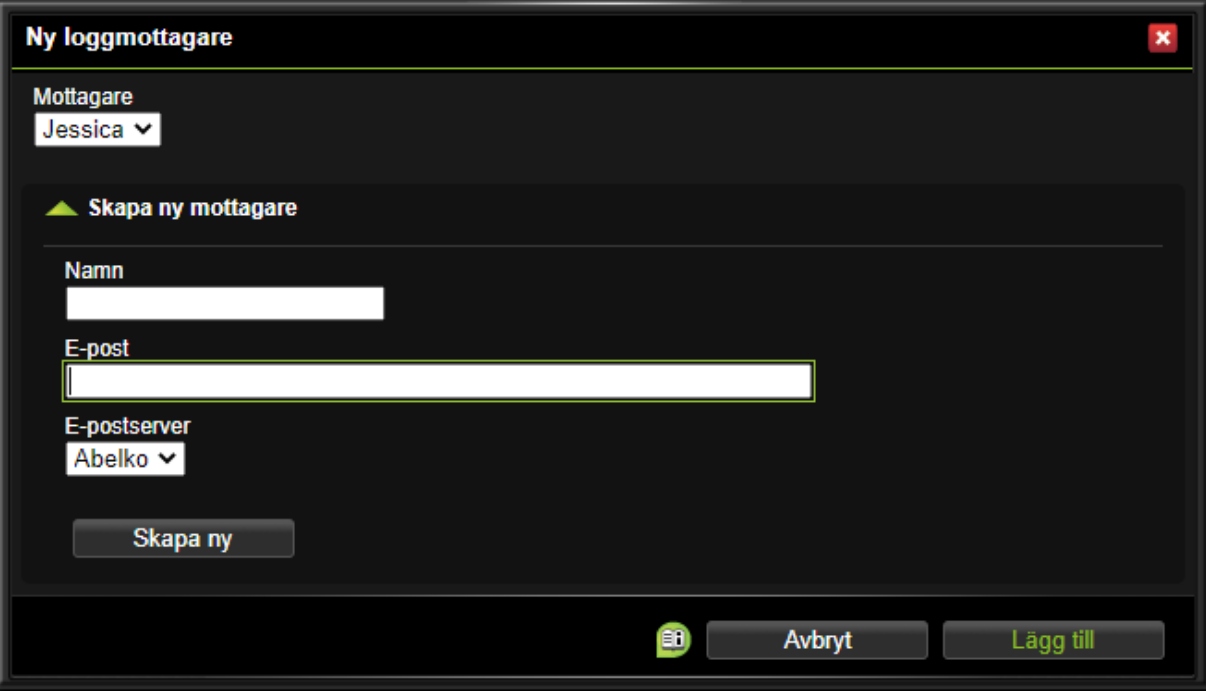

- 2. Välj en befintlig mottagare (dessa skapas under menyn**Kommunika‑ tion, Utskick** ) i listan eller skapa en ny mottagare genom att fylla i namn och kontaktuppgifter. **E‑postserver** är obligato‑ riskt eftersom alla mottagare behöver vara knutna till en mejlserver. Om det inte finns någon mailhost behöver du fylla i dessa uppgifter på sidan Kom‑ munikation, E‑postserver.
- 3. Tryck **Lägg till**.

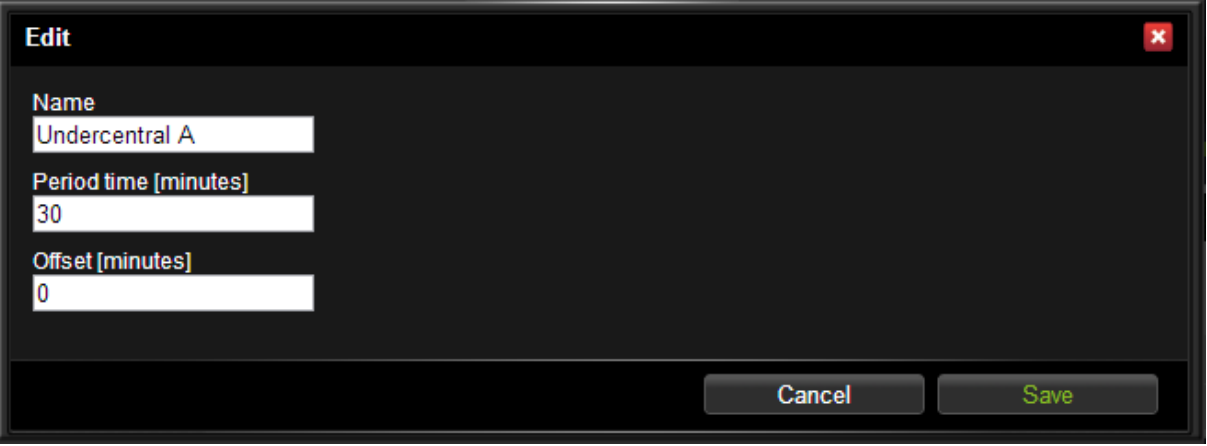

- 4. När mottagaren är vald klicka **Redigera** för en **Loggad data**.
- 5. Här ställer du in **Periodtid** (hur ofta det ska skickas) och eventuell **Offset** (hur långt in i period‑ tiden överföringen ska ske).
- 6. Klicka **Spara**.

Första gången kommer den skicka all data. Efter detta kommer den att minnas vad den har skickat och skickar endast det den inte skickat tidigare (den data som kommit in efter det data som senast skickats).

Här nedan är ett exempel på hur ett loggutskick kan se ut.

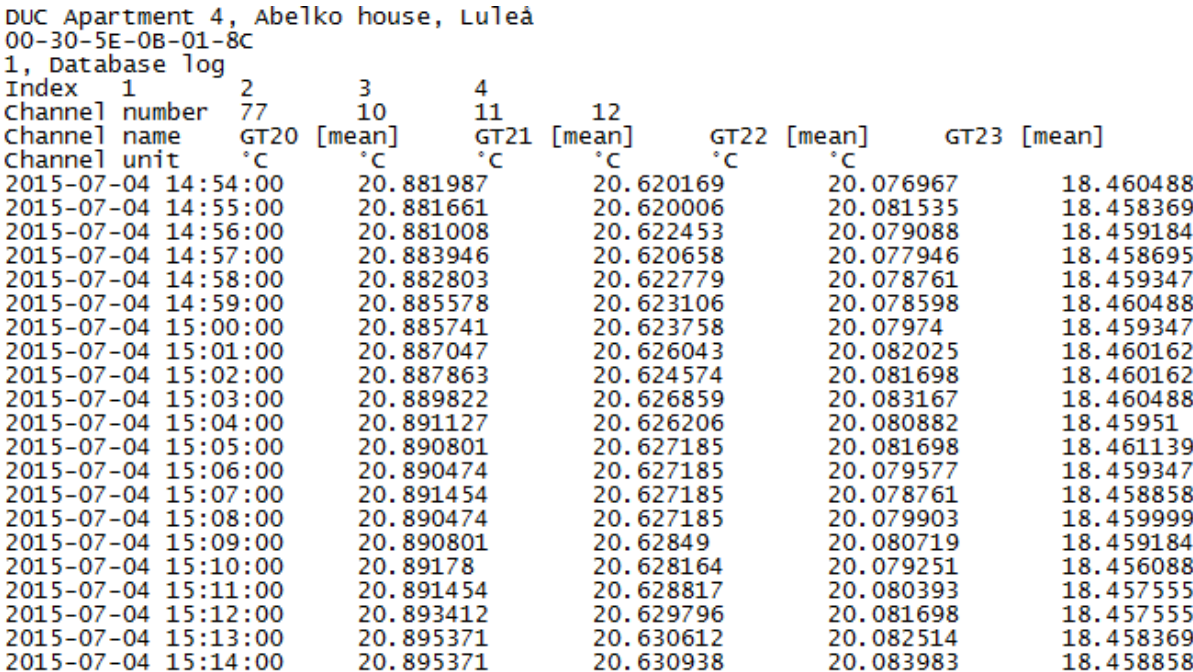

Längst upp ser man från vilken apparat utskicket kommer ifrån med namn och Mac‑adress. Man kan se vilken typ av logg det är (1, Databaslogg) och sedan är alla kanalnummer och kanalnamn med kanalenhet listade. Under dessa finns en tidstämpel och det värde som kanalen hade vid denna tidpunkt. Det behöver inte alltid finnas data för varje tidpunkt för varje kanal.

# **12 In‑ & utgångar**

I detta kapitel får du lära dig principen bakom ingångar och utgångar. Vi går igenom hur du kopplar in dem på den fysiska enheten och hur du gör inställningar för dem via gränssnittet.

# **12.1 Översikt**

För att apparaten ska kunna göra något på riktigt behöver man koppla in givare och ställdon av olika typ. Dessa kopplas till in- och utgångar och representeras mjukvarumässigt av I/O-kanaler. En Ultra-Base har egna in‑ och utgångar och antalet kan utökas genom att man kopplar in expansionsmoduler. Både expansionsmodulerna och UltraBase representeras av I/O‑enheter. I/O‑enheter och I/O‑kanaler konfigurerar man på sidan **Konfigurering** och **In‑ & utgångar**.

**Expansionsmoduler** är moduler som kopplas ihop med en Ultra via färdiga modularkablar på en sär‑ skild bus via EX‑Out. De är en del av produktserien och fungerar på samma sätt som basenhetens egna I/O. De är avsedda att monteras i samma skåp som basenheten. Upp till tio enheter kan anslutas och de har kabelsekvensdetektering som upptäcker i vilken ordning de är inkopplade. Kabelsekvensnum‑ mer används för att adressera apparaten och man kan även använda apparatens serienummer som adress.

Om **Ex OUT** är konfigurerad att användas av **Externa enheter** visas texten **Rs485 Ex används av ex‑ terna enheter**

In‑ och utgångar kan även kopplas in via **externa enheter** som kommunicerar via modbus eller andra protokoll. Detta beskrivs närmare i kapitel Externa enheter.

## **12.2 Detaljer ingångar och utgånga[r](#page-121-0)**

För mer detaljerad information om de olika typerna av ingångar och utgångar, se respektive enhets installationskapitel. För mer detaljerad information om de olika typerna av ingångar och utgångar på expansionsmodulerna, se Referensmanual IMSE Expansionsmoduler.

### **12.2.1 Universalingångar**

Välj under skiftnyckeln vilken typ den ska fungera som.

Det finns även en statusingång som talar om ifall det är något fel på givaren eller ingången. Status = 0 betyder att inget fel detekterats. Status = 1 betyder att mätvärdet är utanför mätområdet. Vid resistans/temperaturmätning beror detta vanligtvis på ett avbrott. Vid spännings‑ och strömmätning är det ett tecken på att insignalen är för hög för att kunna mätas.

### **12.2.2 Digitala ingångar**

Digital status, frekvensmätning och pulsräkning finns på olika kanaler och kan användas samtidigt.

Extra signaler för varje digital ingång:

- Nollställ räknare: räknarvärdet nollställs med knapp under Redigera I/O‑kanalinställningar
- Nollställ fullindikering: sätt till ett för att nollställa fullindikeringen (finns endast på expansionsmoduler)
- Räknare full: indikerar att räknaren har passerat 2^32 ‑1 och börjat om på noll igen

# **12.2.3 Analoga utgångar**

Analoga utgångar på expansionsenheter kan manuellstyras med ett vred. Signalen **Manuellt styrd** visar om manuellstyrning är aktiv. Om utgången inte är manuellstyrd så är signalen **Manuellt styrd** minus ett. Annars om den är noll eller större så visar den att utgången är manuellstyrd, och till vilket värde.

# **12.2.4 Digitala utgångar**

Digitala utgångar på expansionsenheter kan manuellstyras manuellt med en omkopplare på enheten. För sådana digitala utgångar finns en ingång **Manuellt Styrd** , som visar om manuellstyrning är aktiv på enheten. Om utgång styrs av signalen DO så är **Manuellt Styrd** noll. Är utgången manuellt till så är signalen ett, och är den manuellt från så signalen två.

# **12.3 Konfigurera givare och ställdon**

Under menyn **konfigurering** och **In‑ & utgångar** kan du redigera alla ingångar och utgångar på appa‑ raten och eventuella expansionsmoduler.

Längst upp på sidan ligger din styrenhet.

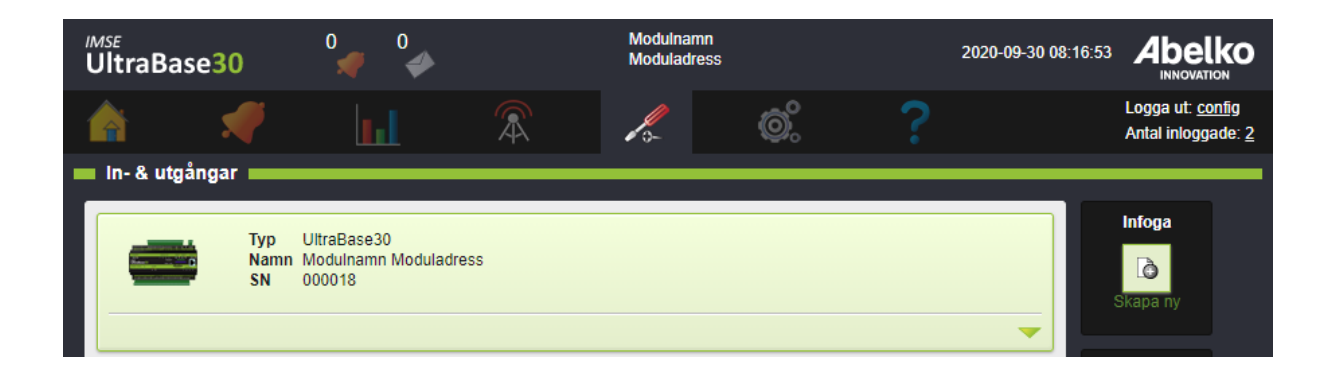

1. Om du fäller ut en modul kan du se alla ingångar och utgångar.

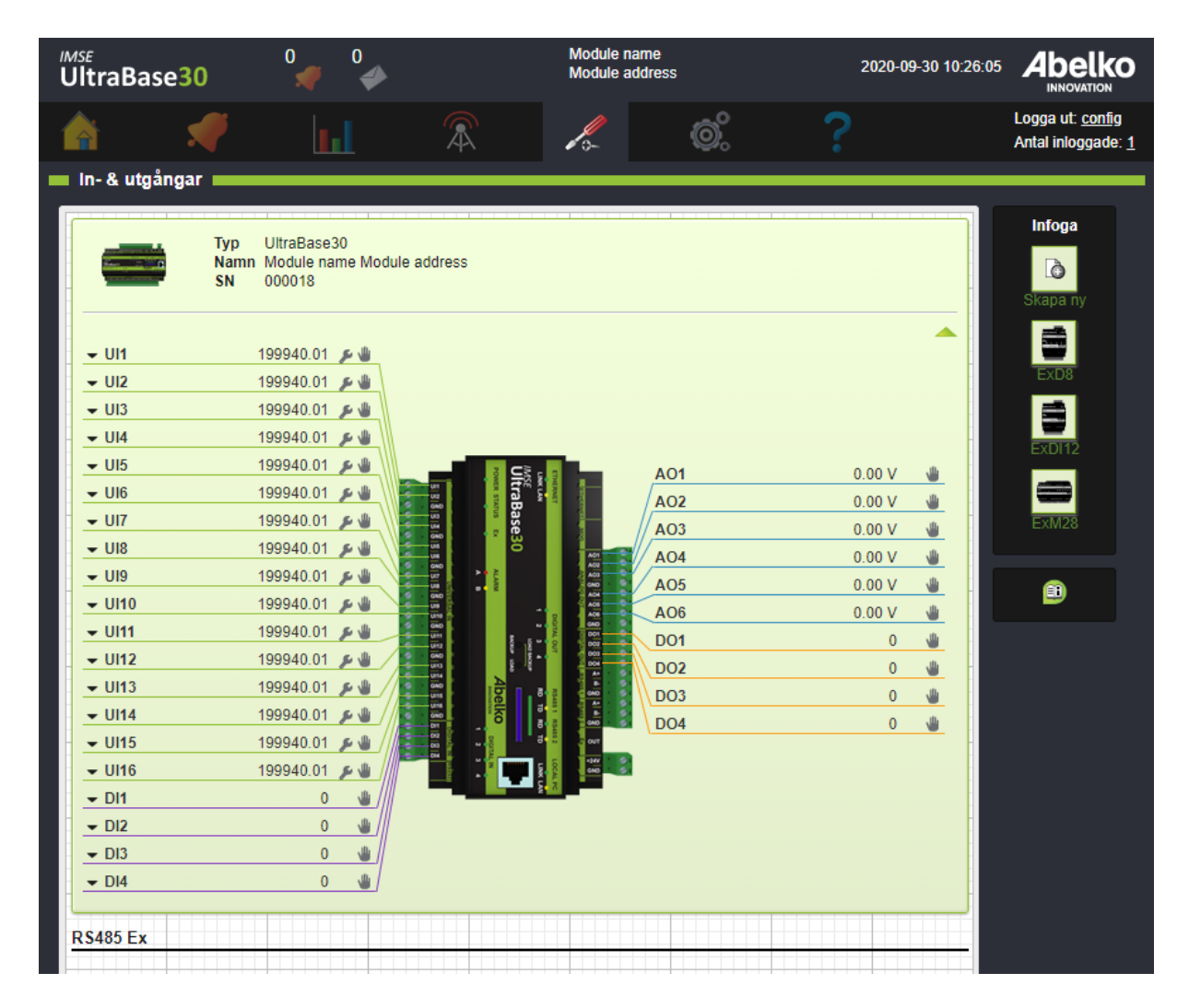

- 2. Klicka på ingångarnas och utgångarnas **placeringsnamn** (ex. UI1) för att komma åt deras in‑ ställningar (antal decimaler, enhet, skalning med mera).
- 3. En **liten pil** vid placeringsnamnet betyder att det finns flera värden att använda från samma ingång. Klicka på pilen för att se dessa och för att komma åt att göra inställningar för dem.
- Om det finns inställningar som rör själva ingången/utgången syns denna ikon. För universalingång‑ ar behöver man välja om det är resistans, spänning, ström eller digital status som ska mätas.
- : Om en ingång/utgång kan styras manuellt syns denna ikon.

#### **12.3.1 Konfigurera expansionsmoduler**

Du kan arbeta med expansionsmoduler på två sätt. Om du redan har kopplat in expansionsmodulerna kan du se dem i gränssnittet och redigera deras inställningar.

Du kan även konfigurera dem innan du kopplat upp dem till din basenhet. Du ritar då upp vilka moduler som ska sitta i vilken ordning för att koppla in dem senare.

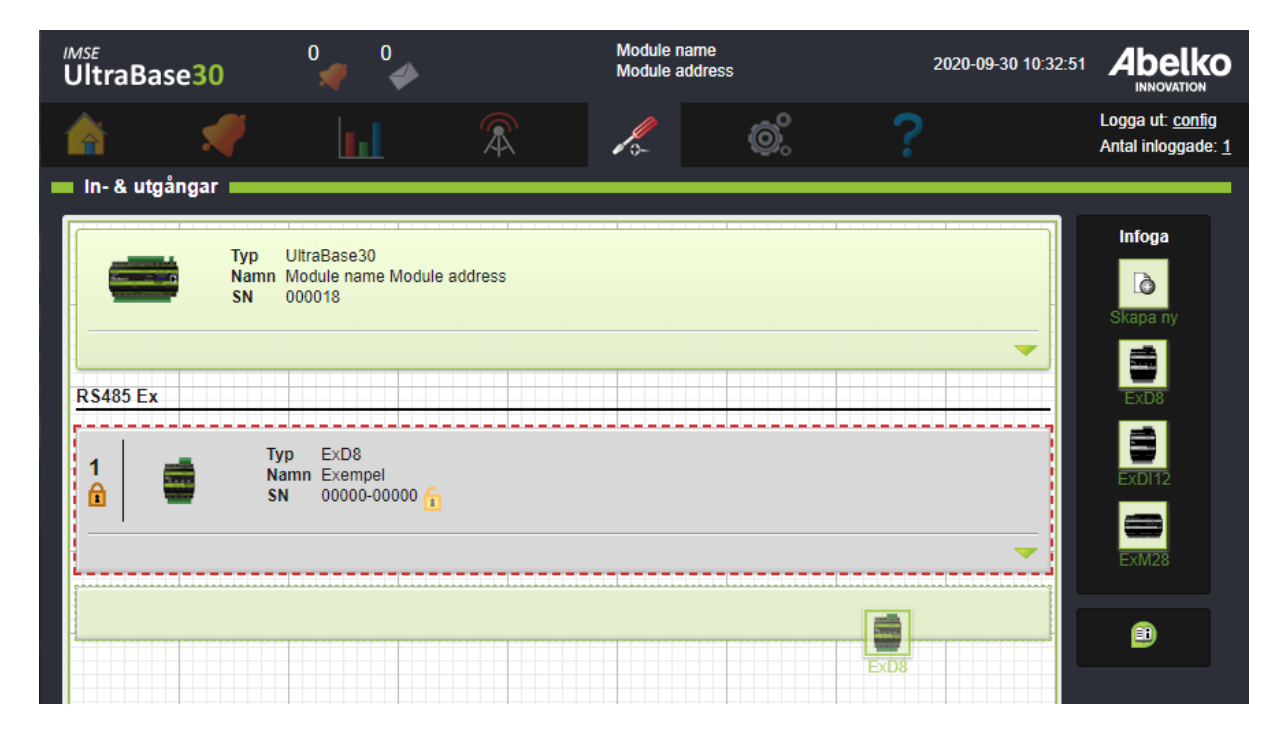

1. Börja med att dra en modul ut på arbetsytan från **Infoga**. När du släpper modulen hamnar den på sidan i form av ett block.

2. Modulerna kommer att bli numrerade efter den ordning de ligger i listan vilket representerar ordningen de ska monteras i verkligheten. Om du vill kan du enkelt greppa ett block och flytta det för att justera ordningen.

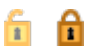

3. Du behöver **låsa** modulerna mot ett **kabelsekvensnummer** och/ eller ett **serienummer** för att de ska kunna användas i systemet. Vit bakgrund och grå ram på blocket innebär att du inte har låst modulen. När man konfigurerar en apparat i förväg låser man på kabelsekvensnummer. Om rätt typ av apparat sitter på rätt position kommer den att fungera. När modulen är inkopplad kan man låsa på serienummer. Då är knytningen även låst till ett serienummer och inte enbart till en viss position. Detta är att föredra då det minskar risken för sammanblandning.

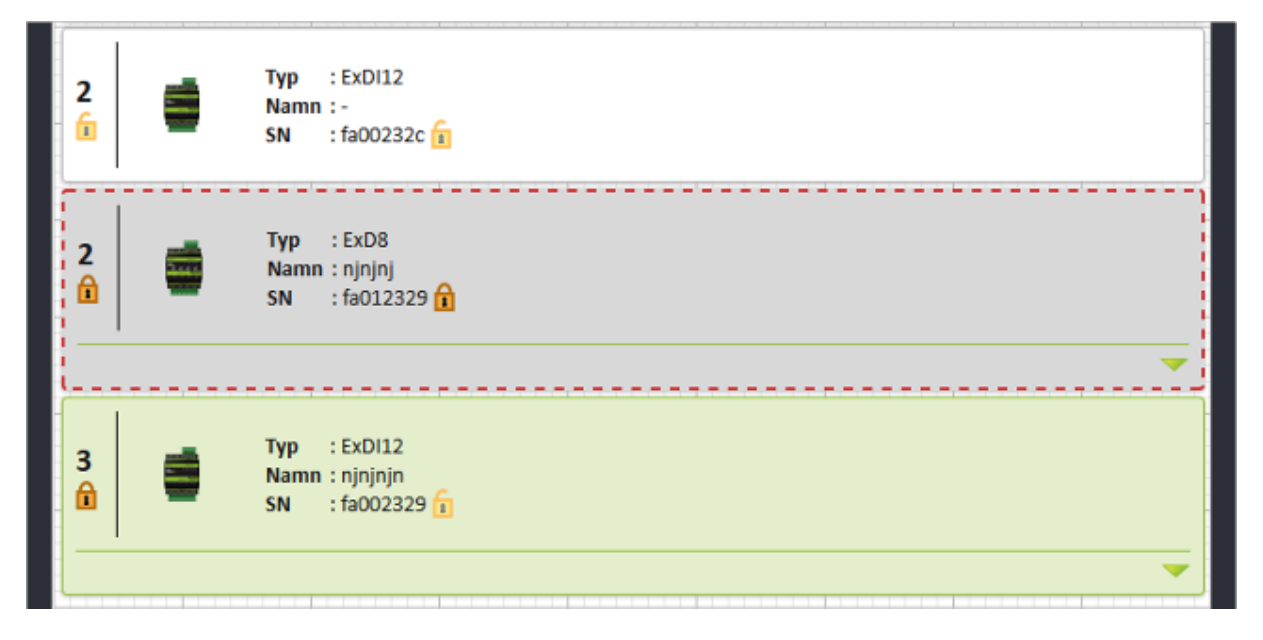

- 4. När du sedan kopplar in modulerna till apparaten kommer deras position att matchas mot den ordning du ritat upp innan. Om det uppstår **missmatchningar** kommer dessa block att bli gråa och få en röd streckad ram. Du behöver då **ändra på ordningen eller serienummer** på dina virtuella block. Detta gör du genom att dra och släppa de gråa blocken på rätt plats.
- 5. Om du kopplar upp en modul av okänd typ kan du endast se att det sitter en modul där men du kan inte göra några inställningar. För att kunna göra det behöver du ladda upp ett kommunikationsskript för den typen av modul.

### **12.4 Byte av expansionsmodul**

Om en expansionsmodul gått sönder och behöver bytas ut så kan man göra det om den är**låst enbart på position**.

- 1. Bryt strömmen till anläggningen.
- 2. Sätt i en ny modul av samma typ på samma position (koppla in i samma ordning som tidigare i Ex‑slingan).

När systemet slås på igen så den nya modulen ha ersatt den gamla.

Om man har **flera externa enheter av samma typ** så är det säkrast att låsa dem både på position och serienummer. Då kommer de inte att blandas ihop ifall någon kopplar om ordningen. Lås upp serienumret om någon enhet behöver bytas ut.

En enhet kan inte raderas om dess kanaler är kopplade i grafisk programmering. Man raderar en extern enhet genom att ta bort låsen både på serienummer och position.

# <span id="page-121-0"></span>**13 Externa enheter**

Externa enheter är enheter som en Ultra kan utbyta information med som master på en kommunikationsbus. Det kan till exempel vara enheter som ger fler in‑

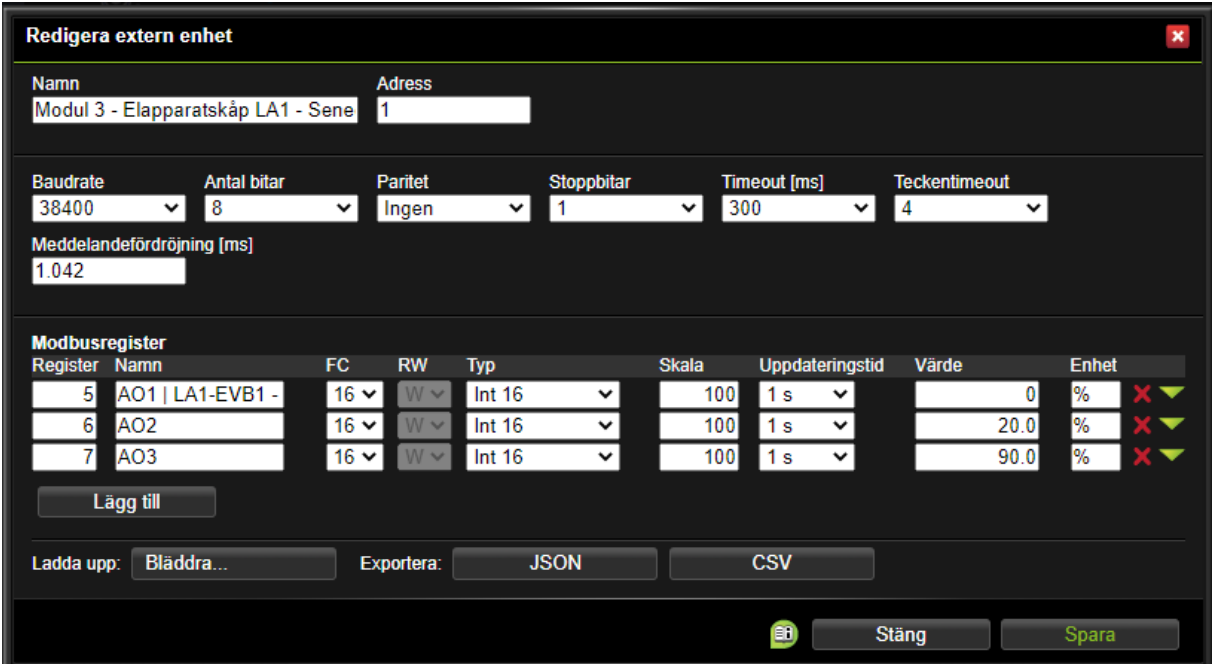

och utgångar, mätare eller andra styrsystem. På den här sidan kan du få en översikt över de enheter som finns i systemet, konfigurera upp nya eller ändra konfigurationen.

Enheternas in‑ och utgångar kan användas som in‑ och utgångar i Grafisk programmering.

UltraBase30 och UltraBase40 har två **RS485** ‑portar som kan användas för externa enheter. UltraBa‑ se20 har en **RS485** ‑port och en **M‑Bus** mini master port.

EX-Out kan även den konfigureras att användas för Externa enheter, då behövs till exempel en Ex-Connect. Inställningar för det ligger under **Kommunikation.** Själva inställningen för den porten görs sedan under **Externa enheter.**

För protokoll behövs ett kommunikationsskript som definierar hur kommunikationen med den externa enheten ska gå till. Vanligaste protokollet är Modbus, men även J‑bus, Genibus, Danfoss FC och andra master-slav-protokoll som använder RS485 kan hanteras med skript. Om man kopplar in enheter via en nivåomvandlare kan ännu fler protokoll hanteras. UltraBase20 har M‑Bus inbyggt, medan UltraBase30 och UltraBase40 kan kompletteras med till exempel en IMC10 för att kommunicera med M‑Bus enheter.

Det finns särskilt stöd för Modbus TCP genom att konfigurera Modbus TCP gateways. Dessa konfigureras på sidan **Modbus TCP gateway** (se avsnitt Modbus TCP Gateway för mer detaljer). En gateway ligger som en egen kommunikationsport på sidan och översätter Modbuskommunikation till Modbus TCP. Man kan definiera kommunikation med Modbusslavar utan att skriva skript (detta beskrivs i av‑ snitt Konfigurera externa Modbusenheter).

### **13.[1 Konfigurera externa enheter m](#page-124-0)ed definitionsskript**

Till höger finns en infoga-meny med samtliga externa enheter-mallar som det finns skript för.

1. Ladda in en ny typdefinition genom att klicka **Skapa ny**. De typdefinitioner du kan välja är de fi‑ ler som importerats till mappen **Kommunikationsdefinitioner** under sidan **Filhantering** eller så kan du **Ladda upp** en ny fil. **Typdefinitioner** för en rad enheter kan laddas hem från abel‑ ko.se. Även typdefinitioner skrivna för IMSE WebMaster Pro fungerar. **Referensmanualens** ka‑ pitel om GFBI‑skript beskriver hur du kan skapa egna typdefinitioner.

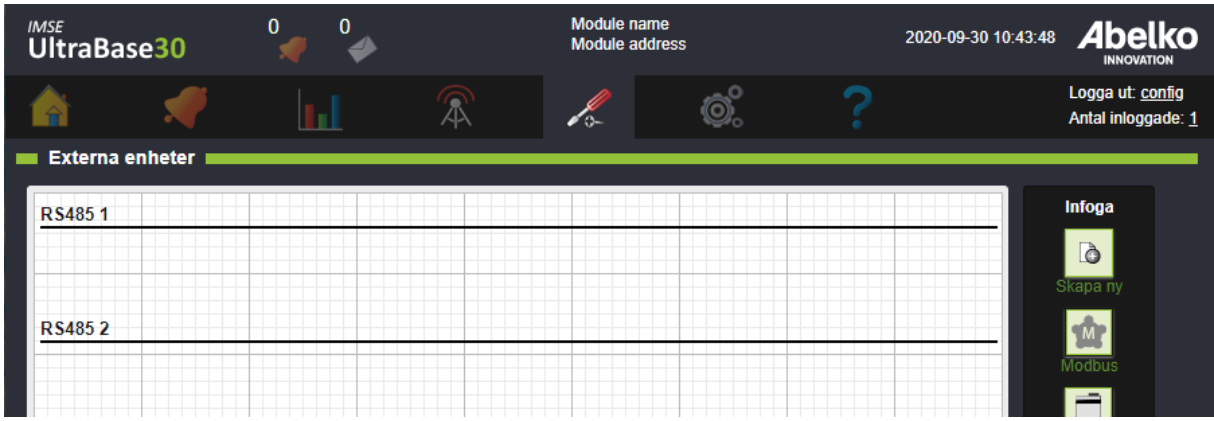

- 2. Dra‑och‑släpp mallen från **Infoga** ‑menyn ut på arbetsytan. Du kan placera den under vilken hållare som helst, t.ex. **RS485 1** eller **Modbus TCP Gateway**. Det är även möjligt att flytta enhe‑ terna mellan dessa hållare i efterhand genom att dra‑och‑släppa dem.
- 3. Namnge enheten och välj sedan **Uppdateringstid** och **Meddelandetimeout (ms)**för telegram‑ men. Meddelandetimout är den tid Ultran väntar på ett svar från den externa enheten innan den tycker att det är en timeout.

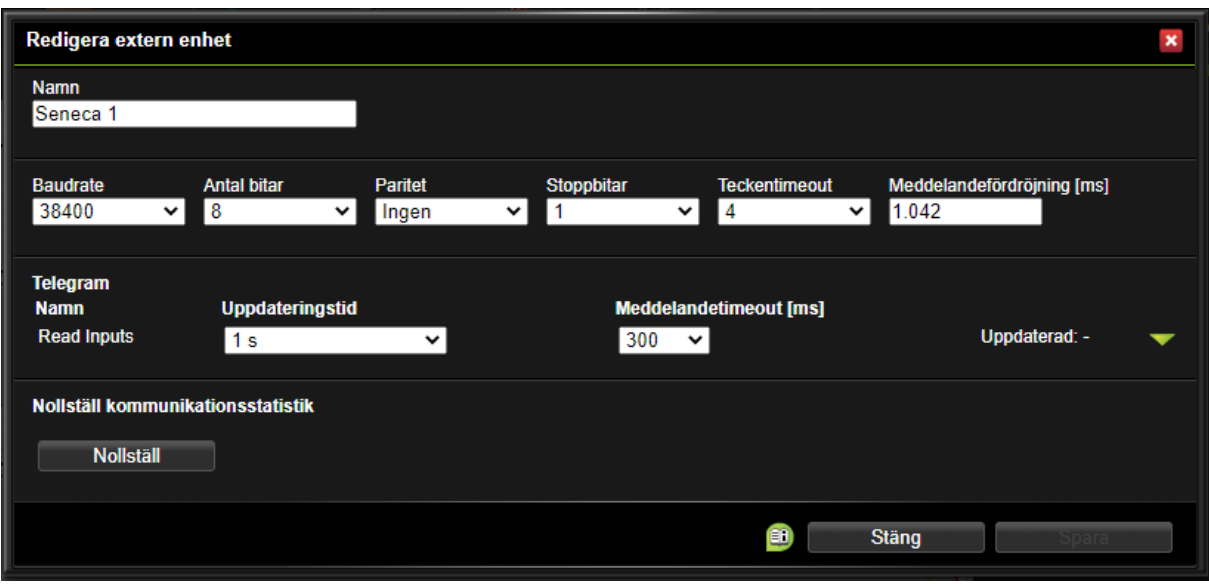

- 4. Ange även **Baudrate** , **Antal bitar** , **Paritet** och **Stoppbitar**. Standardvärdena kommer från skriptet. **5. Teckentimeout** är tiden för det antal tecken som bussen skall vara tyst innan Ultran börjar behandla svaret från en extern enhet. **6. Meddelandefördröjning (ms)** är den tid som Ultran väntar från föregående inkomna svar innan den skickar ut nästa fråga. Föregående svar kan vara från samma eller någon annan enhet på samma buss. Standardvärdet räknas utifrån aktuell baudrate teckentimeout.
- 5. Om du håller markören ovanför ett block får du upp en **Redigera** ‑ikon som tar dig till inställ‑ ningar. Du kan även fälla ut blocket genom att klicka på pilen för att se enhetens ingångar och utgångar.
- 6. Enheten skapas avstängd. Klicka på enhetens start/stopp‑knapp för att starta den. Om enheten är inkopplad och rätt konfigurerad så blir blocket grönt. Om det däremot är något fel blir blocket grått med en röd streckad ram. Kolla så att den externa enheten är korrekt inkopplad och har rätt inställningar. Om något telegram inte fungerar syns det en varning.

Enhetens ingångar och utgångar kan kopplas i den grafiska programmeringen även om den inte fungerar.

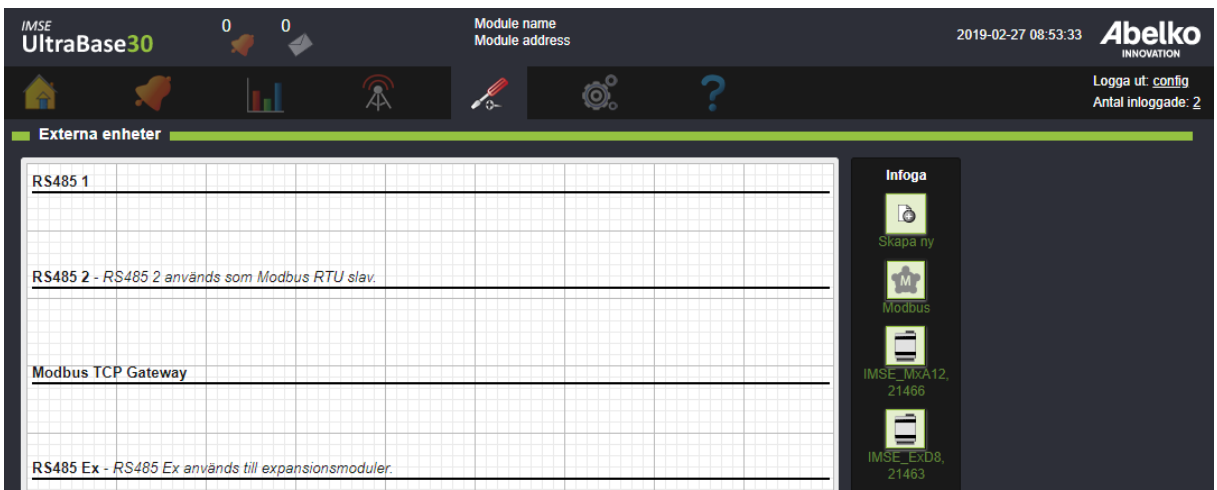

**RS485 2** kan användas av Modbus RTU slav (detta är en inställning som görs under menyn **Kommu‑ nikation** , **Modbus‑slav inställningar** ). Detta gör att externa enheter som ligger under RS485 2 inte går att använda.

Externa enheter som ligger under **Modbus TCP Gateway** skickar sina telegram till en extern enhet i en gemensam kommunikationskö. Det går även att skapa Modbus enheter som ligger i separata kommunikationsköer. Dessa syns som egna rubriker som börjar på **Modbus TCP** följt av enhetens namn och IP‑adress. Det är endast externa enheter som använder Modbus‑protokoll som fungerar med Modbus TCP Gateway. Under menyn **Kommunikation** och **Modbus TCP Gateway** skapar du gateways.

### <span id="page-124-0"></span>**13.2 Konfigurera externa Modbusenheter**

- 1. Skapa en ny Modbusenhet genom att dra och släppa **Modbus** ‑ typdefinitionen från **Infoga** till höger in på arbetsytan. Du kan placera den under **RS485 1** , **RS485 2** , **Modbus TCP Gateway** eller eventuella separata **Modbus TCP**. Det är även möjligt att flytta enheterna mellan dessa hållare i efterhand genom att dra‑och‑släppa dem.
- 2. Ge enheten ett **Namn** och fyll i vilken **Modbus‑adress** den har.Tryck på Spara. Tänk på att när du använder Modbus TCP Gateway måste det finnas en gateway med gemensam kommunikationskö som är konfigurerad att hantera enhetens adress. För mer information se avsnitt 16.6 Modbus TCP gateway.
- 3. Nu får du redigera enheten. Ställ in vilken **Baudrate** den kommunicerar på och justera övriga kommunikationsinställningar om nödvändigt. Ställ in meddelandetimeout **Timeout [ms]** för enheten. Slavenheten har en längsta tid den kan ta på sig att svara. Timeouten som ställs här ska vara minst lika lång annars riskerar enheterna att försöka kommunicera samtidigt.

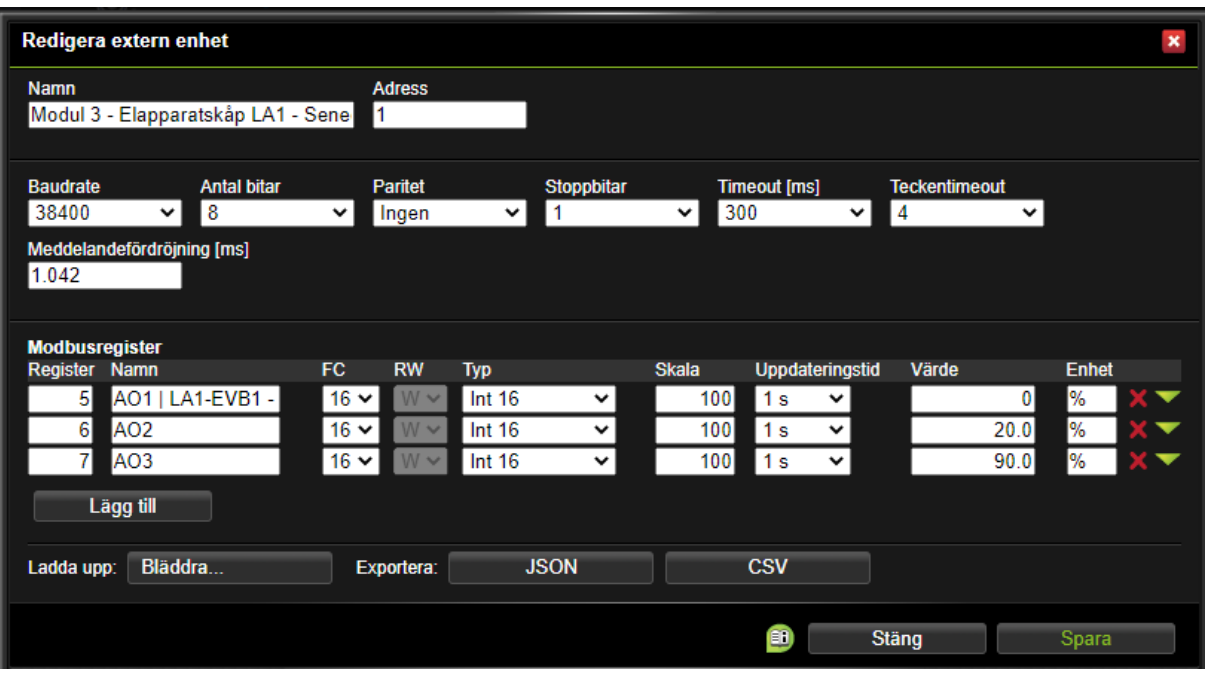

4. Klicka sedan på **Lägg till** för att lägga till ett nytt register.

- 5. Ställ in vilka **Register** som ska läsas och skrivas. Definiera ett register genom att fylla i regis‑ ternummer under **Register** och ge registret ett **Namn**. Ange vilken funktionskod **FC** som ska användas. Funktionskoder förklaras närmare nedan och avgör även om registret är läs‑ eller skrivbart. Ställ in vilken **Typ** av värde det är och om värdet i registret är **skalat**. Till sist välj hur ofta registret ska läsas eller skrivas under **Uppdateringstid**. Du kan även ange **Enhet** , och om det är en utgång, skriva in ett **Värde** som skrivs.
- 6. När alla register som ska läsas och skrivas finns med, tryck **Spara**.
- 7. Enheten skapas avstängd. Klicka på enhetens start/stopp-knapp för att starta den. Om enheten är inkopplad och rätt konfigurerad så blir blocket grönt.

### **13.2.1 Om Modbusregister**

Olika tillverkare använder olika konventioner i dokumentationen av Modbusregister. I Ultran anger man **registernummer**. Registernummer börjar med nummer ett, till skillnad från registeradress som börjar med register noll. Om enhetens dokumentation anger registeradress, lägg till ett för att få re‑ gisternummer.

Det är ganska vanligt att lägga till **funktionskoden** som en del i registeradressen. Det kan till exempel stå register 40001. Det betyder (vanligtvis) registernummer ett, som man kan läsa med funktionskod

### ( **FC** ) 4.

### **13.2.2 Om funktionskoder**

Funktionskoderna finns definierade på modbus.org. Ultran kan använda följande funktionskoder:

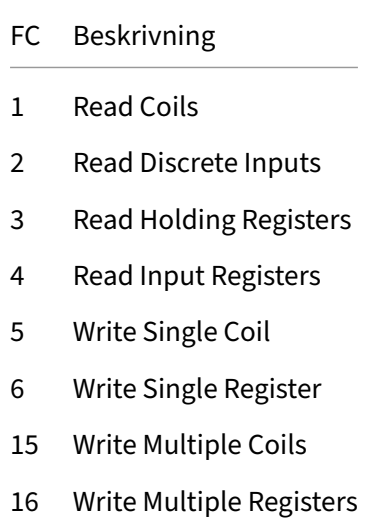

En **Coil** är en bit som man kan både läsa och skriva, en **Discrete Input** är en bit man bara kan läsa. **Holding** och **Input Registers** är 16‑bitars värden. Input Registers ska motsvara in och utgångar och Holding Registers inställningar eller beräknade värden. Det är vanligt att man inte gör någon skillnad på registertyperna och att funktionskod 3 och 4 gör samma sak, men tillverkaren kan även välja att ge funktionskoderna separata adressrymder, så att Input Register 1 och Holding Register 1 är olika saker. Det är inte heller säkert att en slav har stöd för alla funktionskoder.

### **13.2.3 Om registertyper och skalning**

Ett register innehåller 16 bitar, och kan därmed representera tal mellan 0 och 65535. Det motsvarar typen **Word 16**. Det kan även användas för att representera tal mellan ‑32768 och 32767, vilket är typen **Int 16**. För att kunna föra över tal med decimaler används ofta en **skalfaktor**. Med skalfaktorn 10 så kommer temperaturen 12.3 överföras som 123. Ange skalfaktor på samma sätt oavsett om det är för läsning eller skrivning.

Ibland är inte 16 bitar tillräckligt för att överföra information med tillräckligt hög upplösning. Då kan flera register kombineras för att representera ett värde. **Int 32** och **Word 32** använder två register per värde. För att skriva denna typ av värden måste **funktionskod 16** användas. Det är inte standardiserat vilken ordning de två registerna ska ligga. **Int 32 WS** och **Word 32 WS** definierar värden med omvänd registerordning ( **WS, Word Swapped** ).

Det finns inget standardiserat sätt att representera flyttal i Modbus. Därför finns det fyra typer av **Float** att välja på som motsvarar olika ordning på de ingående bytarna. Samtliga Float-typer använder två register.

# **13.2.4 Uppdateringstid och begränsningar**

Varje registerrad läses eller skrivsför sig. Varje enhet är begränsad till maximalt tio läsningar/skrivning‑ ar per sekund. Varje gång en enhet vill kommunicera så tar det lite tid och bussen kan bara hantera en fråga åt gången. Om det är många enheter är det därför inte säkert att det går att kommunicera så ofta som inställningen **Uppdateringstid** anger. Särskilt om någon enhet inte svarar så blir kommu‑ nikationen långsam då Ultran måste vänta hela **Timeout** ‑tiden för att vara säker på att den inte får något svar.

Om det är fler än tio register på en enhet kan den inte heller läsa/skriva alla på en sekund, eftersom varje enhet är begränsad till tio frågor. En Modbusenhet är därför också begränsad till maximalt 100 register. Om man behöver läsa fler register än så kan du definiera flera **Externa enheter** och ange samma modbusadress för samma fysiska enhet.

Om bussprestanda är viktigt, överväg att använda **GFBI‑skript** i stället. Med en skriptdefinition kan man läsa och skriva fler register i en fråga, vilket är effektivare.

Om enheten inte svarar på tio frågor i följd så får enheten status **Failed och blir grå**. Ultran kommer då inte ställa mer än en fråga per sekund tills den börjar svara, för att inte blockera bussen för övriga enheter i onödan.

# **13.2.5 Exportera och använda mallar**

Det går att spara definitionen av en Modbusenhet som en mall i en fil på datorn. Man kan välja filformaten **JSON** eller **CSV**. För att använda mallen klicka på **Ladda upp: Bläddra** och välj en sparad fil.

JSON‑formatet är att föredra om man ska spara och återanvända inställningar som en mall. Om man i stället väljer CSV så kan man öppna filen i Excell och redigera den manuellt.

# **13.3 Statistik och felsökning**

Det finns **Statistik** för hela enheten som man kan fälla ut, som visar antalet skickade frågor, mottagna svar, timeouter, checksummefel och felaktigt format. Man kan också se när man senast tog emot ett giltigt svar från enheten.

Det kan också bli fel på enskilda telegram, om till exempel registernumret eller funktionskoden är ogiltig. I redigeringsfönstret kan man fälla ut statistik för varje enskilt register.

I redigeringsfönstret finns det även en knapp för att **Nollställa kommunikationsstatistik**.

**Felaktigt format** tyder på att man försökt göra något enheten tycker är fel, så att den skickat en ex‑ ception code tillbaka. Kontrollera att inställningarna för registret är rätt. Felaktiga inställningar kan också leda till att enheten inte svarar alls, och att man får timeout.

**Felaktig checksumma** räknas bara för hela enheten. Får man många sådana fel så kan det bero på att kommunikationskabeln är dålig, det vill säga för lång, dåligt terminerad eller utsatt för störningar. Det kan också bero på att enheter "pratar i munnen på varandra" för att de tar längre tid på sig att svara än den timeout som är ställd i Ultran.

# **13.4 Status**

De externa enheterna kan ha olika status vilket indikeras av färgen på blocket.

- När allt är OK är den externa enheten grön.
- Om det är något fel med kommunikationen mellan master och slav får blocket en grå bakgrund med en röd streckad ram.

Alla externa enheter, expansionsmoduler och webbdelningar har en I/O‑kanal som heter **Statuskanal** som kan användas i grafisk programmering för att hantera om en enhet slutar fungera. Om kanalens värde är **OK** (= 0) så fungerar enheten. Om kanalens värde är **TRYING** (= 1) innebär det att det senaste kommunikationsförsöket misslyckades. Om kommunikationen misslyckas tio gånger i rad får kanalen värdet **FAILED** (= 2) och enheten anses felaktig.

För ingångar från externa enheter kan man välja vilket värde I/O‑kanalen ska ha innan den lyckats kommunicera första gången. Man kan också välja om den ska få det värdet även om den tappar kon‑ takten senare eller om den ska behålla det senast hämtade värdet.

# **14 Webbdelningar**

Webbdelningar gör det möjligt att kommunicera med andra apparater och system via nätverksbaserade protokoll. I grundutförande stöds bara WMShare som främst är till för att dela värden mellan olika Ultra eller WMPro. WMShare kan även användas mot servrar och andra system.

Med WMShare export kan man dela ut värden till andra apparater som kan hämta dem över Internet som en vanlig webbsida. Med importfunktionen kan man hämta värden till sin Ultra. Varje värde har en nyckel som är namnet på värdet.

### **14.1 Skapa automatisk export**

En automatisk export innebär att du delar ut värden till andra apparater direkt utan att gå via en extern enhet och kopplingar i den grafiska programmeringen.

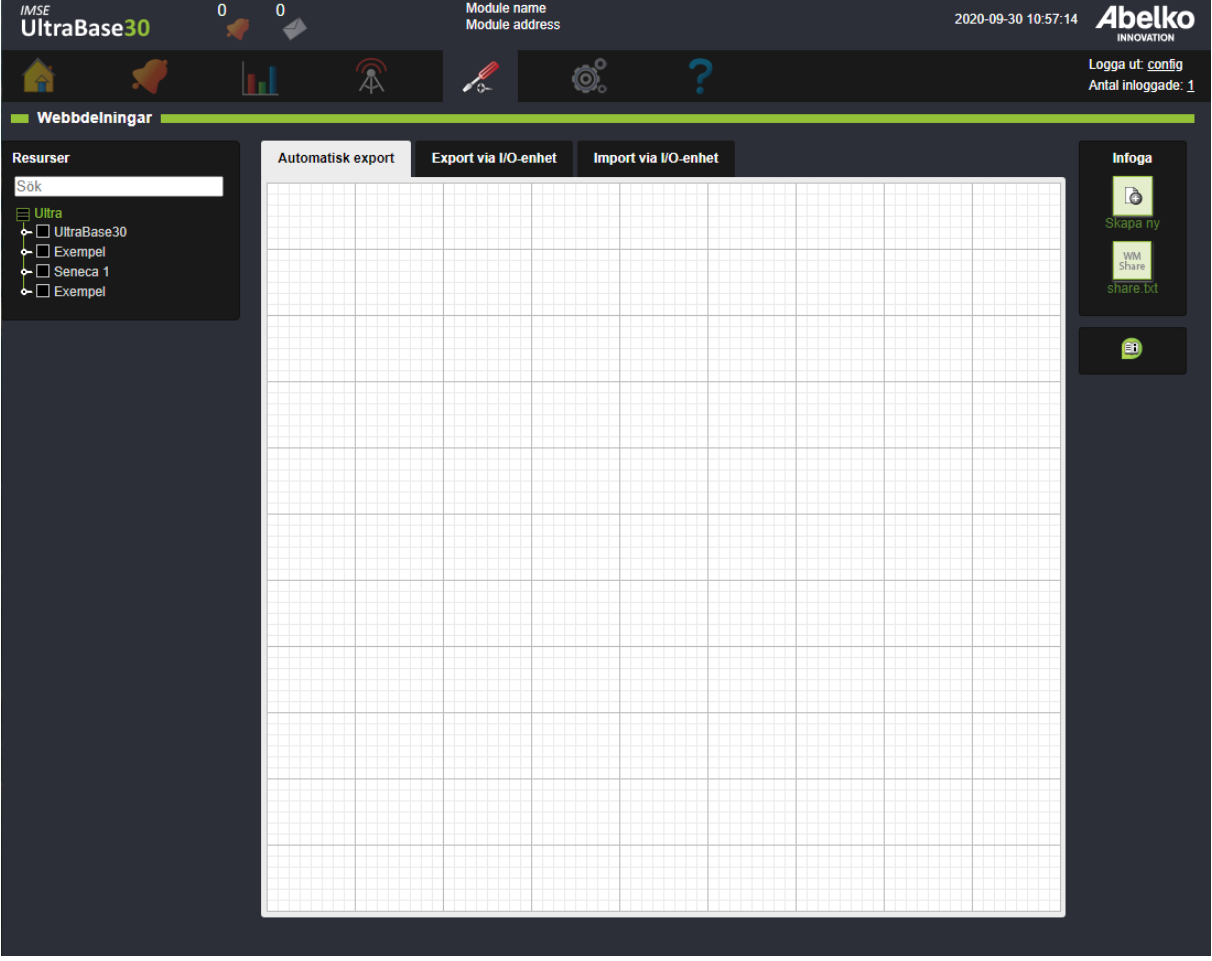

1. Skapa en ny enhet genom att dra‑och‑släppa **Skapa ny** från **Infoga** ‑ menyn till höger in på arbetsytan.

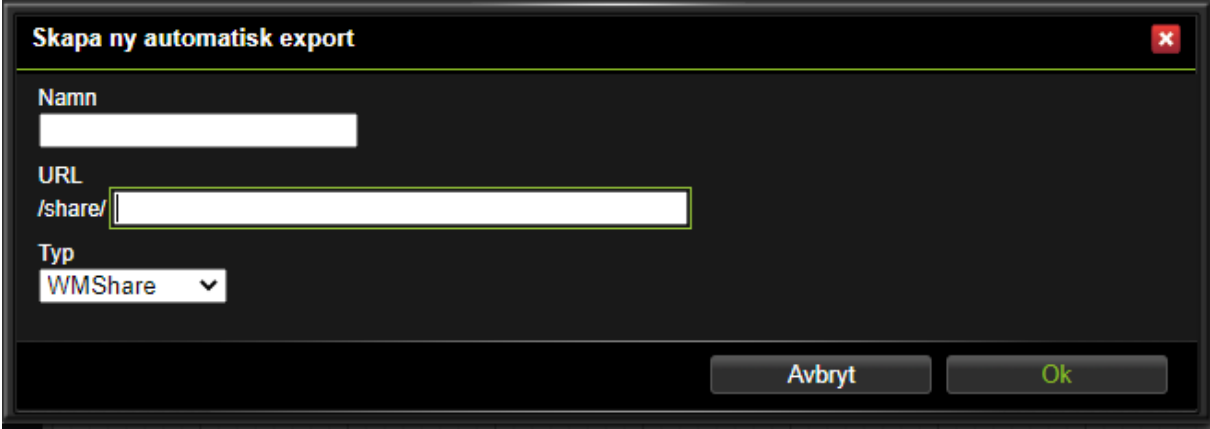

**2. Namnge** exporten. Använd understreck istället för mellanslag eftersom URL‑adressen kommer få samma namn. Klicka **Ok**.

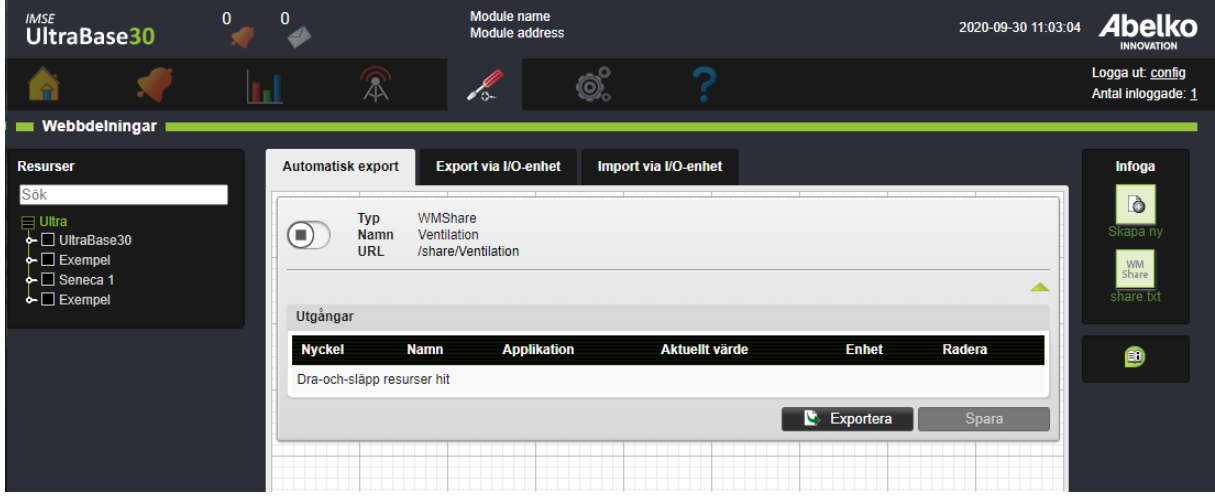

3. Lägg till vilka värden du vill exportera under **Utgångar** genom att **dra‑och‑släppa** resurser från trädvyn till vänster in på området.

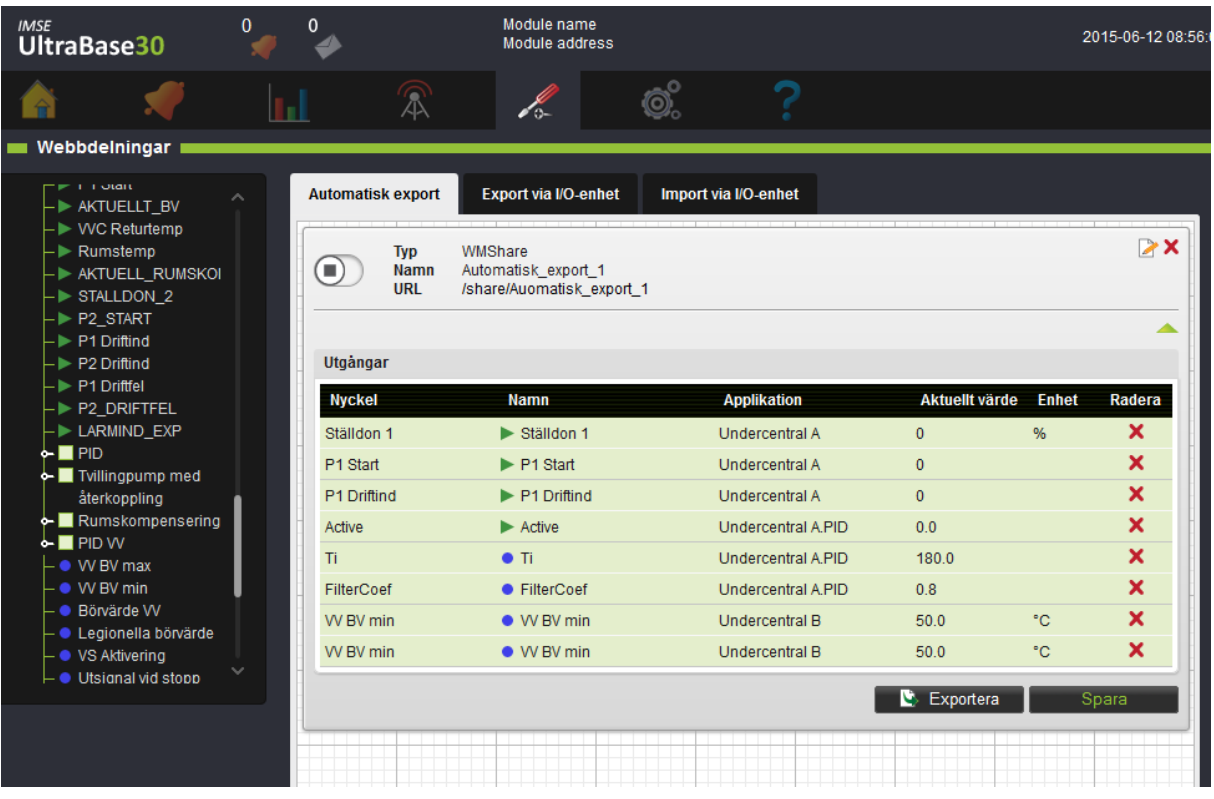

4. Klicka **Spara**.

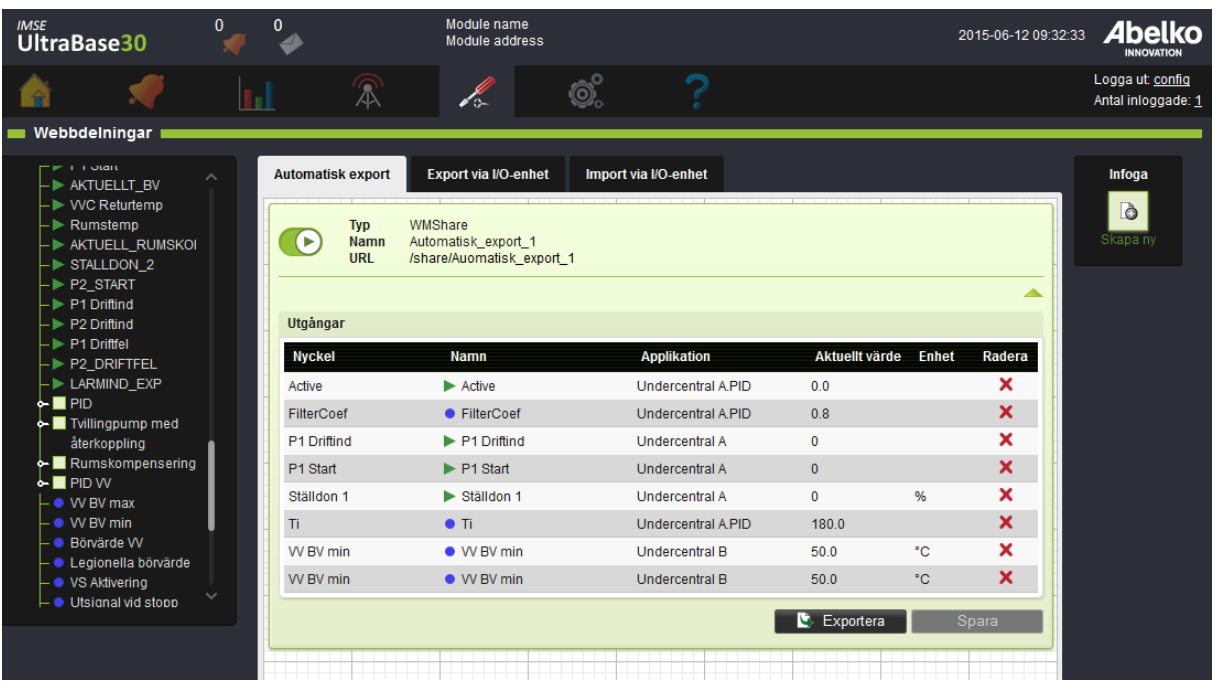

5. För att **aktivera** själva delningen klickar du på **stoppsymbolen** uppe till vänster på blocket. Blocket blir då grönt och får en körsymbol.

Nu kan andra använda dessa värden genom att hämta delningen med hjälp av URL‑adressen.

Om du klickar på URL‑adressen öppnas WMShare‑filen i en ny flik.

Som grundinställning blir nyckelnamnet samma som kanalnamnet men det går att klicka på och änd‑ ra namnet på nyckeln.

### **14.2 Skapa export via I/O‑enhet**

Export via IO‑enhet innebär precis som automatisk export att du delar ut värden. Skillnaden är att den kommer att se ut som en IO‑enhet med utgångar som du kopplar i grafisk programmering.

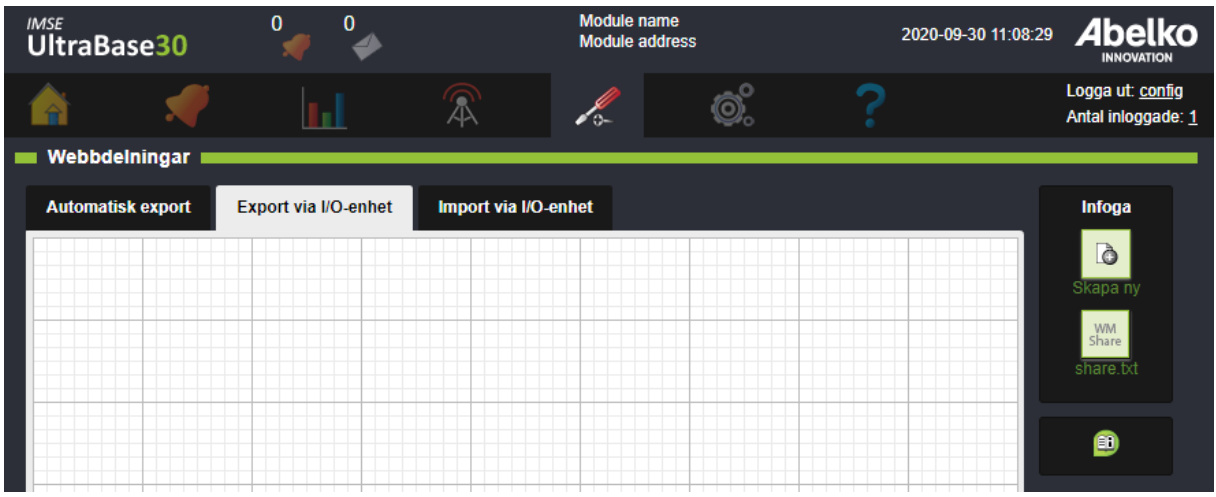

1. Skapa en ny enhet genom att dra‑och‑släppa **Skapa ny** från **infoga** ‑ menyn till höger.

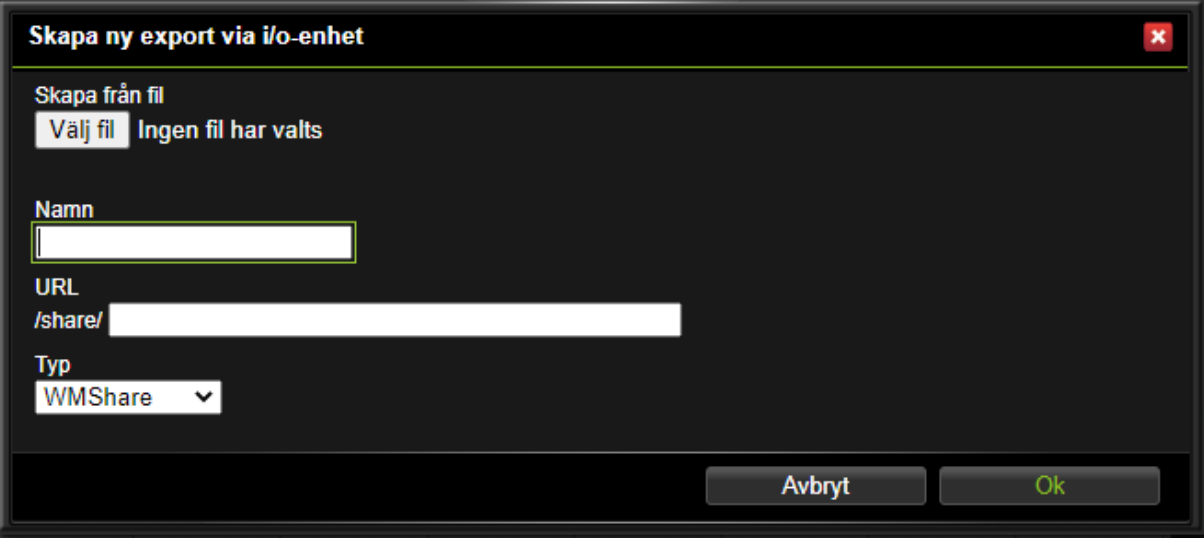

2. Ange ett namn och URL för delningen.

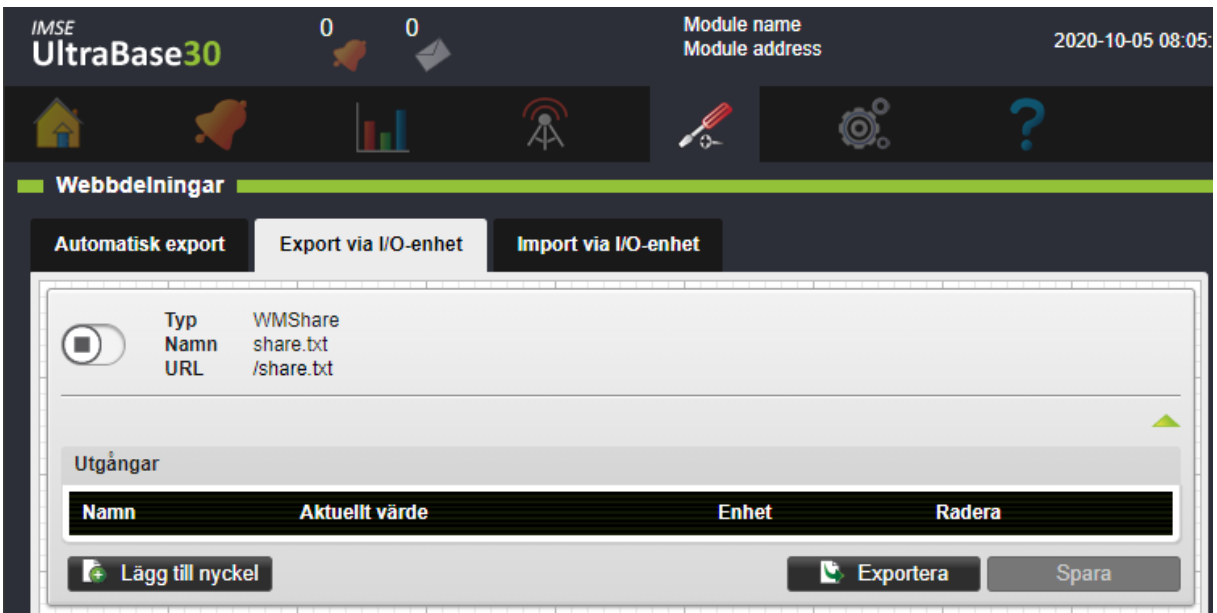

När du skapar en IO‑enhet kan du göra det från en mallfil. Mallfilen får man från exportknappen i en WMShare. Då fylls nyckelnamn i automatiskt. Har du ingen mallfil så lägger du in nyckelnamnen manuellt senare.

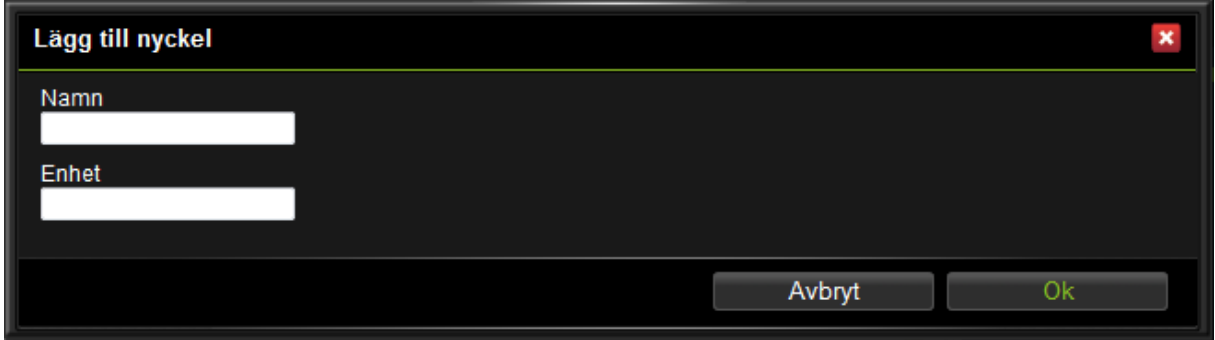

3. Lägg till, radera eller redigera nyckelnamn. Nyckelnamnen blir IO‑ kanaler när du sparar. Nam‑ net får inte innehålla å, ä eller ö.

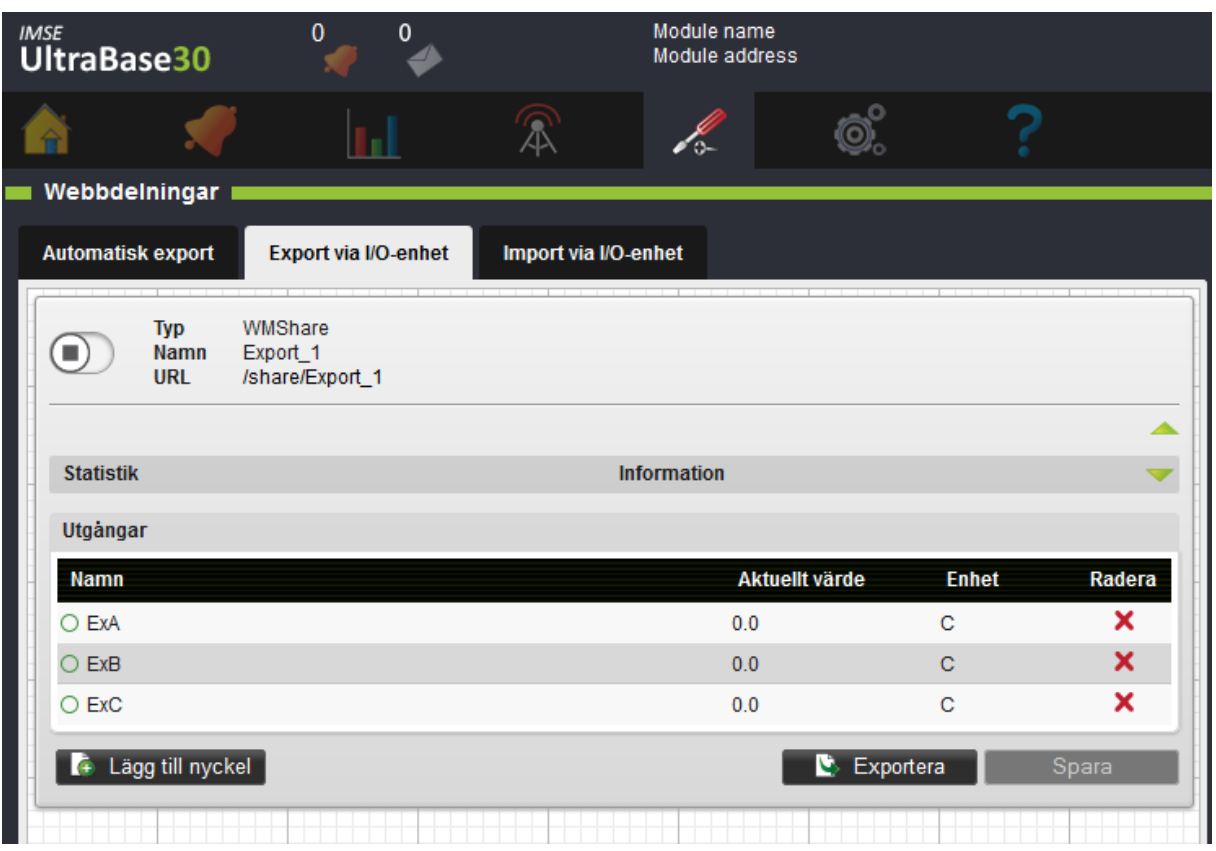

4. När du lagt in alla nycklar klickar du **Spara**.

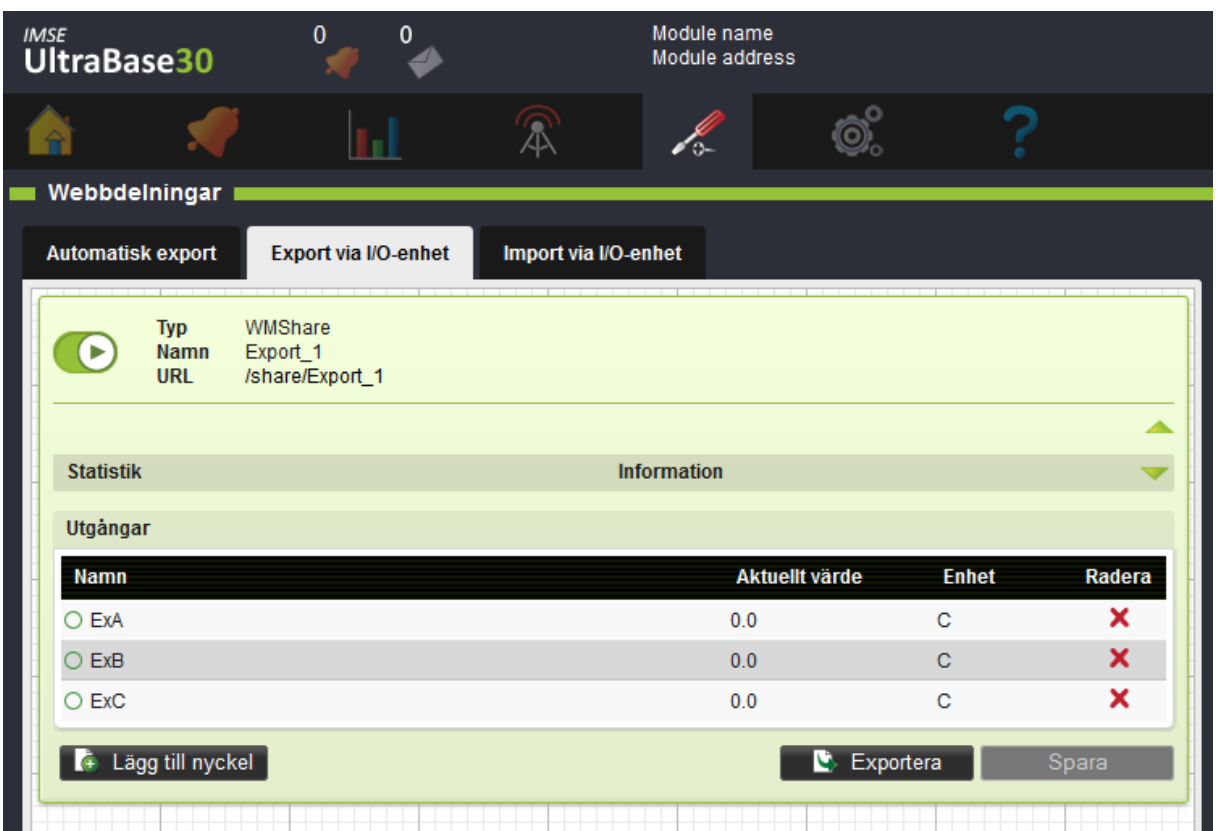

5. För att **aktivera** själva delningen klickar du på stoppsymbolen uppe till vänster på blocket. Bloc‑ ket blir då grönt och får en körsymbol.

Nu kan du gå till den grafiska programmeringen och koppla den externa enhetens utgångar.

### **14.3 Skapa Import via I/O‑enhet**

För att hämta värden från en annan apparat skapar du en import via I/O‑enhet.

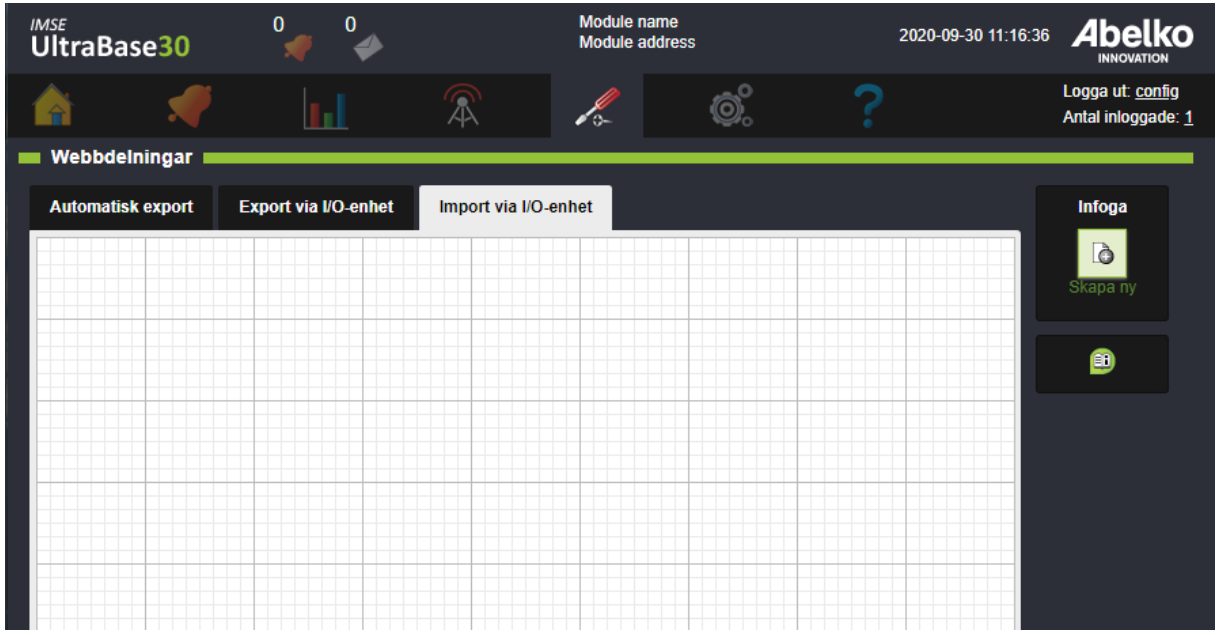

1. Skapa en ny enhet genom att dra‑och‑släppa **Skapa ny** från **infoga** ‑ menyn till höger.

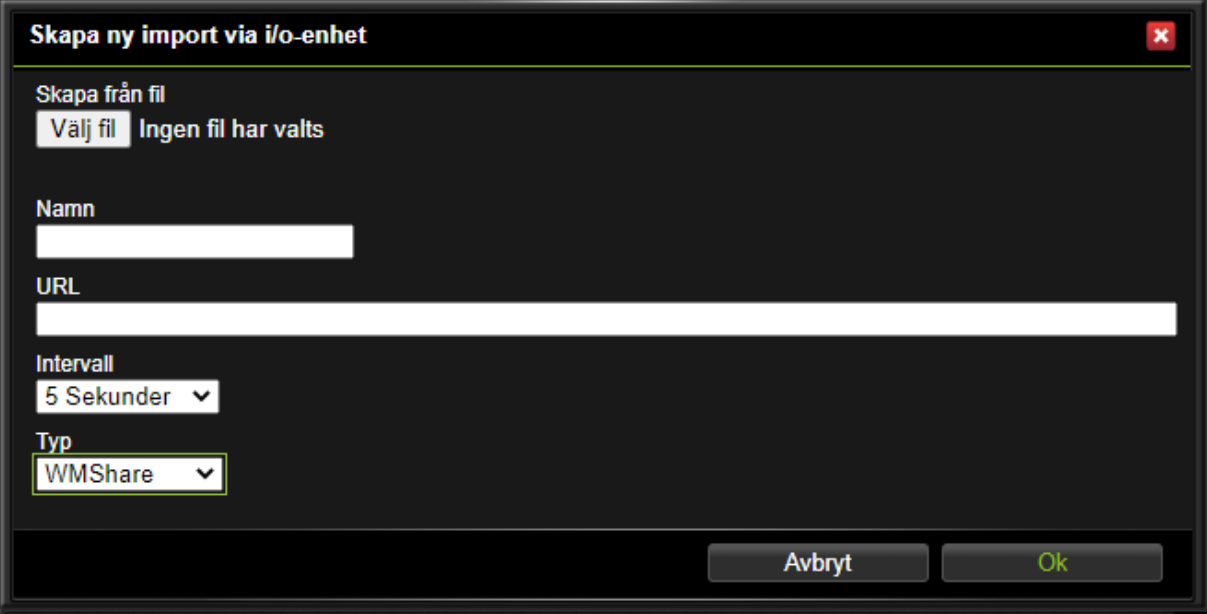

2. När du skapar en import så ger du I/O‑enheten ett **namn** och anger **URL** ‑adressen till den del‑ ning som ska hämtas. Ange också hur ofta värdena ska hämtas under **Intervall**. Klicka **Ok**.

Om den utdelande apparaten redan är i drift och fungerar så kan namnen på nycklarna hämtas därifrån. Annars kan man använda en mallfil skapad med exportknappen för en delning eller genom att ange nyckelnamnen manuellt.

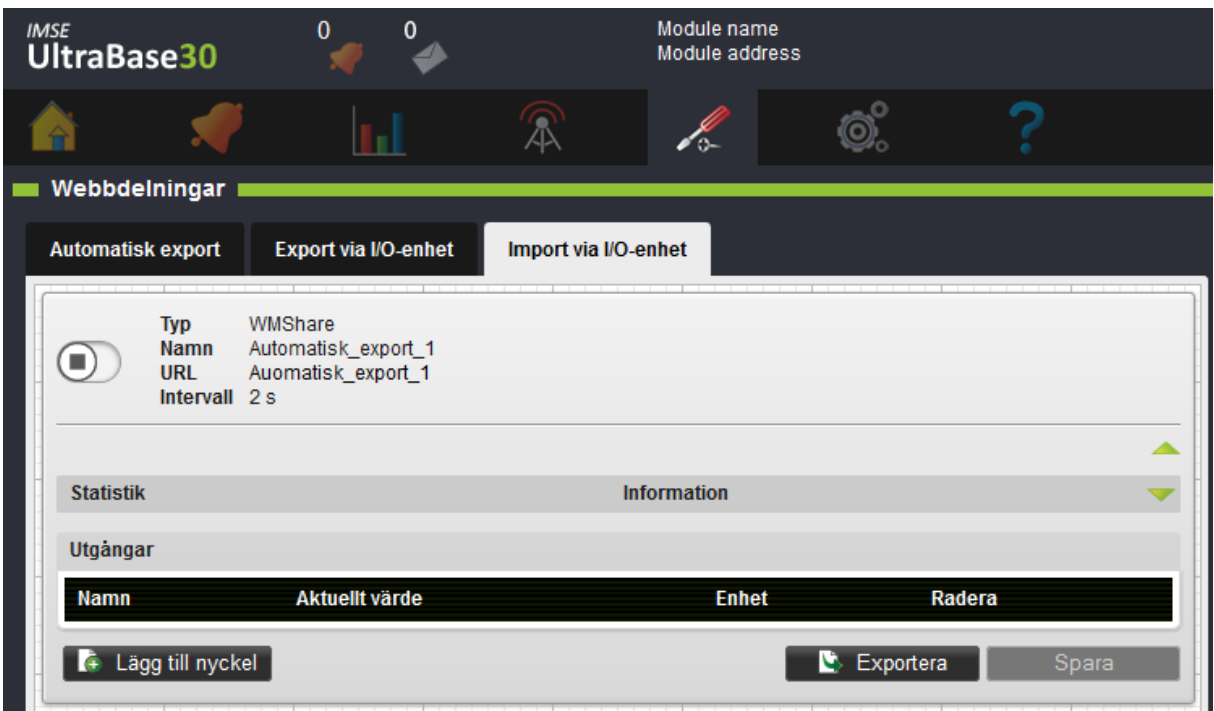

3. Lägg till, radera eller redigera nyckelnamn. Namnenfår inte innehålla å, ä eller ö. Nyckelnamnen blir I/O‑kanaler när du klickar **Spara**.

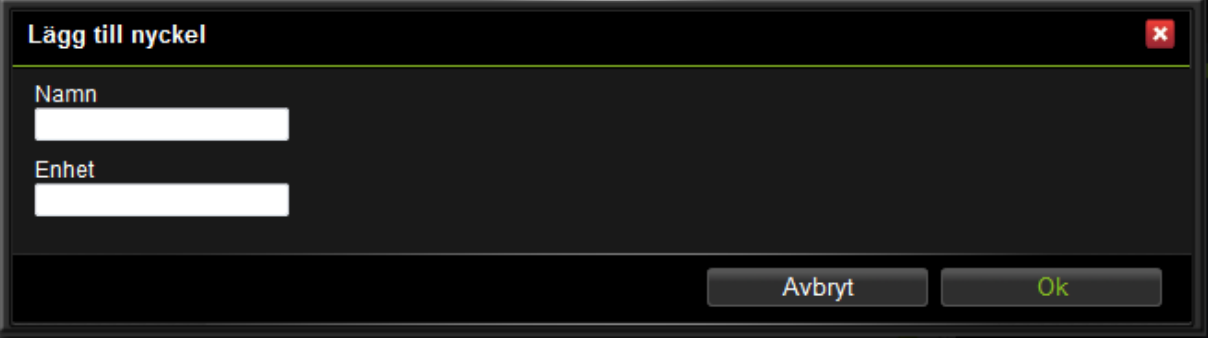

4. När alla nycklar är på plats, klicka **Spara**.

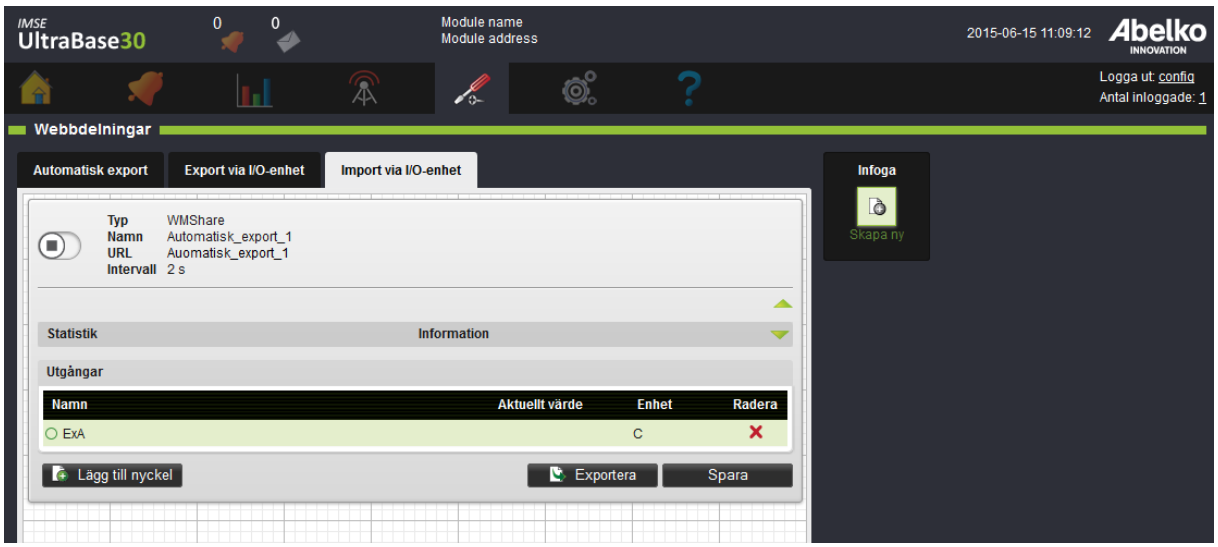

5. För att aktivera själva delningen klickar du på stoppsymbolen uppe till vänster på blocket. Bloc‑ ket blir då grönt och får en körsymbol.

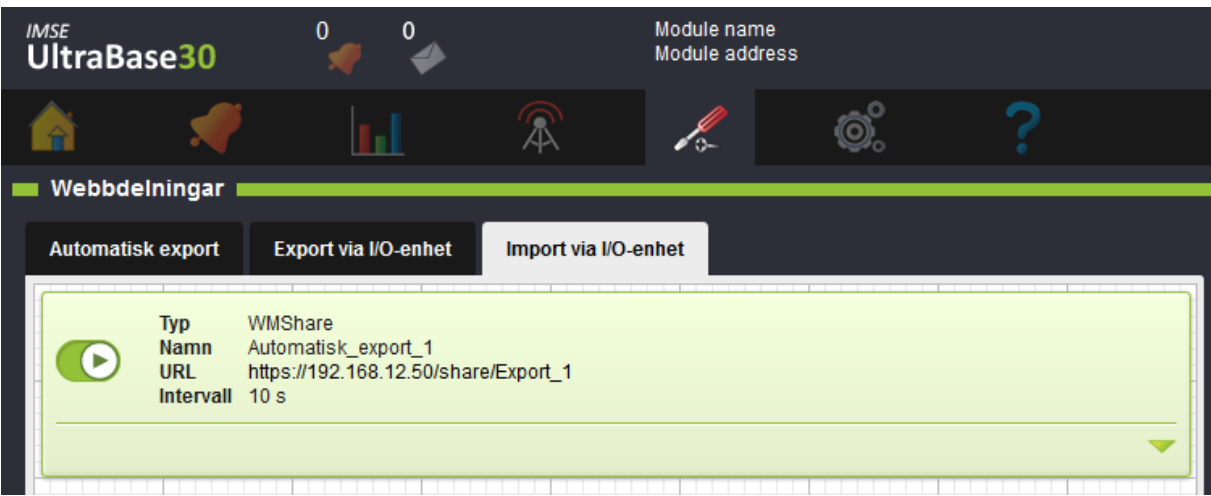

Nu finns delningen som en extern enhet i den grafiska programmeringen så att du kan koppla den externa enhetens ingångar.

### **14.4 Felstatus**

Om ett blocks status blir röd betyder det att kommunikationen inte fungerar som önskat. Antingen så går inte delningen att hämta på den angivna URLen eller så finns inte alla nycklar med i den delning som hämtas.

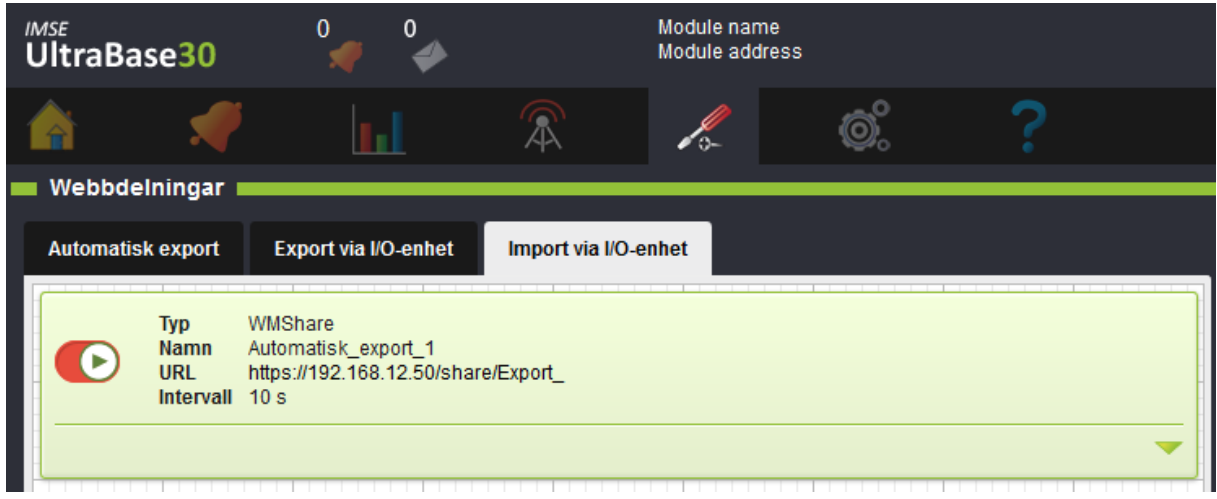

Om någon nyckel saknas så blir den raden röd.

I statistikrutan kan man se hur många hämtningsförsök som gjorts, hur många som lyckats och när den senaste lyckade hämtningen skedde. Det räknas som ett formatfel om en nyckel har saknats i en hämtning.

# **15 Manuell styrning**

Manuell styrning innebär att du manuellt kan tvinga en kanal att anta ett visst värde. Manuell styrning kan användas både på in‑ och utgångar och på interna kanaler. Det är användbart för att till exempel testa en applikation eller testa en anläggning vid idrifttagning.

### **15.1 Tillåt manuell styrning**

För att kunna använda den manuella styrningen på en kanal behöver du först tillåta funktionen för kanalen.

1. Gå till en kanals inställningar (via den **grafiska programmeringen** eller via sidan **Konfigure‑ ring, Applikationer & resurser**).

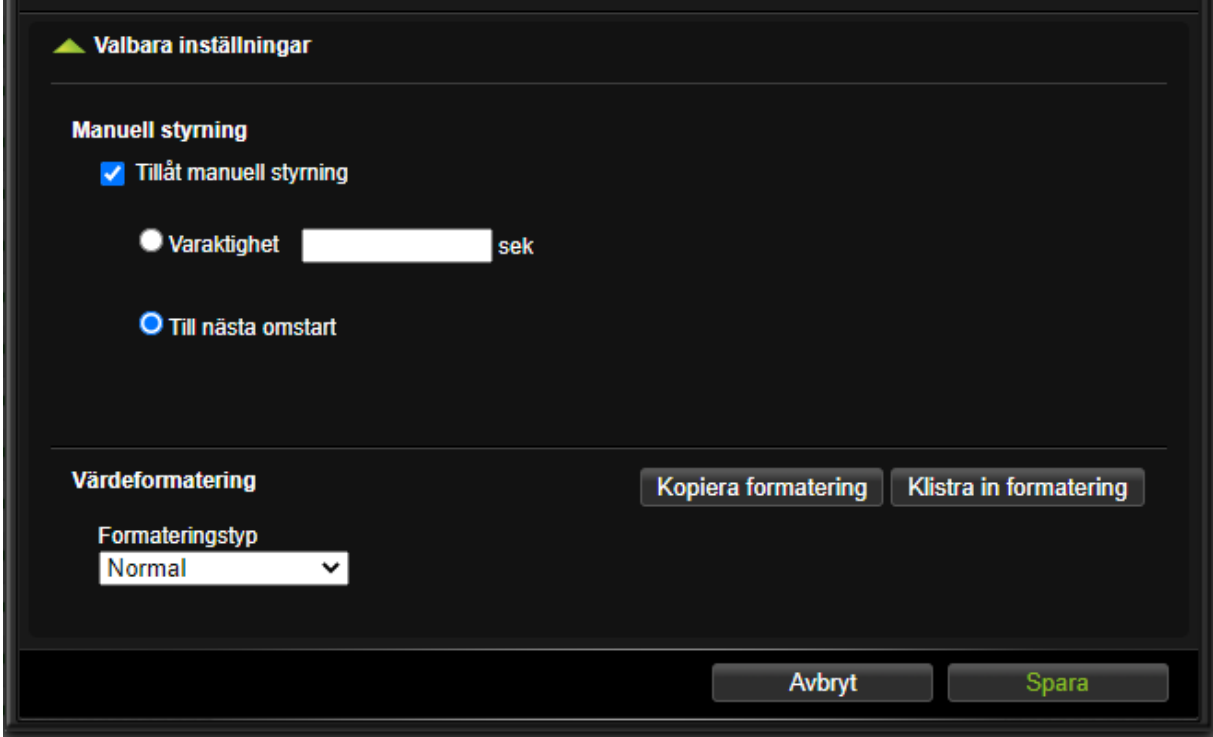

- 2. Kryssa för **Tillåt manuell styrning** under **Valbara inställningar**.
- 3. Ställ **Varaktighet** (antal sekunder) för hur länge kanalen ska ha det manuella värdet eller välj **Till nästa omstart**.
- 4. Klicka **Spara**.

### **15.2 Aktivera manuell styrning**

I/O‑kanaler för in‑ och utgångar har som grundinställning manuellstyrning tillåten på utgångar. För äldre apparater är de tillåtna på alla I/O‑kanaler. De kan man manuellt styra på sidan **In‑ & utgångar** under menyn **Konfigurering**.

1. Klicka på en enhet för att se mer detaljerad information.

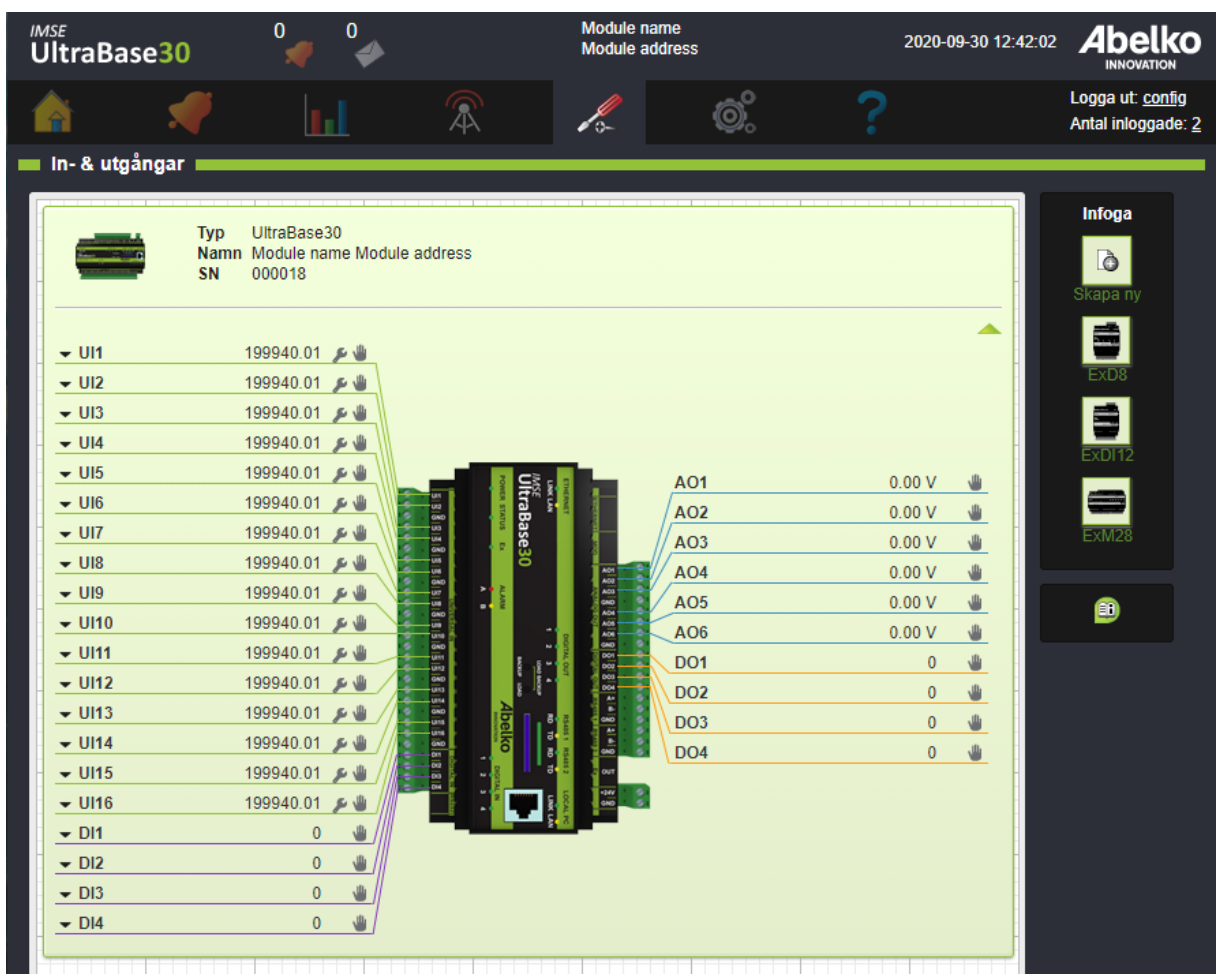

2. Kanaler som tillåter manuell styrning har en handsymbol. Klicka på **handen**.

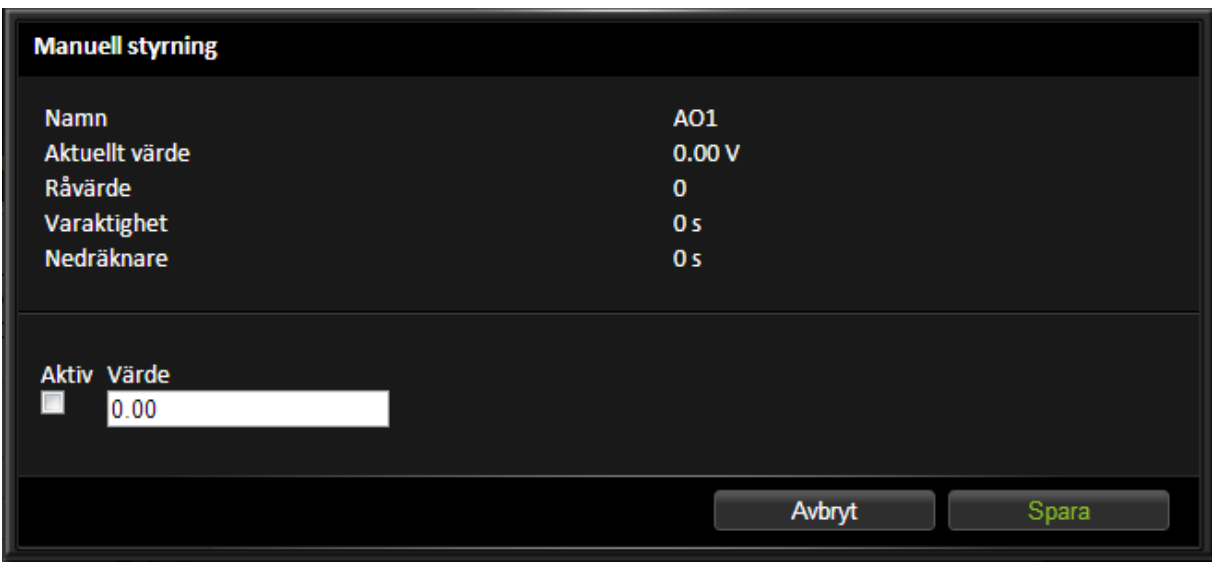

- 3. Här kan du redigera värdet som den ska tilldelas. Kryssa för **Aktiv**‑rutan.
- 4. Kanalen kommer att tilldelas värde när du trycker **Spara**. Räknaren för varaktighet kommer att börja räkna ner och när den blir noll återgår kanalen till sitt riktiga värde.

Man kan även aktivera manuellstyrning på sidan **Konfigurering** och **Applikationer & resurser**. Där kommer man åt både vanliga kanaler och I/O‑kanaler. Den grå handen filtrerar ut alla kanaler som tillåter manuellstyrning. Handsymbolen längst till höger på varje rad öppnar menyn för manuellstyrning.

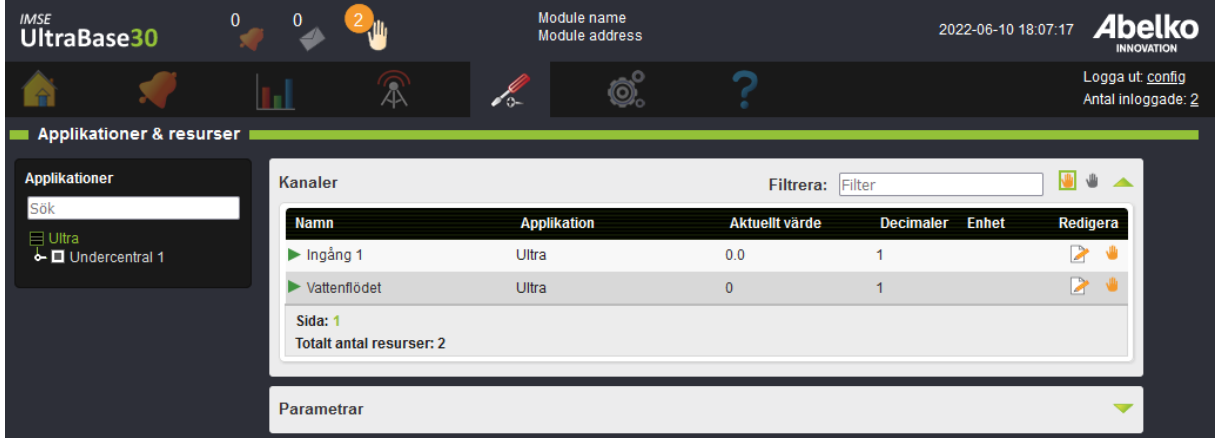

När någon manuellstyrning är aktiv så visas handsymbolen och en räknare uppe bredvid symbolen
för meddelanden. Om man klickar på den så kommer man till **Applikationer & Resurser**, med filtret för aktiva manuellstyrningar (en orange hand) aktiverat.

# **16 System**

Detta kapitel går igenom anteckningsverktyget, filhantering, hur du gör säkerhetskopior och programuppdateringar.

# **16.1 Anteckningar**

**Anteckningar** är tänkt att användas för att hålla reda på ändringar som görs och informera andra användare i systemet. En anteckning är ett kort meddelande som läggs i en lista. När en ny anteckning skapas indikeras det på brevikonen längst upp på sidan. En siffra visar hur många olästa meddelanden den inloggade användaren har. Klicka på brevikonen eller gå via **System** och **Anteckningar** för att komma till menyn.

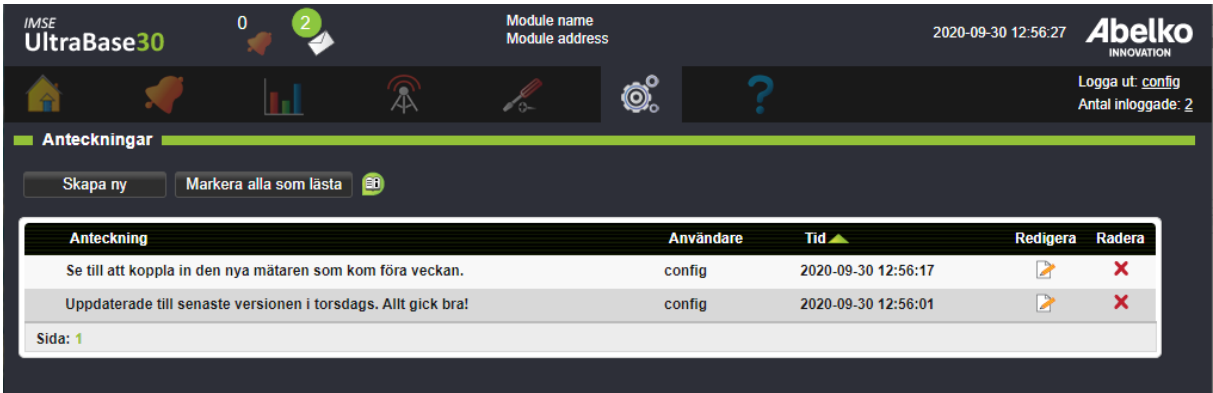

- 1. För att skapa en ny anteckning klicka **Skapa ny**.
- 2. Skriv anteckningen och ditt namn. Du kan välja att markera meddelandet som **Hög prioritet** vilket gör att det hamnar högst upp i listan med ett utropstecken.
- 3. När du **sparar** hamnar det i listan och läggs till i **Anteckningar** uppe på sidan för alla användare.

Klicka på en anteckning för att se hela texten.

Genom att klicka på **Markera alla som lästa** så släcks brevsymbolen för nya meddelanden för den användare som är inloggad.

# **16.2 Filhantering**

På sidan **Filhantering** kan man se de filer som finns i systemet. Du laddar upp filer till systemet via de fördefinierade mapparna.

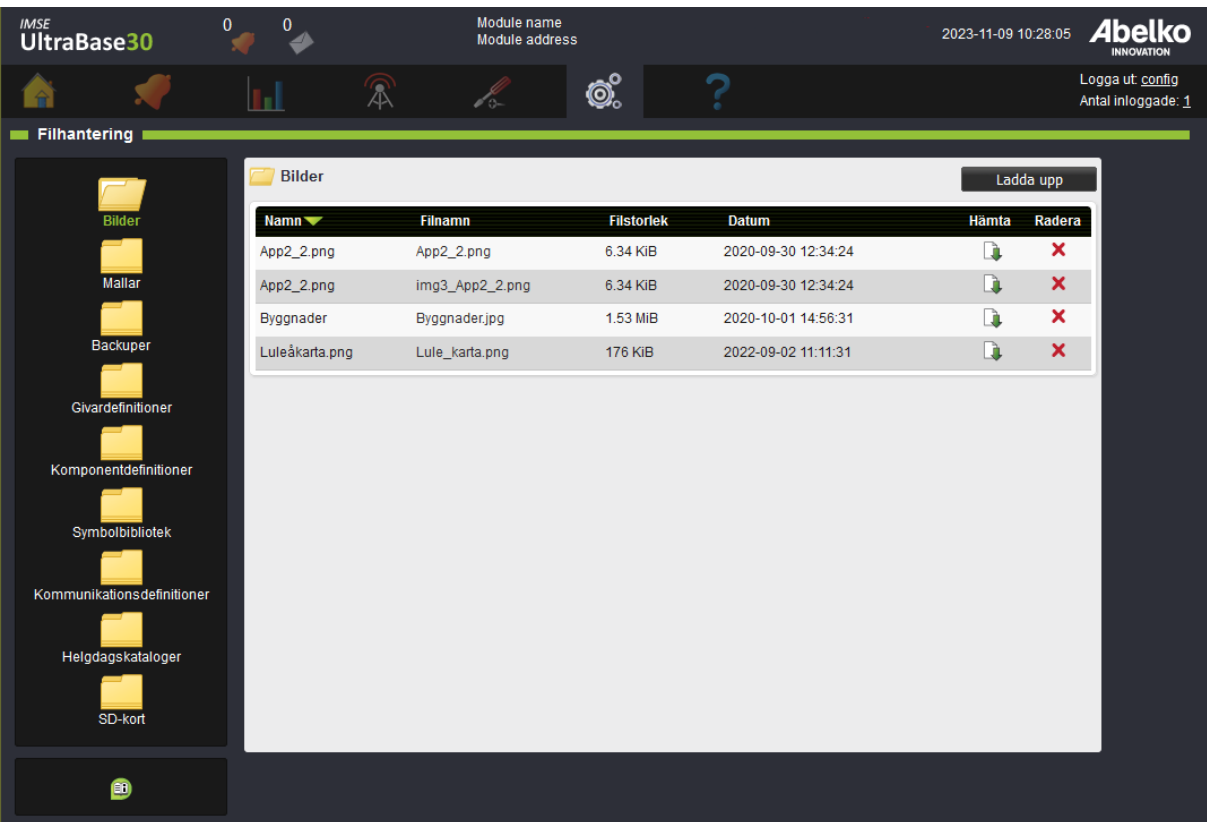

- **Bilder** Här laddar du upp bilder som används som underlag för bland annat översiktsbilder. Rekom‑ menderade format är jpeg, png och gif. Det är även möjligt att ladda upp pdf‑filer och andra filer man vill kunna länka till från sammanställningssidor.
- **Mallar** Här laddar du upp mallar för applikationer (som skapats i en Ultra). Här hamnar även de mal‑ lar som skapas i apparaten. Du kan ladda ner filerna genom att klicka på filnamnet.
- **Backuper** Här laddar du upp applikationsbackuper som innehåller parameterbank (innehåller ej an‑ vändarinställningar, IP‑adress eller nätverksinställningar) från en Ultra. De backuper som ska‑ pas i apparaten hamnar här. Du kan ladda ner filerna genom att klicka på filnamnet.

**Givardefinitioner** Här laddar du upp definitioner för givare och ställdon.

- **Komponentdefinitioner** Här kan du ladda upp komponenter som ska användas i den grafiska pro‑ grammeringen.
- **Symbolbilbiotek** Här laddar du upp symboler som kan användas till översiktsbilder.
- **Kommunikationsdefinitioner** Här laddar du upp definitioner för externa enheter och expansions‑ moduler. På script.abelko.se hittar du definitioner som du kan använda.
- **Helgdagskataloger** Här laddar du upp helgdagskataloger i formatet json som används när du skapar tidscheman. Använd följande format när du skapar filer:

```
1 {
2 "Items": [
3 {
4 "Name": "Nyårsdagen",
5 "Date": "2023-01-01",
6 "Weekday": 7
7 },
 8 {
9 "Name": "Trettondedag jul",
10 "Date": "2023-01-06",
11 Weekday": 7
\begin{matrix} 12 & 3 \\ 13 & 6 \end{matrix}\frac{13}{14}"Name": "Långfredagen",
15 "Date": "2023-04-07",<br>16 "Weekday": 7
          "Weekday": 7<br>}
\begin{bmatrix} 17 \\ 18 \end{bmatrix}18 ]
19 }
```
**Name**: är namnet på dagen. **Date**: är datumet på dagen, ÅÅÅÅ‑MM‑DD. **Weekday**: är vilken veckodag du vill att datumet ska räknas som där 1 = måndag, 2 = tisdag och så vidare.

**SD‑kort** Om det finns en SD‑kort på fronten av UltraBase30 kan du se innehållet här. UltraBase20 har i stället en intern mapp för systembackupper.

# **16.3 Användare**

På den här sidan kan du skapa nya användare och redigera befintliga.

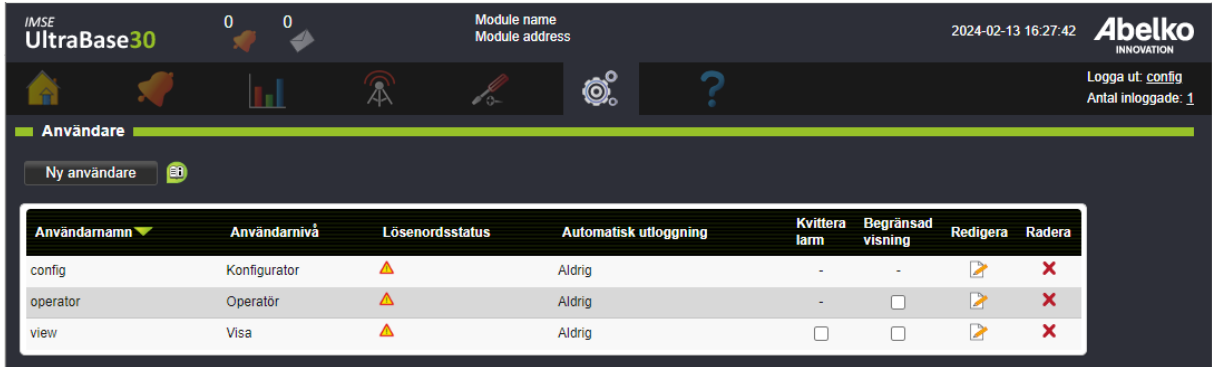

1. Du skapar en ny användare genom att klicka **Ny användare**.

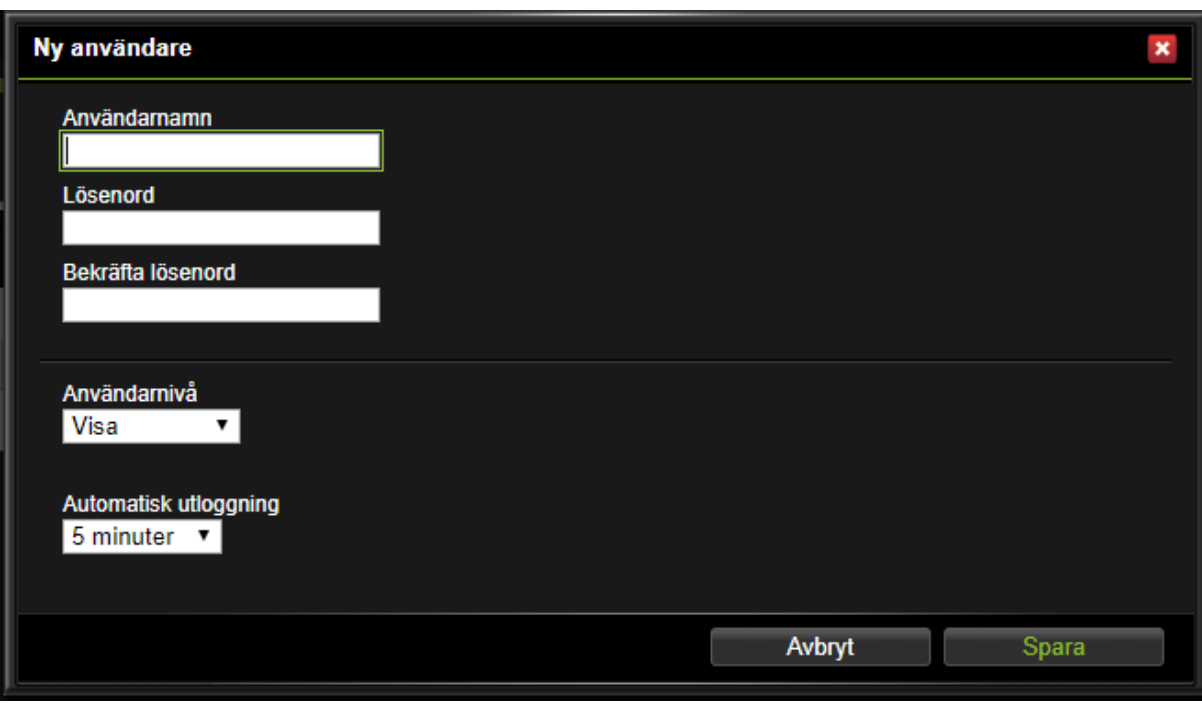

- 2. Fyll i **Användarnamn** och **Lösenord**. Välj **Användarnivå**.
- 3. Välj om **Automatisk utloggning** skall vara aktivt genom att välja en tid.
- 4. Klicka **Spara**.

#### **Användarnivåer**

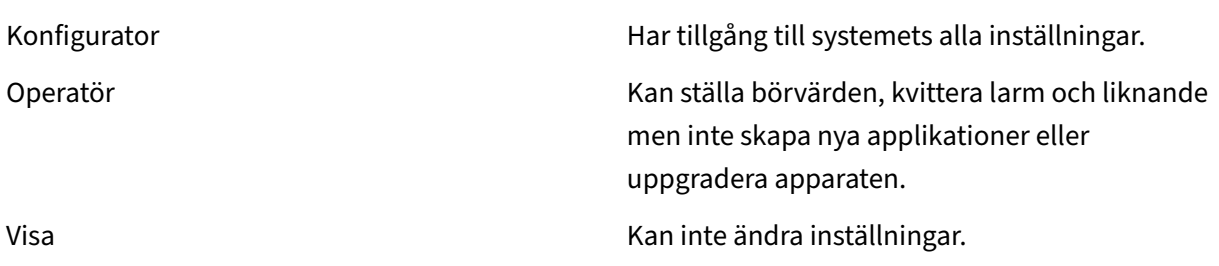

**Lösenordsstatus** är en indikering på att lösenordet inte är ändrat från standardlösenordet. Om det inte är ändrat visas en varningstriangel. I övriga fall visas texten Ok.

**Automatisk utloggning** visar intervallet inom vilket användaren måste vara aktiv innan denne blir automatiskt utloggad.

**Kvittera larm** innebär att användaren kan kvittera larm. Gäller endast användarnivå Visa då Operatör och Konfigurator redan har den behörigheten.

**Begränsad visning** innebär att användaren endast kan se följande menyer:

Hem: **Översiktsbilder** and **Sammanställningssidor** Larm: **Aktiva larm** and **Larmhistorik** Data: **Loggad data** System: **Anteckningar** and **Information** Hjälp: **Manualer** and **Support**

För att tillfälligt gå ur detta läge kan användaren gå till menyn **Hjälp** och **Support**. Under **Begrän‑ sad visning** kan man aktivera/inaktivera den begränsade visningen temporärt genom att använda kryssrutan och sedan klicka **Ställ**. Då kommer användaren att kunna se menyerna tills sidorna upp‑ dateras eller tills man loggar ut.

# **16.4 Inställningar**

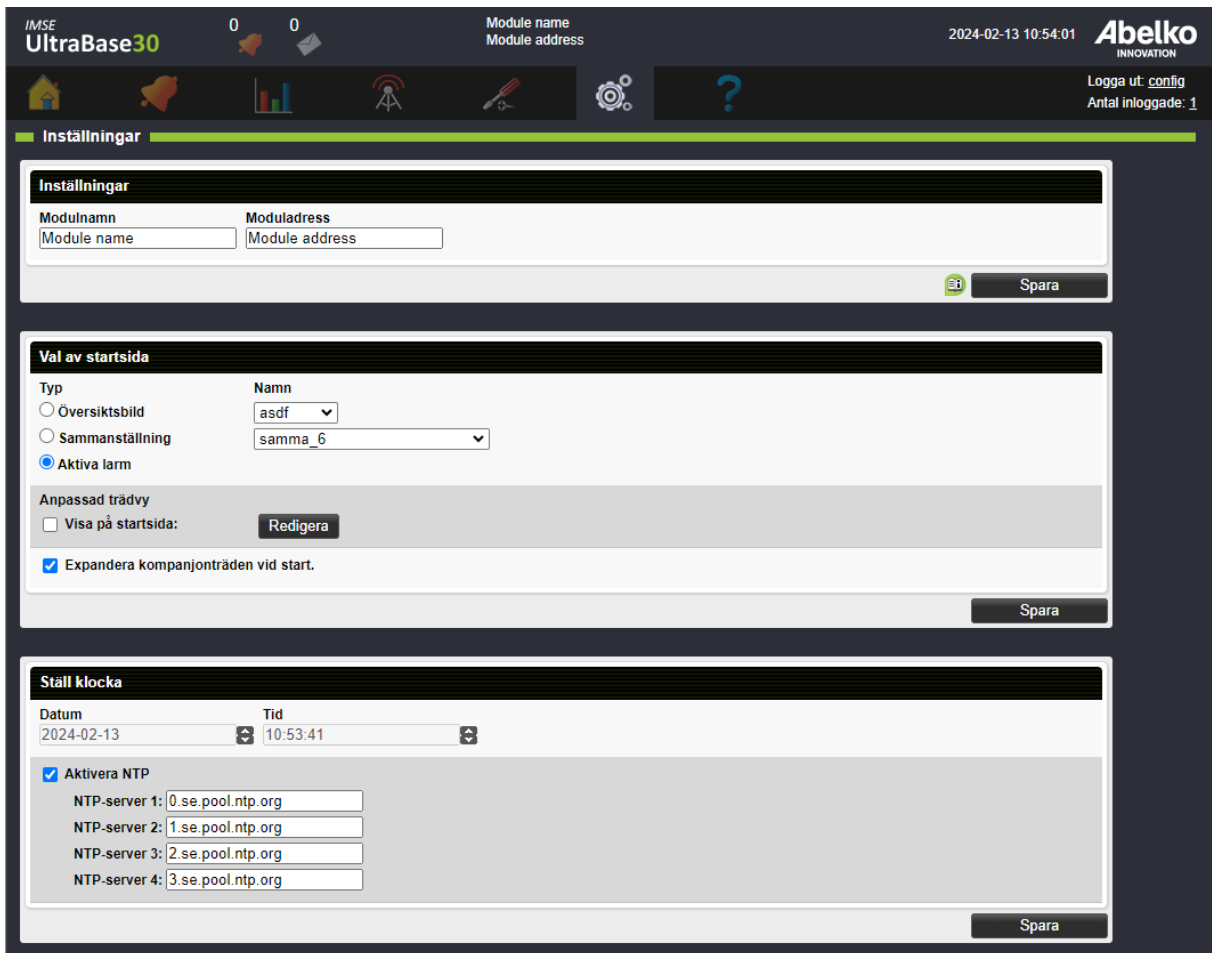

#### **16.4.1 Inställningar**

Under **System** och **Inställningar** fyller du i namn och adress på modulen.

### **16.4.2 Val av startsida**

Här väljer du vad som ska ligga som **startsida** i systemet. Du kan välja mellan översiktsbilder, samman‑ ställningssidor och aktiva larm. Förutom det så kan du också välja att **anpassa trädvyn** på startsidan. Du kan välja fritt vilka översiktsbilder och sammanställningssidor som ska synas, och i vilken ordning dom ska visas.

 $\overline{\phantom{a}}$ Module name<br>Module address  $\Omega$ **IMSE**<br>UltraBase30  $\textbf{Q}^\text{o}_\circ$ ſ. ,<br>Ду Anpassad trädvy Visningar l Iltra  $\overline{\phantom{a}}$ Ultra 目 Larm - ⊟ Larmsimulering - ⊟ Comm<br>- ■ Alarm<br>- ■ Sammanställning varmvatten . ■ Larm ■ Alarm **O** Regulator ■ Exempel , rægarator<br>– ⊟ Sammanställning värme Ventilation **Applikation**  $\blacksquare$  Requiator .<br>■ Sammanställning varmvatten . ■ Sammanställning värme  $PID$ Tvillingpump med återkoppling  $PID$  W - 目 Sammanställning ventilation **E** Huvud PID  $\frac{1}{45}$  bsb Visa på startsida **Spara** 

1. Klicka på **Redigera**.

2.För att lägga till element i listan drar du in de du vill ha från visningarna till vänster. Du kan välja var

i trädet du vill placera elementet. Släpper man en nod bredvid en grupp som ligger på t.ex. nivå två så kommer den nya noden hamna på samma nivå.

- 3. För att lägga till nya noder drar du in en från infoga‑menyn till höger.
- 4. När du är klar, tryck på **Spara**.

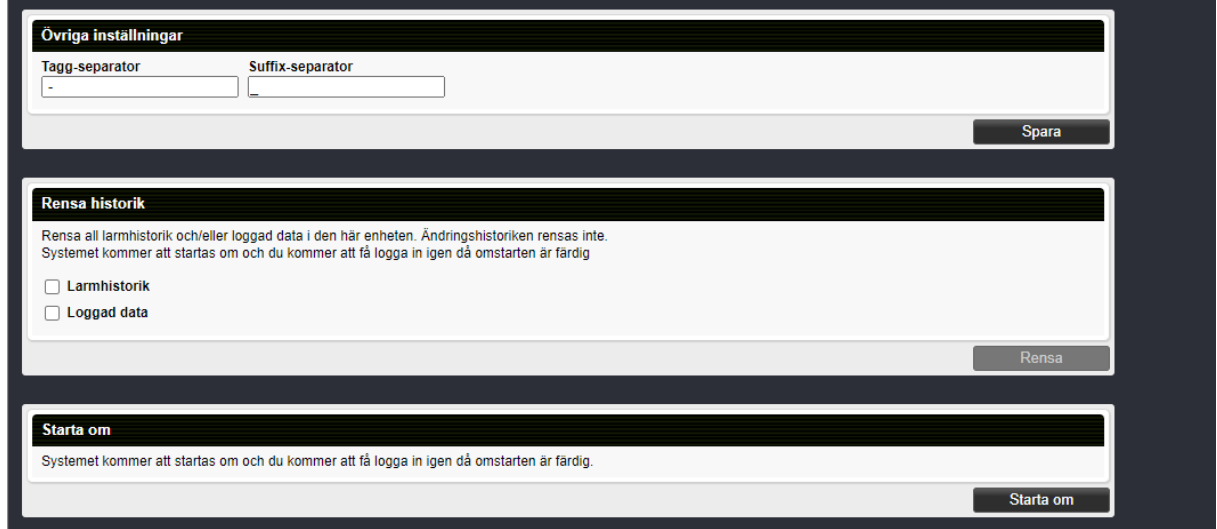

#### **16.4.3 Ställ klocka**

Ställ in systemtiden för UltraBase. Om möjligt rekommenderas det att använda NTP eftersom tiden då automatiskt synkroniseras mot NTP‑servern. Upp till fyra NTP‑servrar kan anges. Bilden ovan visar exempelinställningar.

#### **16.4.4 Övriga inställningar**

**Taggseparator** och **Suffixseparator** används för namnformatering vid export av modbus‑slav regis‑ terlistor. Ett namn kan delas upp i tagg och kommentar genom att separera dessa med vald **Taggse‑ parator** (default är " ‑ ").

#### **16.4.5 Rensa historik**

Rensar all larmhistorik och/eller loggad data i enheten. Ändringshistoriken kommer inte att rensas, däremot kommer rensningen att synas i ändringshistoriken. Systemet kommer att startas om och du kommer att kunna logga in igen då rensningen är färdig.

- 1. Markera vilken data du vill rensa och klicka **Rensa**.
- 2. Bekräfta rensningen genom att ange **Användarnamn** och **Lösenord**. Endast användare med konfig‑nivå har behörighet för att genomföra rensningen. Klicka **Rensa**.

### **16.4.6 Starta om**

Startar om systemet.

# **16.5 Backuper**

På den här sidan kan du ladda upp, skapa, exportera och återställa **applikationsbackuper** och **systembackuper**.

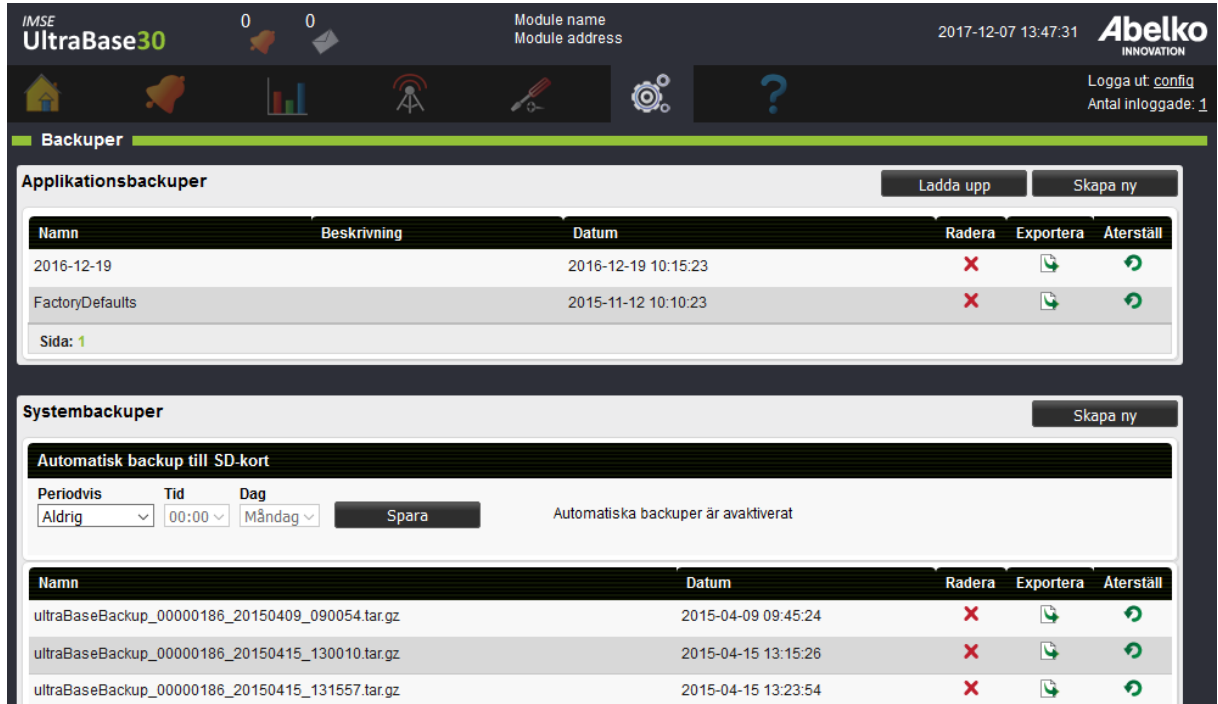

**Applikationsbackuper** : en applikationsbackup innehåller alla filer och inställningar som avgör vad apparaten gör. Detta innebär alla applikationer i grafisk programmering, inställningar för applikationer, sammanställningssidor och översiktsbilder, konfigurering av in‑ och utgångar med mera.

I en applikationsbackup ingår**inte** nätverksinställningar, loggad data, larmhistorik och meddelanden. Du kan använda en applikationsbackup för att återställa inställningar innan ändringar gjorts eller för att skapa en ny apparat med samma funktion.

**Systembackuper** : systembackupen är en fullständig backup av all data och inställningar i apparaten. Den omfattar även nätverksinställningar, loggad data, larmlogg och meddelanden. Systembackupen är tänkt att användas för att återställa en apparat som bytts ut eller gått sönder. Den kräver betydligt mer plats än en applikationsbackup och måste på en UltraBase30 därför sparas på ett SD‑ kort. I en UltraBase20 och UltraBase40 sparas det i internt flash.

När man återställer en systembackup så skrivs nätverksinställningarna över. Om backupen innehåller inställningar som inte stämmer för den plats där apparaten

sitter kan man förlora kontakten med apparaten. Även användarinställningar skrivs över så att använ‑ darnamn och lösenord för apparaten kan ändras. Loggad data, larmhistorik och meddelanden skrivs över så all information som tillkommit efter det att backuppen skapades går förlorad.

**OBS!** När du använder SD‑kort är det viktigt att det är formaterat med filsystemet FAT32. Det rekom‑ menderas att använda ett SD‑kort som är 16Gb.

# **16.5.1 Skapa ny applikationsbackup**

- 1. Klicka på **Skapa ny**.
- 2. Namnge backupen och skriv en kort beskrivning.
- 3. Klicka **Skapa ny**.

Backupen sparas i systemet och hamnar i listan över befintliga backuper som du kan radera, exportera och återställa.

Samtliga applikationsbackupper syns även under menyn **System** och **Filhantering** i mappen **Back‑ upper**. Där kan du ladda ner en applikationsbackupp till din dator eller ladda upp en tidigare sparad backup för att göra en kopia av en apparat.

# **16.5.2 Skapa ny systembackup**

För att kunna skapa en systembackup i en UltraBase30 behöver du ha ett SD-kort i SD-kortshållaren på fronten.

- 1. Klicka på **Skapa ny**. Här kan du se hur mycket ledigt utrymme som finns kvar för systemback‑ upper. Tänk på att det kan ta en stund att skapa en systembackup. I en hårt arbetande apparat kan det ta mer än en timme.
- 2. Klicka **Skapa ny**. Backupen sparas och hamnar i listan över befintliga backuper som du kan radera, exportera och återställa.

### **16.5.3 Skapa systembackup automatiskt**

En Ultra kan automatiskt skapa systembackupper. På en UltraBase30 kräver det ett SD‑kort.

- 1. Ange hur ofta backupen ska skapas. Tänk på att det kan ta en stund att skapa en systembackup. I en hårt arbetande apparat kan det ta mer än en timme.
- 2. Klicka **Spara**.

### **16.5.4 Backup på SD‑kort med knappar på UltraBase30**

På fronten av en UltraBase30 finns det knappar bredvid SD-kortet.

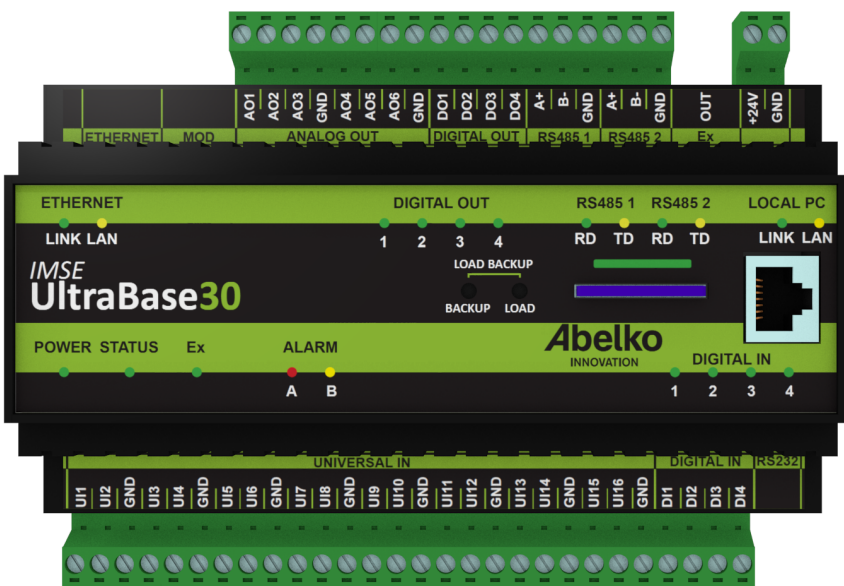

**OBS!** Om någon annan arbetar med apparaten via gränssnittet kommer lampan att blinka grönt för att visa att en process pågår. Rör inte SD‑kortet eller knapparna under denna tid.

#### **Skapa en systembackup med knapparna på fronten**

- 1. För att skapa en systembackup av data som ska sparas på kortet håller du in knappen **BACKUP** tills lampan blinkar grönt.
- 2. Lampan blinkar grönt medan den arbetar. Tänk på att det kan ta en stund att skapa en systembackup. I en hårt arbetande apparat kan det ta mer än en timme.

3. När processen är klar kommer lampan att lysa grön i 5 sekunder. Nu är det klart.

Om det skulle uppstå något fel kommer lampan att blinka rött i 15 minuter. En fil läggs in på SD‑kortet som du sedan kan läsa för att eventuellt kunna se vad som gick fel (inte om den är skrivskyddad).

**Obs!** Tänk på att SD‑kort inte är att rekommendera för långvarig förvaring av data. Det är säkrare att föra över backupfilen till en dator eller liknande.

# **Ladda in en systembackup med knapparna på fronten**

Du kan även ladda in en systembackup till systemet. Detta kan du göra om du till exempel behöver byta ut en apparat och vill ha en exakt kopia av den.

- 1. För att ladda in en systembackup håller du inne knapparna **LOAD + BACKUP** tills lampan blinkar grönt.
- 2. När processen är klar kommer lampan att lysa grön i 5 sekunder. Nu är det klart.

Om det skulle uppstå något fel kommer lampan att blinka rött i 15 minuter. En fil läggs in på SD‑kortet som du sedan kan läsa för att eventuellt kunna se vad som gick fel (inte om den är skrivskyddad).

# **Exekvering av load‑fil via SD‑kort (till exempel uppdatering)**

Filen ska vara av typen .load och kan innehålla mjukvaruuppgraderingar, parameterbanksskript med mera. En .load‑fil skapas på begäran av Abelko.

- 1. För att köra en .load‑fil håller du inne knappen **LOAD** tills lampan blinkar grönt.
- 2. Observera att enheten kan komma startas om beroende på vad som ska utföras. Lamporna kom‑ mer då slockna under några minuter.
- 3. När processen är klar kommer lampan att lysa grön i 5 sekunder. Nu är det klart.

Om det skulle uppstå något fel kommer lampan att blinka rött i 15 minuter. En fil läggs in på SD‑kortet som du sedan kan läsa för att eventuellt kunna se vad som gick fel (inte om det är skrivskyddat).

# **16.6 Uppdatering**

För att göra uppdateringar mjukvaran i apparaten gå till sidan **Uppdatering** under fliken **System**.

- 1. Ladda hem ett uppgraderingspaket från Abelkos supportsida och lägg filen någonstans där du hittar den.
- 2. Klicka på **Bläddra** under **Firmwarefil** och välj uppgraderingspaketet.

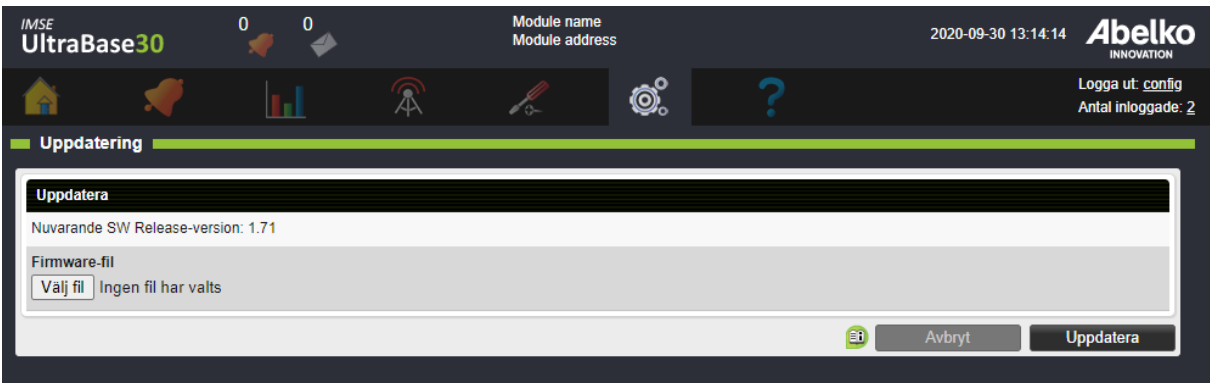

- 3. Klicka **Uppdatera**.
- 4. Ett uppgraderingsfönster med status kommer snart att synas.
- 5. När systemet gått igenom alla delar får du **logga in** igen.

### **16.7 Information**

Under **System** och **Information** kan du se information om själva systemet och dess drift.

# **16.8 Ändringshistorik**

Under **System** och **Ändringshistorik** kan du se historik över vilka ändringar som gjorts i systemet och av vilken användare för utvalda resurser.

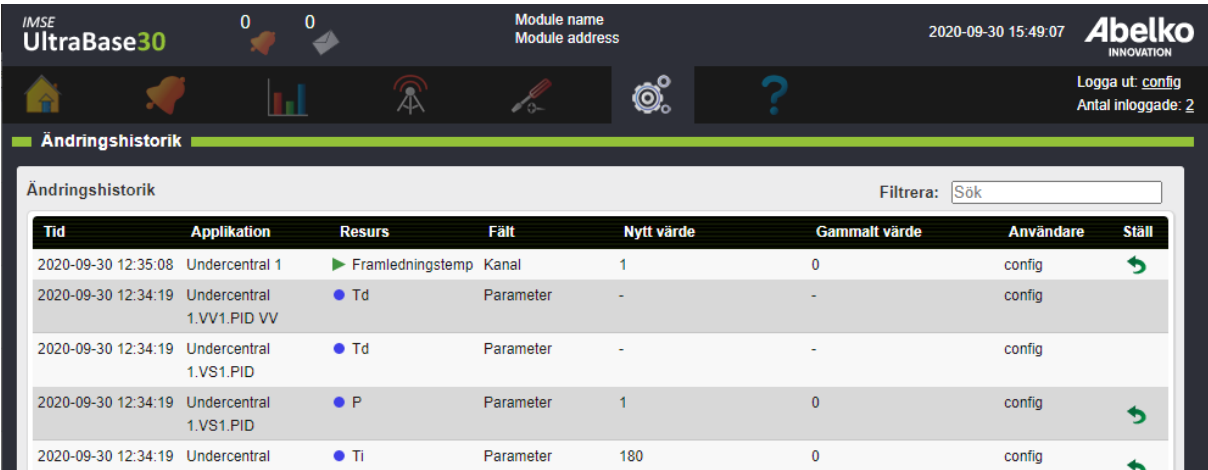

För att ångra tillbaka till ett tidigare värde, klicka på den gröna tillbaka‑pilen till höger.

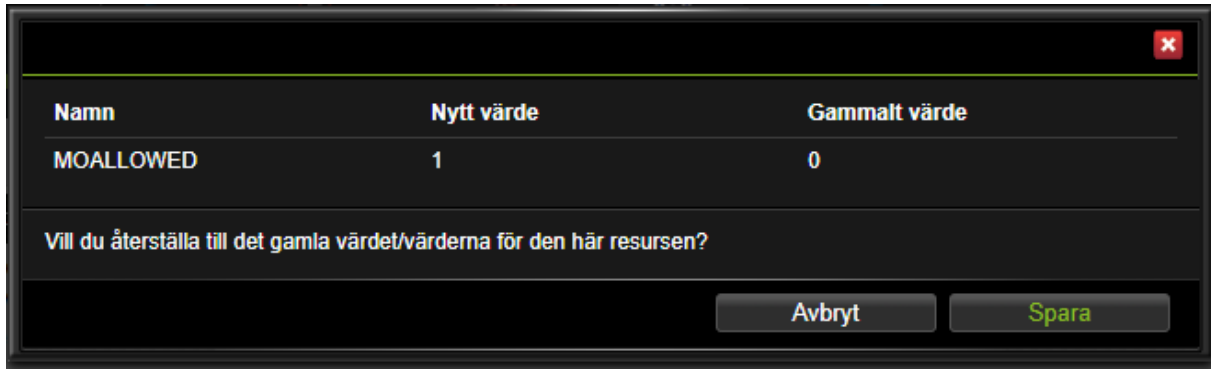

Vid vissa ändringar är det flera värden som ändrats i samma ändring och då syns en drop‑down‑pil. Kryssa för vilka värden du vill ändra och klicka på den gröna tillbaka‑pilen.

# **17 Kommunikation**

Under menyn **Kommunikation** finns nätverksinställningar för systemet, en översikt över larm‑ och loggutskick, inställningar för utgående mejl och inställningar för Modbus.

# **17.1 Nätverk**

På denna sida finns nätverksinställningar för **Ethernet** och information om **Local PC**.

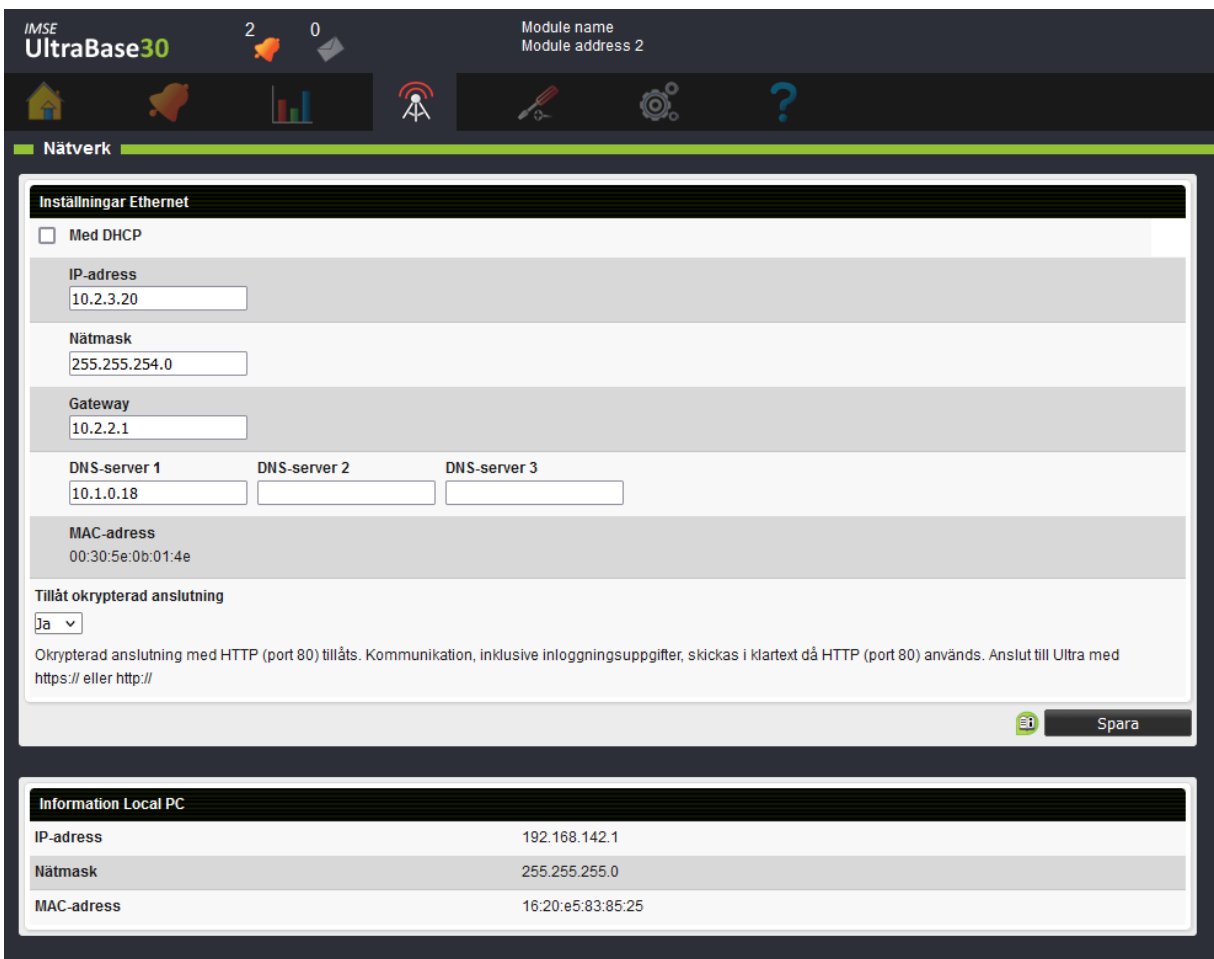

**Tillåt okrypterad anslutning** styr om det ska vara möjligt att ansluta till Ultran med okrypterad an‑ slutning (via HTTP på port 80). Om anslutning görs via HTTP kommer all kommunikation, inklusive inloggningsuppgifter, att skickas i klartext över nätverket. Okrypterad anslutning rekommenderas nor‑ malt ej. För att ansluta till Ultran med krypterad anslutning ska URL:en börja med https://, och för att ansluta med okrypterad anslutning börjar URL:en med http://.

Om du ändrar IP‑adress och klickar **Spara** kommer du att loggas ut från apparaten. Fyll i den nya IP‑ adressen uppe i adressfönstret för att logga in på apparaten igen.

**OBS:** addresser på nätverket 192.168.142.XXX är reserverade för **Local PC** ‑ porten och går ej att ställa in för **Ethernet**.

Du kan alltid koppla upp dig med en PC med en kabel direkt till **Local PC‑porten** på enheten för att ändra dessa inställningar om du inte kommer åt din UltraBase på nätverket. **Local PC‑porten** har fast adress **https://192.168.142.1** och använder DHCP för att automatiskt ge dig en adress på Local PC‑ nätverket.

**OBS:** Om Ultran sitter på ett nätverk bakom en router eller brandvägg måste den portas ut för att vara nåbar utifrån. Kontakta ansvarig för nätverksmiljön för att konfigurera detta i nätverket.

# **17.2 E‑postserver**

På den här sidan gör du inställningar för apparatens utgående e‑post. Denna behöver du ha ställt för att kunna skicka e‑post för larmutskick och för loggutskick.

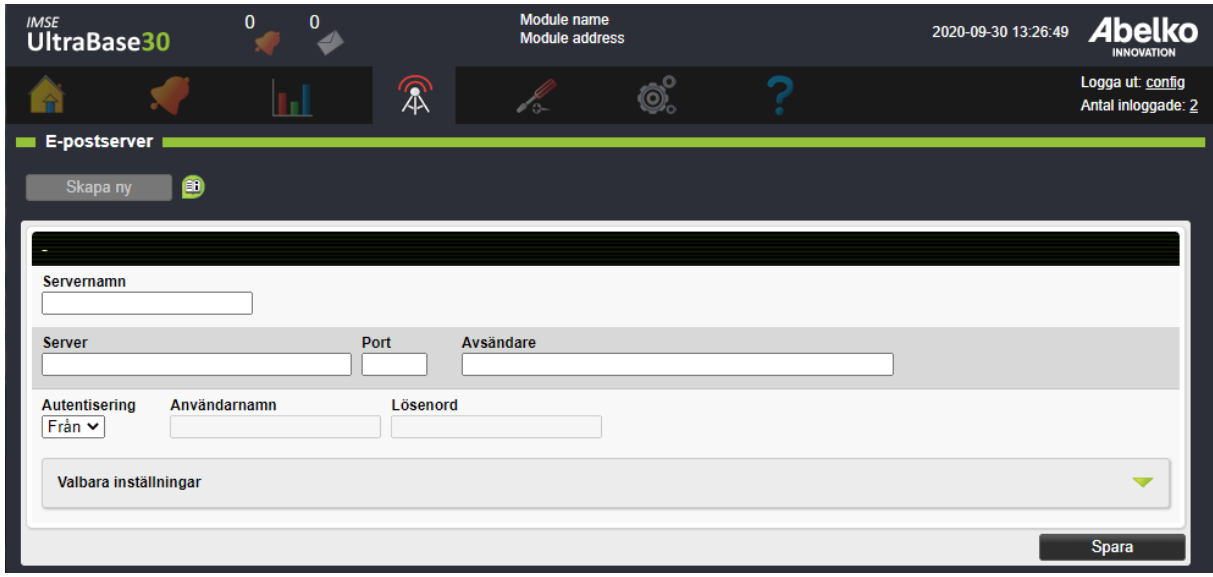

- 1. Fyll i **Server** , **Port** och en giltig mejl under **Avsändare**. **2. Servernamn** gör att du kan skilja på de olika servrarna i systemet.
- 2. Många mejlservrar kräver **autentisering**. Välj **Auto** och fyll i **Användarnamn** och **Lösenord** för mejlservern (detta får du från din internetleverantör).
- 3. Klicka **Spara**.

Alla e‑postmottagare knyts till en e‑postserver som definieras här. Man kan definiera fler än en e‑post server.

## **17.3 Mottagare**

På den här sidan kan du se och redigera alla personer som är registrerade i systemet. Sidan ger en överblick över vilka larm‑ och loggutskick de olika personerna kommer få. Du kan även skapa nya mottagare.

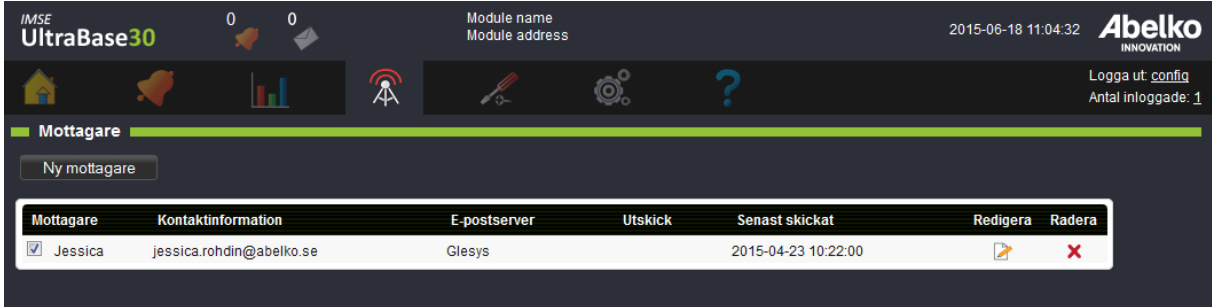

## **17.4 Modbus‑slav register**

Modbus är ett protokoll som används för att kommunicera mellan enheter. På den här sidan skapar och redigerar du registerlistorför Modbus‑slav‑ kommunikationen. Registerlistan bestämmer vad som är åtkomligt via Modbus, och hur informationen är kodad. Ultra stödjer funktionskoderna 1, 2, 3, 4, 5, 6, 15 och 16. Mer information om Modbus finns på modbus.org.

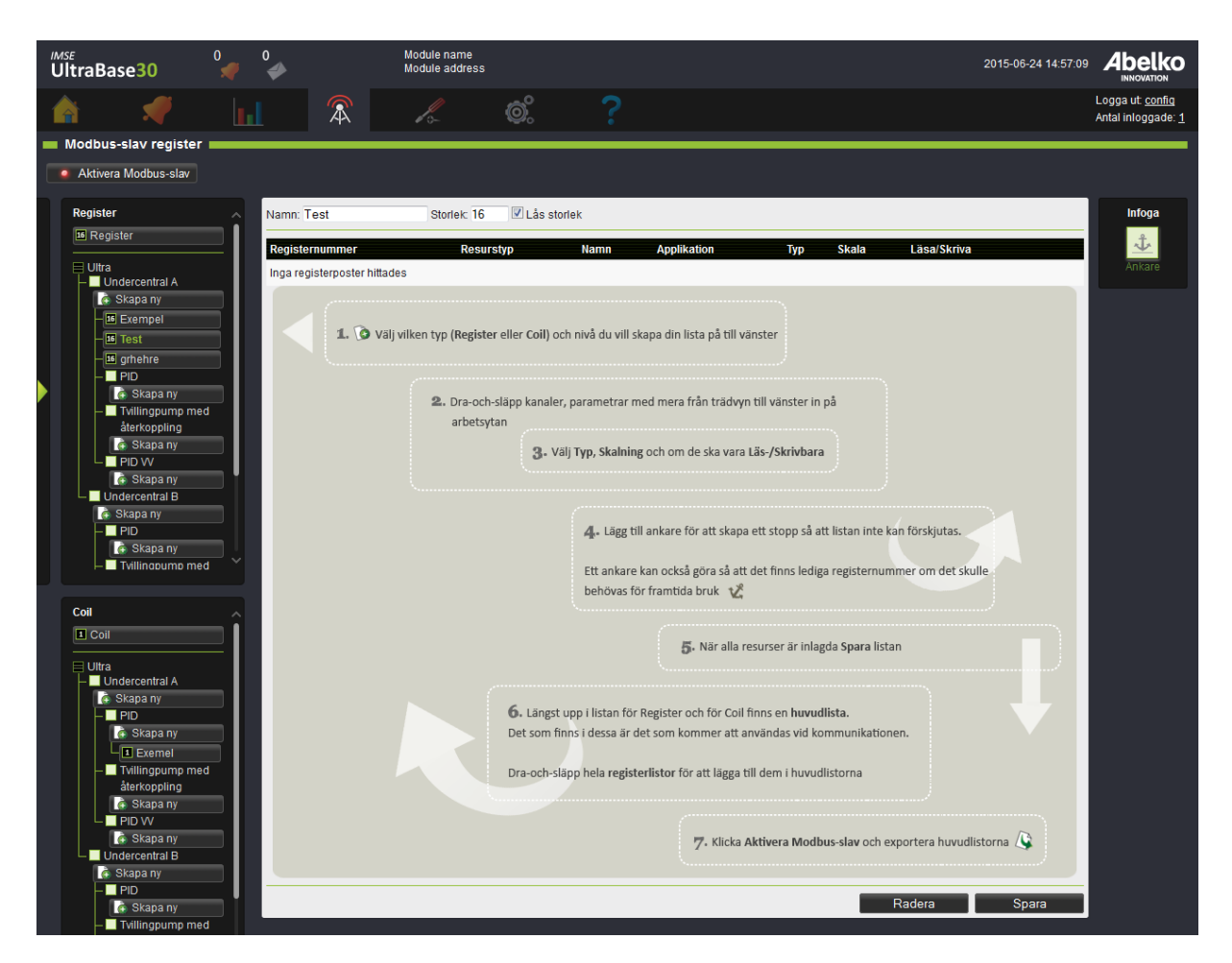

#### **Skapa registerlistor**

Det finns en global huvudlista för register och en för coil (längst upp på respektive typs trädvy). Alla värden som ska vara åtkommliga i Modbus måste finnas i någon av dessa listor. Man kan även skapa registermappningar i applikationer. Dessa kan du sedan lägga ut i den globala registerlistan. Det är ett sätt att återanvända registermappningar som följer med applikationer.

- 1. Börja med att välja vilken typ av lista du vill skapa. Till vänster finns det en trädvy för **Register** och en trädvy för **Coil**. Ett register är ett 16‑bitars ord och en coil är 1 bit.
- 2. Klicka på **Skapa ny** under den applikation du är intresserad av att skapa en mappning för eller välj huvudregistret längst upp.
- 3. Drag‑och‑släpp de resurser du vill ha i listan från trädvyn som finns infälld till vänster. Du kan växla mellan trädvyn för resurser och vyn över mappningar med hjälp av den gröna pilen. Du kan endast välja från den applikation du valt att skapa den nya listan i och eventuella underapplikationer som ligger under den (du kan även lägga in en hel registerlista till en ny lista).

För att minska antalet klick kan du dra‑och‑släppa en applikation in på arbetsytan. Genom att

använda sökrutan kan du även filtrera vilka resurser som ska ingå. **Reguljärt uttryck** är ett programspråk som använder särskilda syntaxregler. Till exempel [abc] som visar alla sökträf‑ far med resurser som innehåller a, b eller c. Ett annat exempel är fyra|4 som visar alla sökträffar med resurser som innehåller antingen fyra eller 4.

Välj vilken **Resurstyp** du vill lägga till och om du vill att eventuella resurser i underapplikationer ska ingå. Du kan endast välja en resurstyp åt gången (kanal, parameter, larm, larmgrupp eller kurva). Sedan väljer du vilka mätvärden av resurstypen som ska läggas in i listan och inställningar för dessa. Du kan se hur många resurser som ingår och hur många registerposter som kommer skapas.

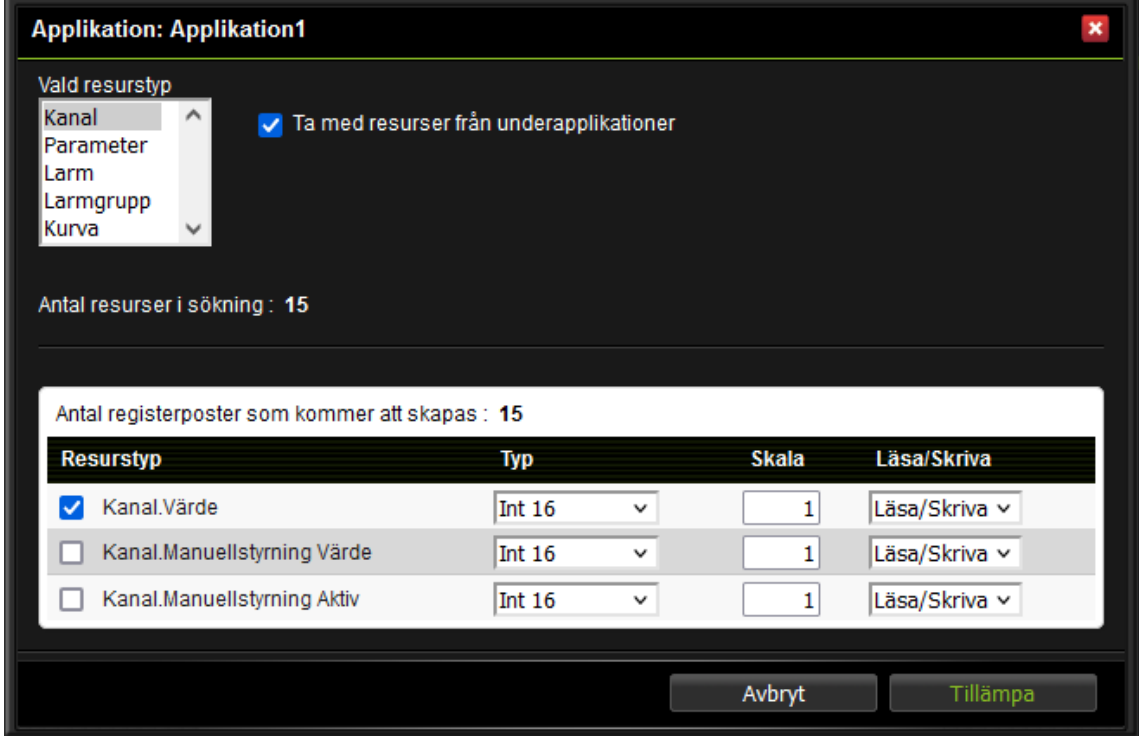

4. Resursen får ett **Registernummer**. Du kan dra och flytta resurserna i listan för att ändra ordning‑ en.

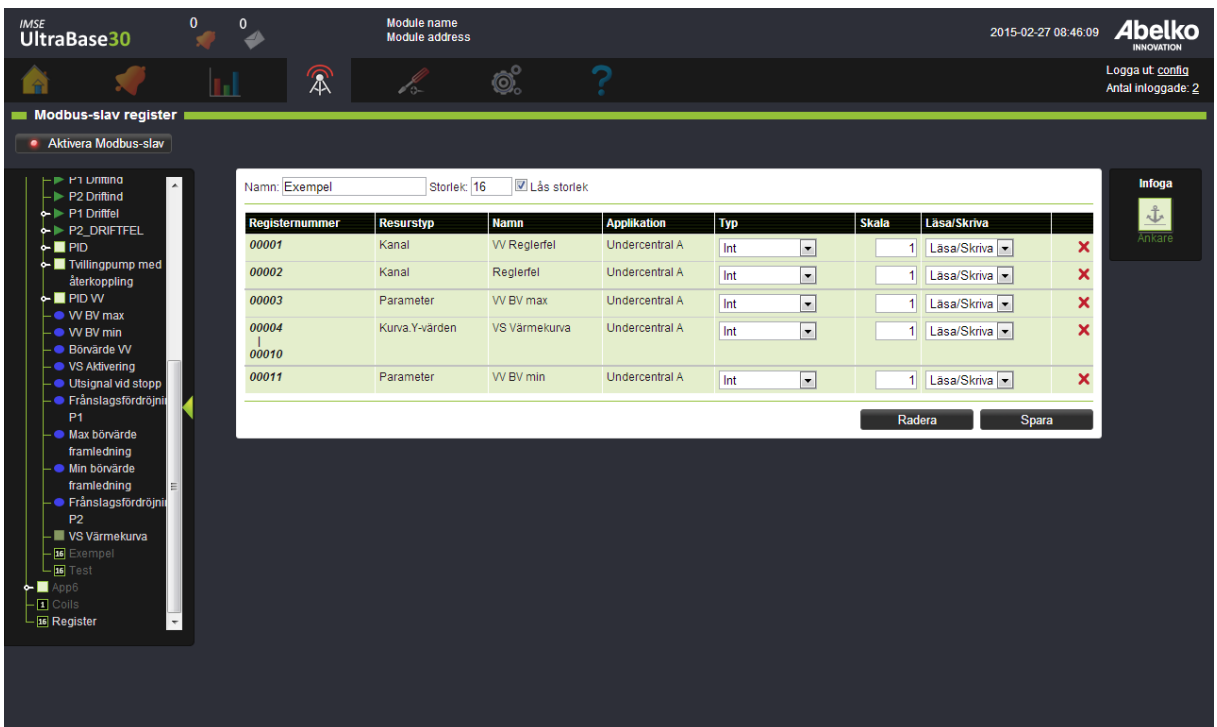

- 5. Välj vilken **Typ** resursen ska vara (16‑bitars, 32‑bitars, 64‑bitars osv.). Eftersom varje rad är 16‑ bitar kommer en 32‑bitars ta upp två rader. Värdet multipliceras med en skalfaktor innan det läggs i registret. För heltalsregister kan man använda detta för att få med decimaler. Modbusmastern måste då dela med samma skalfaktor i sin ände. Med till exempel **Skala** 10 för en tem‑ peratur kommer mastern att läsa värdet 257 om temperaturen är 25.7 grader. En **Coil** är alltid 1 bit så för coils finns inte dessa inställningar. Du väljer även om det ska vara **läsbart, läsbart/‑ skrivbart** eller **inget** av det.
- 6. Klicka **Spara**.

**OBS!** De listor som ligger längst upp på respektive typ är de som har de absoluta adresserna, huvudregistren. Detta innebär att det är dessa listor som exporteras och används när du aktiverar Modbus‑ slav.

- 7. Om du skapat modbusmappningar under applikationer behöver du lägga till dessa i huvudregistret. Detta gör du genom att klicka på huvudregistret för respektive typ och sedan dra-ochsläppa mappningarna från trädvyn för resurser in till huvudregistret. Klicka **Spara**.
- 8. Klicka **Aktivera modbus‑slav** för att låsa listorna och göra dem tillgängliga för kommunikation.
- 9. Klicka för att exportera en lista. Du kan exportera två listor, en för **Register** och en för **Coils**.

Till höger ligger ett verktygsfält.

**Ankare** fungerar som ett stopp så att listan inte kan förskjutas över det nummer som du själv sätter.

Det kan vara bra att lägga till ankare för att skapa plats om du skulle behöva lägga till resurser i efterhand utan att behöva förskjuta hela listan.

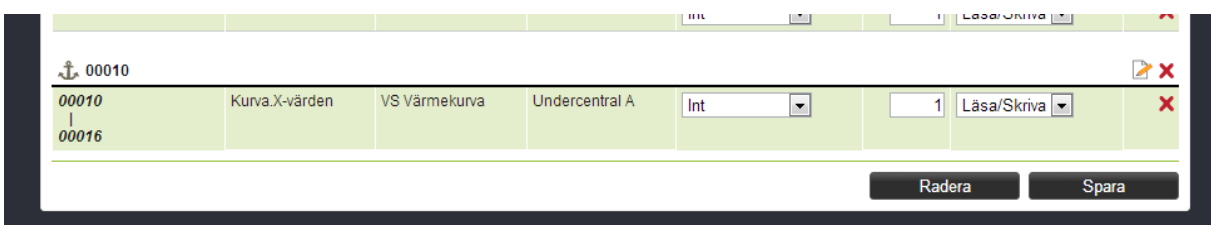

### **Ändra en aktiv registerlista**

När du har en registerlista som används kommer förändringar så som att lägga in en ny rad i en lista få konsekvenser för kommunikationen.

- 1. Inaktivera kommunikationen genom att klicka på knappen **Inaktivera Modbus‑slav för redi‑ gering**.
- 2. Redigera de resurser du behöver ändra.
- 3. Om du vill lägga till nya resurser i listan kan du använda de tomma raderna du lagt in.
- 4. Om du lägger in en ny rad som gör att registernumren behöver förskjutas kommer raden bli röd. Om du vill att den ska finnas med vid export behöver du ändra liststorleken uppe vid listans namn. Registernumren kommer då att uppdateras och raden läggs till. Denna förändring behö‑ ver justeras i det överordnade systemet också.
- 5. När du redigerat klart klicka **Spara** och sedan **Aktivera Modbus‑slav** för att starta kommunika‑ tionen igen.

**OBS!** Om meddelandet " *Du har gjort ändringar som inte går att spara. Du måste lösa konflikterna innan du kan spara.* " visas, kontrollera att det inte finns mer än ett ankare som har samma register‑ nummer, och att alla register ligger i nummerordning i listan.

#### **17.4.1 Registertyper**

#### **Int och Word**

Ett register i Modbus är ett 16‑bitars ord, som kan ha ett värde mellan 0 och 65535. Detta motsvarar registertypen **Word** i användargränssnittet. Om man vill föra över värden med decimaler över Modbus så använder man oftast en skalfaktor. För att föra över ett temperaturvärde med två decimaler anger man skalfaktorn till 100. Värdet, till exempel 12.34 grader kommer då att från registret läsas som 1234. Mastern som läser måste själv veta hur mycket värdet är skalat.

Om värdet som ska överföras kan bli negativt så måste man ange registertyp **Int** i stället. Första biten i 16‑bitarsordet behandlas då som en teckenbit, och värden från ‑32768 till +32767 kan represente‑ ras.

Om värdet som ska överföras ligger utanför området som registertypen kan representera så kommer mastern att läsa ett felaktigt värde.

### **Int32 och Word32**

För att kunna representera större tal, eller tal med högre upplösning så kan man använda två Mod‑ busregister för att representera ett 32‑bitars tal. Detta gör man genom att ställa **Int 32** eller **Word 32** som registertyp. **Int 32** kan representera värden från ‑2147483648 till 2147483647. **Word 32** från 0 till 4294967295.

### **Float**

**Float** är 32‑bitars flyttal enligt IEEE 754. Flyttal kan hantera tal med ungefär 6 värdesiffror, (nästan) oavsett hur stora eller små värden det är.

Ett problem med flyttal på Modbus är att det inte är standardiserat i vilken ordning de fyra bytarna som utgör flyttalet ska skickas. För att vara kompatibel så stödjer Ultran alla fyra tänkbara sätt.

Nedan visas hur Pi representeras som flyttal, och hur de fyra byten benämns A till

D.

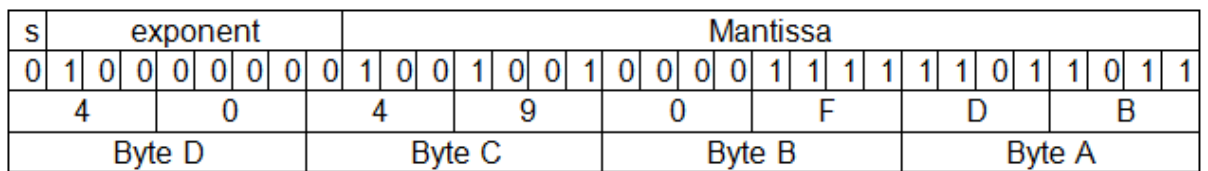

Bokstäverna efter **Float** när man väljer registertyp anger i vilken ordning byten läggs i de två registren som används. Master och slav måste koda flyttal på samma sätt för att de ska förstå varandra.

# **17.4.2 Tidsheman i Modbus**

Man kan lägga ut tidscheman i Modbus, så att de blir ställbara från ett överordnat system. Tidscheman är dock lite mer komplicerade än andra resurser, och förklaras därför närmare i detta avsnitt.

För att få lägga ut ett tidschema i en Modbusmappning så måste man först i tidschemats inställningar **kryssa i** att det ska vara tillåtet. Det kan man bara göra när **Modbus är inaktivt**. När rutan är ikryssad så går det inte längre att skapa nya, eller radera regler i tidschemat. Man kan endast redigera de regler som redanfinns. Manmåste därför skapa de regler som behövs innanman kryssarför "**Tillåti Modbus slav register** ".

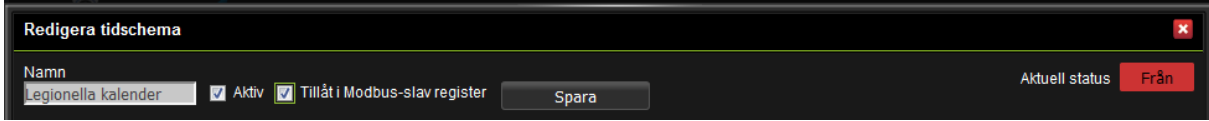

När man drar ut ett tidschema i registerlistan så får man välja dels om man vill mappa ut status och aktiv‑flaggan för hela tidschemat, och dels vilka av de regler som ingår i tidschemat man vill mappa ut. Varje regel kommer att bli flera register. Hur många och vilka beror på regeltyp.

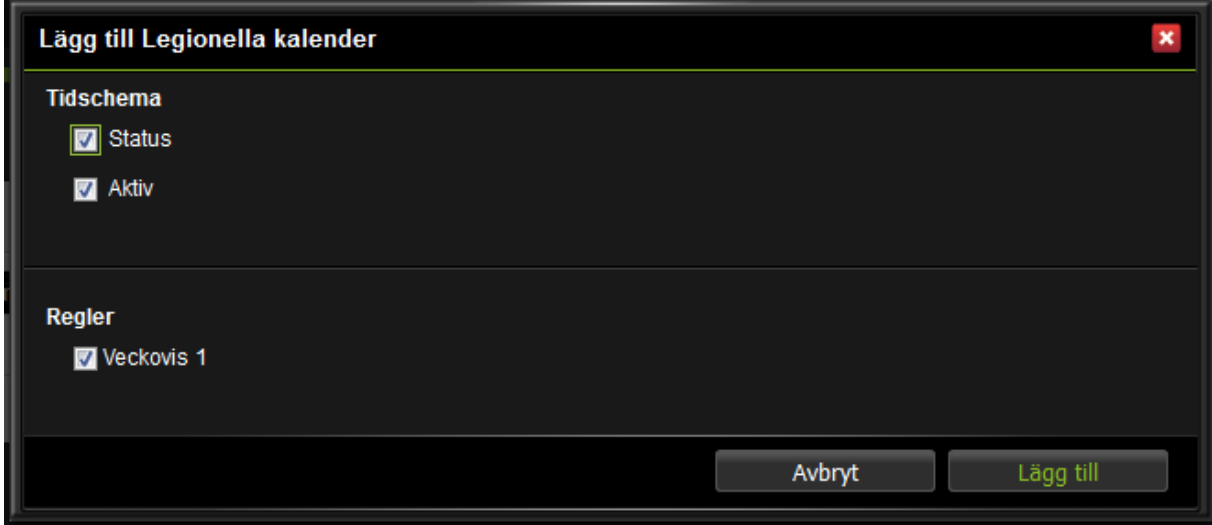

Alla register som hör ihop med ett tidschema har en extra **radera flera‑ikon** bredvid den vanliga rade‑ ra ikonen. Om man håller musen över en sådan ikon så färgas alla rader som hör till samma tidschema röda. Alla rader som hör till samma regel blir mörkröda. Om man klickar på ikonen så får man välja om man vill radera alla rader som hör till tidschemat eller alla rader som hör till samma regel. Man kan precis som vanliga modbusmapprader flytta rader som hör till ett tidschema. Radernas färger gör att det då ändå är lätt att se vilka som hör ihop, och att radera ett helt schema på en gång.

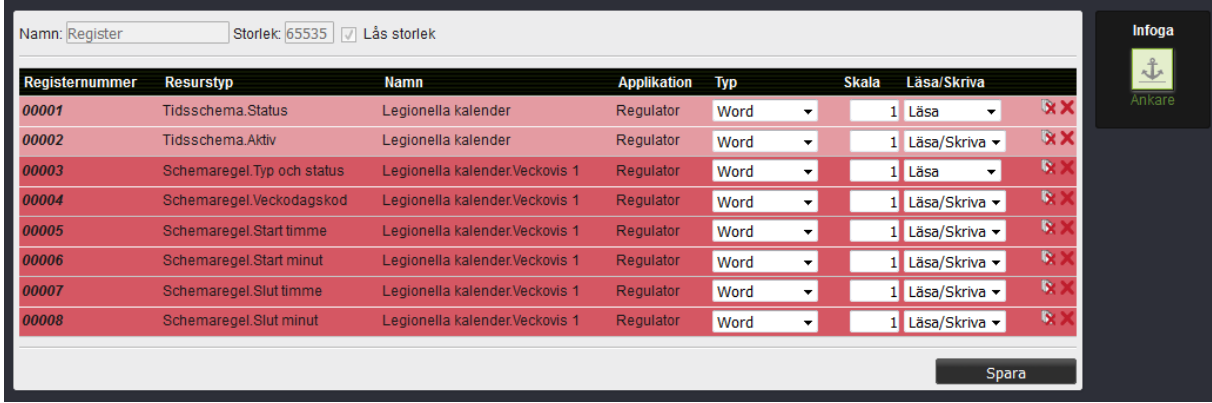

Registren för tidscheman kan också behöva en förklaring. Inställningarna för tid och datum är rakt på. Starttider, stopptider, periodtid, varaktighet och offset är uppdelade år, månad, dag(ar), timmar och minuter, beroende på regeltyp. Om man skriver ett ogiltigt värde, eller ett värde som gör regeln ogiltig, så kommer registret antingen inte skrivas alls, eller så kommer regeln ändras så att den blir giltig. Om man till exempel skriver in en starttid som är efter sluttiden så kommer sluttiden att sättas till starttiden plus en sekund.

Om man skriver 24 till timregistret för en sluttid kommer timme, minut och sekund ställas till 23:59:59. Det gör att man kan skapa register som sträcker sig över midnatt utan avbrott trots att man inte kommer åt sekunder via modbus.

När man lägger ut ett tidschema kan man välja kombinerade register för timme och minut. Tidpunkten 14:15 kommer då att representeras av det decimala värdet 1415 i registret. Detta register ersätter de separata registren för timme och minut. Alla värden över 2400 tolkas som 24:00 och lagras som 23:59:59. 23:59:59 läses också ut i registret som 2400. Om minutdelen av värdet ställs till 60 eller högre, till exempel 14:68, så tolkas det som 14:59:59. Tider som matchar

XX:59:59 kommer att läsas ut som XX:60 (om XX är mindre än 23).

#### **Övriga register är:**

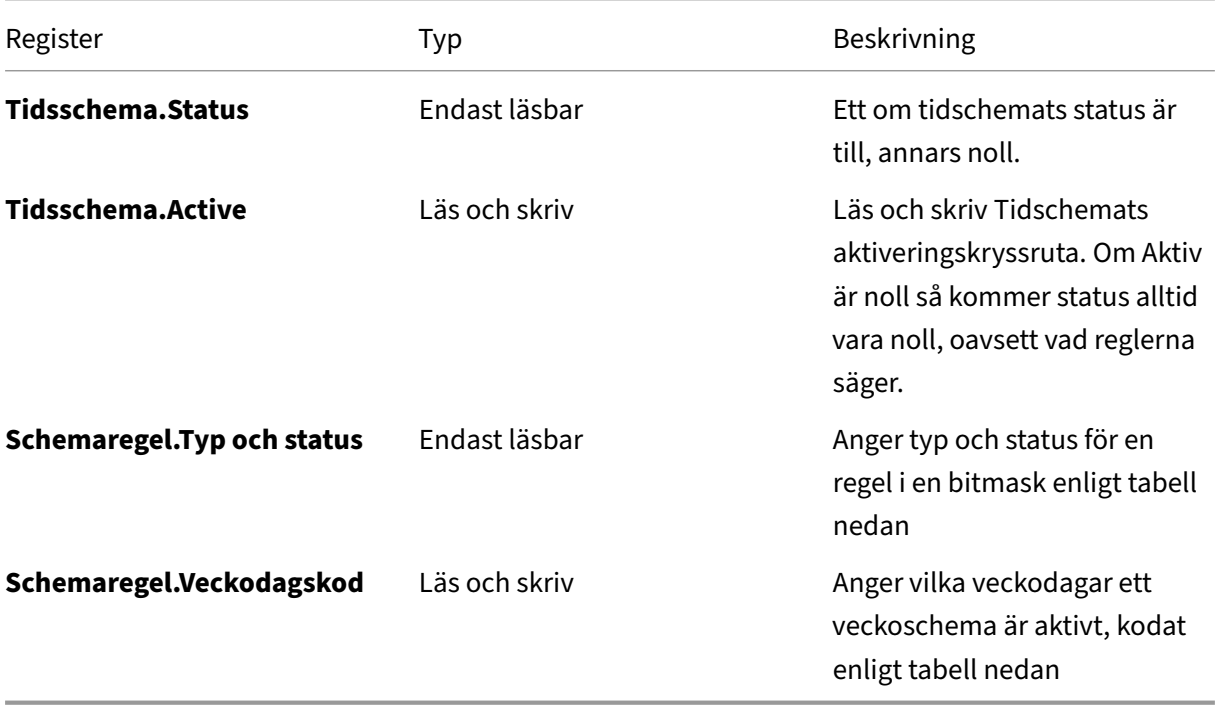

Inkodning av **Schemaregel.Typ och status** enligt följande bitmask.

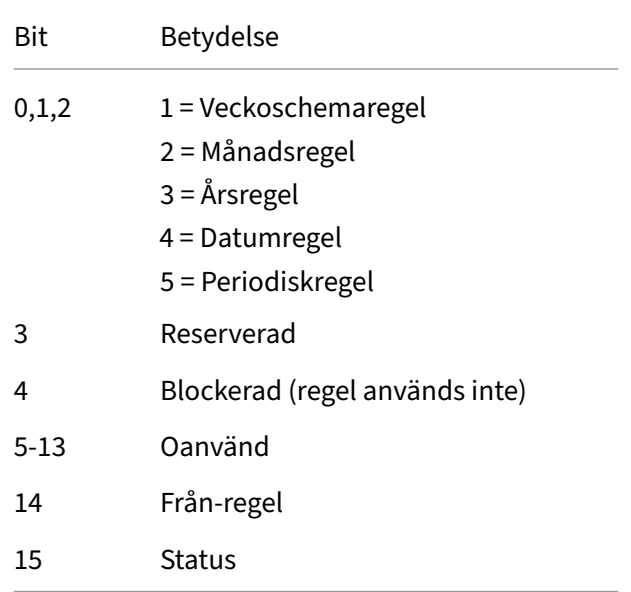

**Status** är ett om regeln är till just nu. För en från‑regel (där bit 14 är ett) är status ett om regeln tillåter att schemat är aktivt (Hela schemats status är (TR1 OR TR2 OR … TRn) AND (FR1 AND FR2 AND … FRn) där TRx är en vanlig till‑regel och FRx är en frånregel).

Inkodning av veckodagar i en **Schemaregel.Veckodagskod** är enligt följande bitmask.

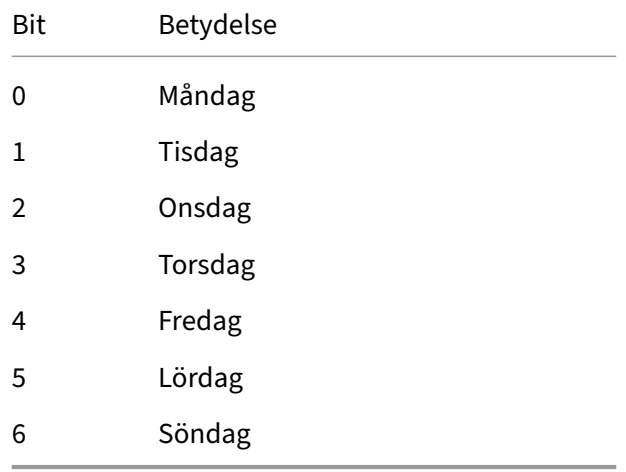

#### **17.5 Modbus‑slav inställningar**

På den här sidan aktiverar du och gör inställningar för Modbus-slav-funktionen.

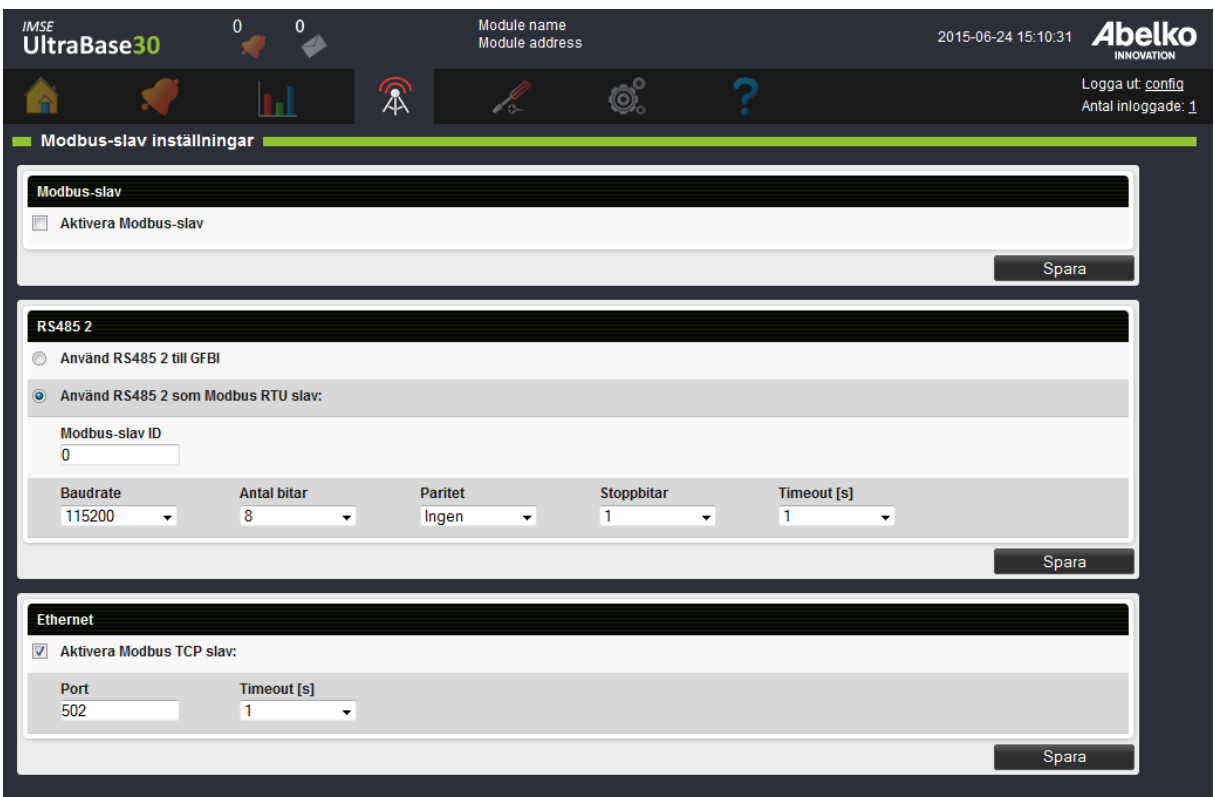

#### **Modbus‑slav**

En Ultra kan fungera som **Modbus RTU slav** på **RS485 2** ‑porten för UltraBase30 och UltraBase40 al‑ ternativt **RS485** ‑porten för UltraBase20 och som **Modbus TCP‑slav**. Definiera vilka värden som ska kunna läsas på vilka register under menyn **Modbus‑slav register** (se föregående kapitel för mer detal‑ jer). Aktivera sedan Modbus-slav-funktionen med kryssrutan. Det går inte att redigera registerinställningarna när Modbus‑slav‑funktionen är aktiv.

**Obs!** Innan du kan byta funktion på RS485‑porten från **Modbus GFBI** till **RTU slav** behöver du först på sidan **Externa enheter** ta bort alla enheter under rubriken **RS485 2** (Ultrabase30 och UltraBase40) och rubriken **RS485** (Ultrabase20).

#### **RS485 2**

På UltraBase30 och UltraBase40 finns en kommunikationsport benämnd **RS485 2**. Den kan antingen användas för externa enheter som konfigureras på sidan **Externa enheter** under menyn **Konfigure‑ ring** , eller för **Modbus RTU slav** funktionen.

På UltraBase20 heter motsvarande port **RS485** , eftersom den bara har en port.

För att **aktivera Modbus RTU slav** kryssa för den rutan och välj övriga kommunikationsinställningar för porten.

#### **Ethernet**

Modbus TCP kommunikation sker över nätverksporten benämnd **Ethernet**. **Port 502** är standardport‑ numret för en Modbus TCP server, men det går att välja ett annat portnummer.

**Timeout**‑inställningen avgör hur långt efter att frågan mottagits som Ultran får skicka ett svar. Ultran svarar så fort den kan, men kan ibland vara upptagen med annat. Om den inte har hunnit svara innan timeouten gått ut så skickar den en exceptionkod eller svarar inte alls. Systemets master måste vänta tills slavens timeout gått ut innan den skickar en ny fråga eller kan skicka en fråga till någon annan enhet.

**Varning!** Modbus TCP är ett oskyddat protokoll utan autentisering, lösenord eller kryptering. Om por‑ ten öppnas ut mot internet så kan vem som helst komma åt att läsa och skriva i Modbusregistren.

# **17.6 Modbus TCP Gateway**

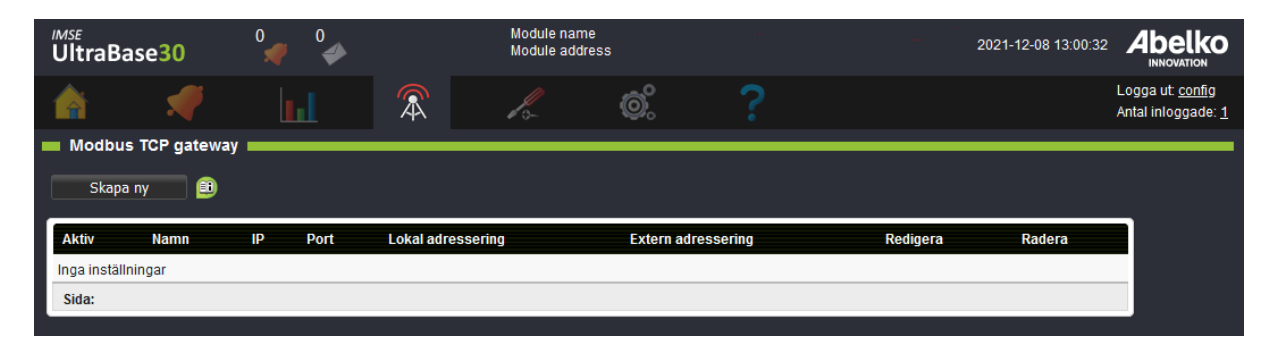

På den här sidan skapar du Modbus TCP gateways (fortsättningsvis kallar vi dessa för gateways) som används på sidan **Externa enheter**. Dessa används för att styra modbuskommunikationen mot spe‑ cifika IP‑adresser. I Ultran finns det två sätt att kommunicera via gateways; med separat kommunika‑ tionskö och med gemensam kommunikationskö.

**Obs!** Det går maximalt att skapa 50 gateways.

#### **Separat kommunikationskö (rekommenderas)**

Detta sätt gör att det skapas parallella kommunikationsköer mellan Ultran och varje gateways IP‑ adress vilket gör att kommunikationen går snabbare. När du skapar dessa får du namnge gatewayen, det är detta namn som kommer att synas som en egen rubrik på sidan **Externa enheter** så att du enkelt kan koppla ihop gatewayen med en extern enhet.

Du kan se vilka gateways som har separat kommunikationskö genom att de inte har **Lokal adresse‑ ring** eller **Extern adressering** i gränssnittet.

#### **Gemensam kommunikationskö**

Detta sätt innebär att en kommunikationskö används för att kommunicera med flera gateways vilket gör att kommunikationen blir långsammare. Gateways med gemensam kommunikationskö kräver lokal‑ och extern adressering vilket innebär att **Start** ‑ och **Stoppadress** samt **Offset** behöver konfi‑ gureras. Externa enheter som läggs under rubriken **Modbus TCP Gateway** på sidan **Externa enheter** kommer att hanteras av gateways med gemensam kommunikationskö.

#### **Skapa ny med Separat kommunikationskö**

1. Klicka på **Skapa ny** och fyll i **Namn** , **IP‑adress** och **Port**. Namn an‑ vänds för att du enkelt ska kunna skilja på gateways.

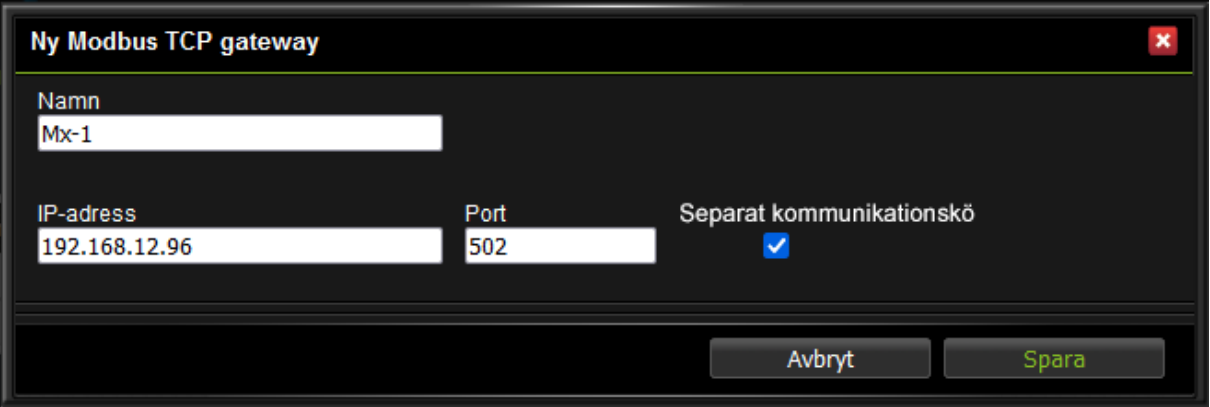

- 2. Kryssa för att du vill använda **Separat kommunikationskö** , det gör att det skapas en egen kom‑ munikationskö mellan Ultran och enheten.
- 3. Klicka **Spara**.
- 4. Gatewayen måste vara **aktiv** för att fungera (play‑symbol på sidan **Modbus TCP gateway** ). När en gateway är aktiv försöker Ultran upprätta en TCP‑anslutning mot denna.

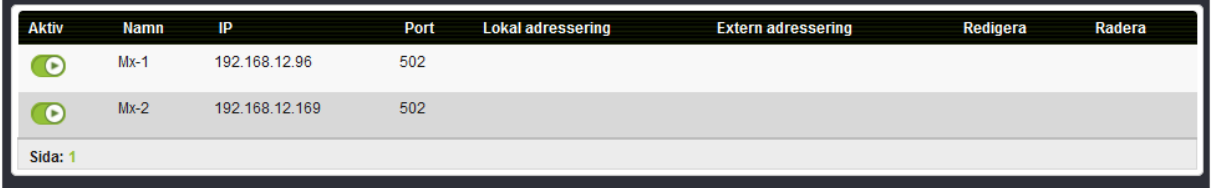

Nu finns gatewayen som en rubrik på sidan **Externa enheter** där du kan dra‑och‑ släppa kommunika‑ tionsdefinitioner för externa enheter.

5. Fäll ut enheten och gå till **Adress**. Under **Värde** skriver du in den externa enhetens adress dvs den adressering som används på RTU‑ sidan av gatewayen.

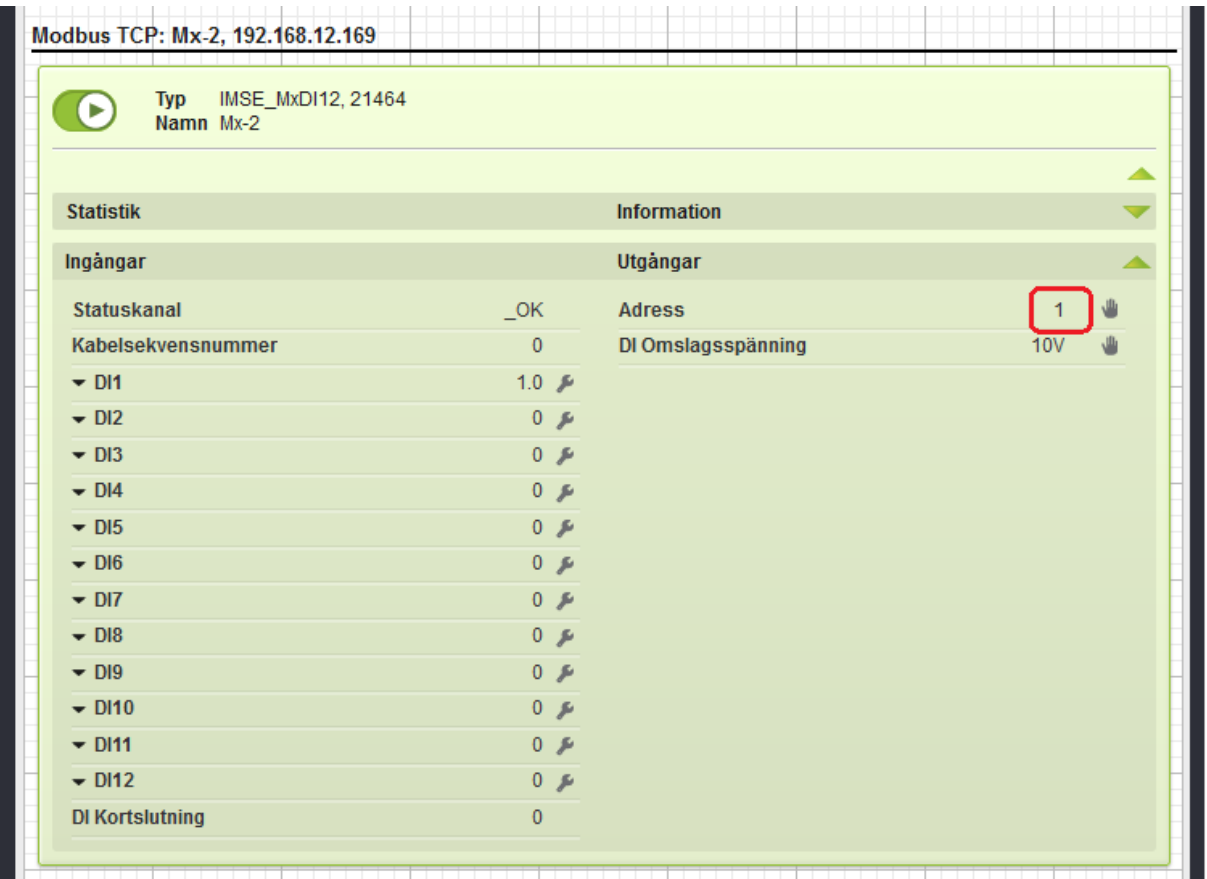

# **Skapa ny med gemensam kommunikationskö**

In this example we create two gateways, Mx-1 and Mx-2.

1. Klicka på **Skapa ny** och fyll i **Namn** , **IP‑adress** och **Port**. Namnet används för att du enkelt ska kunna skilja på gateways.

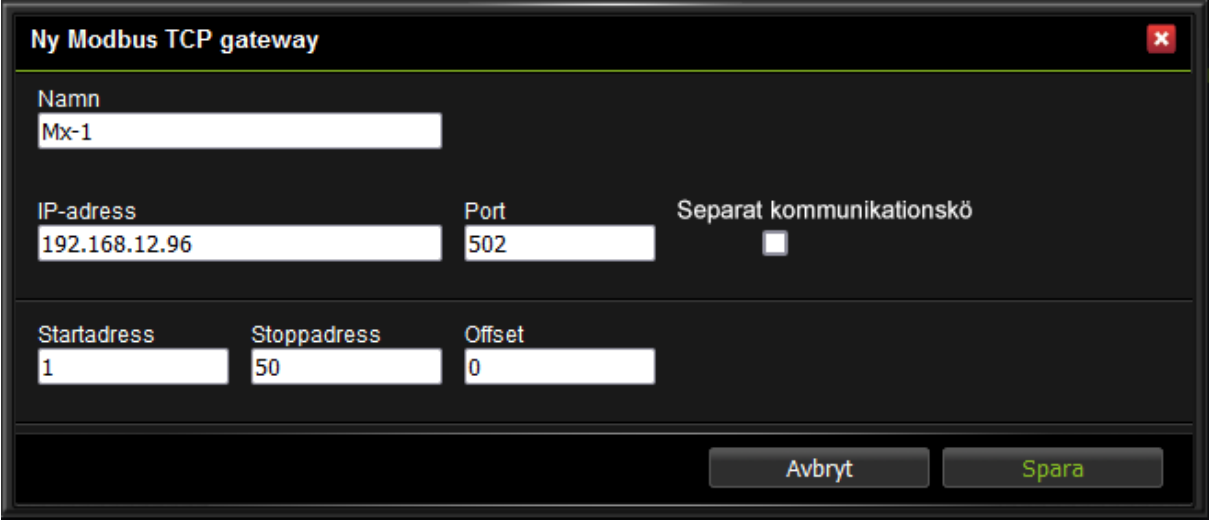

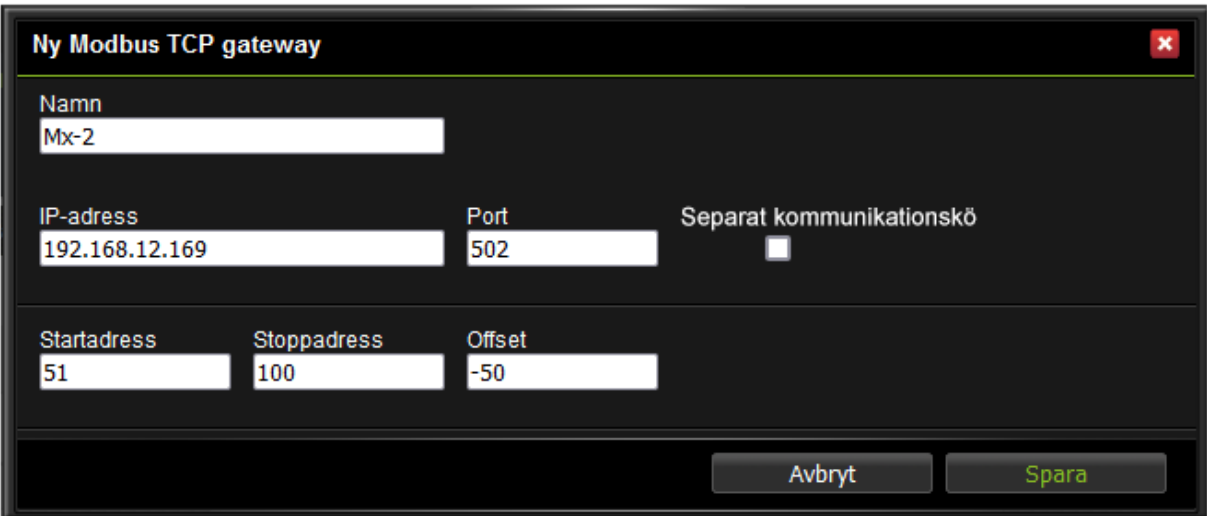

- 2. Ange **Startadress** och **Stoppadress**. Dessa anger vilka Modbus‑ adresser denna gateway an‑ vänds för, dvs vilken **Lokal adressering** som används internt i Ultran. **Offset** används för att räkna om en **Lokal adressering** till en **Extern adressering** , dvs den adressering som används på RTU‑sidan av gatewayen.
- 3. Klicka **Spara**.

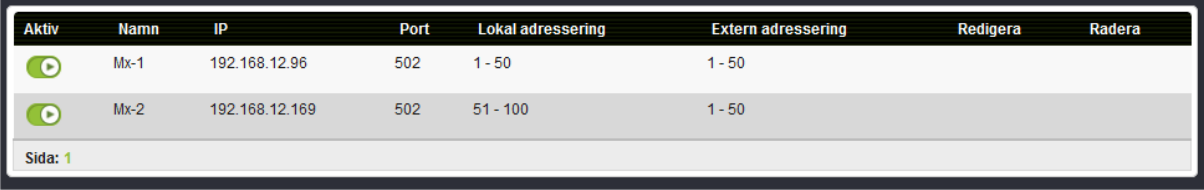

I exemplet ovan har vi valt att skapa två gateways. Externa enheter adresserade mellan 1-50 kommunicerar via gateway Mx-1 med IP-adress 192.168.12.96. Externa enheter med adress mellan 51-100 kommunicerar via gateway Mx‑2 med IP‑adress 192.168.12.169, en offset (‑50) gör att de motsvarar adress 1‑50 på mottagarsidans RTU‑bus.

Har man bara en Modbus TCP gateway att kommunicera med så kan man med fördel ställa adressområdet till 1‑253 och offset 0.

- 4. Gatewayen måste vara **aktiv** för att fungera (play‑symbol på sidan **Modbus TCP gateway** ). När en gateway är aktiv försöker Ultran upprätta en TCP‑anslutning mot denna.
- 5. Gå till sidan **Externa enheter** under **Konfigurering**. Dra‑och‑släpp enheter till **Modbus TCP Ga‑ teway**.
- 6. Fäll ut enheten och klicka på **Adress**. Under **Värde** anger du den lokala adressen för den externa enheten. Klicka **Spara**.

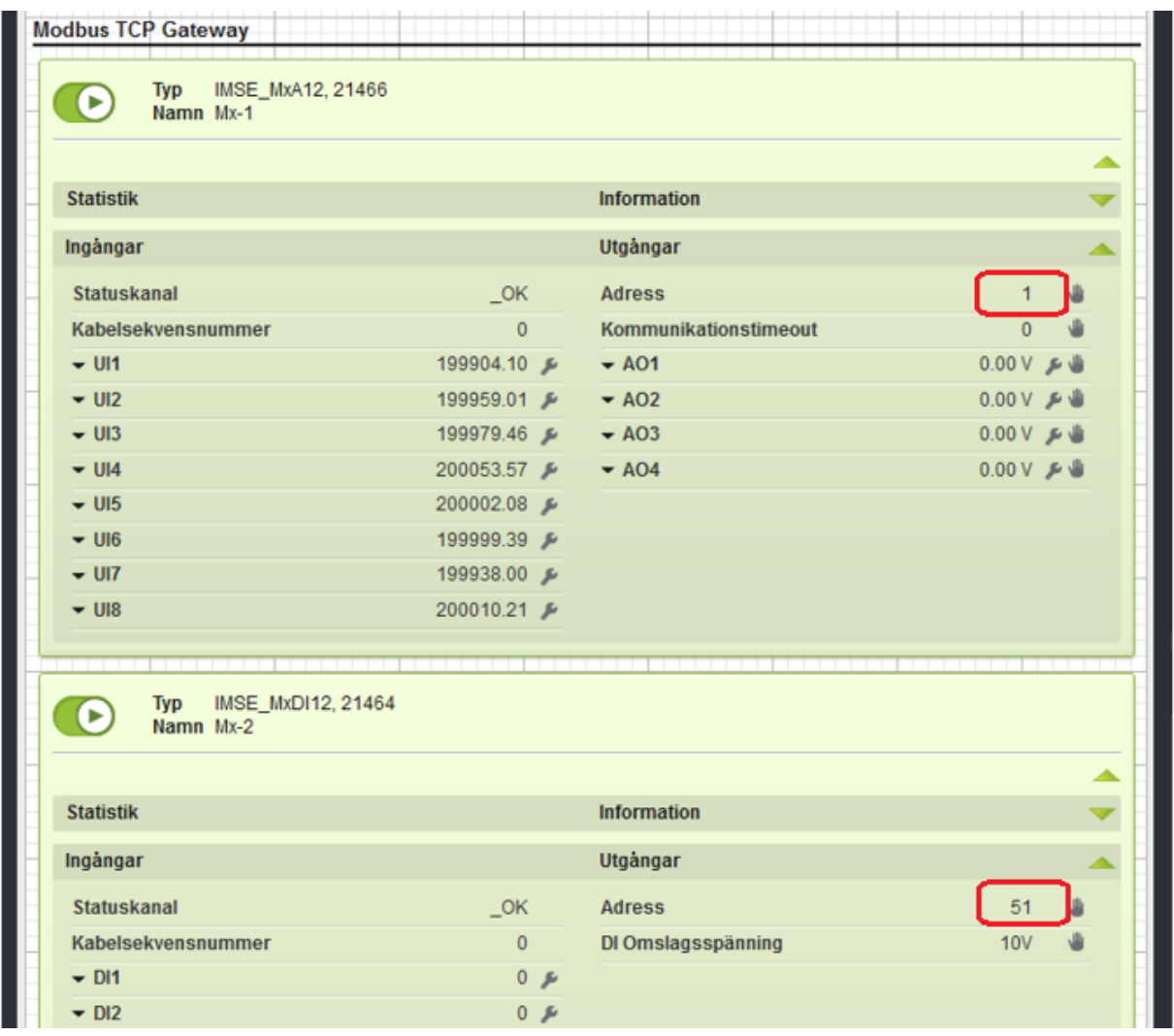

I detta exempel behöver enheter som ska kommunicera via gateway Mx‑1 ha **Adress** inställt på ett värde mellan 1‑50 och enheter som ska kommunicera via gateway Mx‑2 ha **Adress** inställt på ett värde mellan 51‑100.

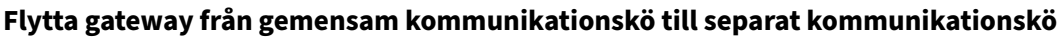

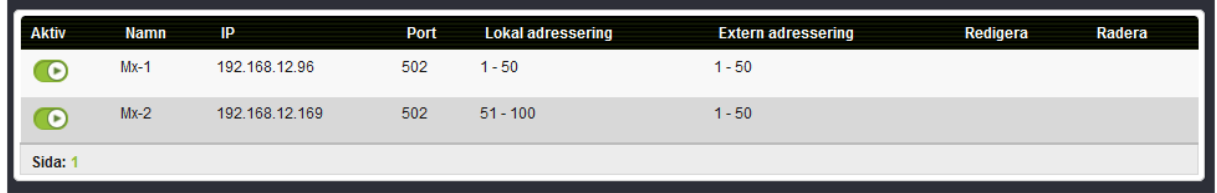

I detta exempel vill vi flytta gateways Mx-1 och Mx-2 som har gemensam kommunikationskö till gateways som har separata kommunikationsköer. Mx‑2 har en adressering som använt sig av en offset

(‑50) vilket innebär att den externa adresseringen har kopplats ihop med en intern adressering där 1 = 51, 2 = 52 osv. Denna mappning behövdes för att koppla externa enheter mot en viss gateway. När vi nu i stället går över till att ha separata kommunikationsköer behöver vi inte göra denna mappning längre.

1. Börja med att klicka på **Skapa ny** och fyll i **Namn** , **IP‑adress** och Port. Utgå ifrån samma IP‑ adress och port som på den gamla gate‑ wayen.

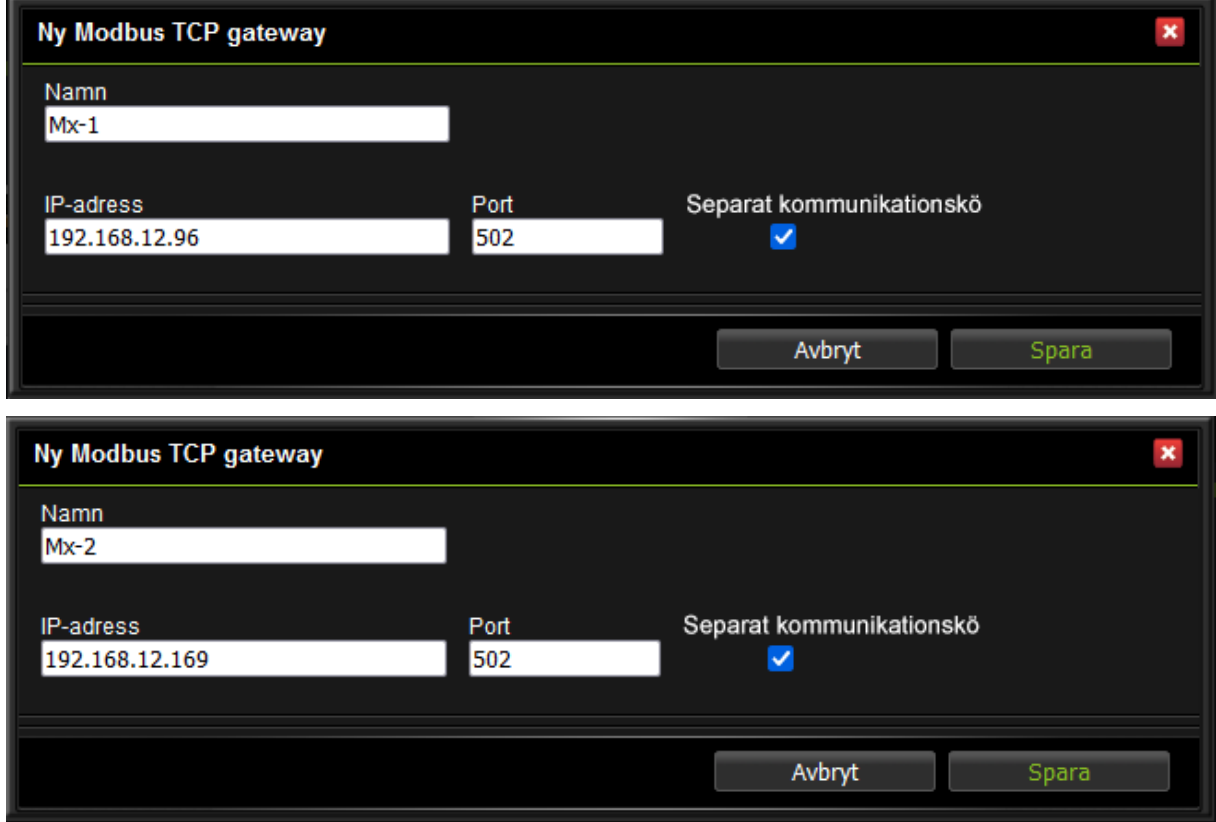

- 2. Kryssa för att du vill använda **Separat kommunikationskö** och klicka **Spara**.
- 3. Notera den gamla gatewayens externa adressering. Om den använde sig utav en**Offset** behöver detta konfigureras för enheten på sidan **Externa enheter**.
- 4. Stoppa de gamla gatewayerna och starta de nya gatewayerna.

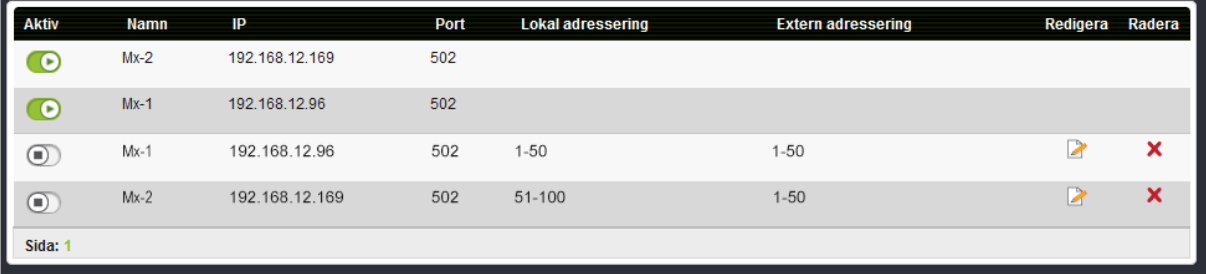

5. Gå till sidan **Externa enheter** under **Konfigurering**. Nu kan du dra‑ och‑släppa enheter från **Modbus TCP Gateway** till de nya **Modbus TCP: Mx‑1, 192.18.12.96** och **Modbus TCP: Mx‑2, 192.18.12.169**.

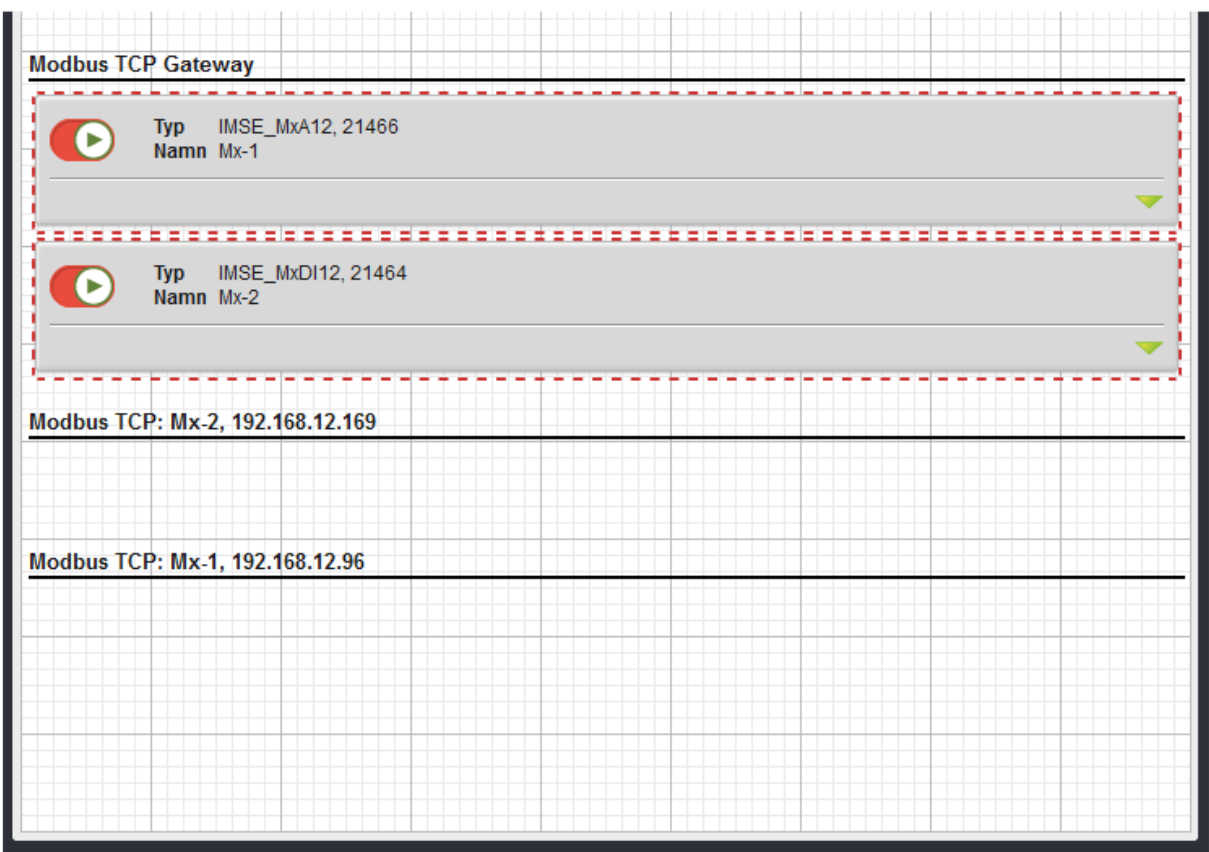

6. Fäll ut enheten och klicka på **Adress**. Under **Värde** anger du den externa adresseringen som den gamla gatewayen hade. Om gatewayen haft en offset behöver adressen justeras för detta för att få den fysiska enhetens adressering, annars ligger enheten felaktigt kvar på den interna adresseringen.

I detta exempel var enheten Mx-2 inställd på adress 51. Eftersom gatewayen inte längre använder sig utav lokal adressering eller offset ska den nya adressens **Värde** vara 1. Klicka **Spara**. En‑ heten Mx‑1 behöver inte något nytt **Värde** under **Adress** eftersom dess gateway inte använde sig utav en offset.

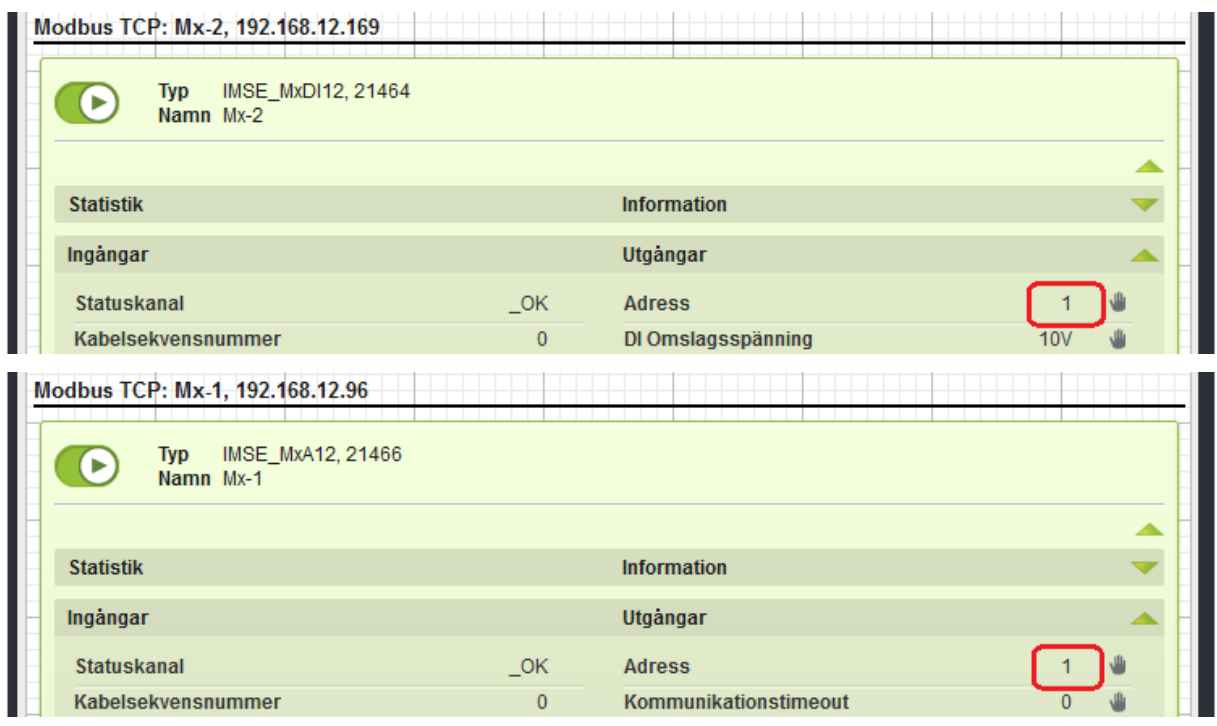

7. Nu kan du gå tillbaka till sidan **Modbus TCP gateway** och radera de gamla gatewayerna.

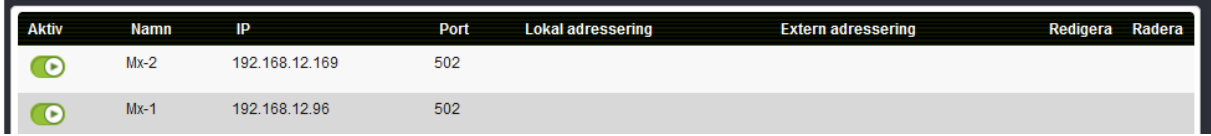

# **17.7 RS485 Ex inställningar**

På den här sidan konfigurerar man Ex-porten. Ex-porten kan antingen användas för expansionsmoduler, under **In‑ & Utgångar** , eller som en RS485‑port för **Externa enheter**. Om den används för Externa enheter kan man med fördel använda en ExConnect‑modul för att konvertera från modularkabel till skruvplint.

# **17.8 Utskick externa enheter**

På den här sidan skapar man utskick för externa enheter. Utskick av externa enheter är en funktion som periodiskt skickar epost med alla värden för alla externa enheter av en viss typ. Funktionen är främst tänkt att användas till att skicka in mätarställningar till automatiska insamlingssystem, till ex‑ empel för fakturering. Man kan samla information från många mätare, utan att behöva koppla dem till kanaler eller loggar.

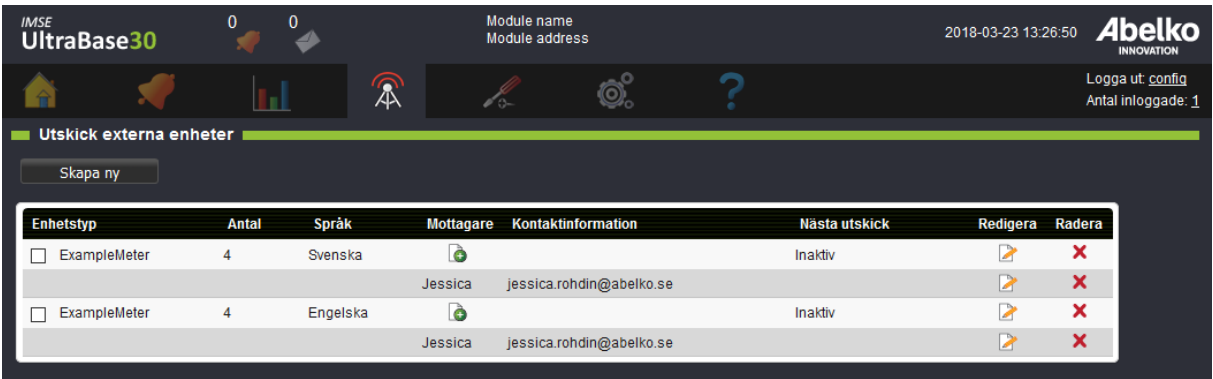

- 1. Börja med att skapa ett nytt utskick genom att klicka **Skapa ny**.
- 2. Ange **Enhetstyp** och vilket **Språk** utskicket ska vara på.
- 3. Välj hur ofta utskicket ska göras, **Periodvis** eller **Månadsvis**.
- 4. Klicka **Spara**.
- 5. Lägg till **Mottagare** (du skapar nya mottagare under menyn **Kommunikation** och **Mottagare** ).
- 6. Nu kommer mottagarna få utskick från den externa enheten. Om du vill testa utskicket kan du gå in under **Redigera** på enheten och klicka **Skicka nu**.

De värden som skickas när tidpunkten inträffar är det senast avlästa värdet.

Information om apparatens status och när senaste avläsning skedde finns också med (se exempel nedan).

Observera att det är det värde enheten läst som skickas, utan att eventuell skalfaktorer i IO‑kanalen applicerats (råvärdet).

Modulnamn, Moduladress 00-30-5E-0B-01-A2 10, ExampleMeter, ExampleMeter

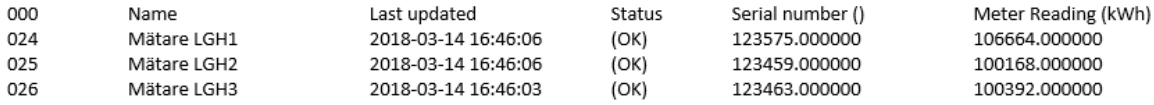

#### **17.9 Portaluppdatering**

Detta är en funktion som tillsammans med en portalserver, till exempel **portal. abelko.se** , hjälper dig att hålla reda på vilken IP‑adress apparaten har.

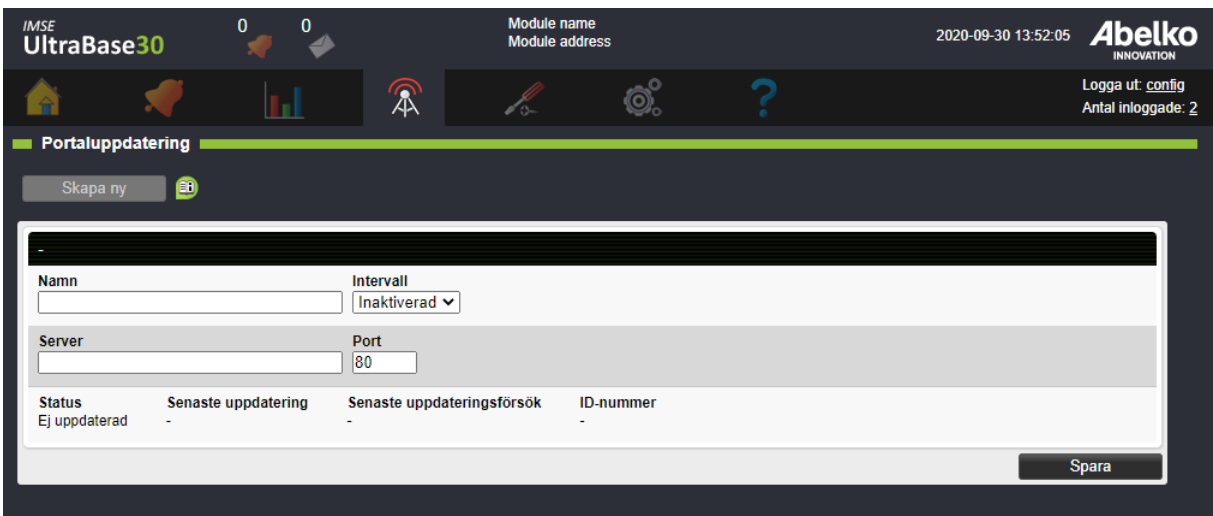

Fyll i namn och ställ in hur ofta du vill att apparaten ska uppdatera sin adress mot servern. Använder du ett mobilt abonnemang eller har en anslutning som ändrar IP‑adress ofta ställer du en kort intervalltid. Har du en anslutning som inte ändrar adress speciellt ofta, till exempel fiber eller DSL, ställer du en hög intervalltid.

På vår portal **portal.abelko.se** kan du med hjälp av apparatens MAC‑adress se dess aktuella IP‑adress och när apparaten senast anslöt till servern och uppdaterade den. Då du sökt din apparat på servern med MAC‑adressen sparar du resultatsidan som ett bokmärke. Du har nu en länk som uppdateras med den senaste adressen så länge apparaten kommer ut på Internet.

Observera att portaltjänsten bara ger dig en länk till apparaten, du surfar ej genom portalen.

# **17.9.1 Status**

Under status kan du se när senaste uppdatering och uppdateringsförsök gjordes. Normalt så är dessa två datum lika. Men då apparaten misslyckas med uppdatering kommer dessa datum att skiljas. Du ser även under fältet status att det står att den misslyckats. Status kan anta följande värden:

- **Inaktiv** : funktionen är ej aktiverad.
- **Uppdaterad** : funktionen är aktiverad och senaste uppdateringen lyckades.
- **Uppdateringsfel** : funktionen är aktiverad men senaste uppdateringen misslyckades av någon anledning. Den vanligaste orsaken till att apparaten misslyckas med uppdateringen är att den inte kommer ut på internet eller att den inte kan namnupplösa portalservern. Börja din felsök‑ ning på sidan för nätverksinställningar och kontrollera att **Gateway** och **DNS** är rätt.
- **Uppdatering nekad av server** : funktionen är aktiverad och apparaten kom fram till servern men servern nekade apparaten att uppdatera sin adress. Detta händer då du kör mot en server‑ tjänst där du måste lägga till apparaten manuellt, till exempel Comprobo.
• **Internt fel** : funktionen är aktiverad men något ospecificerat har hindrat apparaten från att upp‑ datera sin adress i portalservern.

Kom ihåg att du i apparatändan måste se till att apparaten är åtkomlig. Detta innebär oftast att du måste öppna portar i din router eller brandvägg.

# **17.10 Kompanjon**

Med kompanjonfunktionen går det att se aktiva larm, larmhistorik, översiktsbilder och sammanställningssidor med inställningar från flera IMSE Ultra apparater i en apparats webbgränssnitt. Det gör att man kan få överblick över en hel anläggning utan att behöva logga in i flera apparater och växla mel‑ lan fönster och flikar. För att åstadkomma detta konfigurerar man apparater som kompanjoner till en huvudkompanjon, som är den apparat som visar all information.

En huvudkompanjon kan visa information från upp till tio andra apparater. De andra apparaterna konfigureras så att de kopplar upp sig mot huvudkompanjonen och ger den tillgång till informatio‑ nen. Användare som loggar in i huvudkompanjonen kommer åt inställningar i alla anslutna apparater med samma behörighet.

När man konfigurerar kompanjoner så utväxlas nycklar i ett parningsförfarande, så att apparaterna kan koppla upp sig automatiskt i fortsättningen och vara säker på ett det är rätt apparat de kopplar upp sig mot. Kommunikationen är krypterad och säker att använda över öppna nätverk.

En IMSE Ultra kan vara huvudkompanjon och samtidigt dela med sig av information som kompanjon till upp till tio andra apparater.

## **17.10.1 Konfigurering med uppkopplade apparater**

Om alla apparater i anläggningen är uppkopplade kan man konfigurera kompanjoner på följande vis.

I den apparat som ska vara huvudkompanjon

- 1. Gå in på Kommunikation / Kompanjon, kryssa för **Aktivera för att hämta från andra kompan‑ joner** och klicka på **Spar**.
- 2. Välj **Automatisk anslutning** och kryssa för **Öppna för anslutningar från kompanjoner…**

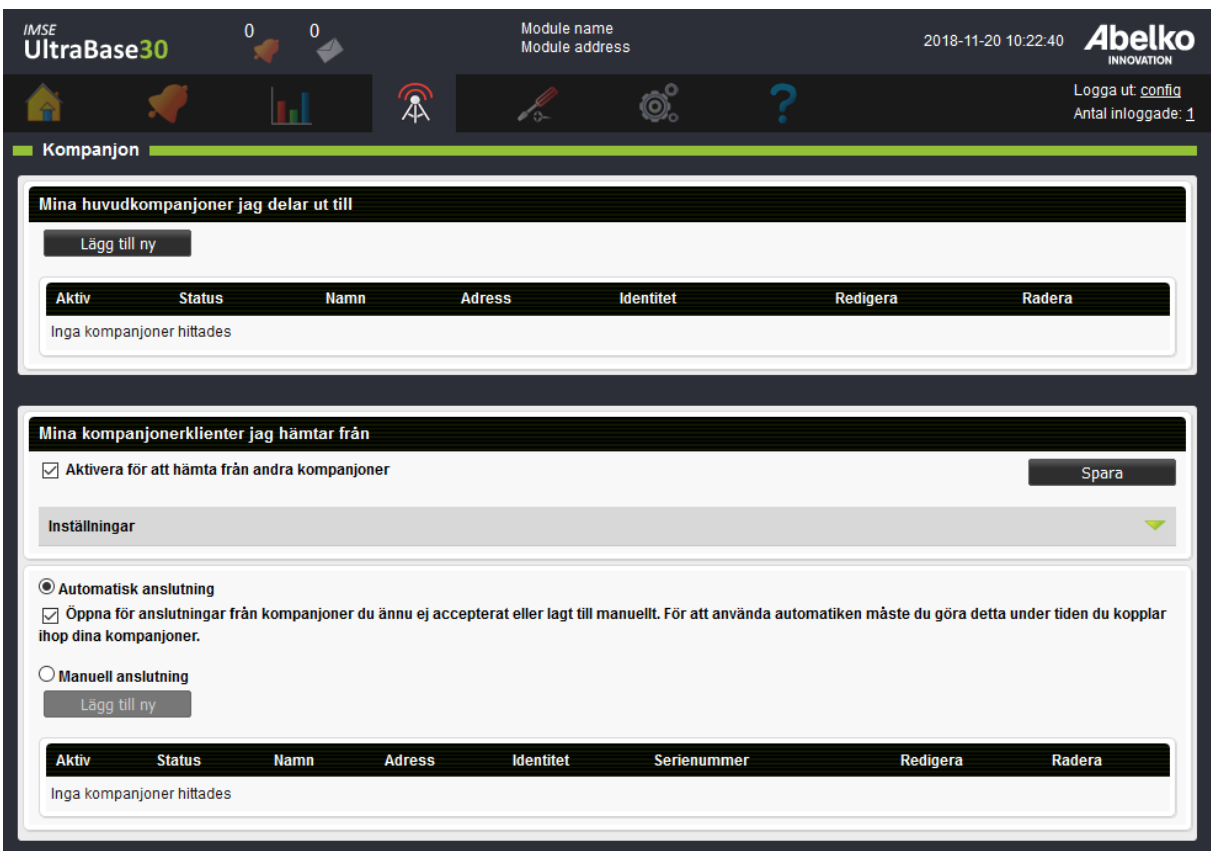

I de apparater som huvudkompanjonen ska kunna hämta information ifrån:

3. Under Kommunikation / Kompanjon och rubriken **Mina kompanjoner jag delar ut till** , klicka på Lägg till ny 4. I dialogen, sätt ett namn för huvudkompanjonen, fyll i IP-numret till den apparat som ska vara huvudkompanjon och se till att **Port** är samma portnummer som är satt i huvudkompanjonen. Fältet **Identitet** ska lämnas blankt. Klicka på **Spara**.

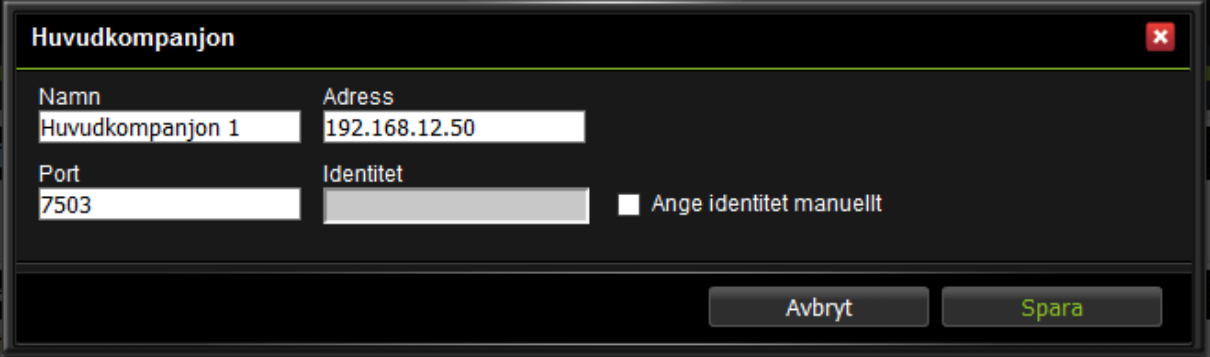

5. Klicka på play‑knappen under **Aktiv** för den skapade anslutningen till huvudkompanjon för att aktivera den. Den kopplar då upp sig, och status bör ändras till **Väntar på inbjudan**

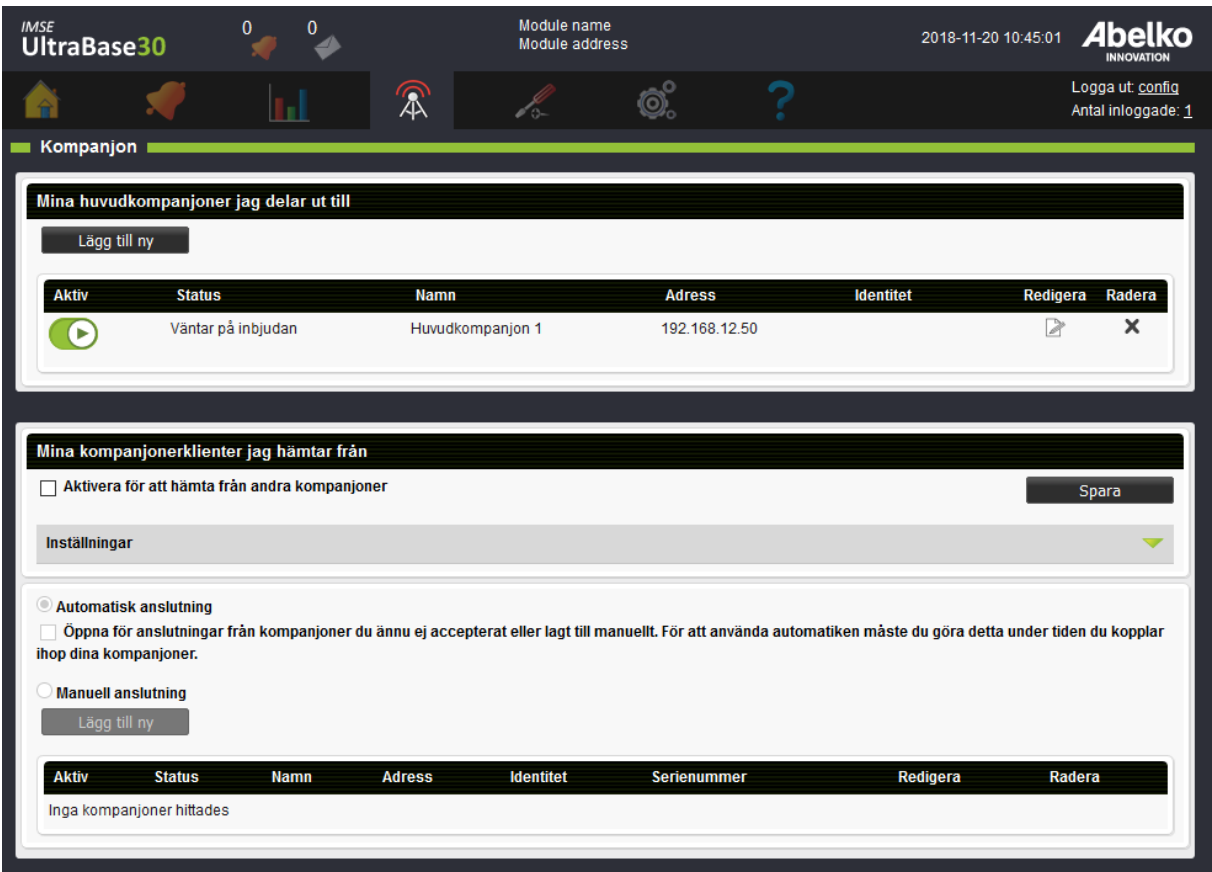

Gå tillbaka till den apparat som är huvudkompanjon. I listan över tillgängliga kompanjoner ska nu den apparat du just aktiverade ha dykt upp. Namnet på den är samma som Modul-namnet på apparaten. Klicka på **Lägg til** l för att bjuda in apparaten till att bli kompanjon. Den får då status **Inbjudan begärd**.

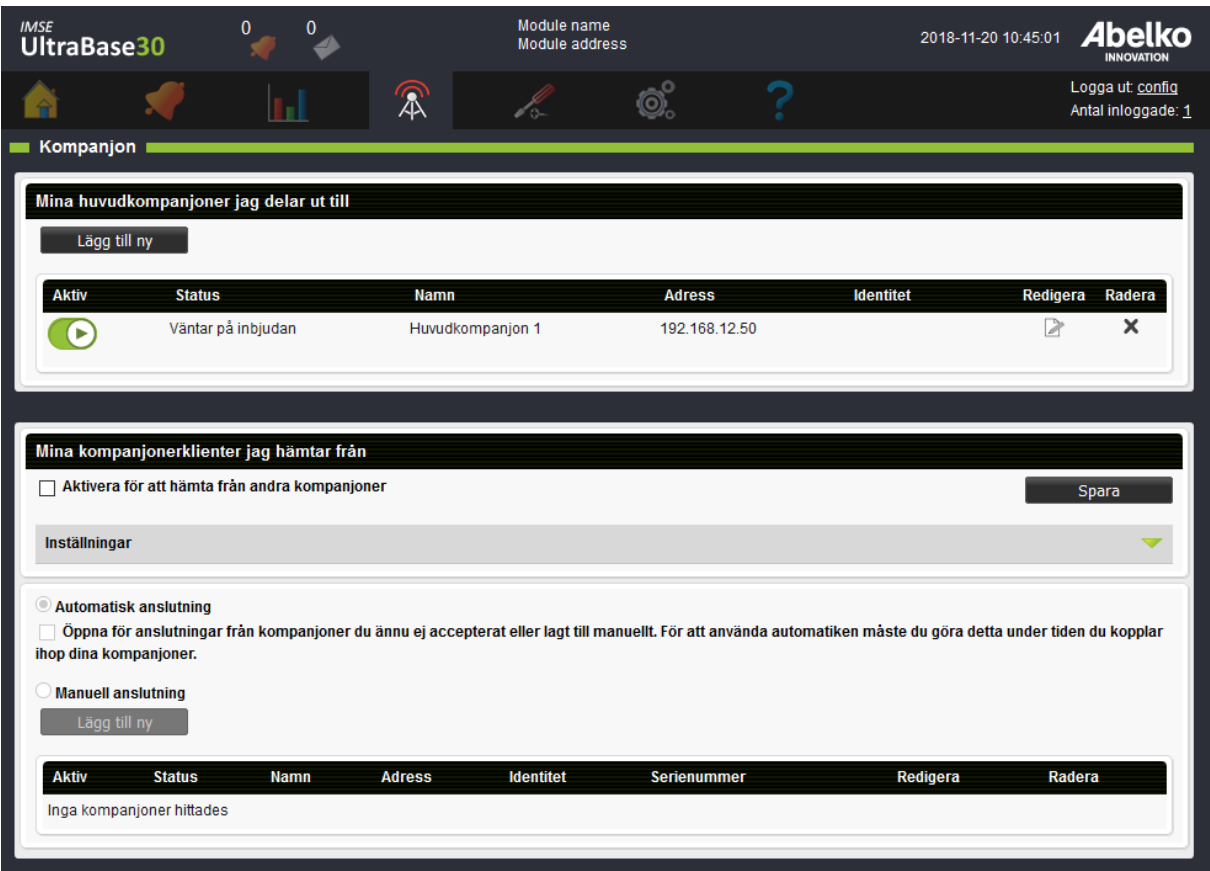

Sista steget för att det ska börja fungera är att gå in i kompanjonen och klicka på **Acceptera** för att acceptera inbjudan. De båda apparaterna är då hopparade och kommer att försöka återupprätta anslutningen igen om de någon gång tappar kontakten med varandra. Status på bägge sidor ska vara **Uppkopplad**.

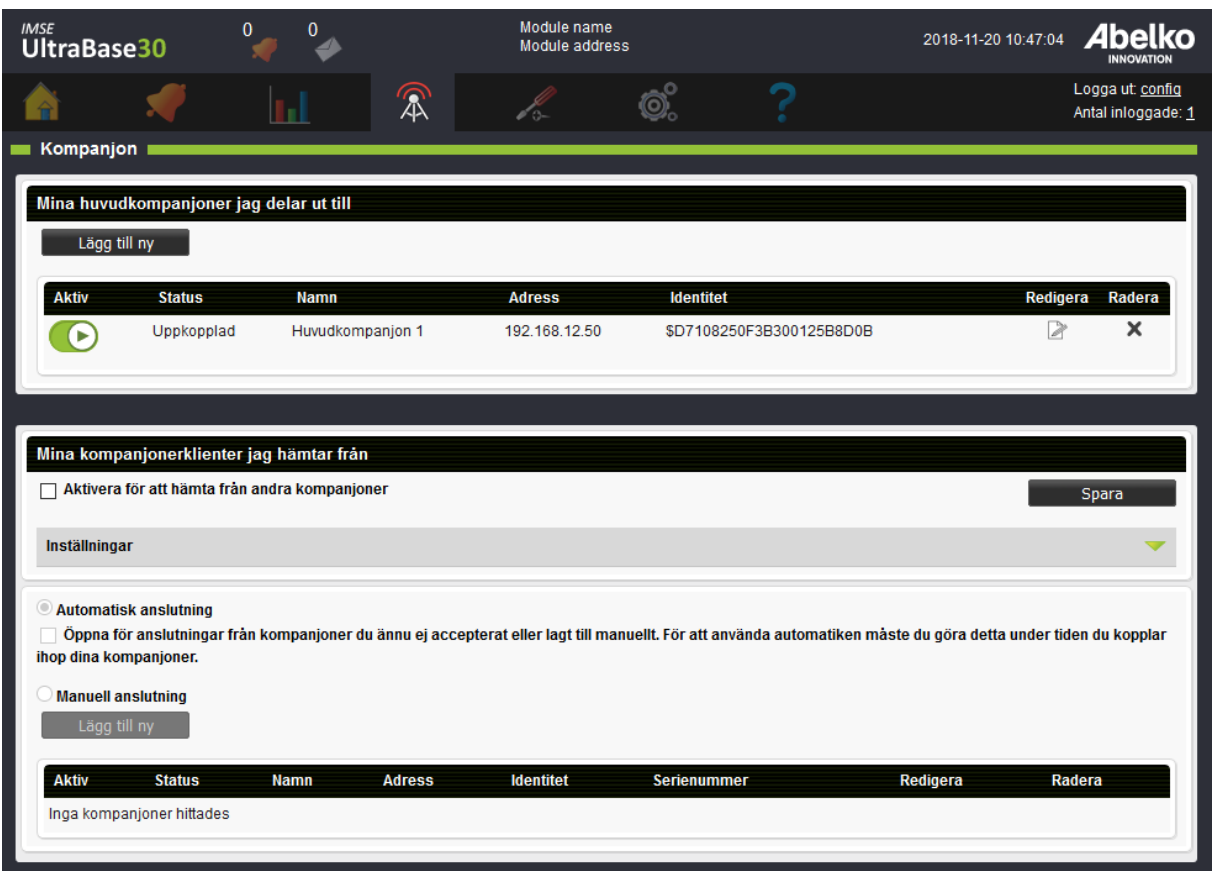

Avsluta med att klicka ur rutan Öppna för anslutningar från kompanjoner... i huvudkompanjonen.

## **17.10.2 Konfigurering innan anläggningen är uppkopplad**

Om apparaterna konfigureras i förväg behöver du känna till vilken adress huvudkompanjonen kommer att få.

I huvudkompanjonen:

- 1. Kryssa för **Aktivera för att hämta från andra kompanjoner** och klicka på **Spara**.
- 2. Välj **Manuell anslutning** och klicka på **Lägg till ny** under **Mina kom‑ panjoner jag hämtar från**.
- 3. Ge kompanjonen ett namn, fyll i en unik identitet och klicka på **Spara**.

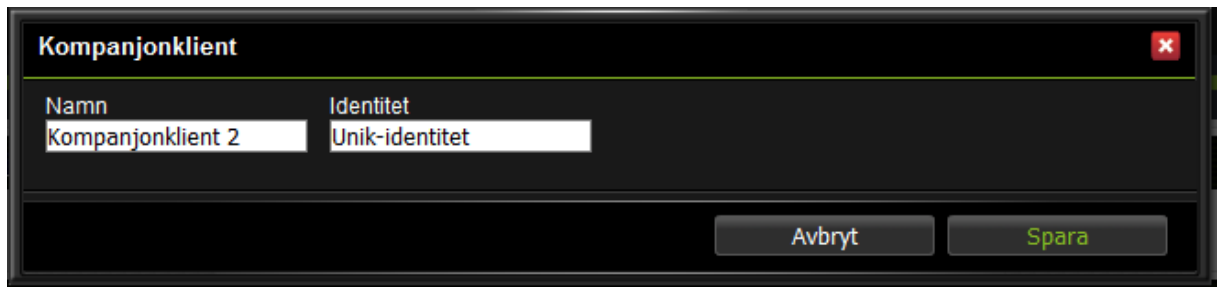

4. Aktivera kopplingen genom att se till att play‑knappen under **Aktiv** är grön.

I kompanjonerna:

- 5. Under Kommunikation / Kompanjon och rubriken **Mina kompanjoner jag delar ut till** , klicka på **Lägg till ny**.
- 6. Skapa en koppling till en huvudkompanjon på samma sätt som för det automatiska förfarandet ovan. Kryssa för **Ange identitet manuellt,** fyll i exakt samma identitet som i huvudkompanjonen och klicka på **Spara**.

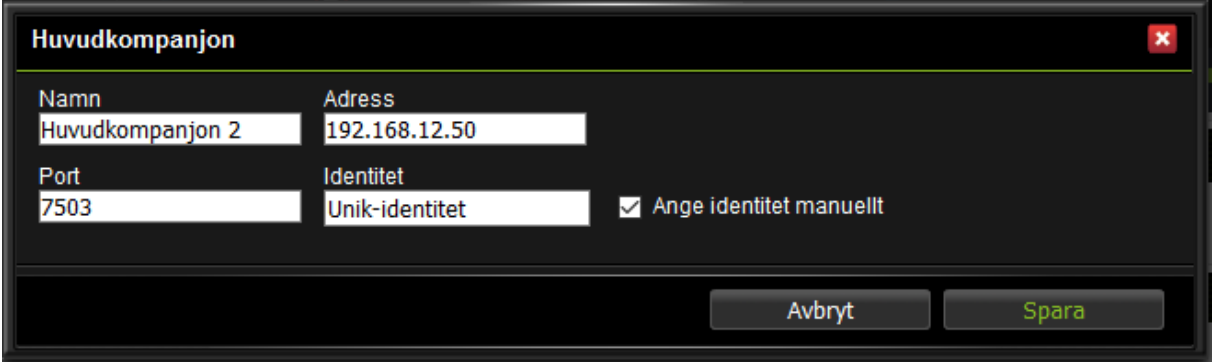

7. Aktivera funktionen genom att klicka på play‑knappen under **Aktiv**.

Det sista steget, parning, kan inte utföras förrän bägge apparaterna är igång på rätt nätverk.

8. Börja i huvudkompanjonen. Om kompanjonen är aktiv och rätt konfig- urerad så ska motsvarande rad i listan under **Mina kompanjoner jag hämtar från** ha status **Väntar på inbjudan** och knappen **Lägg till** vara synlig. Klicka på **Lägg till** för att bjuda in kompanjonen

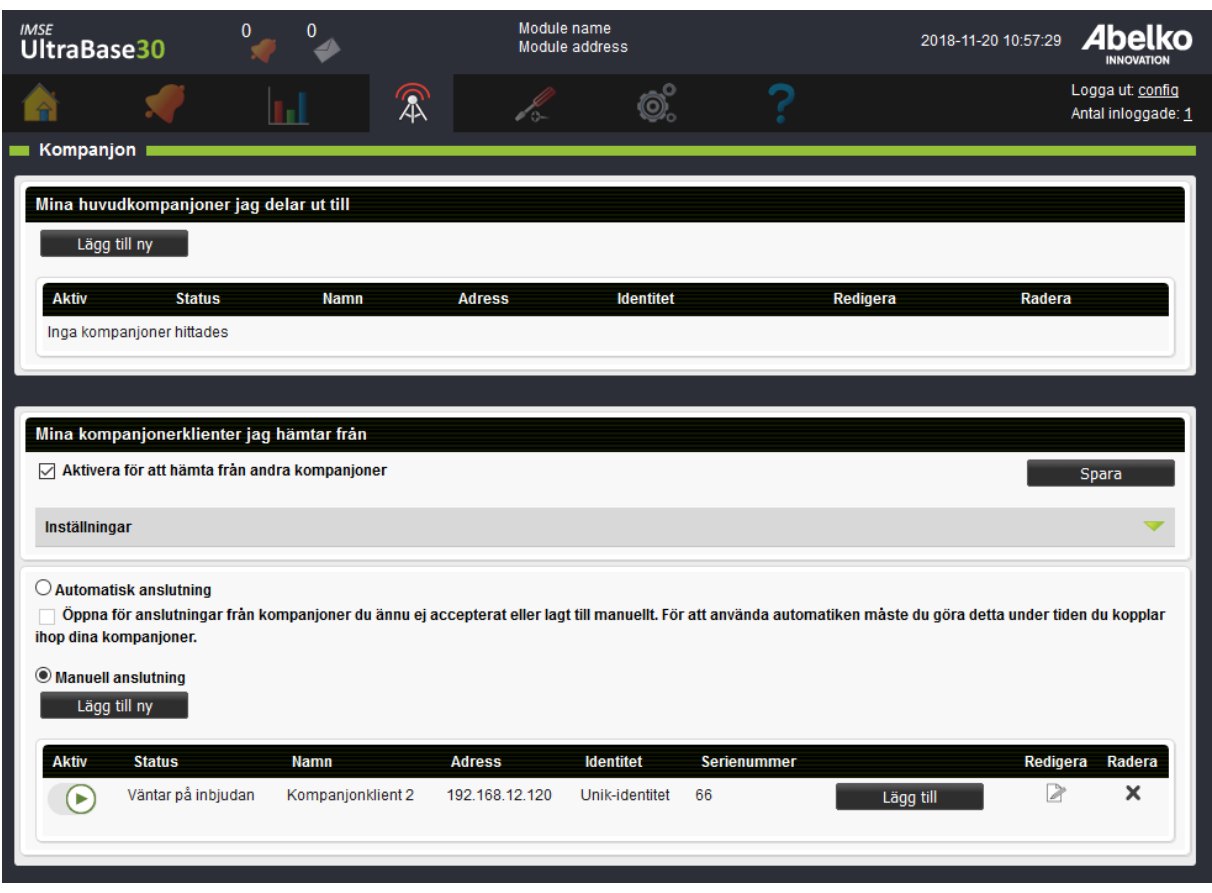

9. Acceptera inbjudan i kompanjonen genom att klicka på **Acceptera** för att avsluta parningen.

### **17.10.3 Visa larm**

Larm i aktiva kompanjoner kommer visas i en egen larmikon längst upp i gränssnittet. Ikonen fungerar på samma sätt som den andra ikonen för aktiva larm.

Med aktiva kompanjoner ändras utseendet på sidorna för aktiva larm och larmhistorik. Det finns kryssrutor längst upp för varje kompanjonapparat, inklusive den apparat man surfar i. Man kan med dem välja från vilka apparater man vill se larm.

Det kommer också till en ny kolumn i tabellen för att visa vilken apparat larmet kommer från. Det namn som visas i kolumnen och för kryssrutorna är respektive apparats inställning för Modulnamn, som man gör under System / Inställningar.

I övrigt fungerar tabellerna som vanligt och man kan kvittera larm även från kompanjonerna.

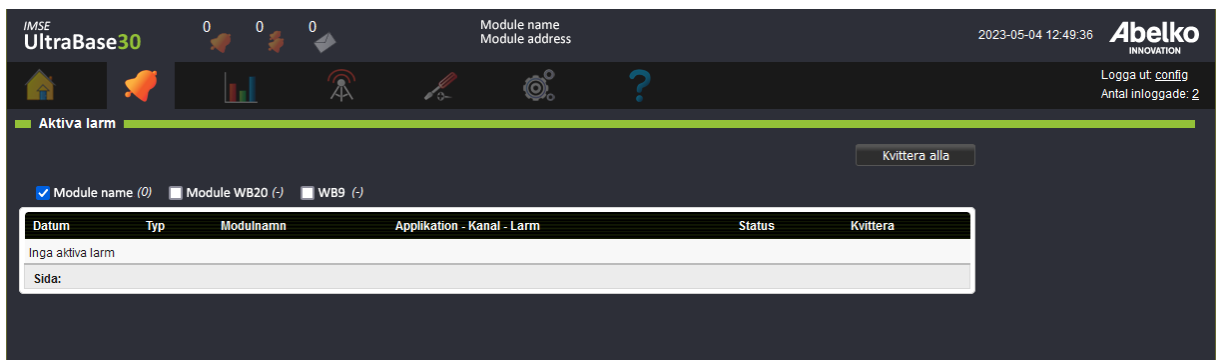

#### **17.10.4 Hem, översiktsbilder och sammanställningssidor**

På hemsidan finns normalt en trädmeny som ger åtkomst till översiktsbilder och sammanställningssidor. När det finns aktiva kompanjoner så syns även en trädmeny för varje kompanjon med räknare för hur många aktiva larm de har.

Trädmenyerna för kompanjonerna fungerar som de gör för en vanlig apparat, och man kommer åt översiktsbilder och sammanställningssidor med inställningar på samma sätt.

Under System / Inställningar finns det ett nytt val under **Val av startsida, Expandera kompanjonträ‑ den vid start**. Kryssar man i denna så kommer även kompanjonernas träd att vara synliga direkt när man går till hemsidan.

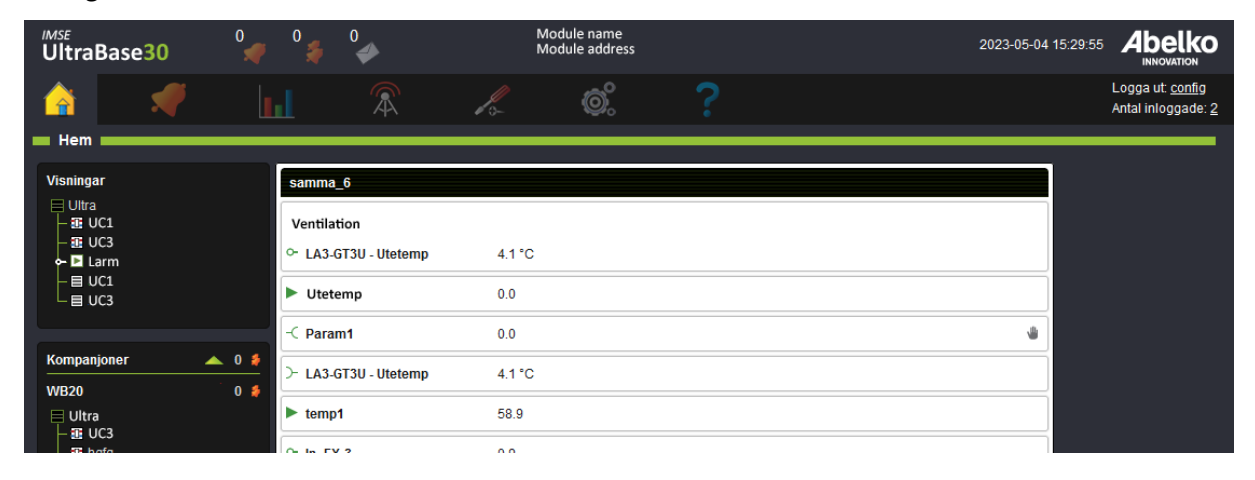

### **17.10.5 Säkerhet**

Parningsförfarandet som beskrivs ovan innebär att apparaterna byter nycklar med varandra. Bägge apparaterna kan därefter med säkerhet bekräfta att det rätt apparat de kommunicerar med. Trafiken mellan apparaterna är TLS‑ krypterad.

Om något blir fel med hopparningen, så måste parningen göras om. Tänk på att inte initiera och ac‑ ceptera parning om du inte är säker på att det är rätt apparat som vill bli kompanjon.

Alla användare i huvudkompanjonen kommer åt alla funktioner i anslutna Kompanjoner med samma behörighet. Den apparat som är delar med sig som kompanjon har i princip lämnat bort sina husnyck‑ lar till huvudkompanjonen, och litar på att den inte gör något dumt.

Om anslutningen mellan kompanjoner sker över en router så måste man öppna upp porten som används för anslutning till huvudkompanjonen.

# **18 IMSE Ultra OP**

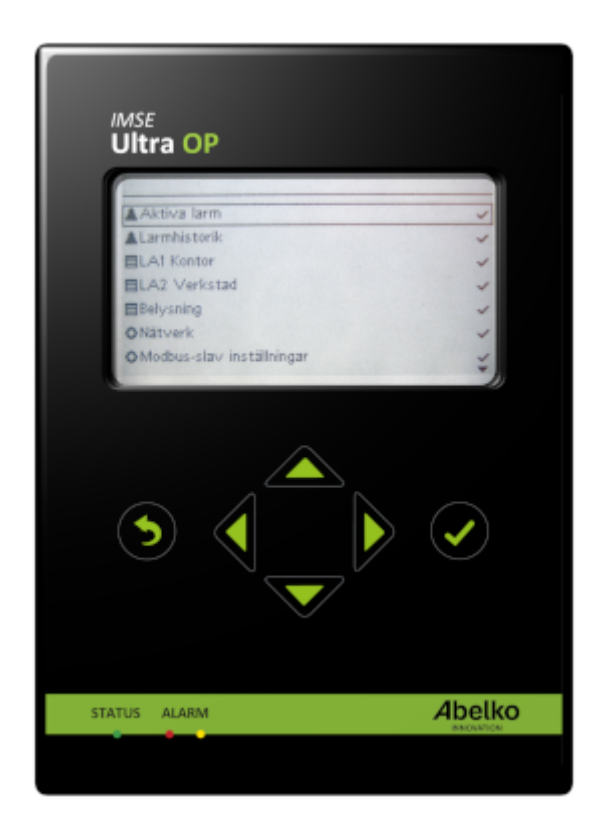

IMSE Ultra OP är en operatörspanel som kan kopplas till din IMSE Ultra basenhet. Detta gör att du snabbt och enkelt på plats kan komma åt dina sammanställningssidor för att få en överblick över systemet och redigera inställningar.

# **18.1 Inkoppling och funktioner**

Operatörspanelen kopplas in i Ultrans MOD -kontakt och kan monteras som handhållen med magnetfästen, eller panelmonterad i en skåpdörr.

När operatörspanelen kopplas in så visar den några fasta menyer som alltid finns och de sammanställningssidor som finns synliga i trädstrukturen på Ultrans startsida. Operatörspanelen kan inte visa bilder eller grafik, så endast de element i sammanställningssidorna som kan representeras med textmenyer syns.

När operatörspanelen inte används släcks displayens bakgrundsbelysning efter ett tag och operatörspanelen intar ett viloläge där anläggningens namn och antal larm och manuellstyrningar presenteras på displayen. Displayen väcks igen så fort någon trycker på en knapp.

Lysdioderna för status, A och B‑larm speglar motsvarande lysdioder på basenheten.

# **18.2 Kom igång med din operatörspanel**

För att kunna ändra värden och inställningar i operatörspanelen behöver du ange ett fyrsiffrigt lö‑ senord. Standardlösenordet är 1234 och kan ändras både från webbsidorna och från operatörspane‑ len.

Panelen börjar fungera så fort den är inkopplad utan att några särskilda inställningar behöver göras. En förutsättning är att Ultran är uppdaterad till R1.35 eller nyare.

Om det behövs så laddas rätt version av programvara in i IMSE Ultra OP från IMSE UltraBase30 när den startar. Du kan alltså flytta en operatörspanel mellan olika UltraBase30 utan några särskilda pro‑ blem.

Under **System** och **Operatörspanel** i din IMSE UltraBase30 finns inställningar för operatörspanelen. Här kan du ställa lösenord och språk för operatörspanelen. Detta går även bra att göra via operatör‑ spanelens menyer.

# **18.3 Menyöversikt**

Menyerna i operatörspanelen är upplagda på följande sätt:

**Aktiva larm** Se och kvittera aktiva larm

**Larmhistorik** Se larmhistorik som en lista

**Sammanställningssidor** Nedanför menyn Larmhistorik ligger Ultrans sammanställningssidor lista‑ de. De har samma namn som angavs när de skapades. Vilka som ska synas kan ställas separat

för panelen (se kapitel Anpassade menyer).

**Manuell styrning** Se tillgängliga manuella styrningar, vilka som är aktiva och aktivera/inaktivera dessa.

**Nätverk** Nätverksinställnin[gar](#page-190-0)

**Modbus‑slav inställningar** Inställningar för Modbus slavfunktionalitet

**Systeminställningar** Inställningar för klocka, NTP, lösenord och systeminformation

**Språk** Ändra språk i operatörspanelen

# **18.4 Anpassade menyer**

<span id="page-190-0"></span>Om du vill anpassa vilka menyer som ska synas i din operatörspanel kan du göra detta i din Ultra basenhet under menyn **System** och **Operatörspanel**.

- 1. Klicka på **Redigera** under **Operatörsmeny**.
- 2. Dra och släpp de sammanställningssidor du vill kunna komma åt via operatörspanelen.
- 3. Du kan gruppera sidorna genom att lägga till en **Nod** via verktygspanelen till höger. Namnge noden och klicka **Ok**. Nu kan du placera sidor under noden.
- 4. När du är nöjd med utseendet klickar du **Spara**.

Nu kommer dessa sammanställningssidor vara de som syns på operatörspanelen. Om du raderar alla noder i din anpassade meny återgår operatörspanelen till att visa samma sammanställningssidor som syns på ultrans startsida.

# **19 Teknisk specifikation UltraBase20**

# **19.1 Temperaturingångar**

Det finns 6 stycken resistansingångar för att mäta temperatur. De kan mäta resistiva temperaturgivare i området 800 till 1600 Ω, vilket för en Pt1000 givare motsvarar ungefär ‑50 till +150 °C.

Noggrannheten är bättre än 1 Ω mellan 800 Ω och 1000 Ω, samt begränsas av en linje mellan 1 Ω vid 1000 Ω och 2 Ω vid 1600 Ω.

# **19.2 Analoga ingångar**

Det finns två analoga ingångar som kan användas för att mäta spänning 0 till 10 V, eller ström 0 till 20 mA. Typ av mätning konfigureras genom användargränssnittet.

Spänningsmätning:

- Ingångsimpedans: 22 kΩ
- Onoggrannhet: 100 mV
- Mätområde: 0‑10 V
- Upplösning: Bättre än 0.4 mV

Strömmätning:

- Ingångsimpedans: 235 Ω
- Onoggrannhet: ±0,2 mA
- Mätområde: 0‑24 mA
- Upplösning: bättre än 2 uA
- Max insignal kont: 30 mA

# **19.3 Digitala ingångar**

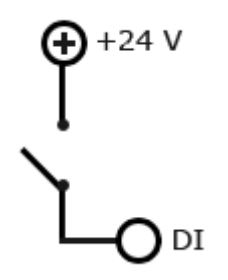

Det finns 5 digitala ingångar.

Alla digitala ingångar har följande egenskaper:

- Ingångsresistans: 10 kΩ
- Digital ingång: Omslagsnivå ställbart mellan 4V och 12 V.
- Pulsräknare: Max 200 Hz, minst 2.5 ms pulsbredd
- Frekvensingång: 0‑200 Hz, minst 2.5 ms pulsbredd
- En öppen ingång (icke ansluten) är aktivt låg.

# **19.4 Analoga utgångar**

Det finns 4 analoga utgångar.

- Utsignal: 0‑10 V
- Upplösning: 10 bitar
- Max belastning: 2 mA eller 5 kΩ
- Onogrannhet ±100 mV

Utgångarna kan manuellstyras med vridpotentiometrar på fronten.

## **19.5 Digitala reläutgångar**

Det finns 3 reläutgångar. Brytförmåga 250 VAC/2 A eller 30 VDC/2 A vid resistiv last.

Reläna kan manuellstyras med omkopplare på fronten.

## **19.6 Kommunikation**

### **19.6.1 Ethernet**

IEC 802.3 10/100 Mbit/s, RJ45‑kontakt

Kabel: Category 5 skärmad kabel, max 100 m

### **19.6.2 Ethernet Local PC**

IEC 802.3 10/100 Mbit/s, RJ45‑kontakt

Kabel: Category 5 skärmad kabel, max 100 m

IMSE UltraBase20 fungerar som DHCP server på denna port. Porten är avsedd för direkt anslutning till en PC. Serveradress 192.168.142.1.

#### **19.6.3 RS485**

RS485‑porten är till för fältbuskommunikation.

- Anslutning: 5 mm jackbar skruvplint
- Hastighet: 300 till 115200 baud
- Max kabellängd: 1200 m (vid 19200 baud och med partvinnad skärmad kabel)

#### **19.6.4 Ex Out**

RJ12‑kontakt avsedd för att ansluta IMSE Ex‑ expansionsmoduler.

- Protokoll: AeACom
- Max kabellängd: 10 m
- Max antal expansionsmoduler: 10

#### **19.6.5 MBus**

Det finns en MBus mini master‑port

- Standard: EN 13757‑2, ch 4.4 mini‑master
- Kapacitet: Max 10 enhetslaster
- Kommunikationshastighet: 300 eller 2400 baud

### **19.7 Processorenhet**

- Processotyp: ARM Cortex A7
- Operativsystem: Linux
- RAM: 512 Mbyte
- Flash: 8 GByte
- Backup för realtidsklocka, min 1 dygn, typiskt 7 dygn.

## **19.8 Övrigt**

Strömförsörjning:

- 24 VDC ±10%, 1,5 A
- 24 VAC, 50 Hz, 10 VA (ej expansionsmoduler)

Effektförbrukning:

- Typ 2 W vid DC‑matning (exklusive tillbehör)
- Typ 2.5 W vid AC‑matning (exklusive tillbehör)

Omgivningstemperatur: 0 °C to +50 °C

Luftfuktighet: max 90 %, ej kondenserande

Kapsling: 9 modulers normkapsling för DIN‑skenemontage, 156x85x60 mm

Kapslingsklass: IP21

Vikt: 0.3 kg

# **20 Teknisk specifikation UltraBase30**

# **20.1 Universalingångar**

Det finns 16 stycken universalingångar. Dessa kan fungera som:

- Analog spänningsingång: 0‑10 V
- Analog strömingång: 0‑24 mA
- Resistansingång: 80‑249 kΩ (för temperaturmätning)
- Digital status: för slutande givare

Resistansingången har fyra områden som antingen väljs automatiskt eller ställs manuellt. Områdena är 80‑249 Ω, 200‑2.49 kΩ, 2 kΩ‑24,9 kΩ och 20 kΩ‑249 kΩ.

Ingångarna är konstruerade för mätningar av spänningar på max 10V.

## **Strömmätning**:

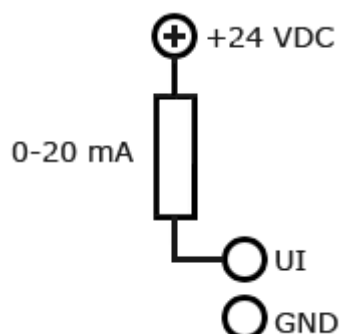

- Mätområde: 0‑24 mA
- Upplösning: bättre än 2 uA
- Onoggrannhet:  $\pm$  0,25 %, av fullt utslag
- Ingångsimpedans: 235 Ω för ström
- Max insignal kont: 30 mA för ström

### **Digital in**:

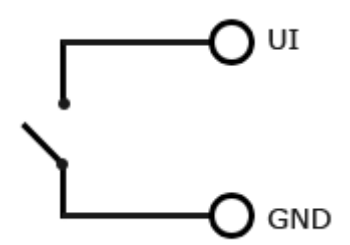

- För kortslutande givare, till vid 150 Ω, från vid 200 Ω
- Pålagd spänning 2 V, kortslutningsström 1 mA
- Ej Frekvensingång
- Ej Pulsräknare
- Min pulsbredd: 1 sek
- En öppen ingång (icke ansluten) är aktivt låg

#### **Spänningsmätning**:

- Ingångsimpedans 210 kΩ
- Onoggrannhet: 100 mV
- Mätområde 0‑10 V
- Upplösning: Bättre än 0.4 mV

#### **Resistansmätning**:

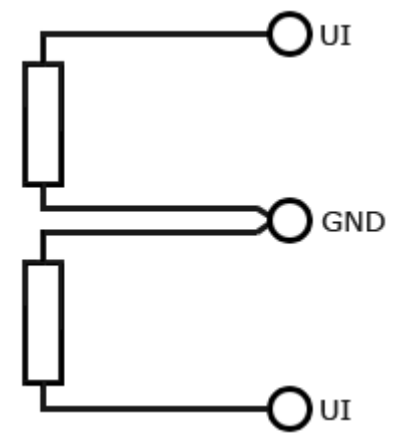

• Mätområde: 80 ohm‑200 kΩ

#### **20.1.1 Onoggrannhet vid omgivningstemperatur**

#### **Mätområde 80 Ω – 240 Ω**

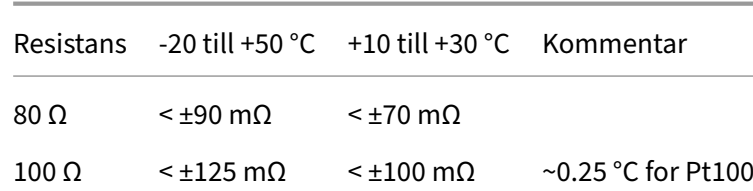

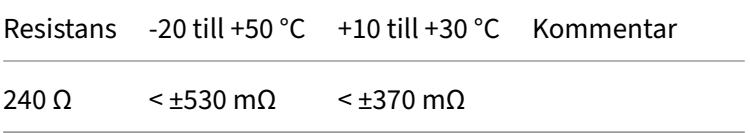

the control of the control of the control of the control of the control of

#### **Mätområde 200 Ω – 2.4 kΩ**

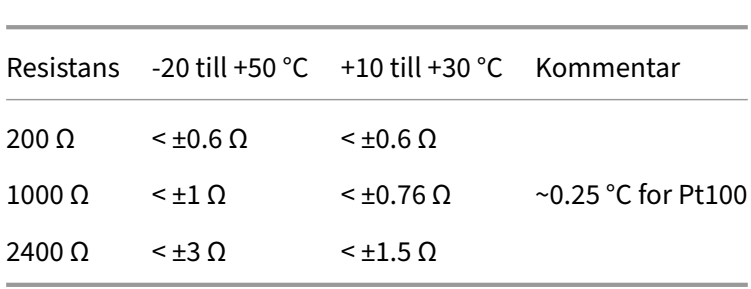

#### **Mätområde 2 kΩ – 24 kΩ**

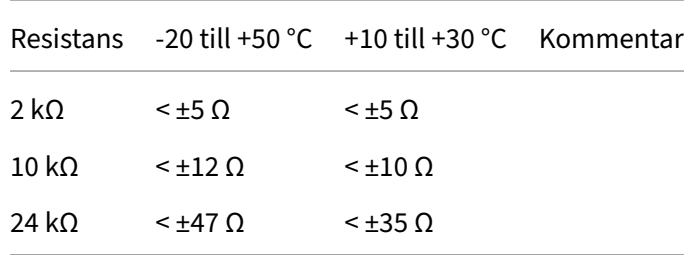

the control of the control of the control of the control of the control of the control of

### **Mätområde 20 kΩ – 200 kΩ**

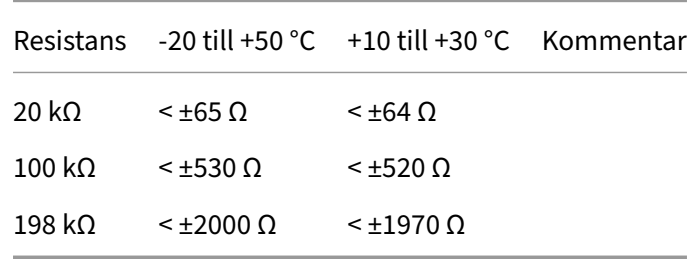

# **20.2 Digitala ingångar**

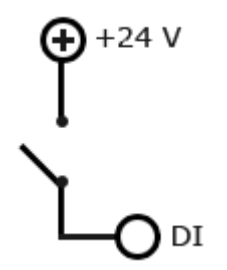

Det finns 4 digitala ingångar.

Alla digitala ingångar har följande egenskaper:

- Ingångsresistans 10 kΩ
- Digital ingång: Omslagsnivå från under 3 V till över 4V
- Pulsräknare: Max 200 Hz, minst 2.5 ms pulsbredd
- Frekvensingång: 0‑200 Hz, minst 2.5 ms pulsbredd
- En öppen ingång (icke ansluten) är aktivt låg

### **20.3 Analoga utgångar**

Det finns 6 analoga utgångar.

- Utsignal: 0‑10 V
- Upplösning: 10 bitar
- Max utgångsström: 2 mA
- Onogrannhet ±100 mV

# **20.4 Digitala utgångar**

Det finns 4 digitala utgångar.

- Utgång: Open drain
- Max ström: 0,4 A
- Max spänning : 36 V

### **20.5 Kommunikation**

#### **20.5.1 Ethernet**

IEC 802.3 10/100 Mbit/s, RJ45‑kontakt

Kabel: Kategori 5, max 100 m

#### **20.5.2 Ethernet Local PC**

IEC 802.3 10 Mbit/s, RJ45‑kontakt

Kabel: Kategori 5, max 100 m

IMSE UltraBase30 fungerar som DHCP server på denna port. Porten är avsedd för direkt anslutning till en PC. Serveradress 192.168.142.1.

#### **20.5.3 RS485**

Det finns två RS485‑portar avsedda för fältbuskommunikation.

- Anslutning: 5 mm jackbar skruvplint
- Hastighet: 300 to 115200 baud
- Max kabellängd: 1200 m (vid 19200 baud och med partvinnad skärmad kabel)

### **20.5.4 Ex Out**

RJ12‑kontakt avsedd för att ansluta IMSE Ex‑ expansionsmoduler.

- Protokoll: AeACom
- Max kabellängd: 10 m
- Max antal expansionsmoduler: 10

### **20.6 Processorenhet**

- Processotyp: Arm9
- Operativsystem: Linux
- RAM: 128 Mbyte
- Flash: 512 MByte
- Backup för realtidsklocka, min 1 dygn, typiskt 7 dygn.

# **20.7 Övrigt**

- Strömförsörjning: 24 VDC +‑ 10 %, typiskt 2 W
- Omgivningstemperatur: ‑20 °C to +50 °C
- Luftfuktighet: max 90 %, ej kondenserande
- Kapsling: 9 modulers normkapsling för DIN‑skenemontage, 156x85x60 mm
- Kapslingsklass: IP21
- Vikt: 0.3 kg

# **21 Teknisk Specifikation IMSE UltraBase40**

# **21.1 Temperaturingångar**

Det finns 8 stycken resistansingångar för att mäta temperatur. De kan mäta resistiva temperaturgivare i området 800 till 1600 Ω, vilket för en Pt1000 givare motsvarar ungefär ‑50 till +150 °C.

Noggrannheten är bättre än 1 Ω mellan 800 Ω och 1000 Ω, samt begränsas av en linje mellan 1 Ω vid 1000 Ω och 2 Ω vid 1600 Ω.

# **21.2 Analoga ingångar**

Det finns 8 analoga ingångar som kan användas för att mäta spänning 0 till 10 V, eller ström 0 till 20 mA.

Spänningsmätning:

- Ingångsimpedans: 110.4 kΩ
- Onoggrannhet: 100 mV
- Mätområde: 0‑10 V
- Upplösning: Bättre än 0.4 mV

Strömmätning:

- Ingångsimpedans: 235 Ω
- Onoggrannhet: 0.2 mA
- Mätområde: 0‑24 mA
- Max insignal kont: 30 mA

# **21.3 Digitala ingångar**

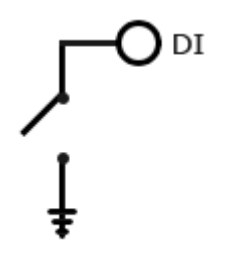

Det finns 8 digitala ingångar.

Alla digitala ingångar har följande egenskaper:

- Digital ingång: Omslagsnivå mellan 5‑6 V.
- Pulsräknare: Max 200 Hz, minst 2.5 ms pulsbredd
- Frekvensingång: 0‑200 Hz, 2.5 ms pulsbredd

## **21.4 Analoga utgångar**

Det finns 8 analoga utgångar.

- Utsignal: 0‑10 V
- Upplösning: 10 bitar
- Max belastning: 2 mA
- Onogrannhet: ±100 mV

## **21.5 Digitala utgångar**

There are 8 digital outputs.

• Open drain med brytförmåga 0.5 A and 24 VDC med resistiv last

## **21.6 Kommunikation**

### **21.6.1 Ethernet**

IEC 802.3 10/100 Mbit/s, RJ45‑kontakt

Kabel: Category 5 skärmad kabel, max 100 m

### **21.6.2 Ethernet Local PC**

IEC 802.3 10/100 Mbit/s, RJ45‑kontakt

Kabel: Category 5 skärmad kabel, max 100 m

IMSE UltraBase fungerar som DHCP server på denna port. Porten är avsedd för direkt anslutning till en PC. Serveradress 192.168.142.1.

### **21.6.3 RS485**

Det finns 2 RS485 portar avsedda för fältbusskommunikation.

- Anslutning: 3.5 mm jackbar skruvplint
- Hastighet: 300 to 115200 baud
- Max kabellängd: 1200 m (vid 19200 baud och med partvinnad skärmad kabel)

### **21.6.4 Ex Out**

RJ12‑kontakt avsedd för att ansluta IMSE Ex‑expansionsmoduler.

- Protokoll: AeACom
- Max kabellängd: 10 m
- Max antal expansionsmoduler: 10

## **21.7 Processorenhet**

- Processortyp: ARM Cortex A7
- Operativsystem: Linux
- RAM: 512 Mbyte
- Flash: 8 GByte
- Backup för realtidsklocka, min 1 dygn, typiskt 7 dygn.

# **21.8 Övrigt**

Strömförsörjning:

- 24 VDC +‑ 10%, 1.5 A
- 24 VAC, 50 Hz, 10 VA
- 12 VDC

Effektförbrukning:

- Typ 1.5 W med DC‑supply (exklusive tillbehör)
- Typ 2.5 W med AC‑supply (exklusive tillbehör)

Omgivningstemperatur: 0 °C to +50 °C

Luftfuktighet: max 90 %, ej kondenserande

Kapsling: 9 modulers normkapsling för DIN‑skenemontage, 156x85x60 mm, IP21

Vikt: 0.3 kg

# **22 Begreppsförklaring**

**Applikation** Är det som bygger upp funktionen i Ultran. En applikation består av grafisk program‑ mering eller skript samt kanaler, parametrar, kurvor och andra resurser som syns i den grafiska programmeringen. Även översiktsbilder och sammanställningssidor kan höra till en applikation. En applikation kan innehålla andra applikationer som då blir **underapplikationer**. I grafisk pro‑ grammering representeras applikationer av boxar med ingångar och utgångar. Av en applika‑ tion kan man skapa en mall. Från mallar kan man skapa nya liknande applikationer.

**Applikationsbackup** En backup av applikationsmallar.

**Coils** Detta är en typ av ett modbusregister. En coil är ett ord på 1 bit.

- **Expansionsmoduler** Används för att få fler in‑ och utgångar med olika funktioner och som automa‑ tiskt kan kommunicera med Ultran. Man kan koppla upp en expansionsmodul och systemet vet vilka egenskaper som finns hos just denna modul.
- **Externa enheter** Enheter av olika slag som en Ultra kan utbyta information med som master. De kan användas för att få fler in/utgångar, mätare med mera. Till exempel Modbus- och M-bus-enheter ansluts som externa enheter.
- **Filhantering** Det är via det här verktyget som du laddar upp filer till Ultran. Det finns fördefinierade mappar för bland annat givardefinitioner, kommunikationsdefinitioner och backuper.
- **Givare och ställdon** Sensorer ock aktuatorer. Fysiska enheter som ansluts till in‑ och utgångar.
- **Grafisk programmering** Ett verktyg för att mer visuellt kunna skapa ett grafiskt program. Det är med hjälp av detta verktyg som man bygger upp ett helt system med alla dess funktioner utifrån inoch utgångarna på enheten.
- **Helgdagskatalog** En fil som kan användas vid tidscheman med regler **Veckovis** för att ändra vilken veckodag specifika datum ska räknas som, till exempel att juldagen ska räknas som en söndag oberoende vilken veckodag den infaller på.
- **Händelser/fel** En larmtyp som skapas av systemet och är tillför att ge dig information när det uppstår något fel i systemet som kan hindra apparaten från att fungera.
- **I/O‑kanaler** Mjukvarumässiga representationer av in‑ och utgångar där man ställer skalfaktorer, off‑ set och omvandlingsfunktioner för givare och ställdon.
- **Kanaler** Hanterar föränderlig information i Ultran. De kan visas på översiktsbilder och sammanställ‑ ningssidor, loggas och övervakas av larm.
- **Komponenter** Primitiva funktionsblock i grafisk programmering som kopplas ihop för att skapa pro‑ gram. De existerar endast i den grafiska programmeringen och kan inte nås i andra delar av systemet.
- **Kurvor** En tabell som visas som en inställbar kurva och kan användas för att till exempel omvandla en utetemperatur till en framledningstemperatur.

**Kvittering** Ett kvitto på att man mottagit och sett ett larm genom att man får fylla i sitt namn.

Larm Ett larm skapas alltid utifrån en kanal och kan ha olika prioriteter. A-larm stoppar (röd indike-

ring) och B‑larm informerar (gul indikering). Utöver dessa kan man välja att ett larmet ska ha en prioritet från C‑Z (blå indikering).

- **Larmgrupper** Larm kan grupperas in i olika grupper och används bland annat för att enkelt kunna arrangera utskick när ett larm aktiveras. I grafisk programmering kan de användas för att skapa en funktion gemensam för många larm.
- **Loggningar** Lagrar värden från valda kanaler med jämn intervaller. Loggad data kan visas som plot eller exporteras som tabell.
- **Meddelanden** Skapas av skript och ger information som hamnar i larmloggen. Ett exempel är attman gått över till sommardrift.
- **Modbus** Ett protokoll som används för att kommunicera mellan enheter. Värden ligger i numrerade register som mastern kan läsa och skriva.
- **Parametrar** Lagrar värden som kan ändras av användare.
- **Periodisk logg** Detta är en logg som mäter med en given intervall (1 sekund, 2 sekunder, 15 sekunder, 1 min, 5 min, 15 min, 1 timme eller 12 timmar). Dessa kan logga momentanvärde, medelvärde, maxvärde, minvärde eller summering för en viss period.
- **Register** Detta är en typ av ett modbusregister. Ett register är ett 16‑bitars ord.
- **Sammanställningssida** Menysida som sammanställer till exempel utvalda kanaler, parametrar, larm, larmgrupper, kurvor, tidscheman och databaser. Här kan du se deras värden och ändra inställningar på dem.
- **Smartlogg** Är en logg som komprimerar data allt eftersom den kommer in. Sekundvärden räknas om till minutvärden och så vidare. Detta gör att man kan lagra data för en längre period.
- **Systembackup (fullständig backup)** En backup som innehåller alla inställningar och loggad data. Även nätverksinställningar och användare ingår i denna backup.
- **Tidscheman** Användsför att utföra någonting vid vissa tidpunkter eller för attfå en vissfunktionalitet under visa tider. Detta är ett schema där man lägger in regler som gäller veckovis, månadsvis, årsvis, en given dag eller under en upprepande period.
- **Trädvy** För att lättare förstå hur alla ingångar, utgångar med mera hör ihop har vi lagt till något vi kallar för trädvy (ligger infälld till vänster i gränssnittet). Denna trädvy innehåller alla delar som finns i systemet och är ordnade i hierarkisk ordning. Om du fäller ut en applikation kan du se vad som ligger i denna och vidare om du fäller ut en underapplikation kan du se vad som ligger i denna.
- **Universalingångar** Ingångar som kan användas till att mätas flera olika typer av storheter (resistans, ström och spänning).
- **Ändringshistorik** En log som ger en överblick över de ändringar som gjorts av användare. Omfattar ett urval av resurser i Ultran.
- **Översiktsbild** Används för att man ska få en överblick över anläggningen. I denna bild ligger aktu‑ ella mätvärden, larm med mera och genom att klicka på dem kommer man till inställningar, larmnivåer etc